## <span id="page-0-0"></span>**Dell Precision™ Mobile Workstation M60-Serie Benutzerhandbuch**

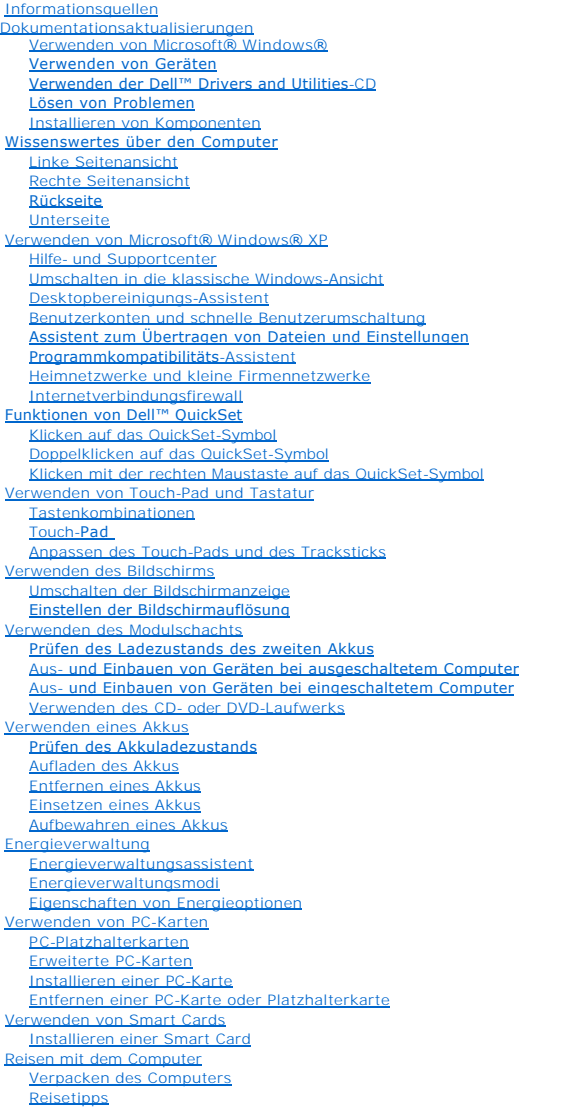

[Passwörter](file:///C:/data/systems/wsM60/ge/ug/password.htm#1108608) [Primäres Passwort](file:///C:/data/systems/wsM60/ge/ug/password.htm#1108051) [Administratorpasswort](file:///C:/data/systems/wsM60/ge/ug/password.htm#1100416) [Passwort für das Festplattenlaufwerk](file:///C:/data/systems/wsM60/ge/ug/password.htm#1100913) Festlegen einer System-Kennnumm [Problemlösung](file:///C:/data/systems/wsM60/ge/ug/problems.htm#1121693) [Fehlermeldungen](file:///C:/data/systems/wsM60/ge/ug/problems.htm#1123832) [Probleme mit Grafikausgabe und Bildschirm](file:///C:/data/systems/wsM60/ge/ug/problems.htm#1103904) [Probleme mit Klangwiedergabe und Lautsprechern](file:///C:/data/systems/wsM60/ge/ug/problems.htm#1104007) **[Druckerprobleme](file:///C:/data/systems/wsM60/ge/ug/problems.htm#1104072)** [Probleme mit Modem und Internetverbindung](file:///C:/data/systems/wsM60/ge/ug/problems.htm#1104116) [Probleme mit Touch-Pad oder Maus](file:///C:/data/systems/wsM60/ge/ug/problems.htm#1104209) [Probleme mit der externen Tastatur](file:///C:/data/systems/wsM60/ge/ug/problems.htm#1104246) [Unerwartete Zeichen](file:///C:/data/systems/wsM60/ge/ug/problems.htm#1104291) [Probleme mit der Smart Card](file:///C:/data/systems/wsM60/ge/ug/problems.htm#1104474) [Netzwerkprobleme](file:///C:/data/systems/wsM60/ge/ug/problems.htm#1121573) [Allgemeine Softwareprobleme](file:///C:/data/systems/wsM60/ge/ug/problems.htm#1104498) Wenn der Dell™[-Computer Feuchtigkeit ausgesetzt wird](file:///C:/data/systems/wsM60/ge/ug/problems.htm#1104568) [Wenn der Computer herunterfällt oder beschädigt wird](file:///C:/data/systems/wsM60/ge/ug/problems.htm#1104616) [Lösen anderer technischer Probleme](file:///C:/data/systems/wsM60/ge/ug/problems.htm#1104635) [Verwenden des Programms "Dell Diagnostics"](file:///C:/data/systems/wsM60/ge/ug/diag.htm#1108529) [Funktionen des Programms "Dell Diagnostics"](file:///C:/data/systems/wsM60/ge/ug/diag.htm#1108619) [Starten des Programms "Dell Diagnostics"](file:///C:/data/systems/wsM60/ge/ug/diag.htm#1108636) [Reinigen des Computers](file:///C:/data/systems/wsM60/ge/ug/cleaning.htm#1105927) [Neuinstallieren von Software](file:///C:/data/systems/wsM60/ge/ug/drivers.htm#1104510) [Beheben von Software-](file:///C:/data/systems/wsM60/ge/ug/drivers.htm#1104071) und Hardware-Inkompatibilitäten [Verwenden der Systemwiederherstellung unter Microsoft](file:///C:/data/systems/wsM60/ge/ug/drivers.htm#1104123)® Windows® [Neuinstallieren von Microsoft](file:///C:/data/systems/wsM60/ge/ug/drivers.htm#1109821)® Windows® XP [Neuinstallieren von Windows 2000](file:///C:/data/systems/wsM60/ge/ug/drivers.htm#1106877) [Hinzufügen und Austauschen von Komponenten](file:///C:/data/systems/wsM60/ge/ug/rr.htm#1106013) [Installieren weiterer Speichermodule](file:///C:/data/systems/wsM60/ge/ug/rr.htm#1105993) [Hinzufügen einer Mini](file:///C:/data/systems/wsM60/ge/ug/rr.htm#1106073)-PCI-Karte [Hinzufügen eines Modems](file:///C:/data/systems/wsM60/ge/ug/rr.htm#1106241) [Austauschen des Festplattenlaufwerks](file:///C:/data/systems/wsM60/ge/ug/rr.htm#1106489) [Austauschen der Bluetooth™](file:///C:/data/systems/wsM60/ge/ug/rr.htm#1119858)-Karte [Anschließen eines Fernsehgerätes an den Computer](file:///C:/data/systems/wsM60/ge/ug/rr.htm#1107159) [Verwenden des System-Setup-Programms](file:///C:/data/systems/wsM60/ge/ug/setup.htm#1110241) [Anzeigen der Fenster des System-Setup-Programms](file:///C:/data/systems/wsM60/ge/ug/setup.htm#1108237) [Fenster des System-Setup-Programms](file:///C:/data/systems/wsM60/ge/ug/setup.htm#1108242) [Häufig verwendete Optionen](file:///C:/data/systems/wsM60/ge/ug/setup.htm#1108247) [Warnstandardformat](file:///C:/data/systems/wsM60/ge/ug/asf.htm#1101281) [Weitere Hilfe](file:///C:/data/systems/wsM60/ge/ug/gethelp.htm#1107016) [Technische Unterstützung](file:///C:/data/systems/wsM60/ge/ug/gethelp.htm#1107004) [Probleme mit Ihrer Bestellung](file:///C:/data/systems/wsM60/ge/ug/gethelp.htm#1103136) [Produktinformationen](file:///C:/data/systems/wsM60/ge/ug/gethelp.htm#1103139) [Rücksendung von Teilen zur Garantiereparatur oder zur Gutschrift](file:///C:/data/systems/wsM60/ge/ug/gethelp.htm#1103142) [Vor dem Anruf](file:///C:/data/systems/wsM60/ge/ug/gethelp.htm#1103155) [So erreichen Sie Dell](file:///C:/data/systems/wsM60/ge/ug/gethelp.htm#1107048) [Technische Daten](file:///C:/data/systems/wsM60/ge/ug/specs.htm#1119583) [Anhang](file:///C:/data/systems/wsM60/ge/ug/appendix.htm#1007033) [Hinweis für Macrovision](file:///C:/data/systems/wsM60/ge/ug/appendix.htm#1007034)-Produkte [Ergonomische Haltung beim Arbeiten mit dem Computer](file:///C:/data/systems/wsM60/ge/ug/appendix.htm#1007613) [Betriebsbestimmungen](file:///C:/data/systems/wsM60/ge/ug/appendix.htm#1004678) [Informationen zu Garantie und Rückgaberecht](file:///C:/data/systems/wsM60/ge/ug/appendix.htm#1007786)

## **Hinweise, Vorsichtshinweise und Warnungen**

**HINWEIS:** Ein HINWEIS macht auf wichtige Informationen aufmerksam, mit denen Sie das System besser einsetzen können.

**VORSICHT:** VORSICHT warnt vor möglichen Beschädigungen der Hardware oder vor Datenverlust und zeigt, wie diese vermieden werden können. ٥

[Glossar](file:///C:/data/systems/wsM60/ge/ug/glossary.htm#1111155)

**WARNUNG: Eine WARNUNG weist auf Gefahrenquellen hin, die materielle Schäden, Verletzungen oder sogar den Tod von Personen zur Folge**   $\triangle$ **haben können.**

## **Abkürzungen und Akronyme**

Eine vollständige Liste von Abkürzungen und Akronymen finden Sie im [Glossar](file:///C:/data/systems/wsM60/ge/ug/glossary.htm#1111155).

Wenn Sie einen Dell™-Computer der N-Serie besitzen, treffen alle Referenzen in diesem Dokument auf die Microsoft® Windows®-Betriebssysteme nicht zu.

#### **Irrtümer und technische Änderungen vorbehalten. © 2003 Dell Computer Corporation. Alle Rechte vorbehalten.**

Nachdrucke jeglicher Art ohne die vorherige schriftliche Genehmigung der Dell Computer Corporation sind strengstens untersagt.

Marken in diesem Text: *Dell, das DELL-*Logo, *Inspiron, Dell Precision, Dell TravelLite, Dimension, OptiPlex und Latitude* sind Marken der Dell Computer Corporation; *Intel* und Prentium<br>Sind eingetragene Marken, *Intel u* 

Alle anderen in dieser Dokumentation genannten Marken und Handelsbezeichnungen sind Eigentum der entsprechenden Hersteller und Firmen. Die Dell Computer Corporation<br>verzichtet auf alle Besitzrechte an Marken und Handelsbez

#### **Modell PP02X**

**Juni 2003 P/N 2W958 Rev. A00**

#### [Zurück zum Inhaltsverzeichnis](file:///C:/data/systems/wsM60/ge/ug/index.htm)

## **Wissenswertes über den Computer**

**Dell Precision™ Mobile Workstation M60-Serie Benutzerhandbuch** 

- **O** [Vorderseite](#page-2-0)
- **O** [Linke Seitenansicht](#page-4-0)
- **•** [Rechte Seitenansicht](#page-5-0)
- **O** [Rückseite](#page-6-0)
- **O** [Unterseite](#page-8-0)

## <span id="page-2-0"></span>**Vorderseite**

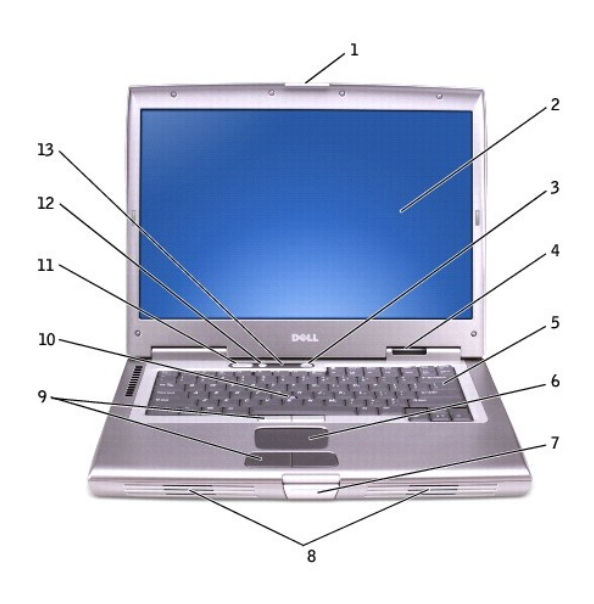

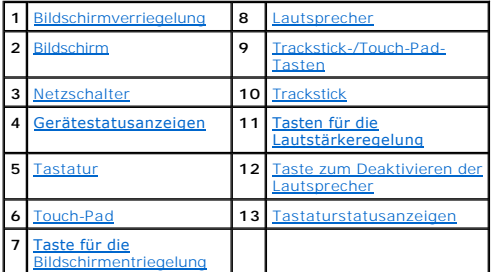

<span id="page-2-1"></span>**Bildschirmverriegelung** – Hält den Bildschirm geschlossen.

<span id="page-2-2"></span>**Bildschirm** – Weitere Informationen zum Bildschirm finden Sie unter [Verwenden des Bildschirms](file:///C:/data/systems/wsM60/ge/ug/display.htm#1106633).

<span id="page-2-3"></span>**Netzschalter** – Drücken Sie den Netzschalter, um den Computer einzuschalten oder den [Energieverwaltungsmodus](file:///C:/data/systems/wsM60/ge/ug/power.htm#1112130) aufzurufen oder zu beenden. **VORSICHT:** Um Datenverlust zu vermeiden, drücken Sie zum Ausschalten nicht den Netzschalter, sondern fahren Sie Microsoft® Windows® ordnungsgemäß herunter.

Wenn der Computer nicht mehr reagiert, halten Sie den Netzschalter gedrückt, bis der Computer vollständig ausgeschaltet ist. (Das kann einige Sekunden dauern.)

<span id="page-2-4"></span>**Gerätestatusanzeigen**

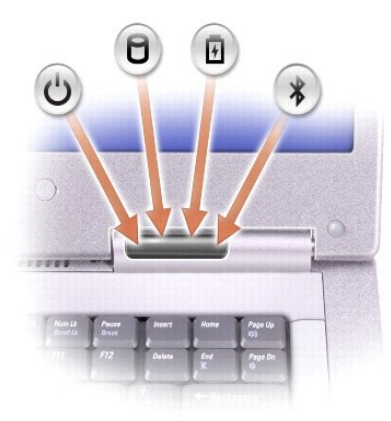

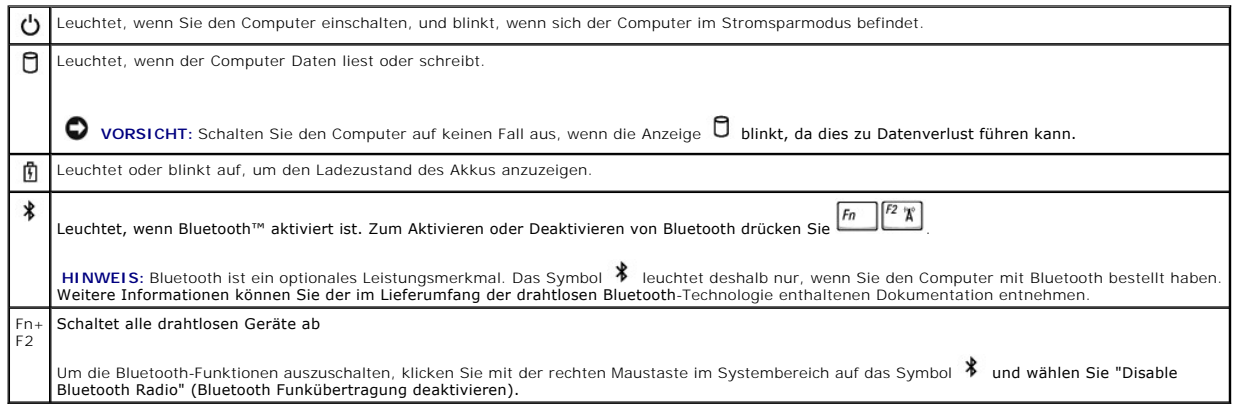

Ist der Computer an eine Steckdose angeschlossen, leuchtet die Anzeige **fü folgendermaßen:** 

- 
- Stetig grün leuchtend: Der Akku wird geladen.<br>○ Grün blinkend: Der Akku ist beinahe vollständig aufgeladen.

Wird der Computer mit Akkustrom versorgt, leuchtet die Anzeige **folgendermaßen:** 

- o -Aus: Der Akku ist ausreichend geladen, der Computer ist ausgeschaltet, oder der Akku ist nicht in den Computer eingesetzt.<br>ο -Orange blinkend: Die Akkuladung ist niedrig.<br>ο -Stetig orange leuchtend: Die Akkuladung hat
- 

<span id="page-3-4"></span>Tastatur – Die Tastatur ist sowohl mit einer Zehnertastatur als auch mit der Microsoft® Windows®-Taste (Wallausgestattet. Weitere Informationen zu<br>unterstützten Tastenkombinationen finden Sie unter <u>Verwenden von Touch-Pad</u>

<span id="page-3-6"></span>**Touch-Pad** – Das Touch-Pad und die Touch-Pad-[Tasten weisen die Funktionalität einer Maus auf. Weitere Informationen finden Sie unter](file:///C:/data/systems/wsM60/ge/ug/keyboard.htm#1047954) Verwenden von Touch-Pad und Tastatur.

<span id="page-3-8"></span>**Taste für die Bildschirmentriegelung** – Drücken Sie diese Taste, um den Bildschirm zu öffnen.

<span id="page-3-0"></span>Lautsprecher – Drücken Sie die Tasten für die Lautstärkeregelung oder die Tastenkombinationen zur Lautstärkeregelung, um die Lautstärke der integrierten<br>Lautsprecher einzustellen. Weitere Informationen hierzu finden Sie un

<span id="page-3-1"></span>**Trackstick-/Touch-Pad-Tasten** – Die Trackstick- und Touch-Pad-Tasten weisen die Funktionalität einer Maus auf. Weitere Informationen finden Sie unter [Verwenden von Touch-Pad und Tastatur.](file:///C:/data/systems/wsM60/ge/ug/keyboard.htm#1047954)

<span id="page-3-2"></span>**Trackstick** – Der Trackstick und die Trackstick-[Tasten weisen die Funktionalität einer Maus auf. Weitere Informationen finden Sie unter](file:///C:/data/systems/wsM60/ge/ug/keyboard.htm#1047954) Verwenden von Touch-Pad und Tastatur

<span id="page-3-3"></span>**Tasten für die Lautstärkeregelung** – Drücken Sie diese Tasten, um die Lautstärke einzustellen.

<span id="page-3-5"></span>**Taste zum Deaktivieren der Lautsprecher** – Drücken Sie diese Taste, um die Lautsprecher zu deaktivieren.

<span id="page-3-7"></span>**Tastaturstatusanzeigen**

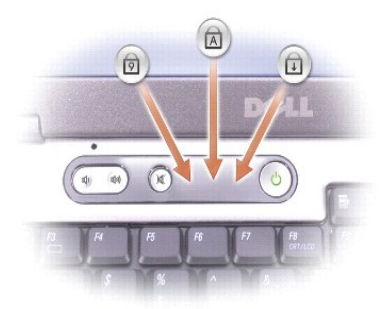

Die grünen Anzeigen oberhalb der Tastatur weisen auf Folgendes hin:

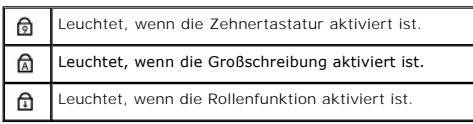

## <span id="page-4-0"></span>**Linke Seitenansicht**

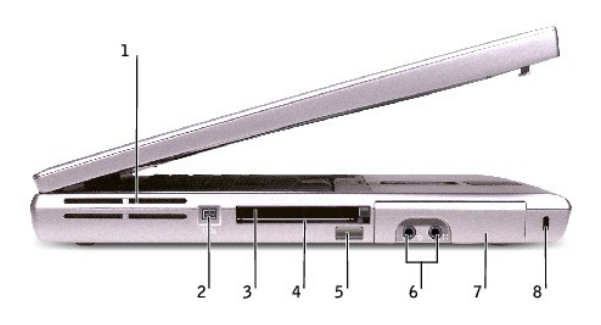

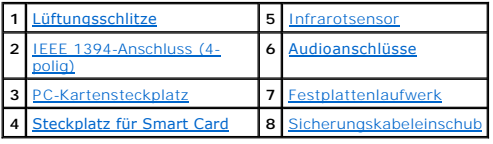

<span id="page-4-1"></span>**Lüftungsschlitze** – Der Computer verwendet integrierte Lüfter zur Ansaugung von Luft durch die Lüftungsschlitze, um einer Uberhitzung des Computers<br>vorzubeugen.

**HINWEIS:** Der Lüfter wird eingeschaltet, wenn sich der Computer erhitzt. Das ist normal und weist nicht auf ein Problem mit dem Lüfter oder dem Computer hin.

WARNUNG: Stecken Sie keine Gegenstände in die Lüftungsschlitze, blockieren Sie sie nicht, und halten Sie sie frei von Staub. Bewahren Sie den<br>Computer während des Betriebs nicht in schlecht durchlüfteten Behältnissen wie e

<span id="page-4-3"></span>**IEEE 1394-Anschluss (4-polig) –** Verwenden Sie diesen Anschluss, um IEEE 1394-kompatible Geräte für Hochgeschwindigkeitsübertragungen anzuschließen,<br>beispielsweise digitale Videokameras.

<span id="page-4-4"></span>PC-Kartensteckplatz - Der PC-Kartensteckplatz unterstützt eine PC-Karte, z. B. ein Modem oder einen Netzwerkadapter. Bei Auslieferung ist eine<br>Platzhalterkarte aus Kunststoff im Steckplatz eingesetzt. Weitere Informationen

<span id="page-4-5"></span>**Steckplatz für Smart Card** – Dieser Steckplatz unterstützt eine Smart Card. Weitere Informationen finden Sie unter [Verwenden von Smart Cards](file:///C:/data/systems/wsM60/ge/ug/smart.htm#1109961).

<span id="page-4-2"></span>**Infrarotsensor** – Mit Hilfe des Infrarotsensors können Sie Dateien an andere infrarotfähige Geräte übertragen, ohne dabei Kabelverbindungen zu benötigen.

Bei der Lieferung des Computers ist der Sensor deaktiviert. Sie können zum Aktivieren des Sensors das <u>System-Setup-Programm</u> verwenden. Informationen<br>zur Übertragung von Daten finden Sie in der *Hilfe* zu Windows (Windows

### <span id="page-5-1"></span>**Audioanschlüsse**

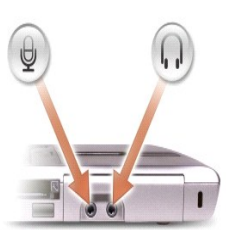

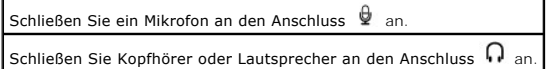

<span id="page-5-2"></span>**Festplattenlaufwerk** – Hier sind Software und Daten gespeichert.

<span id="page-5-3"></span>Sicherungskabeleinschub – Uber den Sicherungskabeleinschub kann eine handelsübliche Diebstahlschutzvorrichtung an den Computer angeschlossen<br>werden. Weitere Informationen können Sie den Anweisungen entnehmen, die im Liefer **VORSICHT:** Vor dem Kauf einer Diebstahlschutzvorrichtung sollten Sie prüfen, ob diese mit dem Sicherungskabeleinschub kompatibel ist.

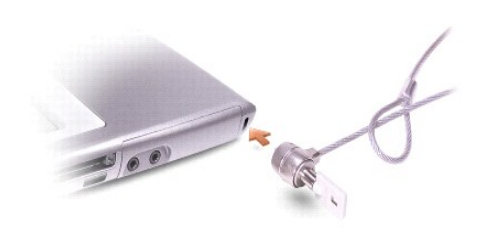

## <span id="page-5-0"></span>**Rechte Seitenansicht**

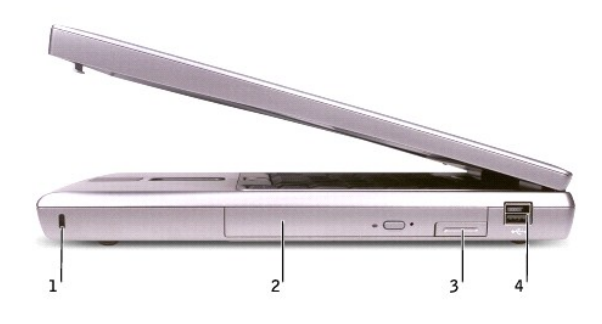

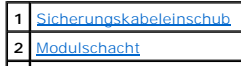

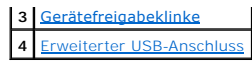

<span id="page-6-1"></span>Sicherungskabeleinschub – Uber den Sicherungskabeleinschub kann eine handelsübliche Diebstahlschutzvorrichtung an den Computer angeschlossen<br>werden. Weitere Informationen können Sie den Anweisungen entnehmen, die im Liefer **VORSICHT:** Vor dem Kauf einer Diebstahlschutzvorrichtung sollten Sie prüfen, ob diese mit dem Sicherungskabeleinschub kompatibel ist.

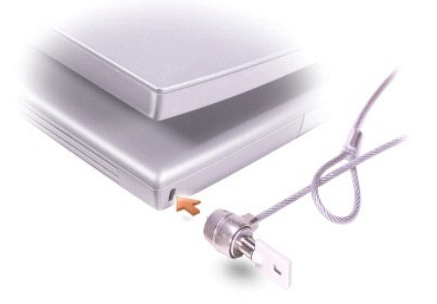

<span id="page-6-2"></span>**Modulschacht** – In diesem Schacht können Sie beispielsweise ein optisches Laufwerk oder ein Dell TravelLite™-Modul installieren. Weitere Informationen hierzu finden Sie unter Ve

<span id="page-6-3"></span>Gerätefreigabeklinke - Gibt ein Gerät frei. Anweisungen hierzu finden Sie unter [Verwenden des Modulschachts](file:///C:/data/systems/wsM60/ge/ug/bay.htm#1112022) oder unter [Verwenden eines Akkus](file:///C:/data/systems/wsM60/ge/ug/battery.htm#1048420).

#### <span id="page-6-4"></span>**Erweiterter USB-Anschluss**

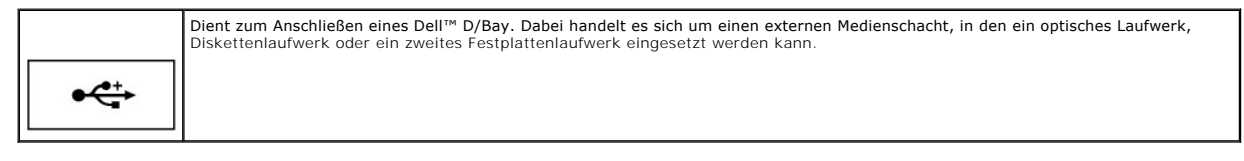

## <span id="page-6-0"></span>**Rückseite**

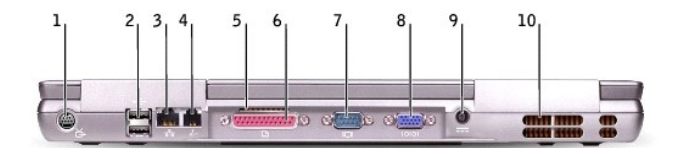

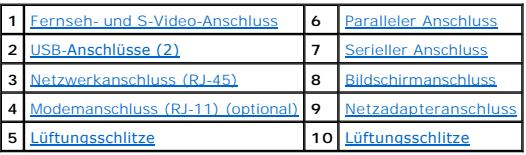

<span id="page-6-5"></span>**Fernseh- und S-Video-Anschluss**

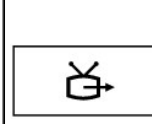

Uber diesen Anschluss können Sie den Computer mit einem Fernsehgerät verbinden. Uber das TV/Digital-Audio-Adapterkabel können<br>ebenfalls Digital-Audio-Geräte angeschlossen werden. Weitere Informationen finden Sie unter <u>Ans</u> den Computer.

#### <span id="page-7-1"></span>**USB-Anschlüsse (2)**

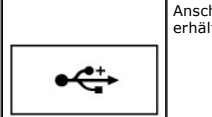

Anschluss für USB-Geräte wie Maus, Tastatur oder Drucker. Mit Hilfe eines Diskettenlaufwerkkabels können Sie auch ein zusätzlich<br>erhältliches Diskettenlaufwerk direkt mit dem USB-Anschluss verbinden (siehe Abbildung unten)

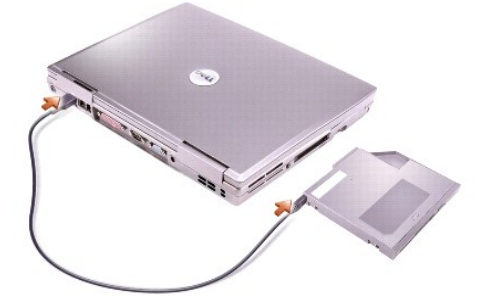

#### <span id="page-7-3"></span>**Netzwerkanschluss (RJ-45)**

**VORSICHT:** Der Netzwerkanschluss ist etwas größer als der Modemanschluss. Um eine Beschädigung des Computers zu vermeiden, schließen Sie kein Telefonkabel an den Netzwerkanschluss an.

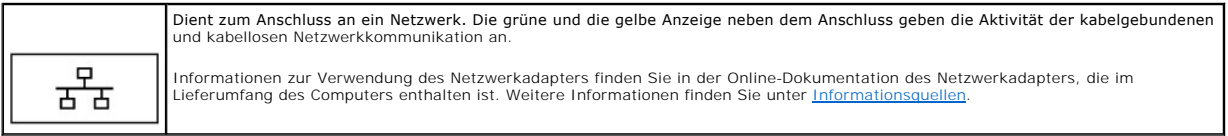

#### <span id="page-7-5"></span>**Modemanschluss (RJ-11) (optional)**

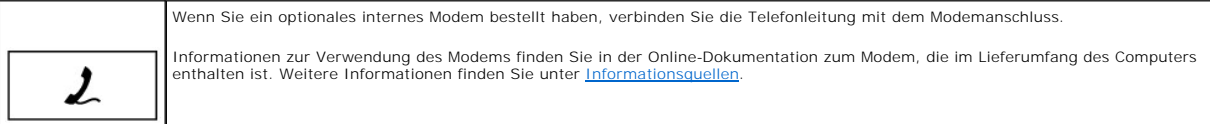

#### <span id="page-7-6"></span>**Lüftungsschlitze** – Der Computer verwendet einen integrierten Lüfter zur Ansaugung von Luft durch die Lüftungsschlitze, um einer Überhitzung des Computers vorzubeugen.

#### <span id="page-7-0"></span>**Paralleler Anschluss**

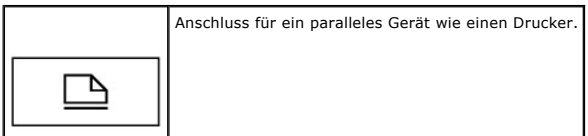

#### <span id="page-7-4"></span>**Bildschirmanschluss**

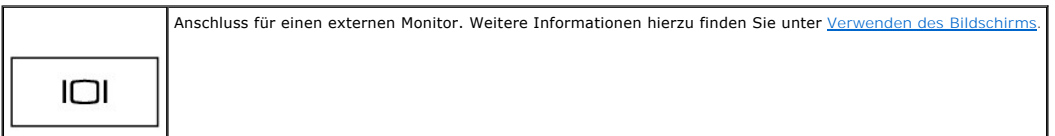

#### <span id="page-7-2"></span>**Serieller Anschluss**

Anschluss für ein serielles Gerät wie eine Maus oder einen Handheld-Computer.

<span id="page-8-1"></span>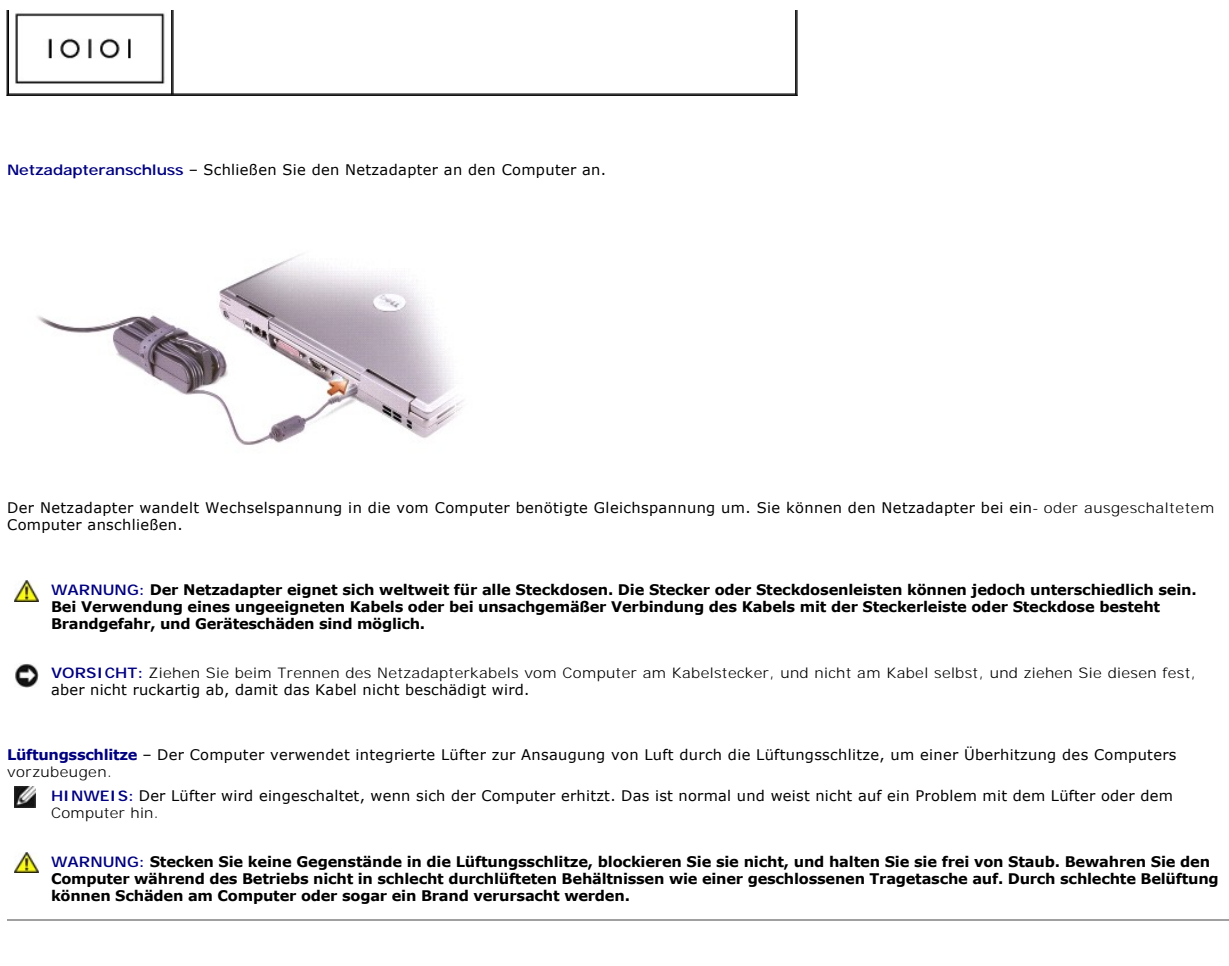

## <span id="page-8-2"></span><span id="page-8-0"></span>**Unterseite**

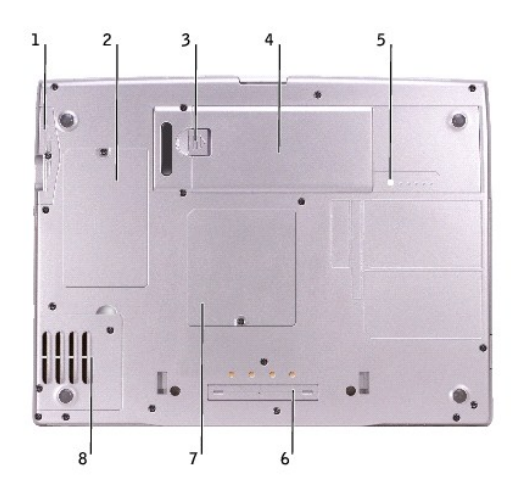

<span id="page-8-3"></span>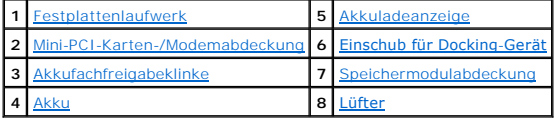

**Festplattenlaufwerk** – Hier sind Software und Daten gespeichert.

<span id="page-9-1"></span>**Mini-PCI-Karten-/Modemabdeckung –** Unter dieser Abdeckung befinden sich das optionale Modem und eine optionale Mini-PCI-Karte. Weitere Informationen<br>finden Sie unter <u>[Hinzufügen und Austauschen von Komponenten](file:///C:/data/systems/wsM60/ge/ug/rr.htm#1106013)</u>.

<span id="page-9-3"></span>Akkufachfreigabeklinke - Gibt den Akku frei. Weitere Informationen finden Sie unter [Verwenden eines Akkus](file:///C:/data/systems/wsM60/ge/ug/battery.htm#1048420).

<span id="page-9-5"></span>**Akku** – Wenn sich ein Akku in diesem Fach befindet, können Sie mit dem Computer arbeiten, ohne ihn über eine Steckdose an das Stromnetz anzuschließen. Weitere Informationen finden Sie unter Verwenden

<span id="page-9-0"></span>**Akkuladeanzeige** – Zeigt den Akkuladezustand an. Weitere Informationen finden Sie unter [Verwenden eines Akkus](file:///C:/data/systems/wsM60/ge/ug/battery.htm#1048420).

<span id="page-9-4"></span>Speichermodulabdeckung - [Darunter befinden sich die Speichermodule. Weitere Informationen finden Sie unter](file:///C:/data/systems/wsM60/ge/ug/rr.htm#1106013) Hinzufügen und Austauschen von Komponenten.

<span id="page-9-2"></span>**Einschub für Docking-Gerät** – Hier können Sie ein Docking-Gerät einsetzen, das Sie zusammen mit dem Computer verwenden möchten. Weitere Informationen finden Sie in der Dokumentation zum Docking-Gerät.

<span id="page-9-6"></span>**Lüfter** – Der Computer verwendet einen integrierten Lüfter zur Ansaugung von Luft durch die Lüftungsschlitze, wodurch eine Überhitzung des Computers verhindert wird.

**HINWEIS:** Der Lüfter wird eingeschaltet, wenn sich der Computer erhitzt. Das ist normal und weist nicht auf ein Problem mit den Lüftern oder dem Computer hin.

WARNUNG: Stecken Sie keine Gegenstände in die Lüftungsschlitze, blockieren Sie sie nicht, und halten Sie sie frei von Staub. Bewahren Sie den<br>Computer während des Betriebs nicht in schlecht durchlüfteten Behältnissen wie e

#### [Zurück zum Inhaltsverzeichnis](file:///C:/data/systems/wsM60/ge/ug/index.htm)

#### **Anhang**

**Dell Precision™ Mobile Workstation M60-Serie Benutzerhandbuch** 

- **[Hinweis für Macrovision](#page-10-0)-Produkte**
- **O** Ergonomische Haltung beim Arbeiten mit dem
- **[Betriebsbestimmungen](#page-11-0)**
- **O** [Informationen zu Garantie und Rückgaberecht](#page-13-0)

### <span id="page-10-0"></span>**Hinweis für Macrovision-Produkte**

. Dieses Produkt ist durch eine spezielle Copyright-Technik geschützt, die durch Verfahrensansprüche bestimmter, in den USA angemeldeter Patente und<br>anderer Rechte auf geistiges Eigentum im Besitz der Macrovision Corporati bestimmt, es sei denn, eine entsprechende Genehmigung der Macrovision Corporation liegt vor. Reverse Engineering oder Deassemblierung ist nicht gestattet.

## <span id="page-10-1"></span>**Ergonomische Haltung beim Arbeiten mit dem Computer**

**WARNUNG: Falsches oder länger andauerndes Arbeiten mit der Tastatur kann gesundheitsschädlich sein.**

#### **WARNUNG: Die Arbeit am Bildschirm über längere Zeiträume kann zu einer erhöhten Belastung der Augen führen.**

Um ein angenehmes und effizientes Arbeiten zu gewährleisten, beachten Sie beim Aufstellen und Verwenden Ihrer Computer-Workstation die folgenden ergonomischen Richtlinien:

- ı Stellen Sie den Computer so auf, dass Sie direkt vor dem Bildschirm und der Tastatur sitzen. Die Tastatur kann mit Hilfe einer im Handel erhältlichen<br>Tastaturablage individuell aufgestellt werden.
- l Stellen Sie den Monitor in einem Augenabstand von ungefähr 50 bis 60 cm auf.
- l Der Bildschirm sollte sich in Augenhöhe (oder etwas tiefer) befinden, wenn Sie davor sitzen.
- l Passen Sie Schrägstellung des Monitors, Kontrast, Helligkeit und Umgebungslicht (z. B. Decken- und Tischlampen sowie Fenster mit Vorhängen oder Jalousien) so an, dass eventuell auftretende Reflexionen am Bildschirm auf ein Minimum reduziert werden.
- l Benutzen Sie einen Stuhl mit guter Rückenstütze.
- l Achten Sie darauf, dass Sie beim Arbeiten mit der Tastatur oder der Maus die Unterarme waagerecht halten und die Handgelenke nicht verdrehen müssen.
- l Es sollte ausreichend Platz vorhanden sein, damit die Hände beim Arbeiten mit Tastatur und Maus aufliegen können.
- l Lassen Sie die Oberarme entspannt herabhängen.
- l Stellen Sie sicher, dass sich Ihre Füße flach auf dem Boden befinden.
- l Beim Sitzen sollte das Gewicht der Beine auf den Füßen ruhen, nicht auf der Vorderkante des Stuhls. Passen Sie hierzu die Höhe Ihres Stuhles an, oder verwenden Sie gegebenenfalls eine Fußstütze, damit Sie die richtige Haltung einnehmen können.
- ı Bringen Sie Abwechslung in Ihren Arbeitsablauf. Versuchen Sie, Ihre Arbeit so zu organisieren, dass Sie nicht über eine lange Zeit hinweg tippen<br>müssen. Wenn Sie mit dem Tippen aufhören, gehen Sie zu Tätigkeiten über, b

Weitere Informationen zur ergonomischen Haltung beim Arbeiten mit dem Computer können Sie im BSR/HFES 100-Standard über die Website der Human<br>Factors and Ergonomics Society (HFES [Gesellschaft für Ergonomie und den Faktor

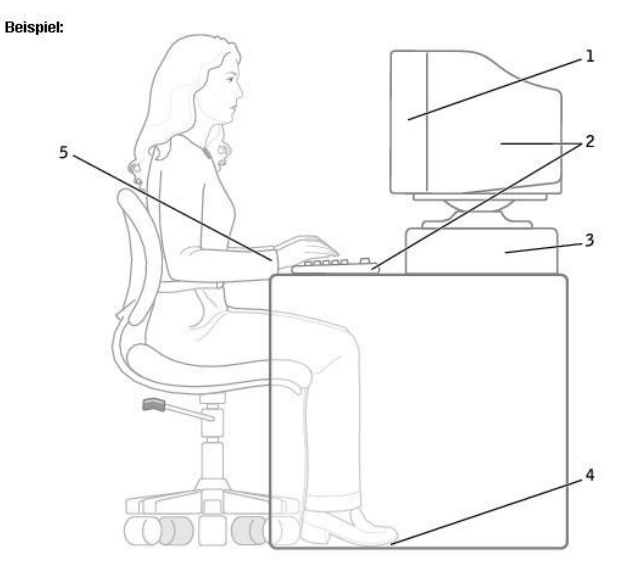

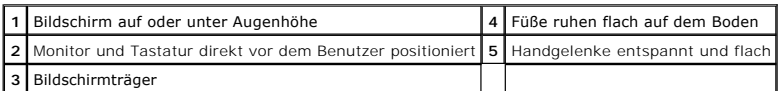

#### *Referenzmaterial*:

1. American National Standards Institute. *ANSI/HFES 100: American National Standards for Human Factors Engineering of Visual Display Terminal Workstations*. Santa Monica, CA: Human Factors Society, Inc., 1988.

2. Human Factors and Ergonomics Society. *BSR/HFES 100 Draft standard for trial use: Human Factors Engineering of Computer Workstations*. Santa Monica, CA: Human Factors and Ergonomics Society, 2002.

3. International Organization for Standardization (ISO). *ISO 9241 Ergonomische Anforderungen für Bürotätigkeiten mit Bildschirmgeräten.* Genf, Schweiz:<br>International Organization for Standardization, 1992.

## <span id="page-11-0"></span>**Betriebsbestimmungen**

. Elektromagnetische Interferenz (EMI) ist ein Signal oder eine Emission, die in den freien Raum abgegeben bzw. entlang von Stromagnetischer geleitet wird und den Beringen einer Signalleitungen<br>wiederholt lizenzierte Funkd Aufbau elektromagnetischer Felder bei.

Unter elektromagnetischer Verträglichkeit (EMV) versteht man die Fähigkeit elektronischer Bauteile, in einer elektronischen Umgebung störungsfrei zu<br>funktionieren. Dieses Computersystem wurde zwar so konzipiert, dass die s dennoch kann nicht ausgeschlossen werden, dass bei bestimmten Installationen nicht doch Störungen auftreten. Wenn dieses Gerät die Funkkommunikation<br>durch Interferenzen beeinträchtigt, was durch Ein- und Ausschalten des Ge

- l Die Empfangsantenne neu ausrichten.
- l Die Position des Computers gegenüber dem Empfänger ändern.
- l Den Abstand zwischen Computer und Empfänger vergrößern.
- l Den Computer an eine andere Steckdose anschließen, so dass Computer und Empfänger über verschiedene Stromkreise versorgt werden.

Wenden Sie sich gegebenenfalls an einen Mitarbeiter des technischen Supports von Dell oder an einen erfahrenen Radio- und Fernsehtechniker.

Computersysteme von Dell™ werden für die elektromagnetische Umgebung, in der sie eingesetzt werden sollen, konzipiert, getestet und klassifiziert. Diese elektromagnetischen Klassifizierungen beziehen sich im Allgemeinen auf die nachstehenden abgestimmten Definitionen:

- l Klasse A ist für gewerbliche und industrielle Umgebungen vorgesehen.
- l Klasse B ist für Wohnbereiche vorgesehen.

Geräte der Datenverarbeitung (ITE, Information Technology Equipment), dazu zählen u. a. Erweiterungskarten, Drucker, Ein- und Ausgabegeräte, Monitore<br>usw., die in das System integriert oder an den Computer angeschlossen si

**Hinweis zu abgeschirmten Signalkabeln: Verwenden Sie für den Anschluss von Geräten an Dell-Geräte ausschließlich abgeschirmte Kabel, um** 

**Störungen von Funkdiensten so weit wie möglich zu reduzieren. Durch abgeschirmte Kabel wird sichergestellt, dass die entsprechende EMV-** Klassifizierung für die vorgesehene Einsatzumgebung eingehalten wird. Ein Kabel für Drucker, die über die parallele Schnittstelle angeschlossen<br>werden, erhalten Sie bei Dell. Sie können ein solches Kabel auch über die Webs **category\_id=4117 bestellen.**

. Die meisten Dell-Computer sind für Umgebungen der Klasse B klassifiziert. Werden bestimmte Ausstattungsoptionen hinzugefügt, müssen einige Systeme<br>allerdings möglicherweise der Klasse A zugerechnet werden. Die Aberden üb Produktsicherheit.

## **CE-Hinweis (Europäische Union)**

Die Kennzeichnung durch das Symbol ┗ ┗ bedeutet, dass dieser Dell-Computer die EMV-Richtlinie und die Niederspannungsrichtlinie der Europäischen Union<br>erfüllt. Sie weist ferner darauf hin, dass das Dell-System die folgend

- l EN 55022 "Einrichtungen der Informationstechnik Funkstöreigenschaften Grenzwerte und Messverfahren."
- l EN 55024 "Einrichtungen der Informationstechnik Störfestigkeitseigenschaften Grenzwerte und Prüfverfahren."
- l EN 61000-3-2 "Elektromagnetische Verträglichkeit (EMC) Teil 3: Grenzwerte Abschnitt 2: Grenzwerte für Stromoberschwingungen (Eingangsspannung des Gerätes bis zu 16 A pro Phase)."
- ı EN 61000-3-3 "Elektromagnetische Verträglichkeit (EMC) Teil 3: Grenzwerte Abschnitt 3: Grenzwerte für Spannungsschwankungen und<br>Schwankungen in Niederspannungs-Versorgungssystemen für Geräte mit einem Nennstrom von
- l EN 60950 "Sicherheit von Einrichtungen der Informationstechnik."

**HINWEIS:** Grenzwertanforderungen gemäß EN 55022 sehen zwei Klassifizierungen vor:

- l Klasse A ist für typisch gewerbliche Umgebungen vorgesehen.
- l Klasse B ist für typisch häusliche Umgebungen vorgesehen.

WARNUNG VOR STORUNGEN VON FUNKFREQUENZEN: Dies ist ein Produkt der Klasse A. In einer häuslichen Umgebung kann dieses Produkt<br>Hochfrequenzinterferenzen verursachen. In diesem Fall muss der Benutzer die entsprechenden Maßna

Dieses Gerät von Dell ist für die Verwendung in einer typisch häuslichen Umgebung der Klasse B vorgesehen.

Eine "Konformitätserklärung" in Ubereinstimmung mit den oben angeführten Richtlinien und Standards ist abgegeben worden und kann bei Dell Computer<br>Corporation Products Europe BV, Limerick, Irland, eingesehen werden.

#### **CE-Hinweis**

Dieses Gerät entspricht den grundlegenden Anforderungen der europäischen Richtlinie 1999/5/EG.

Cet équipement est conforme aux principales caractéristiques définies dans la<br>Directive européenne RTTE 1999/5/CE.

Die Geräte erfüllen die grundlegenden Anforderungen der RTTE-Richtlinie<br>(1999/5/EG).

Questa apparecchiatura è conforme ai requisiti essenziali della Direttiva Europea<br>R&TTE 1999/5/CE.

Este equipo cumple los requisitos principales de la Directiva 1999/5/CE de la UE,<br>"Equipos de Terminales de Radio y Telecomunicaciones".

Este equipamento cumpre os requisitos essenciais da Directiva 1999/5/CE do<br>Parlamento Europeu e do Conselho (Directiva RTT).

Ο εξοπλισμός αυτός πληροί τις βασικές απαιτήσεις της κοινοτικής οδηγίας EU<br>R&TTE 1999/5/EK.

Deze apparatuur voldoet aan de noodzakelijke vereisten van EU-richtlijn<br>betreffende radioapparatuur en telecommunicatie-eindapparatuur 1999/5/EG.

Dette udstyr opfylder de Væsentlige krav i EU's direktiv 1999/5/EC om Radio- og

Dette utstyret er i overensstemmelse med hovedkravene i R&TTE-direktivet<br>(1999/5/EC) fra EU.

Utrustningen uppfyller kraven för EU-direktivet 1999/5/EC om ansluten<br>teleutrustning och ömsesidigt erkännande av utrustningens överensstämmelse teleutrustn

Tämä laite vastaa EU:n radio- ja telepäätelaitedirektiivin (EU R&TTE Directive<br>1999/5/EC) vaatimuksia.

## **ENERGY STAR®-Übereinstimmung**

Bestimmte Konfigurationen von Dell-Computern entsprechen den Anforderungen, die von EPA (Environmental Protection Agency [amerikanische Umweltschutzbehörde]) für Energie sparende Computer festgesetzt wurden. Wenn auf der Vorderseite des Computers das ENERGY STAR®-Zeichen angebracht ist, erfüllt die Originalkonfiguration diese Anforderungen, und alle ENERGY STAR®-Stromsparfunktionen des Computers sind aktiviert.

HINWEIS: Jeder Dell-Computer mit dem ENERGY STAR<sup>®</sup>-Zeichen erfüllt bei Versand nachweislich die EPA ENERGY STAR®-Anforderungen in der Konfiguration.<br>Jede Änderung an dieser Konfiguration (wie die Installation zusätzlicher die Grenzwerte erhöhen, die im EPA ENERGY STAR®-Programm festgelegt sind.

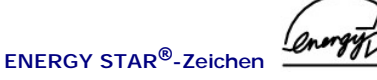

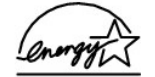

Das EPA ENERGY STAR®-Programm wurde gemeinsam von EPA und Computerherstellern ins Leben gerufen, um Energie sparende Computerprodukte zu fördern und so die Luftverschmutzung zu verringern. EPA geht davon aus, dass der Einsatz von ENERGY STAR®-Computerprodukten für Computerbenutzer<br>aueh die Kohlendioxidemissionen verringert werden. Dieses Gas ist eine Hauptu

Auch Sie können zu Einsparungen im Stromverbrauch und zur Verringerung der Umweltbelastung beitragen, indem Sie Ihren Computer ausschalten, wenn Sie<br>ihn für längere Zeit nicht benutzen (vor allem über Nacht und am Wochenen

## <span id="page-13-0"></span>**Informationen zu Garantie und Rückgaberecht**

Die Dell Computer Corporation ("Dell") stellt ihre Hardwareprodukte gemäß der in der Industrie üblichen Praxis aus neuen oder neuwertigen Teilen her.<br>Informationen zur Dell-Garantie für Ihren Computer finden Sie im Systemi

## **Warnstandardformat**

#### **Dell Precision™ Mobile Workstation M60-Serie Benutzerhandbuch**

ASF (Alert Standard Format [Warnstandardformat]) ist ein DMTF-Verwaltungsstandard, der die Warntechniken "Vor-Betriebssystem" oder "Betriebssystem<br>nicht vorhanden" festlegt. Der Standard ist so konzipiert, dass bei möglich

Der Computer unterstützt folgende ASF-Warnungen und Remote-Funktionen:

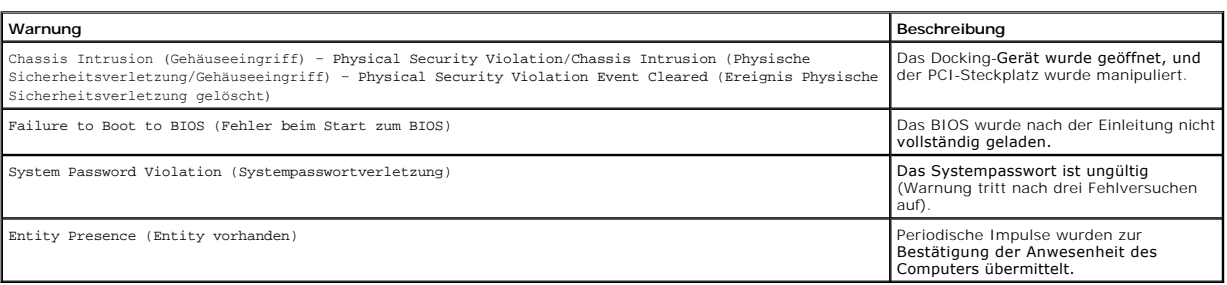

Weitere Informationen zur ASF-Implementierung von Dell finden Sie unter ASF for Dell Portable Computers (ASF für Tragbare Dell-Computer) und im ASF<br>Administrator's Guide for Dell Portable Computers (ASF Verwaltungshandbuch

[Zurück zum Inhaltsverzeichnis](file:///C:/data/systems/wsM60/ge/ug/index.htm)

#### **Verwenden eines Akkus**

**Dell Precision™ Mobile Workstation M60-Serie Benutzerhandbuch** 

- **•** [Akkuleistung](#page-15-0)
- **[Prüfen des Akkuladezustands](#page-15-1)**
- [Aufladen des Akkus](#page-16-0)
- **[Entfernen eines Akkus](#page-17-0)**
- **[Einsetzen eines Akkus](#page-17-1)**
- [Aufbewahren eines Akkus](#page-17-2)

### <span id="page-15-0"></span>**Akkuleistung**

**HINWEIS:** Für Akkus in tragbaren Computern gilt die Garantie nur für das 1.Jahr des Garantiezeitraums. Informationen zur Dell-Garantie für Ihren Computer finden Sie im *Systeminformationshandbuch*.

Verwenden Sie einen Akku, um den Computer zu verwenden, wenn kein Netzstrom zur Verfügung steht. Bei Auslieferung ist standardmäßig bereits ein Akku im Akkufach installiert.

Die Akkubetriebsdauer hängt von den Betriebsbedingungen ab. Bei durchschnittlichem Gebrauch weist ein einzelner vollständig geladener Akku eine<br>Betriebsdauer von etwa drei bis vier Stunden auf. Sie können einen optionalen

**HINWEIS:** Der Modulschacht im Computer unterstützt einen zweiten Akku. Dell D/Bay unterstützt keinen zweiten Akku.

Die Betriebsdauer wird stark beeinträchtigt, wenn Sie bestimmte Vorgänge durchführen. Dazu gehören u. a.:

**HINWEIS:** Es wird empfohlen, bei Vorgängen, die viel Systemleistung beanspruchen (z. B. das Beschreiben von CDs), den Computer an das Stromnetz anzuschließen.

- l Verwenden von optischen Laufwerken, besonders DVD- und CD-RW-Laufwerken
- l Verwenden von kabellosen Kommunikationsgeräten, PC-Karten oder USB-Geräten
- l Verwenden von sehr hellen Bildschirmeinstellungen, von 3D-Bildschirmschonern oder anderen Programmen, die viel Energie benötigen, z. B. 3D-Spielen
- l Betrieb des Computers mit [maximaler Leistung](file:///C:/data/systems/wsM60/ge/ug/power.htm#1112277)

Sie können <u>den Ladezustand des Akkus prüfen,</u> bevor Sie [den Akku einsetzen](#page-17-1). Außerdem können Sie über die Energieverwaltungsoptionen eine<br>Warnmeldung einstellen, wenn der Ladezustand des Akkus niedrig ist Warnmeldung einstellen, wenn der Ladezustand des Akkus

HINWEIS: Sie können Akkustrom sparen, wenn Sie die Option Ma**ximum Power Savings (Maximale Stromersparnis)** für die Grafikkarte einstellen.<br>Weitere Informationen können Sie der Dokumentation der Grafikkarte entnehmen.

WARNUNG: Bei Verwendung ungeeigneter Akkus besteht Brand- oder Explosionsgefahr. Tauschen Sie den Akku nur gegen einen geeigneten Akku<br>von Dell aus. Der Lithium-Ionen-**Akku ist für den Einsatz in Ihrem Dell™**-Computer vor

WARNUNG: Entsorgen Sie Akkus nicht im Hausmüll. Wenn der Akku die Ladung nicht mehr hält, wenden Sie sich an Ihren örtlichen<br>Abfallentsorgungsbetrieb oder an eine Umweltbehörde und informieren sich über eine umweltgerechte **Weitere Informationen finden Sie unter "Entsorgen von Akkus" im** *Systeminformationshandbuch***.**

WARNUNG: Bei unsachgemäßer Verwendung des Akkus besteht Brand- oder Verätzungsgefahr. Sie dürfen den Akku nicht aufstechen,<br>verbrennen, auseinander nehmen oder Temperaturen über 65 °C aussetzen. Bewahren Sie den Akku außer **am Gerät verursachen.** 

## <span id="page-15-1"></span>**Prüfen des Akkuladezustands**

Die Akkuanzeige von Dell QuickSet, Energie- bzw. Batterieanzeigen von Microsoft® Windows® und das entsprechende Symbol (#), die Akkulade- und Akkuzustandsanzeige sowie die Warnung "Akku niedrig" informieren über den Ladezustand des Akkus.

Weitere Informationen hierzu finden Sie unter [Verwenden des Modulschachts.](file:///C:/data/systems/wsM60/ge/ug/bay.htm#1112022)

#### **Akkuanzeige von Dell QuickSet**

Drücken Sie  $\frac{\left|f_n\right|\right|\left|\sum\limits_{i=1}^N\right|}{n}$ , um Battery Meter (Akkuanzeige) von QuickSet anzuzeigen.

Im Fenster **Akkuanzeige** werden Status, Ladezustand und Ladedauer des ersten und zweiten Akkus im Computer angezeigt.

**HINWEIS:** Sie können Computerakkus mit Hilfe des Docking-Gerätes laden. Ein Akku in einem Docking-Gerät versorgt das Docking-Gerät oder den Computer jedoch nicht mit Strom.

Wenn der Computer an ein Docking-Gerät angeschlossen ist, wird im Fenster Akkuanzeige außerdem eine Registerkarte Dock Battery (Docking-Akku)<br>angezeigt. Diese gibt den Ladezustand und aktuellen Status des Akkus im Docking-

Folgende Symbole sind im Fenster **Akkuanzeige** zu sehen:

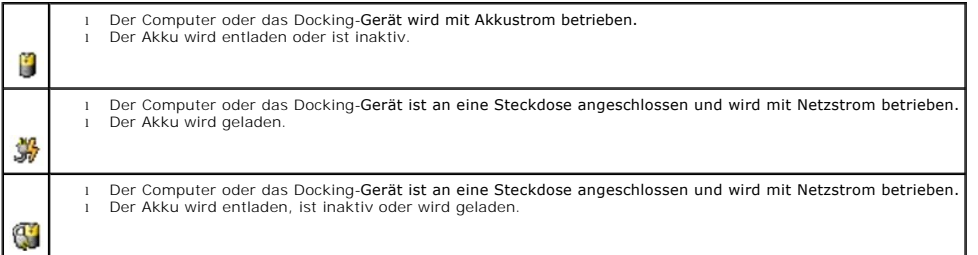

Weitere Informationen über QuickSet finden Sie, wenn Sie mit der rechten Maustaste in der Taskleiste auf das Symbol **ub** und dann auf Help (Hilfe) klicken.

#### **Energie- bzw. Batterieanzeige von Microsoft Windows**

Die Energie- bzw. Batterieanzeige von Windows zeigt die verbleibende Akkuladung an. Um die Ladung zu überprüfen, doppelklicken Sie auf das entsprechende Symbol (U) in der Taskleiste. Weitere Informationen zur Registerkarte **Power Meter (Energieanzeige/Batterieanzeige)** finden Sie unter<br><u>Energieverwaltung</u>.

Wenn der Computer an eine Steckdose angeschlossen ist, wird das Symbol **an angezeigt.** 

#### **Ladeanzeige**

Bevor Sie einen <u>Akku einsetzen</u>, drücken Sie die Taste für den Akkuladestatus, damit die Akkustandsanzeigen aufleuchten. Jede Anzeige repräsentiert etwa<br>20 Prozent der Gesamtladekapazität des Akkus. Wenn der Akku also bei keine der Anzeigen aufleuchtet, ist der Akku vollständig entladen.

#### **Zustandsanzeige**

Die Betriebsdauer des Akkus hängt weitgehend von der Anzahl der Aufladungen ab. Durch Hunderte von Auf- und Entladungen verlieren Akkus an Ladekapazität, d. h. der Akkuzustand verschlechtert sich. Um den Akkuzustand zu überprüfen, halten Sie die Statustaste der Akkuladeanzeige mindestens drei Sekunden lang gedrückt. Wenn keine der Anzeigen aufleuchtet, ist der Akku in gutem Zustand, und mehr als 80 Prozent der ursprünglichen Ladekapazität<br>verbleiben. Jede Anzeige stellt eine prozentuelle Verschlechterung dar. W diesem Fall sollten Sie den Akku austauschen. Weitere Informationen zur Betriebsdauer des Akkus finden Sie unter [Technische Daten.](file:///C:/data/systems/wsM60/ge/ug/specs.htm#1119583)

#### <span id="page-16-1"></span>**Warnung "Akku niedrig"**

VORSICHT: Um Datenverlust zu vermeiden, sollten Sie Ihre Arbeit sofort nach einer solchen Warnung speichern. Schließen Sie danach den Computer an<br>die Netzspannung an, oder setzen Sie einen zweiten Akku in den Modulschacht Ruhezustand aktiviert.

. Die Warnung "Akku niedrig" wird ausgegeben, wenn der Akku zu etwa 90 Prozent erschöpft ist. Es wird ein Signalton ausgegeben, der darauf hinweist, dass<br>nur noch die Mindestbetriebsdauer verbleibt. Während dieser Zeit gib Ruhezustand über, wenn die Akkuladung ein kritisch niedriges Niveau erreicht hat. Nähere Informationen über Warnungen bei niedrigem Ladezustand finden Sie unter **Ene** 

## <span id="page-16-0"></span>**Aufladen des Akkus**

HINWEIS: Bei ausgeschaltetem Computer wird ein vollständig entladener Akku in etwa einer Stunde vom Netzadapter aufgeladen. Bei eingeschaltetem<br>Computer verlängert sich die Ladezeit entsprechend. Der Akku kann beliebig lan verhindert das Überladen des Akkus.

Wenn der Computer an das Stromnetz angeschlossen oder ein Akku in einen ans Netz angeschlossenen Computer eingesetzt wird, prüft der Computer den<br>Ladezustand und die Temperatur des Akkus. Der Netzadapter lädt gegebenenfall

Wenn der Akku aufgrund hoher Umgebungstemperaturen oder des Akkubetriebs des Computers heiß geworden ist, wird der Akku eventuell nicht aufgeladen, wenn Sie den Computer mit einer Netzsteckdose verbinden.

Bei abwechselnd grün und orange blinkender Anzeige  $\mathbf{B}$  ist die Akkutemperatur zu hoch, und der Ladevorgang kann nicht erfolgen. Fahren Sie den Computer herunter, trennen Sie ihn vom Stromnetz, und lassen Sie den Akku und den Computer auf Zimmertemperatur abkühlen. Schließen Sie den Computer<br>dann an eine Steckdose an, und fahren Sie mit dem Laden des Akkus fort. Weitere Informationen zum Beheben von Problemen mit dem Akku finden Sie unter [Probleme mit der Stromversorgung.](file:///C:/data/systems/wsM60/ge/ug/problems.htm#1121681)

## <span id="page-17-0"></span>**Entfernen eines Akkus**

Weitere Informationen hierzu finden Sie unter [Verwenden des Modulschachts.](file:///C:/data/systems/wsM60/ge/ug/bay.htm#1112022)

**WARNUNG: Bevor Sie diese Schritte durchführen, schalten Sie den Computer aus, trennen ihn von der Steckdose und trennen das Modem von der Telefonwanddose.**

**VORSICHT:** Wenn Sie den Akkuaustausch im Stand-by-Modus durchführen, haben Sie bis zu 90 Sekunden Zeit, um den Austauschvorgang abzuschließen, bevor das System herunterfährt und nicht gesicherte Daten verloren gehen.

- 1. Sicherstellen, dass der Computer ausgeschaltet ist, sich in einem Energieverwaltungsmodus befindet oder mit einer Netzsteckdose verbunden ist.
- 2. Wenn der Computer an ein Docking-Gerät angeschlossen ist, die Verbindung trennen. Weitere Anweisungen hierzu finden Sie in der Dokumentation zur Docking-Station.
- 3. Die Freigabeklinke des Akkufachs an der Unterseite des Computers zur Seite schieben und in dieser Position festhalten, während Sie den Akku aus dem Akkufach herausnehmen.

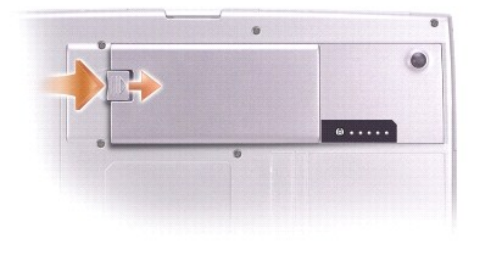

### <span id="page-17-1"></span>**Einsetzen eines Akkus**

Schieben Sie den Akku in den Schacht ein und senken ihn ab, bis die Freigabeklinke hörbar einrastet.

Weitere Informationen hierzu finden Sie unter [Verwenden des Modulschachts.](file:///C:/data/systems/wsM60/ge/ug/bay.htm#1112022)

### <span id="page-17-2"></span>**Aufbewahren eines Akkus**

Entfernen Sie den Akku, wenn Sie den Computer für längere Zeit lagern möchten. Bei längerer Lagerung entladen sich Akkus. Nach einer langen Lagerung<br>sollten Sie <u>[den Akku wieder vollständig aufladen](#page-15-1)</u>, bevor Sie diesen verw

#### [Zurück zum Inhaltsverzeichnis](file:///C:/data/systems/wsM60/ge/ug/index.htm)

# **Verwenden des Modulschachts**

**Dell Precision™ Mobile Workstation M60-Serie Benutzerhandbuch** 

- [Wissenswertes zum Modulschacht](#page-18-0)
- [Prüfen des Ladezustands des zweiten Akkus](#page-18-1)
- Aus- [und Einbauen von Geräten bei ausgeschaltetem Computer](#page-18-2)
- Aus- [und Einbauen von Geräten bei eingeschaltetem Computer](#page-20-0)
- Verwenden des CD- [oder DVD-Laufwerks](#page-24-0)

## <span id="page-18-0"></span>**Wissenswertes zum Modulschacht**

Sie können Geräte, z. B. ein Diskettenlaufwerk, ein CD-, CD-RW-, DVD-, CD-RW-/DVD-Laufwerk, DVD+RW-Laufwerk, Dell TravelLite™-Modul, einen zusätzlichen<br>Akku oder ein zweites Festplattenlaufwerk, im Modulschacht installier

**HINWEIS:** Alle Geräte, die Sie in den Modulschacht einsetzen, mit Ausnahme des zweiten Akkus, können in den Dell D/Bay eingesetzt werden.

Bei Auslieferung ist bereits ein optisches Laufwerk im Modulschacht des Dell™-Computers installiert. Die Geräteschraube ist jedoch noch nicht im optischen<br>Laufwerk eingesetzt, sondern separat verpackt. Wenn Sie das Gerät

**HINWEIS:** Sie müssen die Geräteschraube nur dann anbringen, wenn Sie das Modul aus Sicherheitsgründen im Computer befestigen möchten.

## <span id="page-18-1"></span>**Prüfen des Ladezustands des zweiten Akkus**

Bevor Sie einen zweiten Akku einsetzen, drücken Sie die Statustaste der Akkuladeanzeige, damit die Akkustandanzeigen aufleuchten. Jede Anzeige repräsentiert etwa 20 Prozent der Gesamtladekapazität des Akkus. Wenn der Akku also beispielsweise noch zu 80 Prozent geladen ist, leuchten vier der fünf<br>Anzeigen auf. Wenn keine der Anzeigen aufleuchtet, ist der Akku voll

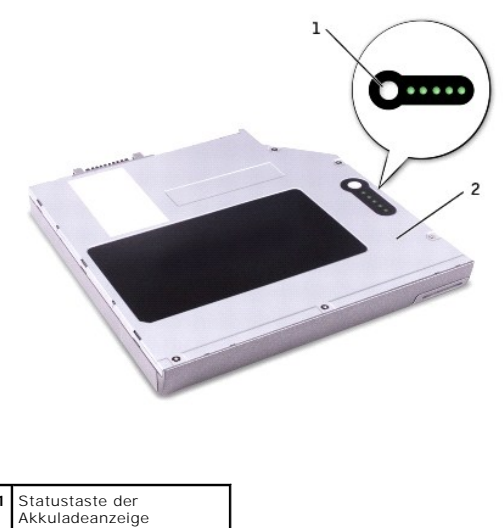

**2** Zweiter Akku (Oberseite)

## <span id="page-18-2"></span>**Aus- und Einbauen von Geräten bei ausgeschaltetem Computer**

**HINWEIS: Wenn die Geräteschraube nicht eingedreht ist, können Sie <u>Geräte ein[- und ausbauen, selbst wenn der Computer eingeschaltet](#page-20-0)</u> und an ein<br>Docking-<b>Gerät angeschlossen ist.** 

Bei Auslieferung ist bereits ein optisches Laufwerk im Modulschacht des Computers installiert. Die Geräteschraube ist jedoch noch nicht im optischen Laufwerk<br>eingesetzt, sondern separat verpackt. Wenn Sie das Gerät im Modu

**HINWEIS:** Sie müssen die Geräteschraube nur dann anbringen, wenn Sie das Modul aus Sicherheitsgründen im Computer befestigen möchten.

### **Geräteschraube ist nicht eingedreht**

VORSICHT: Bewahren Sie Laufwerke an einem sicheren, trockenen Ort auf, wenn sie nicht im Computer installiert sind, um Beschädigungen zu<br>vermeiden. Drücken Sie nicht mit Gewalt auf die Laufwerke, und legen Sie keine schwer

1. Die Gerätefreigabeklinke drücken.

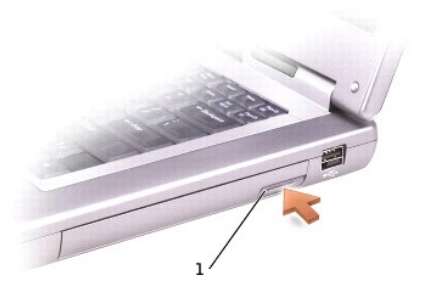

#### **1** Gerätefreigabeklinke

2. Das Gerät aus dem Modulschacht herausziehen.

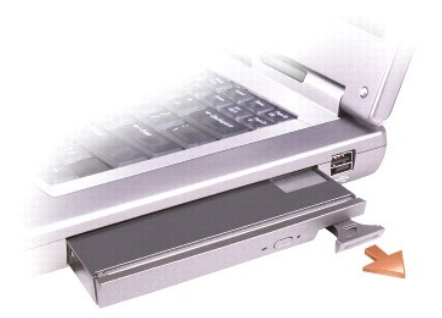

3. Das neue Gerät in den Schacht einschieben, bis es mit einem hörbaren Klicken einrastet.

#### **Geräteschraube ist eingedreht**

- 1. Alle geöffneten Dateien speichern und schließen, alle aktiven Programme beenden und den Computer herunterfahren.
- 2. Wenn der Computer an ein Docking-Gerät angeschlossen ist, die Verbindung trennen. Weitere Anweisungen hierzu finden Sie in der Dokumentation zur Docking-Station.

VORSICHT: Bewahren Sie Laufwerke an einem sicheren, trockenen Ort auf, wenn sie nicht im Computer installiert sind, um Beschädigungen zu<br>vermeiden. Drücken Sie nicht mit Gewalt auf die Laufwerke, und legen Sie keine schwer

- 3. Den Bildschirm schließen und den Computer umdrehen.
- 4. Mit einem kleinen Kreuzschlitzschraubendreher die Geräteschraube an der Computerunterseite lösen.
- 5. Die Gerätefreigabeklinke drücken.

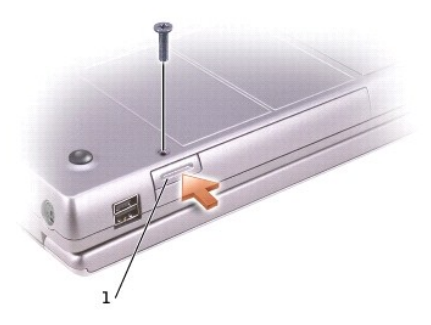

### **1** Gerätefreigabeklinke

6. Das Gerät aus dem Modulschacht herausziehen.

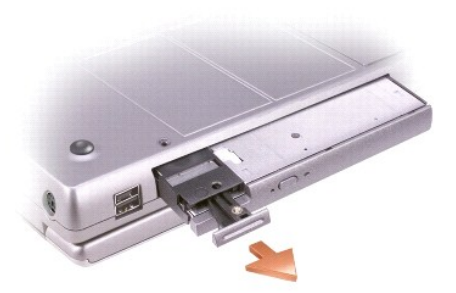

**VORSICHT:** Setzen Sie Geräte in den Modulschacht ein, bevor Sie den Computer an ein Docking-Gerät anschließen und einschalten.

- 7. Das neue Gerät in den Schacht einschieben, bis es mit einem hörbaren Klicken einrastet.
- 8. Die Geräteschraube eindrehen.
- 9. Den Computer einschalten.

## <span id="page-20-0"></span>**Aus- und Einbauen von Geräten bei eingeschaltetem Computer**

**HINWEIS: Wenn die Geräteschraube nicht eingedreht ist, können Sie Geräte ein- und ausbauen, selbst wenn der Computer eingeschaltet und an ein<br>Docking-<b>Gerät angeschlossen ist.** 

Bei Auslieferung ist bereits ein optisches Laufwerk im Modulschacht des Computers installiert. Die Geräteschraube ist jedoch noch nicht im optischen Laufwerk<br>eingesetzt, sondern separat verpackt. Wenn Sie das Gerät im Modu

**HINWEIS:** Sie müssen die Geräteschraube nur dann anbringen, wenn Sie das Modul aus Sicherheitsgründen im Computer befestigen möchten.

### **Geräteschraube ist nicht eingedreht**

#### **Microsoft® Windows® XP**

- 1. In der Taskleiste auf das Symbol **Safely Remove Hardware (Hardware sicher entfernen)** doppelklicken.
- 2. Auf das Gerät klicken, das entfernt werden soll.

**VORSICHT:** Bewahren Sie Laufwerke an einem sicheren, trockenen Ort auf, wenn sie nicht im Computer installiert sind, um Beschädigungen zu vermeiden. Drücken Sie nicht mit Gewalt auf die Laufwerke, und legen Sie keine schweren Gegenstände darauf ab.

3. Die Gerätefreigabeklinke drücken.

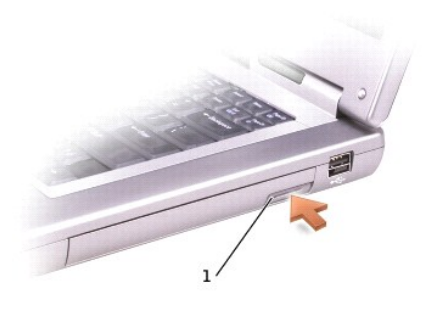

### **1** Gerätefreigabeklinke

4. Das Gerät aus dem Modulschacht herausziehen.

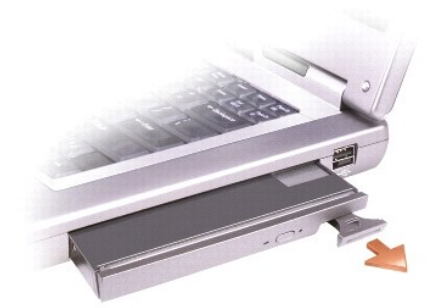

5. Das neue Gerät in den Schacht einschieben, bis es mit einem hörbaren Klicken einrastet.

Windows XP erkennt das neue Gerät automatisch.

6. Gegebenenfalls das Passwort eingeben, um mit dem Computer arbeiten zu können.

#### **Windows 2000**

- 1. In der Taskleiste auf das Symbol **Unplug or Eject Hardware (Hardwarekomponente entfernen oder auswerfen)** klicken.
- 2. Auf das Gerät klicken, das entfernt werden soll, und anschließend auf **Stop (Stopp)** klicken.
- 3. Die Gerätefreigabeklinke drücken.

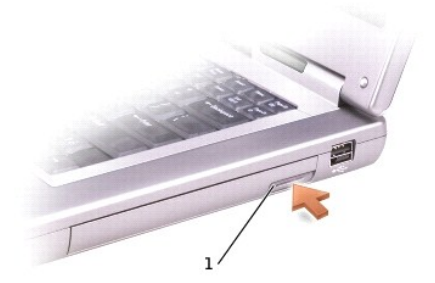

**1** Gerätefreigabeklinke

4. Das Gerät aus dem Schacht herausziehen.

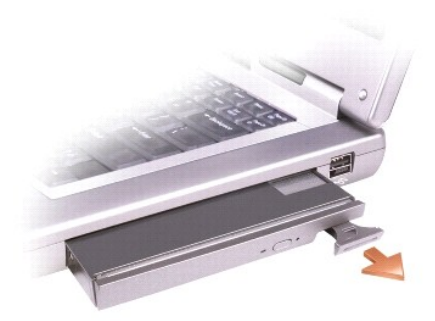

- 5. Das neue Gerät in den Schacht einschieben, bis es mit einem hörbaren Klicken einrastet.
- 6. Wenn das Betriebssystem das neue Gerät erkannt hat, auf **Close (Schließen)** klicken.

## **Geräteschraube ist eingedreht**

#### **Windows XP**

- 1. In der Taskleiste auf das Symbol **Safely Remove Hardware (Hardware sicher entfernen)** doppelklicken.
- 2. Auf das Gerät klicken, das entfernt werden soll.
- 3. Wenn der Computer an ein Docking-Gerät angeschlossen ist, die Verbindung trennen. Weitere Anweisungen hierzu finden Sie in der Dokumentation zur Docking-Station.
- VORSICHT: Bewahren Sie Laufwerke an einem sicheren, trockenen Ort auf, wenn sie nicht im Computer installiert sind, um Beschädigungen zu<br>vermeiden. Drücken Sie nicht mit Gewalt auf die Laufwerke, und legen Sie keine schwer
- 4. Mit einem kleinen Kreuzschlitzschraubendreher die Geräteschraube an der Computerunterseite lösen.
- 5. Die Gerätefreigabeklinke drücken.

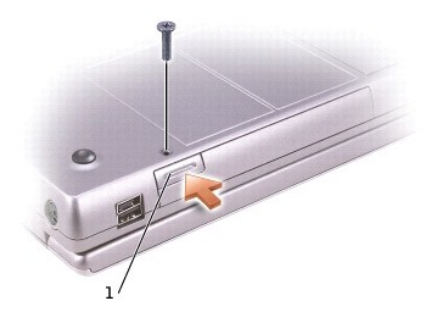

**1** Gerätefreigabeklinke

6. Das Gerät aus dem Modulschacht herausziehen.

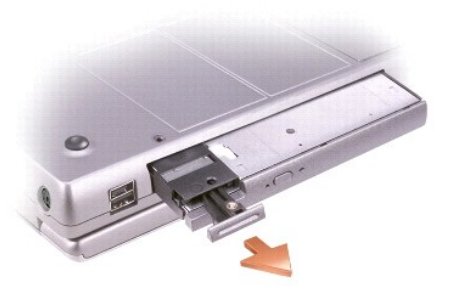

- 7. Das neue Gerät in den Schacht einschieben, bis es mit einem hörbaren Klicken einrastet, und die Schraube wieder eindrehen. Windows XP erkennt das neue Gerät automatisch.
- 8. Gegebenenfalls das Passwort eingeben, um mit dem Computer arbeiten zu können.

#### **Windows 2000**

- 1. In der Taskleiste auf das Symbol **Unplug or Eject Hardware (Hardwarekomponente entfernen oder auswerfen)** klicken.
- 2. Auf das Gerät klicken, das entfernt werden soll, und anschließend auf **Stop (Stopp)** klicken.
- 3. Mit einem kleinen Kreuzschlitzschraubendreher die Geräteschraube an der Computerunterseite lösen.
- 4. Die Gerätefreigabeklinke drücken.

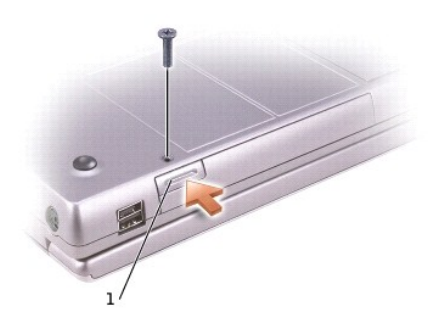

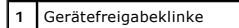

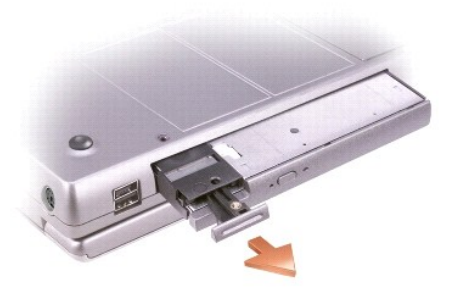

- 5. Das Gerät aus dem Modulschacht herausziehen.
- 6. Das neue Gerät in den Schacht einschieben, bis es mit einem hörbaren Klicken einrastet, und dann die Schraube wieder eindrehen.

7. Wenn das Betriebssystem das neue Gerät erkannt hat, auf **Close (Schließen)** klicken.

## <span id="page-24-0"></span>**Verwenden des CD- oder DVD-Laufwerks**

**VORSICHT:** Drücken Sie die Laufwerkschublade beim Öffnen oder Schließen nicht nach unten. Die Laufwerkschublade sollte geschlossen sein, wenn Sie das Laufwerk nicht verwenden.

**VORSICHT:** Bewegen Sie den Computer nicht, während CDs oder DVDs wiedergegeben werden.

- 1. Auf die Auswurftaste auf der Laufwerkvorderseite drücken.
- 2. Die Laufwerkschublade herausziehen.
- 3. Die Disc mit der beschrifteten Seite nach oben in die Mitte der Schublade legen.
- 4. Die Disc auf die Spindel drücken, bis sie einrastet.

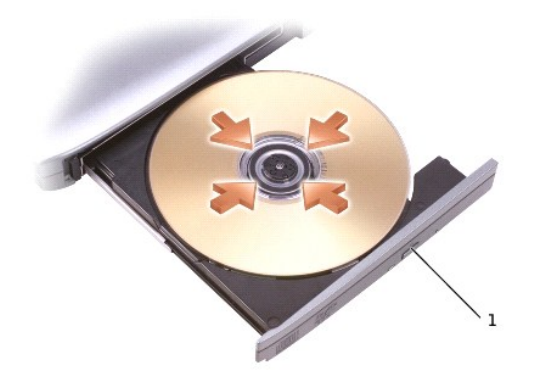

#### **1** Auswurftaste

5. Die Laufwerkschublade zurück in das Laufwerk schieben.

**HINWEIS: Wenn Sie einen Modulschacht verwenden, der zum Lieferumfang eines anderen Computers gehört, müssen Sie die Treiber und Software<br>installieren, die zur Wiedergabe oder zum Beschreiben von DVDs erforderlich sind. We** 

Ist der Computer mit einem DVD-Laufwerk oder einem CD-RW-/DVD-Kombinationslaufwerk ausgestattet, können DVDs abgespielt werden. Es können leere CDs beschrieben werden, wenn der Computer mit einem CD-RW-Laufwerk oder CD-RW-/DVD-Kombinationslaufwerk ausgestattet ist.

Weitere Informationen zur Wiedergabe von CDs und DVDs erhalten Sie, indem Sie im Fenster der CD- oder DVD-Wiedergabesoftware auf **Help (Hilfe)** klicken (falls diese Option vorhanden ist).

## **Regeln der Lautstärke**

**HINWEIS:** Wenn die Lautsprecher deaktiviert sind, erfolgt keine Klangwiedergabe von der CD oder DVD.

- 1. Auf die Schaltfläche Start klicken, auf All Programs (Alle Programme) → **Accessories (Zubehör) →** Entertainment (Unterhaltungsmedien) (oder Multimedia) zeigen und dann auf **Volume Control (Lautstärkeregelung)** klicken.
- 2. Im Fenster **Lautstärkeregelung** auf den Schieberegler in der Spalte **Lautstärkeregelung** klicken und ihn verschieben, um die Lautstärke anzupassen.

Weitere Informationen zu Optionen für die Lautstärkeregelung erhalten Sie, wenn Sie im Fenster **Lautstärkeregelung** auf **Help (Hilfe)** klicken.

**Volume Meter (Lautstärkeregelung)** zeigt die aktuelle Lautstärke und die Deaktivierung der Lautsprecher am Computer an. Klicken Sie entweder mit der rechten Maustaste in der Taskleiste auf das Symbol **W**, oder drücken Sie die <u>[Tasten für die Lautstärkeregelung](file:///C:/data/systems/wsM60/ge/ug/about.htm#1168533)</u>, um die Lautstärkeregelung im Fenster zu aktivieren oder zu deaktivieren.

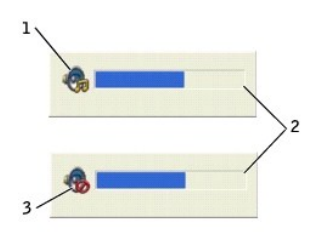

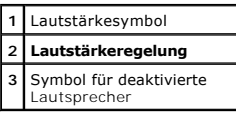

HINWEIS: Standardmäßig wird **Lautstärkeregelung** in der rechten unteren Bildschirmecke angezeigt. Sie können auf den Regler klicken und ihn an eine<br>andere Stelle ziehen. Er wird dann künftig immer an der neuen Stelle angez

Wenn die Lautstärkeregelung aktiviert ist, stellen Sie die Lautstärke mit Hilfe der Tasten für die Lautstärkeregelung oder durch Drücken folgender Tasten ein:

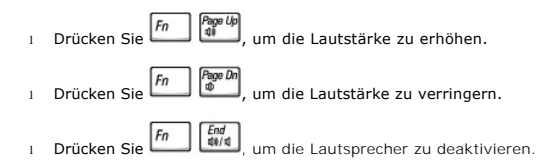

Weitere Informationen über QuickSet finden Sie, wenn Sie mit der rechten Maustaste in der Taskleiste auf das Symbol und dann auf **Help (Hilfe)** klicken.

#### **Anpassen des Bildes**

Wenn eine Fehlermeldung darauf hinweist, dass die aktuelle Auflösung und die Farbtiefe zu viel Arbeitsspeicher beanspruchen und die DVD-Wiedergabe nicht möglich ist, ändern Sie die Anzeigeeigenschaften.

#### **Windows XP**

- 1. Auf die Schaltfläche **Start** und anschließend auf **Control Panel (Systemsteuerung)** klicken.
- 2. Unter **Pick a category (Wählen Sie eine Kategorie)** auf **Appearance and Themes (Darstellung und Designs)** klicken.
- 3. Unter **Pick a task... (Wählen Sie eine Aufgabe)** auf **Change the screen resolution (Bildschirmauflösung ändern)** klicken.
- 4. Im Fenster **Display Properties (Eigenschaften von Anzeige)** auf den Balken zum Festlegen der **Screen resolution (Bildschirmauflösung)** klicken und<br>ziehen, um die Einstellung auf **1280 by 800 pixels (1280 x 800 Pixel) zu**
- 5. Unter **Color quality (Farbqualität)** auf das Listenfeld und dann auf die Option **Medium (16 bit) (Mittlere [16 Bit])** klicken.
- 6. Auf **OK** klicken.

#### **Windows 2000**

- 1. Auf die Schaltfläche **Start** klicken, auf **Settings (Einstellungen)** zeigen und dann auf **Control Panel (Systemsteuerung)** klicken.
- 2. Auf das Symbol **Display (Anzeige)** doppelklicken und auf die Registerkarte **Einstellungen** klicken.
- 3. Auf den Schieberegler von **Screen area (Auflösung)** klicken, um die Einstellung in **1280 by 800 pixels (1280 x 800 Pixel)** zu ändern.
- 4. Unter **Color quality (Farbqualität)** auf das Listenfeld und dann auf die Option **High Color (16 bit) (High Color [16 Bit])** klicken.
- 5. Auf **Apply (Übernehmen)** klicken.
- 6. Auf **OK** klicken, um die Änderungen zu übernehmen, und das Fenster schließen.

[Zurück zum Inhaltsverzeichnis](file:///C:/data/systems/wsM60/ge/ug/index.htm)

### **Reinigen des Computers**

**Dell Precision™ Mobile Workstation M60-Serie Benutzerhandbuch** 

- 1. Den Computer über das Menü **Start** herunterfahren.
- 2. Sicherstellen, dass der Computer und alle angeschlossenen Geräte ausgeschaltet sind. Wenn der Computer und die zugehörigen Geräte nicht automatisch beim Herunterfahren des Computers ausgeschaltet wurden, schalten Sie sie jetzt aus.
- 3. [Alle installierten Akkus entfernen](file:///C:/data/systems/wsM60/ge/ug/battery.htm#1048184) und den Netzadapter abziehen.

**VORSICHT:** Wenn Sie ein Netzwerkkabel lösen, ziehen Sie es erst vom Computer und dann von der Wandbuchse ab.

- 4. Alle Telefon- und Datenübertragungskabel vom Computer trennen.
- 5. Den Computer und alle angeschlossenen Geräte von der Steckdose trennen und den Netzschalter drücken, um die Systemplatine zu erden.
- 6. Gegebenenfalls den Standrahmen entfernen.

**A** WARNUNG: Um elektrische Schläge zu vermeiden, trennen Sie vor dem Entfernen der Abdeckung den Computer immer von der Steckdose.

7. Die Computerabdeckung entfernen.

**VORSICHT:** Bevor Sie Komponenten im Inneren des Computers berühren, müssen Sie sich erden. Berühren Sie dazu eine nicht lackierte Θ Metalloberfläche, beispielsweise Metallteile an der Rückseite des Computers. Diese Erdung während der Arbeit am System regelmäßig wiederholen, um<br>statische Elektrizität abzuleiten, die interne Bauteile beschädigen könnte.

#### **Computer, Tastatur und Bildschirm**

l Mit Hilfe eines Staubsaugers mit Bürstenaufsatz vorsichtig den Staub aus den Öffnungen und Vertiefungen des Computers sowie zwischen den Tasten der Tastatur entfernen.

**VORSICHT:** Um Schäden am Computer oder dem Bildschirm zu vermeiden, darf die Reinigungsflüssigkeit nicht direkt auf den Bildschirm gesprüht werden. Verwenden Sie nur Produkte, die speziell zum Reinigen von Computerbildschirmen vorgesehen sind, und befolgen Sie die mitgelieferten Anweisungen zur Verwendung dieser Produkte.

l Ein weiches, fusselfreies Tuch mit Wasser oder einem speziellen Reinigungsmittel für LCD-Bildschirme anfeuchten und den Bildschirm damit abwischen.

**VORSICHT:** Wischen Sie den Bildschirm nicht mit Seife oder einer alkoholischen Lösung ab. Dies könnte die Entspiegelungsbeschichtung beschädigen.

- l Ein weiches, fusselfreies Tuch mit Wasser oder einem speziellen Reinigungsmittel für Computerbildschirme anfeuchten und den Computer sowie die<br>Tastatur damit abwischen. Darauf achten, dass kein Wasser vom Lappen zwischen
- ı Um den Bildschirm zu reinigen, ein weiches, sauberes Tuch mit Wasser befeuchten. Wenn möglich, ein spezielles Bildschirmreinigungstuch oder eine<br>Lösung verwenden, die für die antistatische Beschichtung des Monitors geeig
- l Die Tastatur, den Computer und die Kunststoffteile des Monitors mit einem weichen Reinigungstuch abwischen, das mit einer Lösung aus drei Teilen Wasser und einem Teil Spülmittel angefeuchtet ist. Hartnäckige Verschmutzungen mit einem leicht mit Reinigungsalkohol angefeuchteten Tuch abwischen.

Das Tuch darf lediglich angefeuchtet werden. Unter keinen Umständen darf die Reinigungslösung in den Computer oder in die Tastatur tropfen.

#### **Touch-Pad**

- 1. Den Computer herunterfahren und ausschalten, alle angeschlossenen Geräte vom Computer trennen sowie den Computer und die Geräte vom Stromnetz trennen.
- 2. [Alle installierten Akkus](file:///C:/data/systems/wsM60/ge/ug/battery.htm#1048184) entfernen und den Netzadapter abziehen.
- 3. Ein weiches, fusselfreies Tuch mit Wasser anfeuchten und das Touch-Pad damit vorsichtig abwischen. Hierbei darauf achten, dass kein Wasser<br>zwischen das Touch-**Pad und die umgebende Auflage für das Handgelenk gelangt.**

## **Optische Medien**

## **CDs und DVDs**

**VORSICHT:** Reinigen Sie die Linse im Laufwerk nur mit Druckluft. Befolgen Sie dabei die Anweisungen zur Anwendung des Druckluftgerätes. Berühren Sie niemals die Linse im Laufwerk.

Wenn Probleme auftreten, z. B. Unregelmäßigkeiten bei der Wiedergabequalität der CDs oder DVDs, können die Discs auf folgende Weise gereinigt werden:

1. Die Disc immer nur am Rand anfassen. Sie können auch den inneren Rand in der Mitte fassen.

**VORSICHT:** Reinigen Sie die Disc keinesfalls in kreisförmigen Bewegungen, damit die Oberfläche nicht beschädigt wird.

2. Die Unterseite der Disc (die unbeschriftete Seite) vorsichtig mit einem weichen und fusselfreien Tuch in gerader Linie von der Mitte zum Rand hin reinigen.

Bei hartnäckigem Schmutz können Sie Wasser oder eine schwache Lösung aus Wasser und milder Seife verwenden. Sie können auch handelsübliche<br>Produkte zum Reinigen von Discs erwerben, die Schutz gegen Staub, Fingerabdrücke un

- 3. Die Computerabdeckung schließen.
- 4. Den (optionalen) Gehäusestandrahmen anbringen.

**VORSICHT:** Wenn Sie ein Netzwerkkabel anschließen, stecken Sie das Kabel erst an der Wandbuchse und dann am Computer ein.

5. Den Computer und die zugehörigen Geräte an die Stromversorgung anschließen und einschalten.

#### [Zurück zum Inhaltsverzeichnis](file:///C:/data/systems/wsM60/ge/ug/index.htm)

#### **Verwenden des Programms "Dell Diagnostics" Dell Precision™ Mobile Workstation M60-Serie Benutzerhandbuch**

- [Wann wird das Programm "Dell Diagnostics" eingesetzt?](#page-28-0)
- **•** Funktionen des Programms "Dell Diagnostic
- [Starten des Programms "Dell Diagnostics"](#page-28-2)

#### <span id="page-28-0"></span>**Wann wird das Programm "Dell Diagnostics" eingesetzt?**

. Funktioniert eine Hauptkomponente oder ein wichtiges Gerät in Ihrem Computer nicht ordnungsgemäß, liegt unter Umständen ein Komponentenausfall vor.<br>Wenn ein Problem mit dem Dell™-Computer auftritt, führen Sie die Maßnahm gelöst werden, ohne dass Hilfe von Dell notwendig ist.

Wenn Sie Erfahrungen im Umgang mit Computern haben und wissen, welche Komponenten überprüft werden müssen, können Sie die entsprechenden<br>Diagnose-Testgruppen oder Untertests auswählen. Wenn Sie sich nicht sicher sind, mit Sie den Abschnitt [Starten des Programms "Dell Diagnostics".](#page-28-2)

## <span id="page-28-1"></span>**Funktionen des Programms "Dell Diagnostics"**

Mit Hilfe des Programms "Dell Diagnostics" können Sie die Computerhardware ohne zusätzliche Geräte und ohne Datenverlust prüfen. Sie können daher beim Einsatz dieses Diagnoseprogramms auf das ordnungsgemäße Funktionieren des Computers vertrauen. Wenn es sich um ein Problem handelt, das Sie nicht<br>selbst lösen können, liefert Ihnen das Programm "Dell Diagnostics" wichtige wenden.

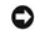

**VORSICHT:** Verwenden Sie das Programm "Dell Diagnostics" nur zur Überprüfung des Dell-Computers. Wenn Sie dieses Programm auf anderen Computern ausführen, erhalten Sie eventuell falsche Meldungen oder Fehlermeldungen.

Die Diagnosetestgruppen oder Untertests enthalten zusätzlich folgende Funktionen:

- l Optionen, mit denen Sie schnelle, ausführliche oder benutzerdefinierte Tests für ein Gerät oder alle Geräte durchführen können
- l eine Option, mit der Sie Tests basierend auf einem Symptom des vorliegenden Problems auswählen können
- l eine Option, mit deren Hilfe Sie festlegen können, wie häufig eine Testgruppe oder ein Untertest wiederholt wird
- l die Möglichkeit, Testergebnisse anzuzeigen
- l Optionen, mit denen Sie den Test vorübergehend unterbrechen können, falls ein Fehler ermittelt wurde, oder um den Test zu beenden
- l umfassende Online-Hilfe mit Informationen zu den Tests und Geräten
- l Statusmeldungen mit Informationen über die erfolgreiche Durchführung von Testgruppen oder Untertests
- l Fehlermeldungen, die angezeigt werden, wenn Probleme festgestellt werden

## <span id="page-28-2"></span>**Starten des Programms "Dell Diagnostics"**

Das Programm "Dell Diagnostics" befindet sich auf der Festplatte auf einer verborgenen Partition.

**HINWEIS:** Wenn auf dem Bildschirm nichts angezeigt werden kann, [wenden Sie sich an Dell](file:///C:/data/systems/wsM60/ge/ug/gethelp.htm#1107048).

- 1. Den Computer herunterfahren.
- 2. Wenn der Computer an ein Docking-Gerät angeschlossen ist, die Verbindung trennen. Weitere Anweisungen hierzu finden Sie in der Dokumentation zur Docking-Station.
- 3. Den Computer an eine Steckdose anschließen.

**HINWEIS:** Wenn die Anzeige leer ist, können Sie die Taste zum Deaktivieren der Lautsprecher gedrückt halten und gleichzeitig den Netzschalter

drücken (anstelle von F12), um das Programm "Dell Diagnostics" zu starten. Sie brauchen nicht **Diagnostics (Diagnose)** zu markieren und zu drücken. Der Computer führt automatisch die Überprüfung vor dem Systemstart aus.

4. Den Computer einschalten. Wenn das DELL™-Logo angezeigt wird, sofort deut drücken. Falls so lange gewartet wurde, bis das Microsoft® Windows®-<br>Logo erscheint, noch warten, bis der Windows-Desktop angezeigt wird. Danach

5. In der Liste der Startgeräte Diagnose markieren und **(+ Enter drücken.** 

Der Computer führt vor dem Starten eine Systemüberprüfung durch. Dabei handelt es sich um eine Reihe von integrierten Diagnosefunktionen, mit

denen die Systemplatine, Tastatur, Festplatte und der Bildschirm geprüft werden.

- l Beantworten Sie alle Fragen, die während der Überprüfung angezeigt werden.
- l Wird bei einer Komponente eine Fehlfunktion festgestellt, unterbricht der Computer die Überprüfung und gibt einen Signalton aus. Um die Überprüfung zu unterbrechen und das Betriebssystem aufzurufen, drücken Sie die Taste **.** Um mit dem nächsten Schritt fortzufahren,
- drücken Sie die Taste . Um die Komponente erneut zu testen, bei der die Fehlfunktion festgestellt wurde, drücken Sie
- l Werden bei der Uberprüfung vor dem Systemstart Fehlfunktionen festgestellt, notieren Sie sich die Fehlercodes, und <u>[wenden Sie sich an Dell,](file:///C:/data/systems/wsM60/ge/ug/gethelp.htm#1107048)</u><br>bevor Sie mit dem Programm "Dell Diagnostics" fortfahren.
- l Wenn eine Meldung erscheint, dass keine Partition mit dem Diagnosedienstprogramm gefunden wurde, folgen Sie den Anweisungen auf dem Bildschirm, um das Programm "Dell Diagnostics" von der *Drivers and Utilities*-CD auszuführen.

Wurde die Systemüberprüfung vor dem Starten erfolgreich durchgeführt, erscheint folgende Meldung: Booting Dell Diagnostic Utility Partition. Press any key to continue. (Die "Dell Diagnostics"-Programmpartition wird gestartet. Drücken Sie eine beliebige Taste, um fortzufahren.)

- 6. Eine beliebige Taste drücken, um das Programm "Dell Diagnostics" von der entsprechenden Partition auf der Festplatte zu starten.
- 7. Wenn das Programm "Dell Diagnostics" geladen wurde und das **Main Menu (Hauptmenü)** erscheint, auf die Schaltfläche für die gewünschte Option klicken.

**HINWEIS:** Die Service-Kennnummer des Computers befindet sich in der Titelleiste der einzelnen Fenster.

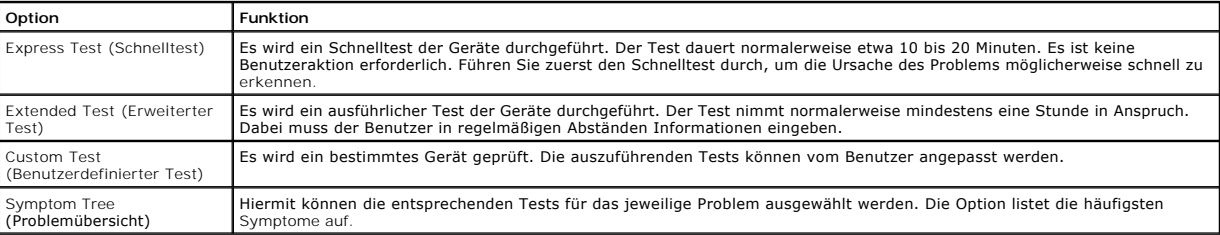

8. Tritt während eines Tests ein Problem auf, werden in einer Meldung der Fehlercode und eine Beschreibung des Problems angezeigt. Den Fehlercode und die Problembeschreibung notieren und den Anweisungen auf dem Bildschirm folgen. Kann das Problem nicht gelöst werden, an Dell

9. Wird ein Test der Kategorie **Custom Test (Benutzerdefinierter Test)** oder **Symptom Tree (Problemübersicht)** ausgeführt, auf die entsprechende, im<br>Folgenden beschriebene Registerkarte klicken, um weitere Informationen zu

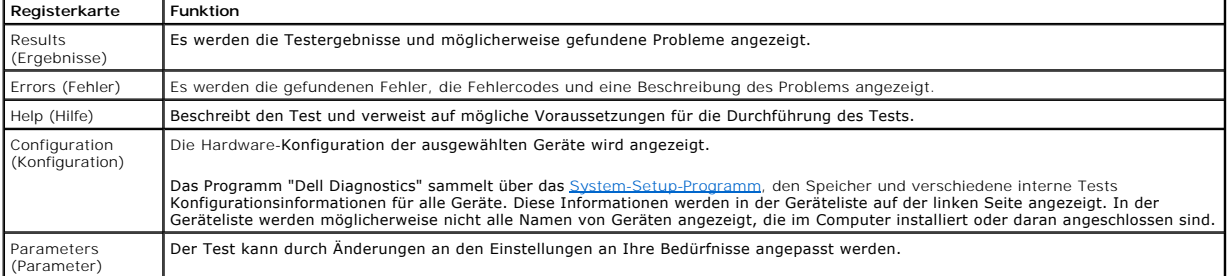

10. Wenn ein Test vollständig ausgeführt wurde, das Testfenster schließen, um zum **Hauptmenü** zurückzukehren. Um das Programm "Dell Diagnostics" zu<br>verlassen und den Computer neu zu starten, das Fenster des **Hauptmenüs** sc

## **Verwenden des Bildschirms**

**Dell Precision™ Mobile Workstation M60-Serie Benutzerhandbuch** 

- [Einstellen der Helligkeit](#page-30-0)
- **O** Umschalten der Bildschir
- [Einstellen der Bildschirmauflösung](#page-30-2)

## <span id="page-30-0"></span>**Einstellen der Helligkeit**

Wenn der Dell™-Computer mit Akkustrom betrieben wird, können Sie Energie sparen, indem Sie die Helligkeit mit Hilfe der entsprechenden [Tastenkombinationen für den Bildschirm](file:///C:/data/systems/wsM60/ge/ug/keyboard.htm#1048679) auf den Bildschirm einer den Bildschirm auf die niedrichten Bildschirm auf die niedrigste Stufe einstellen, bei der noch ein angenehmes Ablesen der Anzeige möglich ist.

Der **Brightness Meter (Helligkeitsregler)** von Dell QuickSet zeigt die aktuelle Helligkeitseinstellung des Bildschirms an. Klicken Sie mit der rechten Maustaste in der Taskleiste auf das Symbol **b.**, um den **Helligkeitsregler** im Fenster zu aktivieren oder zu deaktivieren.

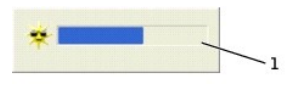

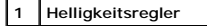

Ø

**HINWEIS:** Standardmäßig wird der **Helligkeitsregler** in der rechten unteren Bildschirmecke angezeigt. Sie können auf den Regler klicken und ihn an eine andere Stelle ziehen. Er wird dann künftig immer an der neuen Stelle angezeigt.

**HINWEIS:** Tastenkombinationen zur Einstellung der Helligkeit betreffen nur den Bildschirm des tragbaren Computers, aber nicht die externen Bildschirme am tragbaren Computer oder Docking-G**erät. Wenn sich der Computer im Modus CRT only (nur CRT)** befindet und Sie die Helligkeit ändern<br>möchten, wird der Helli**gkeitsregler a**ngezeigt. Die Helligkeit des Bildschi

Sie können den **Helligkeitsregler** über das Taskleistenmenü von QuickSet aktivieren oder deaktivieren. Wenn der Regler aktiviert ist, drücken Sie folgende Tasten, um die Helligkeit einzustellen:

التي Drücken Sie **(framet), um nur die Helligkeit des integrierten Bildschirms** (nicht des externen Monitors) zu erhöhen.

ı Drücken Sie  $\boxed{\text{fn}}$   $\boxed{\downarrow \ddot{V} }$  um nur die Helligkeit des integrierten Bildschirms (nicht des externen Monitors) zu verringern.

Weitere Informationen über QuickSet finden Sie, wenn Sie mit der rechten Maustaste in der Taskleiste auf das Symbol und dann auf **Help (Hilfe)** klicken.

## <span id="page-30-1"></span>**Umschalten der Bildschirmanzeige**

Ist beim Starten des Computers ein externes Gerät (beispielsweise ein externer Monitor oder Projektor) angeschlossen und eingeschaltet, kann die Anzeige entweder auf dem internen Bildschirm oder dem externen Gerät erscheinen.

السستس ال Drücken Sie السستس ال um die Bildschirmanzeige wie folgt umzuschalten: nur auf dem integrierten Bildschirm, gleichzeitig auf dem integrierten Bildschirm und einem externen CVI-Monitor, nur auf einem externen DV externen DVI-Monitor und nur auf dem integrierten Bildschirm.

## <span id="page-30-2"></span>**Einstellen der Bildschirmauflösung**

Damit ein Programm mit einer bestimmten Bildschirmauflösung dargestellt werden kann, muss diese sowohl vom Grafik-Controller als auch vom Bildschirm<br>unterstützt werden, und die nötigen Grafiktreiber müssen installiert sein unterstützt werden, und die nötigen [Grafiktreiber müssen installiert sein](file:///C:/data/systems/wsM60/ge/ug/drivers.htm#1104481).

Bevor Sie Änderungen an den Standardbildschirmeinstellungen vornehmen, notieren Sie sich diese Standardeinstellungen, falls Sie diese wiederherstellen möchten.

**HINWEIS:** Verwenden Sie ausschließlich die von Dell installierten Grafiktreiber, da diese für das von Dell vorinstallierte Betriebssystem optimiert sind und bestmögliche Anzeigequalität liefern.

Wenn eine Auflösung oder Farbpalette gewählt wird, die höher als die von der Anzeige unterstützte Auflösung ist, werden die Einstellungen automatisch an die nächstmögliche Einstellung angepasst.

## **Microsoft® Windows® XP**

- 1. Auf die Schaltfläche **Start** und anschließend auf **Control Panel (Systemsteuerung)** klicken.
- 2. Unter **Pick a category (Wählen Sie eine Kategorie)** auf **Appearance and Themes (Darstellung und Designs)** klicken.
- 3. Unter **Pick a task... (Wählen Sie eine Aufgabe)** auf den Bereich klicken, der geändert werden soll, oder unter **Control Panel icon (Systemsteuerungssymbol)** auf **Display (Anzeige)** klicken.
- 4. Verschiedene Einstellungen für **Color quality (Farbqualität)** und **Screen resolution (Bildschirmauflösung)** ausprobieren.

## **Windows 2000**

- 1. Auf die Schaltfläche **Start** klicken, auf **Settings (Einstellungen)** zeigen und dann auf **Control Panel (Systemsteuerung)** klicken.
- 2. Auf das Symbol **Display (Anzeige)** doppelklicken und auf die Registerkarte **Einstellungen** klicken.
- 3. Verschiedene Einstellungen für **Colors (Farben)** und **Screen Area (Auflösung)** ausprobieren.

HINWEIS: Je höher die Auflösung, desto kleiner werden Symbole und Text auf dem Bildschirm dargestellt.

Wenn die Bildschirmauflösung die maximale von der Anzeige unterstützte Auflösung übersteigt, wird der *Pan-Modus (Panoramamodus)* aktiviert. Im<br>Panoramamodus kann das Fenster nicht vollständig auf dem Bildschirm dargestell

**VORSICHT**: Durch das Einstellen einer nicht unterstützten Bildwiederholfrequenz kann der externe Monitor beschädigt werden. Vor dem Einstellen der<br>Bildwiederholfrequenz auf einem externen Monitor sollten Sie im Benutzerha

#### [Zurück zum Inhaltsverzeichnis](file:///C:/data/systems/wsM60/ge/ug/index.htm)

# **Neuinstallieren von Software**

**Dell Precision™ Mobile Workstation M60-Serie Benutzerhandbuch** 

- [Neuinstallieren von Treibern und Dienstprogrammen](#page-32-0)
- [Beheben von Software-](#page-33-0) und Hardware-Inkompatibilitäten
- [Verwenden der Systemwiederherstellung unter Microsoft](#page-34-0)® Windows®
- <sup>●</sup> [Neuinstallieren von Microsoft](#page-36-0)® Windows® XP
- [Neuinstallieren von Windows 2000](#page-37-0)

## <span id="page-32-0"></span>**Neuinstallieren von Treibern und Dienstprogrammen**

Auf Ihrem Computer wurden von Dell bereits alle erforderlichen Treiber und Dienstprogramme vorinstalliert. Es sind keine weiteren Installations- und Konfigurationsschritte erforderlich.

VORSICHT: Die *Drivers and Utilities*-CD kann auch Treiber für Betriebssysteme enthalten, die nicht auf dem Computer installiert sind. Stellen Sie sicher,<br>dass Sie nur für Ihr Betriebssystem geeignete Software installieren

Für die Installation von Treibern für optionale Geräte, beispielsweise zur drahtlosen Kommunikation und für DVD-Laufwerke, benötigen Sie möglicherweise die mitgelieferte CD und die Dokumentation.

**VORSICHT**: Auf der Support-Website von Dell unter **support.dell.com** sowie auf der *Drivers and Utilities*-CD finden Sie die zugelassenen Treiber für<br>Dell™-Computer. Wenn Treiber installiert werden, die von anderen Herst

So installieren Sie einen Treiber oder ein Dienstprogramm von der *Drivers and Utilities*-CD:

- 1. Alle geöffneten Dateien speichern und schließen sowie alle aktiven Programme beenden.
- 2. Die *Drivers and Utilities*-CD einlegen.

In der Regel wird die CD automatisch gestartet. Andernfalls den Microsoft® Windows®-Explorer starten, auf das Verzeichnis des CD-Laufwerks klicken, um den Inhalt der CD anzuzeigen, und anschließend auf die Datei autorcd.exe doppelklicken. Wenn Sie die CD zum ersten Mal ausführen, werden Sie<br>möglicherweise aufgefordert, Setup-Dateien zu installieren. Auf OK klicken und

3. In der Symbolleiste im Listenfeld **Language (Sprache)** die gewünschte Sprache für den Treiber bzw. das Dienstprogramm auswählen.

Eine Begrüßungsseite wird angezeigt.

4. Auf **Next (Weiter)** klicken. Die CD prüft die Hardware-Konfiguration, um vom Computer verwendete Treiber und Dienstprogramme zu ermitteln.

Nachdem die Uberprüfung abgeschlossen wurde, können Sie nach weiteren Treibern oder Dienstprogrammen suchen. Unter Search Criteria<br>(Suchkriterien) die entsprechenden Kategorien in den Listenfeldern System Model (Systemmode **(Thema)** auswählen.

Eine oder mehrere Verknüpfung(en) zu den von Ihrem Computer verwendeten Treibern bzw. Dienstprogrammen wird/werden angezeigt.

- 5. Auf die Verknüpfung des zu installierenden Treibers bzw. Dienstprogramms klicken, um die zugehörigen Informationen anzuzeigen.
- 6. Auf die Schaltfläche Install (Installieren) klicken (sofern vorhanden), um mit der Installation des Treibers bzw. Dienstprogramms zu beginnen. Auf der Installation abzuschließen.<br>Begrüßungsseite den Bildschirmanweisunge

Wenn die Schaltfläche Installieren nicht angezeigt wird, steht die automatische Installation nicht zur Verfügung. Installationsanweisungen finden Sie in<br>den entsprechenden Anweisungen der folgenden Teilabschnitte. Sie könn

Wenn Sie aufgefordert werden, die Treiberdateien zu suchen, im Fenster mit den Treiberinformationen auf das Verzeichnis der CD klicken, damit die mit<br>dem gewünschten Treiber verbundenen Dateien angezeigt werden.

### **Manuelles Neuinstallieren von Treibern unter Windows XP**

**HINWEIS:** Wenn Sie einen Infrarotsensortreiber neu installieren, muss im System-Setup-Programm vor der Treiberinstallation der Infrarotsensor aktiviert werden.

- 1. Nachdem die Treiberdateien wie oben beschrieben auf die Festplatte extrahiert wurden, auf die Schaltfläche Start klicken, auf Settings (Einstellungen)<br>zeigen und dann auf Control Panel (Systemsteuerung) klicken.
- 2. Auf die Schaltfläche **Start** und anschließend mit der rechten Maustaste auf **My Computer (Arbeitsplatz)** klicken.
- 3. Auf **Properties (Eigenschaften)** klicken.
- 4. Auf der Registerkarte **Hardware** auf **Device Manager (Geräte-Manager)** klicken.
- 5. Auf den Gerätetyp doppelklicken, für den der Treiber installiert werden soll (beispielsweise **Modems** oder **Infrared devices [Infrarotgeräte]**).
- 6. Auf den Namen des Gerätes doppelklicken, für das der Treiber installiert werden soll.
- 7. Auf die Registerkarte **Driver (Treiber)** und auf **Update Driver (Treiber aktualisieren)** klicken.
- 8. Die Option Install from a list or specific location (Advanced) (Software von einer Liste oder bestimmten Quelle installieren [für fortgeschrittene<br>Benutzer]) auswählen und dann auf Next (Weiter) klicken.
- 9. Auf **Browse (Durchsuchen)** klicken, um zu dem Verzeichnis zu wechseln, in dem zuvor die Treiberdateien abgelegt wurden.
- 10. Wenn der Name des entsprechenden Treibers angezeigt wird, auf **Weiter** klicken.
- 11. Auf **Finish (Fertig stellen)** klicken und den Computer neu starten.

#### <span id="page-33-1"></span>**Verwenden der Rücksetzfunktion für Gerätetreiber von Windows XP**

Wenn Sie einen neuen Gerätetreiber installieren, der Probleme mit dem Betriebssystem verursacht, können Sie mit der Rücksetzfunktion für Gerätetreiber von Windows XP den neuen Treiber durch die zuvor installierte Version ersetzen. Wenn der vorherige Treiber nicht mit der Rücksetzfunktion neu installiert werden<br>kann, können Sie mit Hilfe der <u>[Systemwiederherstellung](#page-34-0)</u> das Betr So verwenden Sie die Rücksetzfunktion:

- 1. Auf die Schaltfläche **Start** und anschließend mit der rechten Maustaste auf **My Computer (Arbeitsplatz)** klicken.
- 2. Auf **Properties (Eigenschaften)** klicken.
- 3. Auf der Registerkarte **Hardware** auf **Device Manager (Geräte-Manager)** klicken.
- 4. Im Fenster **Geräte-Manager** mit der rechten Maustaste auf das Gerät klicken, für das ein neuer Treiber installiert wurde, und anschließend auf **Eigenschaften** klicken.
- 5. Auf die Registerkarte **Drivers (Treiber)** klicken.
- 6. Auf **Roll Back Driver (Installierter Treiber)** klicken.

### **Manuelles Neuinstallieren von Treibern unter Windows 2000**

**HINWEIS:** Wenn Sie einen Infrarottreiber neu installieren, muss im System-Setup-Programm vor der Treiberinstallation der Infrarotsensor aktiviert werden.

- 1. Nachdem die Treiberdateien wie oben beschrieben auf die Festplatte extrahiert wurden, auf die Schaltfläche **Start** klicken, auf **Settings (Einstellungen)** zeigen und dann auf **Control Panel (Systemsteuerung)** klicken.
- 2. Auf das Symbol **System** doppelklicken.
- 3. Auf die Registerkarte **Hardware** klicken.
- 4. Auf **Device Manager (Geräte-Manager)** klicken.
- 5. Auf den Gerätetyp doppelklicken, für den der Treiber installiert werden soll (beispielsweise **Modems** oder **Infrared devices [Infrarotgeräte]**).
- 6. Auf den Namen des Gerätes doppelklicken.
- 7. Auf die Registerkarte **Driver (Treiber)** und auf **Update Driver (Treiber aktualisieren)** klicken.
- 8. Auf **Next (Weiter)** klicken.
- 9. Sicherstellen, dass die Option **Search for a suitable driver for my device (recommended) (Nach einem passenden Treiber für das Gerät suchen [empfohlen])** ausgewählt ist, und anschließend auf **Weiter** klicken.
- 10. Sicherstellen, dass das Kontrollkästchen **Specify a location (Andere Quelle angeben)** markiert ist und alle anderen Kontrollkästchen nicht aktiviert sind. Anschließend auf **Weiter** klicken.
- 11. Auf **Browse (Durchsuchen)** klicken, um zu dem Verzeichnis zu wechseln, in dem zuvor die Treiberdateien abgelegt wurden.
- 12. Wenn der Name des entsprechenden Treibers angezeigt wird, auf **Weiter** klicken.
- 13. Auf **Finish (Fertig stellen)** klicken und den Computer neu starten.

#### <span id="page-33-0"></span>**Beheben von Software- und Hardware-Inkompatibilitäten**

Unter Microsoft® Windows® XP <mark>und Windows 2000 treten IRQ-Konflikte auf, wenn ein Gerät während des Betriebssystem-</mark>Setups nicht erkannt oder zwar<br>erkannt, aber nicht korrekt konfiguriert wird. Im folgenden Teilabschnitt,

#### **Windows XP**

- 1. Auf die Schaltfläche **Start** und anschließend auf **Control Panel (Systemsteuerung)** klicken.
- 2. Auf **Performance and Maintenance (Leistung und Wartung)** und dann auf **System** klicken.
- 3. Auf der Registerkarte **Hardware** auf **Device Manager (Geräte-Manager)** klicken.
- 4. In der Liste **Geräte-Manager** prüfen, ob Konflikte mit anderen Geräten vorliegen.
- Konflikte werden durch ein gelbes Ausrufezeichen (!) neben dem Gerät angezeigt, bei dem der Konflikt vorliegt. Wenn das Gerät deaktiviert wurde, wird ein rotes X angezeigt.
- 5. Auf jedes Gerät doppelklicken, damit das Fenster **Properties (Eigenschaften)** angezeigt wird und Sie entscheiden können, ob das Gerät neu konfiguriert oder aus der Liste des Geräte-Managers entfernt werden muss.
- 6. Diese Konflikte beheben, bevor bestimmte Geräte überprüft werden.
- 7. Auf den nicht funktionierenden Gerätetyp in der Liste **Geräte-Manager** doppelklicken.

8. In der erweiterten Liste auf das Symbol für das jeweilige Gerät doppelklicken.

Das Fenster **Eigenschaften** wird angezeigt.

Liegt ein IRQ-Konflikt vor, wird im Bereich **Device status (Gerätestatus)** im Fenster **Eigenschaften** angegeben, welche anderen Geräte denselben IRQ verwenden.

9. Alle IRQ-Konflikte beheben.

Unter Windows XP können Sie den Ratgeber bei Hardwarekonflikten verwenden. Um diesen Ratgeber zu nutzen, klicken Sie auf die Schaltfläche Start und<br>anschließend auf Help and Support (Hilfe und Support). Geben Sie im Feld S Sie anschließend auf den Pfeil, um mit der Suche zu beginnen. Klicken Sie in der Liste Search Results (Suchergebnisse) auf Hardware-Ratgeber. Klicken Sie<br>in der Liste Hardware-Ratgeber auf **I need to resolve a hardware con werden)** und anschließend auf **Next (Weiter)**.

### **Windows 2000**

- 1. Auf die Schaltfläche **Start** klicken, auf **Settings (Einstellungen)** zeigen und dann auf **Control Panel (Systemsteuerung)** klicken.
- 2. Auf das Symbol **System** doppelklicken.
- 3. Auf die Registerkarte **Hardware** klicken.
- 4. Auf **Device Manager (Geräte-Manager)** klicken.
- 5. Auf **View (Anzeigen)** und auf **Ressources by connection (Ressourcen nach Verbindung)** klicken.
- 6. Auf **Interrupt request (IRQ) (Interruptanforderung [IRQ])** doppelklicken, um die IRQ-Zuweisungen anzuzeigen.

Konflikte werden durch ein gelbes Ausrufezeichen (!) neben dem Gerät angezeigt, bei dem der Konflikt vorliegt. Wenn das Gerät deaktiviert wurde, wird ein rotes X angezeigt.

- 7. Auf jedes Gerät doppelklicken, damit das Fenster **Properties (Eigenschaften)** angezeigt wird und Sie entscheiden können, ob das Gerät neu konfiguriert oder aus der Liste des Geräte-Managers entfernt werden muss. Diese Konflikte beheben, bevor bestimmte Geräte überprüft werden.
- 8. Auf den nicht funktionierenden Gerätetyp in der Liste **Geräte-Manager** doppelklicken.
- 9. In der erweiterten Liste auf das Symbol für das jeweilige Gerät doppelklicken.

Das Fenster **Eigenschaften** wird angezeigt.

Wenn ein IRQ-Konflikt vorliegt, wird im Bereich **Device status (Gerätestatus)** im Fenster **Eigenschaften** angegeben, welche anderen Geräte denselben IRQ verwenden.

10. Alle IRQ-Konflikte beheben.

Unter Windows 2000 können Sie den Ratgeber bei Hardwarekonflikten verwenden. Um diesen Ratgeber zu nutzen, klicken Sie auf die Schalffläche Start und<br>Verwaltung) und danach auf Windows 2000 troubleshooters (Windows 2000-Ra

# <span id="page-34-0"></span>**Verwenden der Systemwiederherstellung unter Microsoft® Windows®**

Das Betriebssystem Microsoft Windows XP bietet die Funktion "Systemwiederherstellung", mit der Sie Ihren Computer nach Anderungen an der Hardware und<br>Software (einschließlich Neuinstallation von Hardware oder Programmen) w

Die Systemwiederherstellung erstellt automatisch Prüfeinträge. Prüfeinträge zu bestimmten Zeitpunkten können auch manuell erstellt werden, indem Sie<br>Wiederherstellungspunkte festlegen. Um den erforderlichen Festplattenspei

Zur Behebung eines Problems mit dem Betriebssystem können Sie die Systemwiederherstellung im abgesicherten Modus oder im normalen Modus ausführen, um den Computer in einen früheren Betriebszustand zurückzuversetzen.

Durch die Systemwiederherstellung gehen im Ordner **My Documents (Eigene Dateien)** gespeicherte persönliche Dateien, Arbeitsdateien oder E-Mails nicht verloren, wenn Sie den Computer in den Betriebszustand eines früheren Zeitpunkts zurückversetzen. Wenn Sie einen Computerzustand wiederherstellen, der<br>den Zeitpunkt vor der Installation eines Programms widerspiegelt, werde installiert werden.

Θ VORSICHT: Es ist sehr wichtig, von allen Arbeitsdateien regelmäßig Sicherungskopien anzulegen. Die Systemwiederherstellung überwacht keine<br>Änderungen an Arbeitsdateien und kann diese Dateien nicht wiederherstellen. Sollten wiederherstellen.

Die Systemwiederherstellung ist auf Ihrem neuen Computer standardmäßig aktiviert. Wenn Sie Windows XP allerdings bei weniger als 200 MB freiem Festplattenspeicherplatz installieren, ist die Systemwiederherstellung automatisch deaktiviert. Vor Verwendung der Systemwiederherstellung vergewissern<br>**Sie sich folgendermaßen, dass diese Funktion aktiviert ist:** 

- 1. Auf die Schaltfläche **Start** und anschließend auf **Control Panel (Systemsteuerung)** klicken.
- 2. Auf **Performance and Maintenance (Leistung und Wartung)** klicken.
- 3. Auf **System** klicken.
- 4. Auf die Registerkarte **System Restore (Systemwiederherstellung)** klicken.

5. Sicherstellen, dass die Option **Turn off System Restore (Systemwiederherstellung deaktivieren)** nicht markiert ist.

#### **Erstellen eines Wiederherstellungspunktes**

Unter Windows XP können Sie entweder den Systemwiederherstellungs-Assistenten verwenden oder manuell einen Wiederherstellungspunkt erstellen.

#### **Verwenden des Systemwiederherstellungs-Assistenten**

Klicken Sie auf die Schaltfläche Start, anschließend auf Help and Support (Hilfe und Support) und schließlich auf System Restore<br>(Systemwiederherstellung), um den Assistenten für die Systemwiederherstellung aufzurufen. Fol **Wizard (Systemwiederherstellungs-Assistent)**. Sie können einen Wiederherstellungspunkt auch manuell erstellen und benennen, wenn Sie auf dem<br>Computer als Administrator oder als Benutzer mit Administratorrechten angemeldet

#### **Manuelles Erstellen eines Wiederherstellungspunktes**

- 1. Auf die Schaltfläche Start klicken, auf **All Programs (Alle Programme) →**<br>Accessories (Zubehör) → System Tools (Systemprogramme) zeigen und anschließend auf System Restore (Systemwiederherstellung) klicken.
- 2. Auf **Create a restore point (Einen Wiederherstellungspunkt erstellen)** klicken.
- 3. Auf **Next (Weiter)** klicken.
- 4. Im Feld **Restore point description (Beschreibung des Wiederherstellungspunktes)** einen Namen für den Wiederherstellungspunkt eingeben.

Das aktuelle Datum und die aktuelle Uhrzeit werden zur Beschreibung des Wiederherstellungspunktes automatisch hinzugefügt.

- 5. Auf **Create (Erstellen)** klicken.
- 6. Auf **OK** klicken.

#### **Zurückversetzen des Computers in einen früheren Betriebszustand**

Wenn nach der Installation eines Gerätetreibers Probleme auftreten, sollten Sie zunächst versuchen, die [Rücksetzfunktion für Treiber](#page-33-1) zu verwenden. Wenn das Problem dadurch nicht gelöst wird, führen Sie die Systemwiederherstellung durch.

- **VORSICHT:** Speichern und schließen Sie alle geöffneten Dateien, und beenden Sie alle aktiven Programme, bevor Sie den Computer in den früheren Betriebszustand zurückversetzen. Ändern, öffnen oder löschen Sie keine Dateien oder Programme, bis die Systemwiederherstellung vollständig abgeschlossen ist.
- 1. Auf die Schaltfläche Start klicken, auf All Programs (Alle Programme) > **Accessories (Zubehör)** ® **System Tools (Systemprogramme)** zeigen und anschließend auf **System Restore (Systemwiederherstellung)** klicken.
- 2. Sicherstellen, dass die Option **Restore my computer to an earlier time (Computer zu einem früheren Zeitpunkt wiederherstellen)** ausgewählt ist, und auf **Next (Weiter)** klicken.
- 3. Auf das Kalenderdatum klicken, für das der Computer wiederhergestellt werden soll.

Im Bildschirm **Select a Restore Point (Einen Wiederherstellungspunkt wählen)** können Sie den Kalender verwenden, um Wiederherstellungspunkte anzuzeigen und auszuwählen. Alle Kalenderdaten, für die Wiederherstellungspunkte vorhanden sind, werden fett formatiert dargestellt.

4. Einen Wiederherstellungspunkt wählen und auf **Weiter** klicken.

Wenn für das Kalenderdatum nur ein einziger Wiederherstellungspunkt existiert, wird dieser automatisch ausgewählt. Bei zwei oder mehr Wiederherstellungspunkten auf den gewünschten Wiederherstellungspunkt klicken.

VORSICHT: Speichern und schließen Sie alle geöffneten Dateien, und beenden Sie alle aktiven Programme. Andern, öffnen oder löschen Sie keine<br>Dateien oder Programme, bis die Systemwiederherstellung vollständig abgeschlossen

5. Auf **Weiter** klicken.

Nachdem die Systemwiederherstellung alle Daten zusammengestellt hat, wird unter Windows XP das Fenster **Restoration Complete (Wiederherstellung abgeschlossen)** angezeigt, und der Computer startet automatisch neu.

6. Nach dem Neustart auf **OK** klicken.

Um den Wiederherstellungspunkt zu ändern, können Sie entweder die Schritte mit einem anderen Wiederherstellungspunkt wiederholen oder die Wiederherstellung rückgängig machen.

## **Zurücksetzen der letzten Systemwiederherstellung**

VORSICHT: Speichern und schließen Sie alle geöffneten Dateien, und beenden Sie alle aktiven Programme. Andern, öffnen oder löschen Sie keine<br>Dateien oder Programme, bis die Systemwiederherstellung vollständig abgeschlossen

- Auf die Schaltfläche Start klicken, auf All Programs (Alle Programme) → **Accessories (Zubehör)** ® **System Tools (Systemprogramme)** zeigen und anschließend auf **System Restore (Systemwiederherstellung)** klicken.
- 2. Die Option **Undo my last restoration (Letzte Wiederherstellung rückgängig machen)** auswählen und auf **Next (Weiter)** klicken.

0 VORSICHT: Speichern und schließen Sie alle geöffneten Dateien, und beenden Sie alle aktiven Programme. Andern, öffnen oder löschen Sie keine<br>Dateien oder Programme, bis die Systemwiederherstellung vollständig abgeschlossen
3. Auf **Weiter** klicken.

Der Bildschirm **Systemwiederherstellung** wird angezeigt, anschließend startet der Computer neu.

4. Nach dem Neustart auf **OK** klicken.

# **Neuinstallieren von Microsoft® Windows® XP**

### **Vor dem Neuinstallieren**

Wenn Sie das Betriebssystem Windows XP neu installieren möchten, um ein Problem mit einem neu installierten Treiber zu beheben, probieren Sie zunächst<br>die <u>[Rücksetzfunktion](#page-33-0)</u> von Windows XP. Wenn das Problem weiterhin beste

#### **Neuinstallieren von Windows XP**

Zum Neuinstallieren von Windows XP führen Sie alle Schritte in den folgenden Abschnitten in der angegebenen Reihenfolge aus.

Die Neuinstallation kann ein bis zwei Stunden dauern. Nach der Neuinstallation des Betriebssystems müssen Sie die Gerätetreiber, das Virenschutzprogramm sowie weitere Software ebenfalls neu installieren.

O **VORSICHT:** Die *Betriebssystem-CD* bietet Optionen zur Neuinstallation von Windows XP. Durch diese Optionen können Dateien überschrieben werden. Das kann zu Problemen bei auf der Festplatte installierten Programmen führen. Deshalb installieren Sie Windows XP nur dann neu, wenn Sie von einem Mitarbeiter des technischen Supports von Dell dazu angewiesen wurden.

0 **VORSICHT**: Um Konflikte mit Windows XP zu vermeiden, müssen alle auf dem System installierten Virenschutzprogramme deaktiviert werden, bevor<br>Windows XP neu installiert wird. Weitere Anweisungen hierzu finden Sie in der Do

#### **Starten von der Betriebssystem-CD**

- 1. Alle geöffneten Dateien speichern und schließen sowie alle geöffneten Programme beenden.
- 2. Die *Betriebssystem-CD* einlegen. Wenn ein Programm automatisch gestartet wird, erst das Programm beenden und dann fortfahren.
- 3. Den Computer über das Menü **Start** herunterfahren und dann neu starten.
- 4. Die Taste sofort drücken, wenn das DELL™-Logo angezeigt wird.

Wenn das Betriebssystem-Logo erscheint, warten, bis der Windows-Desktop angezeigt wird. Dann den Computer herunterfahren und erneut starten.

- 5. Mit den Pfeiltasten die Option **CD-ROM** auswählen und anschließend **auf Enter** drücken.
- 6. Wenn die Meldung Press any key to boot from CD (Drücken Sie eine beliebige Taste, um von CD zu starten) angezeigt wird, eine beliebige Taste drücken.

#### **Windows XP Setup**

- 1. Wenn der Bildschirm Windows XP Setup angezeigt wird, **(# Enterective Entity drücken, um die Option To set up Windows now (Windows jetzt einrichten)** auszuwählen.
- 2. Die Informationen im Fenster **Microsoft Windows Licensing Agreement (Lizenzvertrag von Microsoft Windows)** lesen und drücken, um den Lizenzvertrag anzunehmen.
- 3. Wenn auf Ihrem Computer bereits Windows XP installiert ist und Ihre aktuellen Windows XP-Daten wiederhergestellt werden sollen, r eingeben, um die Reparaturoption auszuwählen, und dann die CD aus dem Laufwerk entnehmen.
- 4. Wenn Sie eine neue Kopie von Windows XP installieren möchten, **Bagnond** drücken, um diese Option auszuwählen.

 $\leftrightarrow$  Enter 5. **Christian der drücken, um die markierte Partition** 

(empfohlen) auszuwählen, und die Anleitungen auf dem Bildschirm befolgen.

Der Bildschirm **Windows XP Setup** wird angezeigt, und das Betriebssystem beginnt damit, Dateien zu kopieren und Geräte zu installieren. Der Computer wird automatisch mehrmals neu gestartet.

**HINWEIS:** Wie lange der Setup-Vorgang dauert, hängt von der Größe des Festplattenlaufwerks und der Geschwindigkeit des Computers ab.

- **VORSICHT:** Drücken Sie keine Taste, wenn folgende Meldung angezeigt wird: Press any key to boot from the CD (Eine beliebige Taste drücken, um den Computer von CD zu starten).
- 6. Im Fenster **Regional and Language Options (Regions- und Sprachoptionen)** die Einstellungen für Ihren Standort vornehmen und dann auf **Next (Weiter)** klicken.
- 7. Im Fenster **Personalize Your Software (Benutzerinformationen)** Ihren Namen und Ihre Firma (optional) angeben und anschließend auf **Weiter**

klicken.

8. *Wenn Windows XP Home Edition neu installiert wird*, im Fenster **What's your computer's name (Name des Computers)** einen Namen für den Computer eingeben (oder den vorgegebenen Namen übernehmen) und auf Weiter klicke

Wenn Windows XP Professional neu installiert wird, im Fenster Computer Name and Administrator Password (Computername und<br>Administratorkennwort) einen Namen für den Computer und ein Passwort eingeben (oder den vorgegebenen auf **Weiter** klicken.

- 9. Wenn der Bildschirm **Modem Dialing Information (Modemwählinformationen)** angezeigt wird, die angeforderten Informationen eingeben und auf **Weiter** klicken.
- 10. Im Fenster **Date and Time Settings (Datum- und Uhrzeiteinstellungen)** Datum, Uhrzeit und Zeitzone eingeben und anschließend auf **Weiter** klicken.
- 11. Wenn der Bildschirm **Networking Settings (Netzwerkeinstellungen)** angezeigt wird, auf **Typical (Standard)** und dann auf **Weiter** klicken.
- 12. Wenn Windows XP Professional neu installiert wird und Sie zur Eingabe weiterer Informationen zur Netzwerkkonfiguration aufgefordert werden, die<br>Auswahl eingeben. Wenn Sie nicht sicher sind, welche Einstellungen vorgeno

Windows XP installiert die Komponenten des Betriebssystems und konfiguriert den Computer. Der Computer wird automatisch neu gestartet.

- **VORSICHT:** Drücken Sie keine Taste, wenn folgende Meldung angezeigt wird: Press any key to boot from the CD (Eine beliebige Taste drücken, um den Computer von CD zu starten).
- 13. Auf der Begrüßungsseite von Microsoft auf **Weiter** klicken.
- 14. Wenn die Meldung How will this computer connect to the Internet? (Auf welche Weise möchten Sie eine Verbindung mit dem Internet herstellen?) angezeigt wird, auf **Skip (Überspringen)** klicken.
- 15. Wenn der Bildschirm **Ready to register with Microsoft? (Bereit für die Registrierung bei Microsoft?)** angezeigt wird, **No, not at this time (Nein, jetzt nicht)** wählen und auf **Weiter** klicken.
- 16. Wenn der Bildschirm **Who will use this computer? (Wer benutzt diesen Computer?)** angezeigt wird, können bis zu fünf Benutzer eingegeben werden. Auf **Weiter** klicken.
- 17. Auf **Finish (Fertig stellen)** klicken, um das Setup abzuschließen, und die CD aus dem Laufwerk entnehmen.

#### **Neuinstallieren von Treibern und Software**

- 1. [Die erforderlichen Treiber neu installieren.](#page-32-0)
- 2. Die Virenschutzprogramme erneut installieren. Weitere Anweisungen hierzu finden Sie in der Dokumentation zur Software.
- 3. Die weiteren Softwareprogramme erneut installieren. Weitere Anweisungen hierzu finden Sie in der Dokumentation zur Software.

### **Neuinstallieren von Windows 2000**

**VORSICHT:** Die *Betriebssystem-CD* bietet Optionen zur Neuinstallation von Windows 2000. Durch diese Optionen werden möglicherweise Dateien 0 überschrieben, die von Dell installiert wurden. Das kann zu Problemen bei auf der Festplatte installierten Programmen führen. Deshalb installieren Sie<br>das Betriebssystem nur dann neu, wenn Sie von einem Mitarbeiter des tec

#### **Starten von der Betriebssystem-CD**

- 1. Alle geöffneten Dateien speichern und schließen sowie alle geöffneten Programme beenden.
- 2. Die *Betriebssystem-CD* einlegen. Wenn ein Programm automatisch gestartet wird, erst das Programm beenden und dann fortfahren.
- 3. Den Computer über das Menü **Start** herunterfahren und dann neu starten.
- 4. Die Taste sofort drücken, wenn das DELL™-Logo angezeigt wird.

Wenn das Betriebssystem-Logo erscheint, warten, bis der Windows-Desktop angezeigt wird. Dann den Computer herunterfahren und erneut starten.

- 5. Mit den Pfeiltasten die Option CD-ROM auswählen und anschließend **+** Enter drücken.
- 6. Wenn die Meldung Press any key to boot from CD (Drücken Sie eine beliebige Taste, um von CD zu starten) angezeigt wird, eine beliebige Taste drücken.

#### **Setup unter Windows 2000**

- 1. Im Fenster **Windows 2000 Setup** sicherstellen, dass die Option **To setup Win2000 now, press ENTER (Um Windows 2000 jetzt einzurichten, drücken Sie EINGABE)** markiert ist. Anschließend **(**
- 2. Die Informationen im Fenster **License Agreement (Lizenzvertrag)** lesen und anschließend drücken, um fortzufahren.
- 3. Im Fenster **Windows 2000 Professional Setup** mit den Pfeiltasten die gewünschte Option für die Windows 2000-Partition auswählen. Anschließend die Taste für die gewünschte Partitionierungsoption drücken.
- 4. Wenn das Fenster **Windows 2000 Professional Setup** erneut angezeigt wird, mit den Pfeiltasten das Dateisystem auswählen, das Windows 2000 verwenden soll, und  $\overline{f_{\text{inter}}}$  drücken.
- 5. Die Taste **(+ Enter)** erneut drücken, um den Computer neu zu starten.
- 6. Auf **Next (Weiter)** klicken, wenn das Fenster **Welcome to the Windows 2000 Setup Wizard (Willkommen)** angezeigt wird.
- 7. Im Fenster **Regional Settings (Ländereinstellungen)** Ihre Region auswählen und anschließend auf **Weiter** klicken.
- 8. Im Fenster **Personalize Your Software (Benutzerinformationen)** Ihren Namen und Ihre Firma angeben und anschließend auf **Weiter** klicken.
- 9. Die Windows-Produkt-ID eingeben, die auf dem Microsoft-Etikett auf dem Computer aufgedruckt ist. Anschließend auf **Weiter** klicken.
- 10. Im Fenster **Computer Name and Administrator Password (Computername und Administratorkennwort)** eine Bezeichnung für den Computer und gegebenenfalls ein Passwort festlegen. Anschließend auf **Weiter** klicken.
- 11. Im Fenster **Date and Time Settings (Datum- und Uhrzeiteinstellungen)** Datum und Uhrzeit eingeben und anschließend auf **Weiter** klicken.

Windows 2000 installiert die Komponenten und konfiguriert den Computer.

12. Wenn das Fenster **Completing the Windows 2000 Setup Wizard (Fertigstellen des Assistenten)** angezeigt wird, die CD aus dem Laufwerk nehmen und anschließend auf **Finish (Fertig stellen)** klicken.

Der Computer wird automatisch neu gestartet.

#### **Aktivieren des Ruhezustands**

- 1. Auf die Schaltfläche **Start** klicken, auf **Settings (Einstellungen)** zeigen und dann auf **Control Panel (Systemsteuerung)** klicken.
- 2. Auf das Symbol **Power Management (Energieverwaltung)** doppelklicken.
- 3. Auf die Registerkarte **Hibernate (Ruhezustand)** klicken.
- 4. Sicherstellen, dass **Enable hibernate support (Unterstützung für den Ruhezustand aktivieren)** ausgewählt ist, und auf **Apply (Übernehmen)** klicken.
- 5. Auf **OK** klicken, um die Systemsteuerung zu schließen.

[Zurück zum Inhaltsverzeichnis](file:///C:/data/systems/wsM60/ge/ug/index.htm)

#### **Informationsquellen Dell Precision™ Mobile Workstation M60-Serie Benutzerhandbuch**

- **[Sicherheitshinweise](#page-39-0)**
- $\bullet$  Dokumentationsaktualisie
- [Verwenden von Microsoft](#page-39-2)® Windows®
- [Verwenden von Geräten](#page-39-3)
- [Verwenden der Dell™ Drivers and Utilities](#page-39-4)-CD
- [Lösen von Problemen](#page-40-0)
- **[Installieren von Komponenten](#page-40-1)**

#### <span id="page-39-0"></span>**Sicherheitshinweise**

**WARNUNG: Sicherheitshinweise zur Verwendung des Computers und zur Vermeidung elektrostatischer Entladungen finden Sie unter den Sicherheitsanweisungen im** *Systeminformationshandbuch***.**

#### <span id="page-39-1"></span>**Dokumentationsaktualisierungen**

In einigen Fällen werden Aktualisierungen zur Dokumentation mitgeliefert, die Anderungen an der Hardware und Software beschreiben. Lesen Sie immer<br>zuerst diese aktuellen Informationen, bevor Sie andere Dokumentationen zur

Möglicherweise finden Sie auf der Festplatte oder auf mitgelieferten CDs wie der *Drivers and Utilities*-CD Info-Dateien. Diese Dateien enthalten die letzten Aktualisierungen zu technischen Änderungen oder Detailinformationen zu technischen Fragen, die für erfahrene Benutzer oder Techniker gedacht sind.

# <span id="page-39-2"></span>**Verwenden von Microsoft® Windows®**

#### **Hilfe zu Windows**

Das Betriebssystem beinhaltet umfassende Online-Informationen zur Verwendung:

- l *Windows XP:* Klicken Sie auf die Schaltfläche **Start** und dann auf **Help and Support (Hilfe und Support)**. Weitere Informationen hierzu finden Sie unter [Verwenden von Microsoft](file:///C:/data/systems/wsM60/ge/ug/windowxp.htm#1104359)® Windows® XP.
- l *Windows 2000:* Klicken Sie auf die Schaltfläche **Start** und dann auf **Help (Hilfe)**.

#### **Microsoft Windows-Handbuch**

Weitere Informationen zum Betriebssystem Windows finden Sie in der Dokumentation zu Windows, die mit Ihrem Computer geliefert wurde.

### <span id="page-39-3"></span>**Verwenden von Geräten**

#### **Benutzerhandbücher zum Gerät**

Hilfe zur Verwendung der verschiedenen Computergeräte (z. B. das Modem) und aller Optionen, die Sie getrennt vom Computer erwerben, finden Sie im Benutzerhandbuch zum jeweiligen Gerät.

- l *Windows XP:* Klicken Sie auf die Schaltfläche **Start** und dann auf **Help and Support (Hilfe und Support)**. Klicken Sie im Fenster **Hilfe und Support** auf **User and system guides (Benutzer- und Systemhandbücher)**.
- l *Windows 2000:* Klicken Sie auf die Schaltfläche **Start**, zeigen Sie auf **Programs (Programme)**, und klicken Sie dann auf **User's Guides (Benutzerhandbücher)**.

## <span id="page-39-4"></span>**Verwenden der Dell™ Drivers and Utilities-CD**

Die *Drivers and Utilities*-CD enthält Treiber und Dienstprogramme, das Dell-Diagnoseprogramm sowie Benutzerhandbücher für Ihren Computer und optionale Geräte. Auf Ihrem Computer wurden von Dell bereits alle erforderlichen Treiber und Dienstprogramme vorinstalliert. Es sind keine weiteren Installations- und<br>Konfigurationsschritte erforderlich. Verwenden Sie die *Drivers a* [durchführen oder auf die Benutzerhandbücher zugreifen möchten. Weitere Informationen finden Sie unter](file:///C:/data/systems/wsM60/ge/ug/diag.htm#1108529) [Neuinstallieren von Software](file:///C:/data/systems/wsM60/ge/ug/drivers.htm#1104510) und Ve Programms "Dell Diagnostics".

# <span id="page-40-0"></span>**Lösen von Problemen**

Hilfe bei der Lösung von Problemen mit dem Computer finden Sie unter [Problemlösung](file:///C:/data/systems/wsM60/ge/ug/problems.htm#1121693) und [Verwenden des Programms "Dell Diagnostics".](file:///C:/data/systems/wsM60/ge/ug/diag.htm#1108529)

#### **Microsoft Windows-Handbuch**

Weitere Informationen zum Beheben von Problemen finden Sie in der Dokumentation zu Windows, die mit Ihrem Computer geliefert wurde.

#### **Support von Dell**

Auf der Support-Website von Dell unter **support.dell.com** erhalten Sie Online-Support, Treiberaktualisierungen sowie Antworten auf Ihre Fragen.

### <span id="page-40-1"></span>**Installieren von Komponenten**

Hilfe beim Installieren von Komponenten im Computer erhalten Sie unter [Hinzufügen und Austauschen von Komponenten](file:///C:/data/systems/wsM60/ge/ug/rr.htm#1106013).

Detaillierte Informationen zu den Komponenten und Teilen des Computers sowie über deren Ein- und Ausbau finden Sie im *Servicehandbuch* des Computers unter **support.dell.com**.

Zurü[ck zum Inhaltsverzeichnis](file:///C:/data/systems/wsM60/ge/ug/index.htm)

#### **Weitere Hilfe**

**Dell Precision™ Mobile Workstation M60-Serie Benutzerhandbuch** 

- **O** [Technische Unterstützung](#page-41-0)
- **[Probleme mit Ihrer Bestellung](#page-42-0)**
- **[Produktinformationen](#page-42-1)**
- 
- [Rücksendung von Teilen zur Garantiereparatur oder zur Gutschrift](#page-42-2)
- [Vor dem Anruf](#page-42-3)
- **[So erreichen Sie Dell](#page-43-0)**

### <span id="page-41-0"></span>**Technische Unterstützung**

Falls Sie Hilfe bei einem technischen Problem benötigen, unterstützt Dell Sie gerne.

#### **WARNUNG: Falls das Computergehäuse entfernt werden muss, sind vorher die Netz- und Modemkabel aus den Steckdosen zu ziehen.**

- 1. Die Schritte unter [Problemlösung](file:///C:/data/systems/wsM60/ge/ug/problems.htm#1121693) ausführen.
- 2. Das [Programm Dell Diagnostics](file:///C:/data/systems/wsM60/ge/ug/diag.htm#1108529) ausführen.
- 3. Eine Kopie der [Diagnose-Checkliste](#page-43-1) erstellen und ausfüllen.
- 4. Die umfangreichen Online-Dienste auf der Dell-Support-Website (**support.dell.com**) zu Rate ziehen, falls es Fragen zur Verfahrensweise bei der Installation und der Problembehandlung gibt.
- 5. Wenn das Problem mit den zuvor beschriebenen Schritten nicht gelöst werden konnte, bei Dell telefonisch technische Unterstützung anfordern.

**HINWEIS:** Rufen Sie den technischen Support über ein Telefon neben oder in der Nähe des Computers an, damit ein Techniker Sie bei den erforderlichen Schritten unterstützen kann.

**HINWEIS:** Der Expressdienst von Dell ist möglicherweise nicht in allen Ländern verfügbar.

Nach entsprechender Aufforderung durch das automatische Telefonsystem von Dell geben Sie Ihre Expressdienst-Codenummer an, damit der Anruf direkt an das zuständige Techniker-Personal weitergeleitet wird. Wenn Sie keine Expressdienst-Codenummer haben, öffnen Sie den Ordner Dell<br>**Accessories (Dell-Zubehör)**, doppelklicken auf das Symbol **Express Service Code (E** 

Anweisungen zur Nutzung des technischen Supports finden Sie unter [Technischer Support](#page-42-4)

**HINWEIS:** Einige der im Folgenden genannten Dienste sind außerhalb der USA (Festland) möglicherweise nicht verfügbar. Informationen hierzu erhalten Sie bei Ihrem örtlichen Dell-Vertreter.

#### **Online-Dienste**

Unter support.dell.com können Sie auf die Dell-Support-Website zugreifen. Wählen Sie auf der Seite WELCOME TO DELL SUPPORT (Willkommen auf der<br>Dell-Support-Website) Ihre Region aus, und geben Sie die erforderlichen Informa

Dell kann elektronisch über die folgenden Adressen erreicht werden:

l World Wide Web

**www.dell.com/** 

**www.dell.com/ap/** (nur für Asien und den Pazifikraum)

**www.euro.dell.com** (nur für Europa)

- **www.dell.com/la/** (für Lateinamerika)
- l Anonymes FTP-Protokoll (File Transfer Protocol)

#### **ftp.dell.com/**

Melden Sie sich als Benutzer: anonymous (anonym) an, und verwenden Sie Ihre E-Mail-Adresse als Passwort.

l Elektronischer Support

mobile\_support@us.dell.com

support@us.dell.com

apsupport@dell.com (nur für Asien und den Pazifikraum)

**support.euro.dell.com** (nur für Europa)

l Elektronischer Vertriebsdienst

sales@dell.com

- apmarketing@dell.com (nur für Asien und den Pazifikraum)
- l Elektronischer Informationsdienst

info@dell.com

#### **AutoTech-Dienst**

Der automatische technische Support von Dell – AutoTech – bietet Ihnen aufgezeichnete Antworten auf die Fragen, die Dell-Kunden am häufigsten zu Laptopund Desktop-Computern stellen.

Wenn Sie AutoTech anrufen, können Sie per Telefon mit Tonwahl das Thema auswählen, zu dem Sie Fragen haben.

AutoTech steht Ihnen täglich rund um die Uhr zur Verfügung. Sie können diesen Dienst auch über den technischen Support erreichen. Die entsprechende<br>Rufnummer finden Sie unter den <u>Rufnummern</u> für Ihre Region.

#### **Automatisches Auftragsauskunftssystem**

Um den Status eines bestellten Dell-Produktes zu überprüfen, können Sie die Website **support.dell.com** besuchen oder das Automatische Auftragsauskunftssystem anrufen. In einer aufgezeichneten Ansage werden Sie zur Angabe bestimmter Informationen aufgefordert, die zum Auffinden Ihrer<br>Bestellung und zur Bekanntgabe Ihres Bestellstatus benötigt werden. Die

#### <span id="page-42-4"></span>**Technischer Support**

Der technische Support von Dell steht täglich rund um die Uhr zur Verfügung, um Ihre Fragen zur Dell-Hardware zu beantworten. Die Mitarbeiter des technischen Supports verwenden computergestützte Diagnoseprogramme, um die Fragen schnell und präzise zu beantworten.

Um den technischen Support von Dell zu nutzen, lesen Sie den Abschnitt [Technische Unterstützung](#page-41-0) und wählen dann die unter [So erreichen Sie Dell](#page-43-0) für Ihr Land aufgeführte Rufnummer.

### <span id="page-42-0"></span>**Probleme mit Ihrer Bestellung**

Sollten sich einmal Probleme mit einer Bestellung ergeben, beispielsweise wegen fehlender oder falsch gelieferter Teile bzw. fehlerhafter Rechnungen, dann<br>wenden Sie sich an den Kundendienst von Dell. Halten Sie bei Ihrem Sie unter den [Rufnummern](#page-43-0) für Ihre Region.

### <span id="page-42-1"></span>**Produktinformationen**

Wenn Sie Informationen zu weiteren Produkten von Dell benötigen oder eine Bestellung aufgeben möchten, besuchen Sie die Website von Dell unter<br>www.dell.com. Die Telefonnummer für einen Verkaufsberater finden Sie unter den

### <span id="page-42-2"></span>**Rücksendung von Teilen zur Garantiereparatur oder zur Gutschrift**

Sämtliche Produkte, die zur Reparatur oder Gutschrift zurückgesendet werden, müssen wie folgt vorbereitet werden:

1. Telefonisch Kontakt mit Dell aufnehmen, um eine Rücksendegenehmigungsnummer zu erhalten. Diese Nummer ist deutlich lesbar außen auf den Versandkarton zu schreiben.

Die entsprechende Rufnummer finden Sie unter den [Rufnummern](#page-43-0) für Ihre Region.

- 2. Eine Kopie der Rechnung und ein Begleitschreiben beilegen, in dem der Grund der Rücksendung erklärt wird.
- 3. Eine Kopie der [Diagnose-Checkliste](#page-43-1) beilegen, aus der die durchgeführten Tests und die Fehlermeldungen hervorgehen, die vom Dell- Diagnoseprogramm ausgegeben wurden.
- 4. Falls das Gerät zur Gutschrift zurückgesendet wird, alle zugehörigen Zubehörteile (z. B. Netzkabel, Softwaredisketten, Handbücher usw.) beilegen.
- 5. Die Geräte in der Originalverpackung (oder einer gleichwertigen Verpackung) zurückschicken.

 Beachten Sie, dass Sie die Versandkosten tragen müssen. Sie sind zudem für die Versicherung der zurückgegebenen Produkte verantwortlich und übernehmen die volle Haftung, falls die Sendung auf dem Weg zu Dell verloren geht. Nachnahmesendungen werden nicht angenommen.

Die Annahme von unvollständigen Rücksendungen wird von Dells Annahmestelle verweigert, und die Geräte werden an Sie zurückgeschickt.

#### <span id="page-42-3"></span>**Vor dem Anruf**

**HINWEIS:** Halten Sie bei einem Anruf die Expressdienst-Codenummer bereit. Mit Hilfe dieser Codenummer kann das automatische Telefonsystem von Dell Ihren Anruf gezielt weiterleiten.

Vergessen Sie nicht, die <u>Diagnose-Checkliste</u> auszufüllen. Wenn möglich, sollten Sie Ihren Computer einschalten, bevor Sie die technische Unterstützung von<br>Dell anrufen, sowie ein Telefon in der Nähe des Computers verwend Informationen während der Ausführung von Operationen zu übermitteln oder sonstige Verfahren für die Problembehandlung anzuwenden, die nur am System<br>selbst durchgeführt werden können. Stellen Sie sicher, dass die Computer-D **A** WARNUNG: Bevor Sie Arbeiten im Inneren des Computers ausführen, lesen Sie die Sicherheitshinweise im Systeminformationshandbuch.

<span id="page-43-1"></span>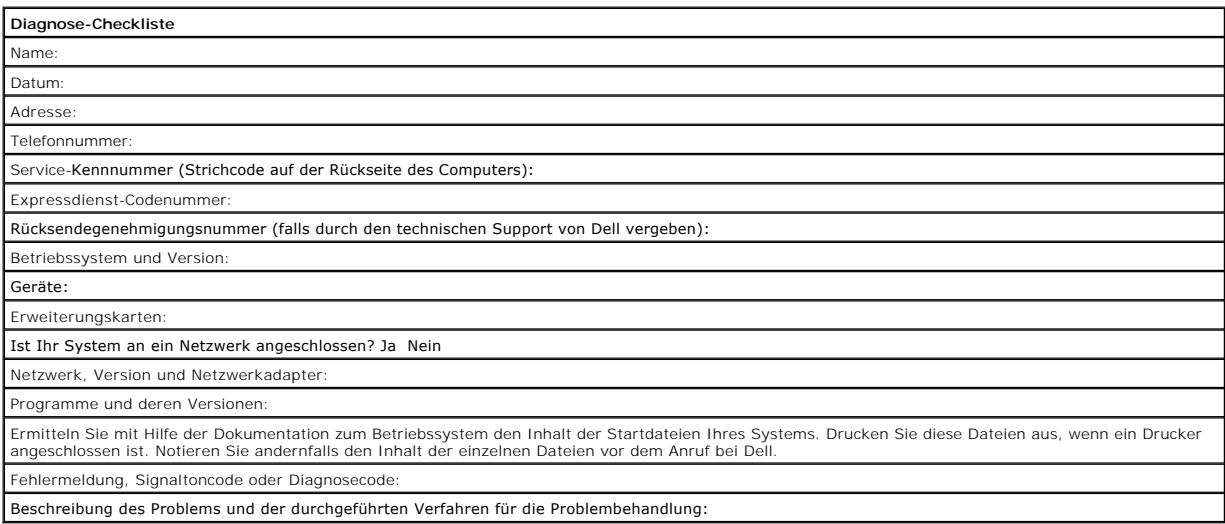

## <span id="page-43-0"></span>**So erreichen Sie Dell**

Um sich per Internet an Dell zu wenden, können Sie folgende Websites nutzen:

- l **www.dell.com**
- l **support.dell.com** (Technischer Support)
- l **premiersupport.dell.com** (Technischer Support für Bildungswesen, Behörden und Gesundheitswesen sowie mittelständische Betriebe/Großkunden, einschließlich Premier-, Platin- und Gold-Kunden)

Die Adressen der Websites Ihres Landes finden Sie im entsprechenden Abschnitt der folgenden Tabelle.

**HINWEIS:** Die gebührenfreien Nummern gelten in den entsprechend aufgeführten Ländern.

Wenn Sie sich mit Dell in Verbindung setzen möchten, können Sie die in der folgenden Tabelle angegebenen Telefonnummern, Codes und elektronischen<br>Adressen verwenden. Im Zweifelsfall ist Ihnen die nationale oder internation

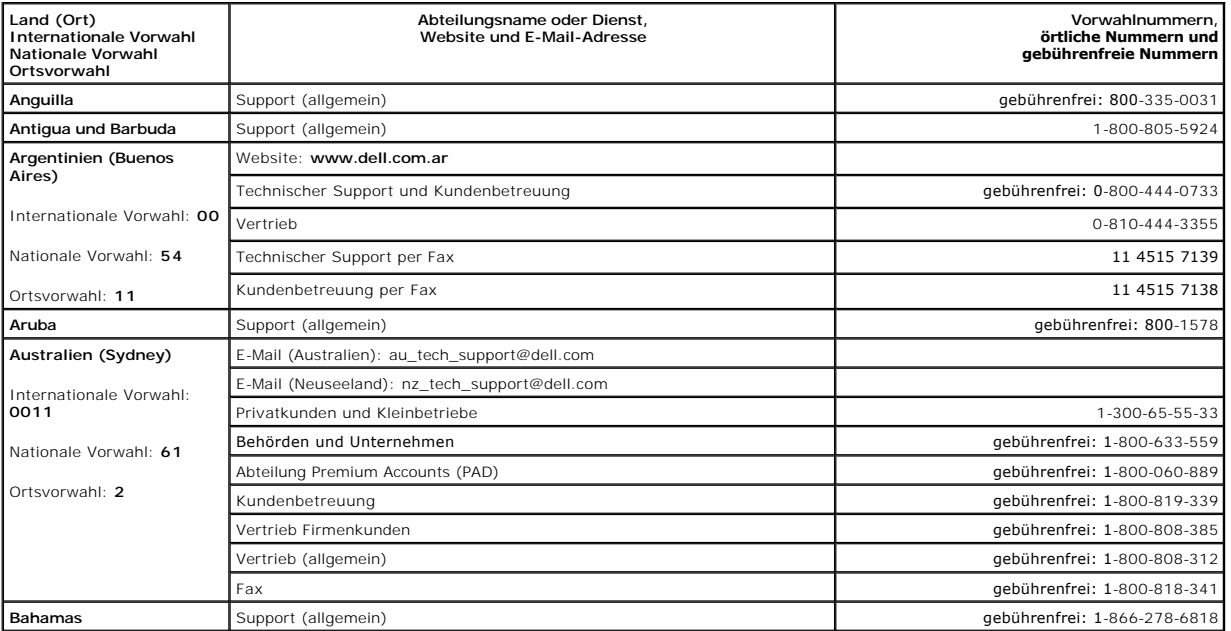

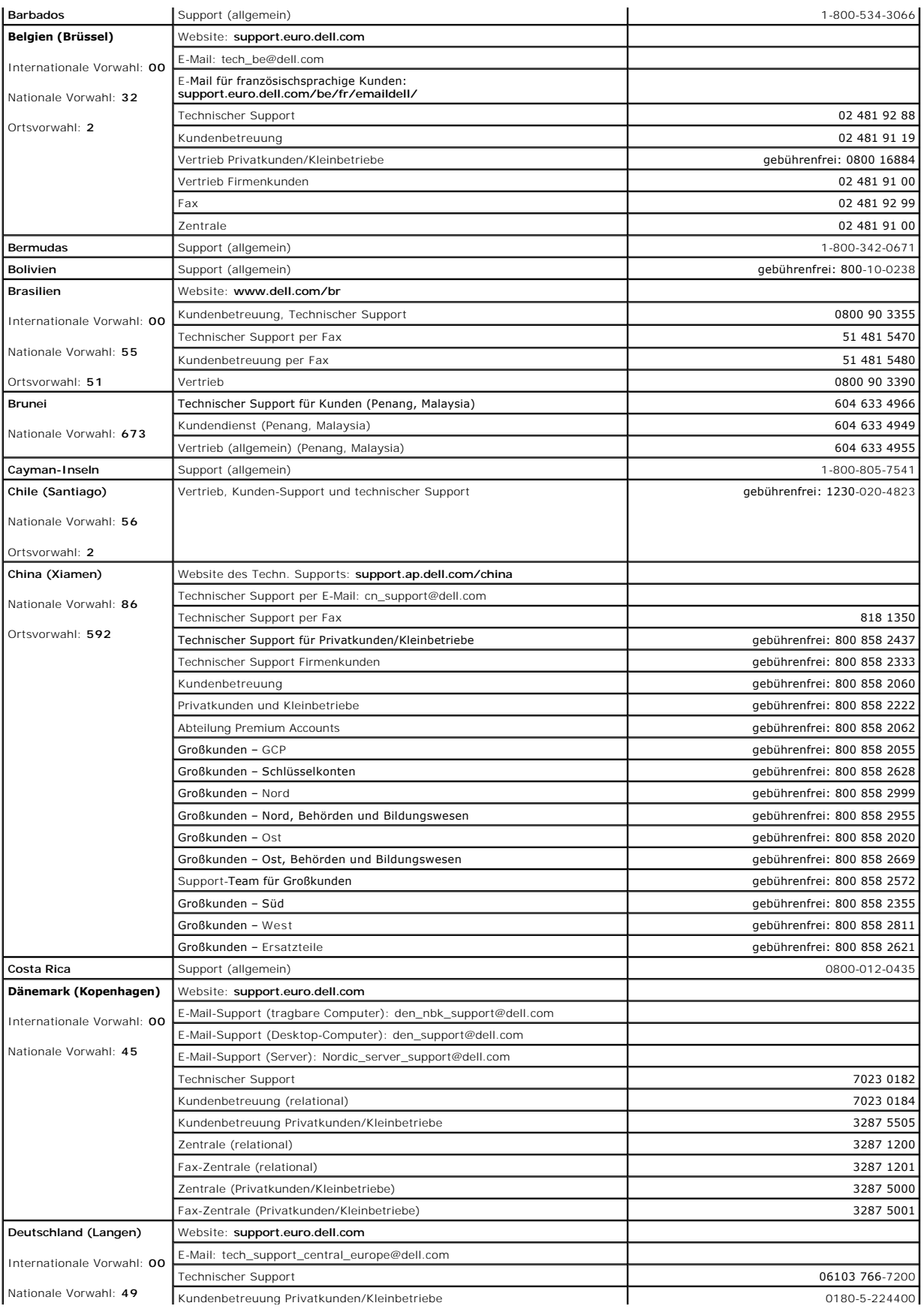

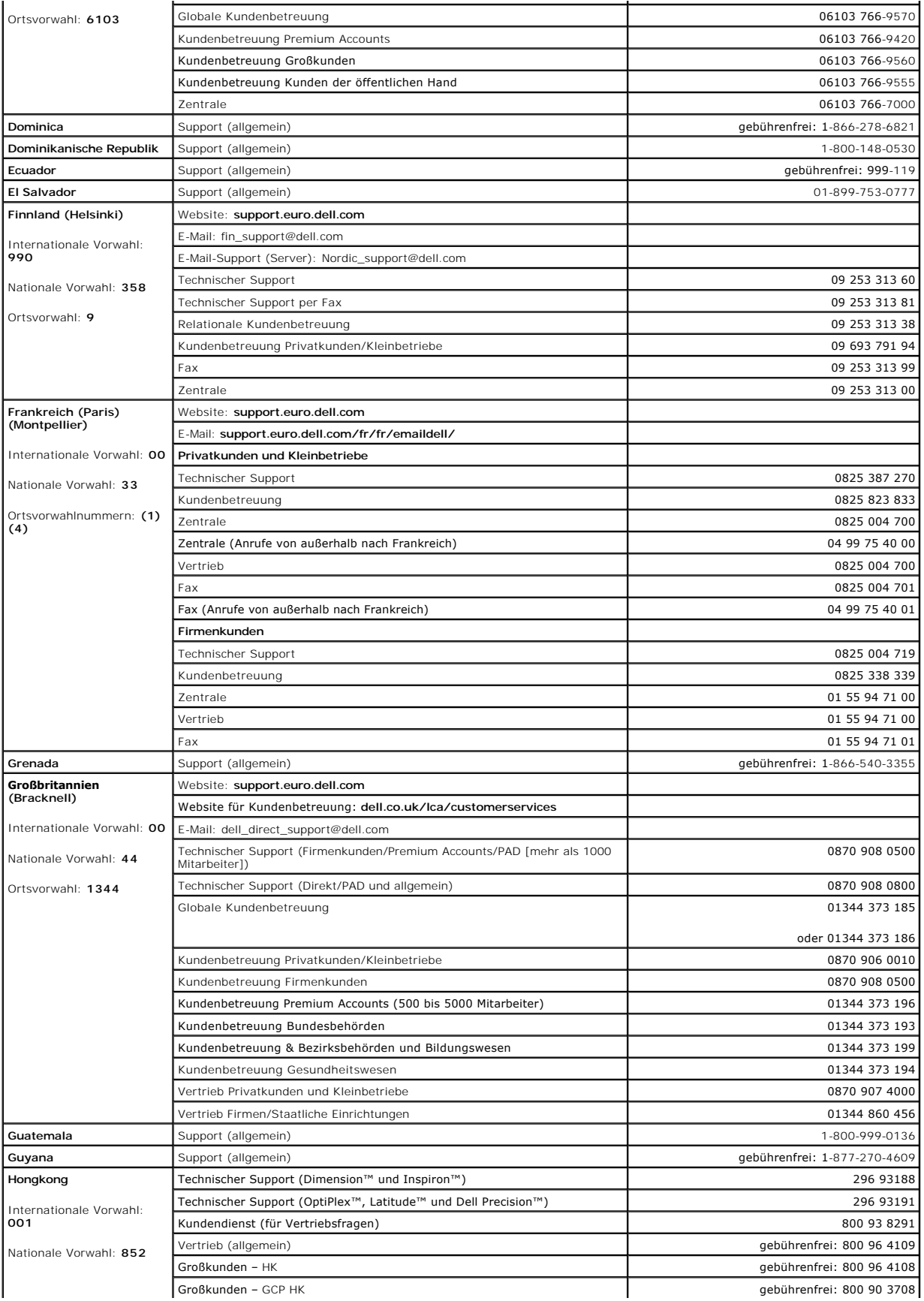

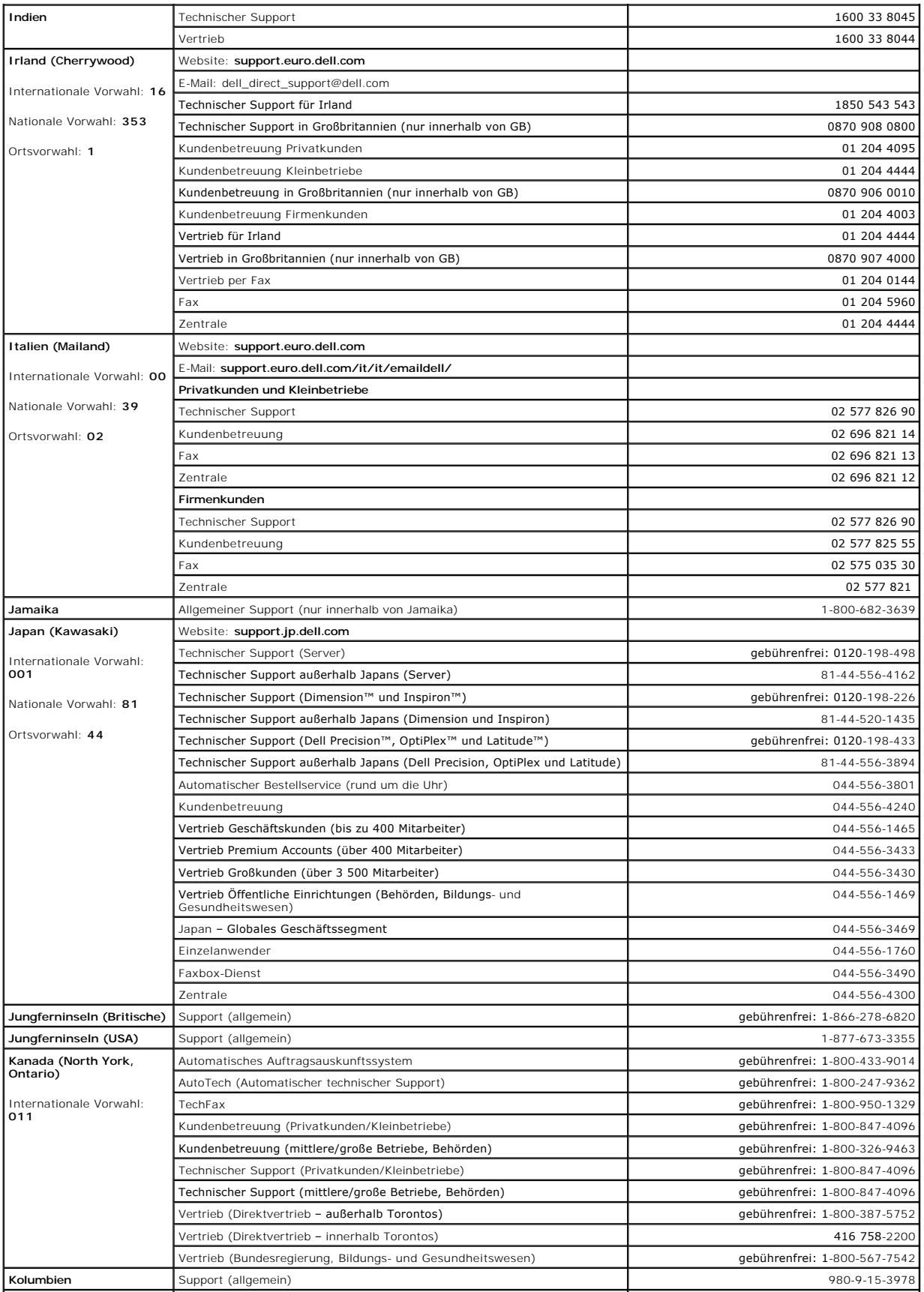

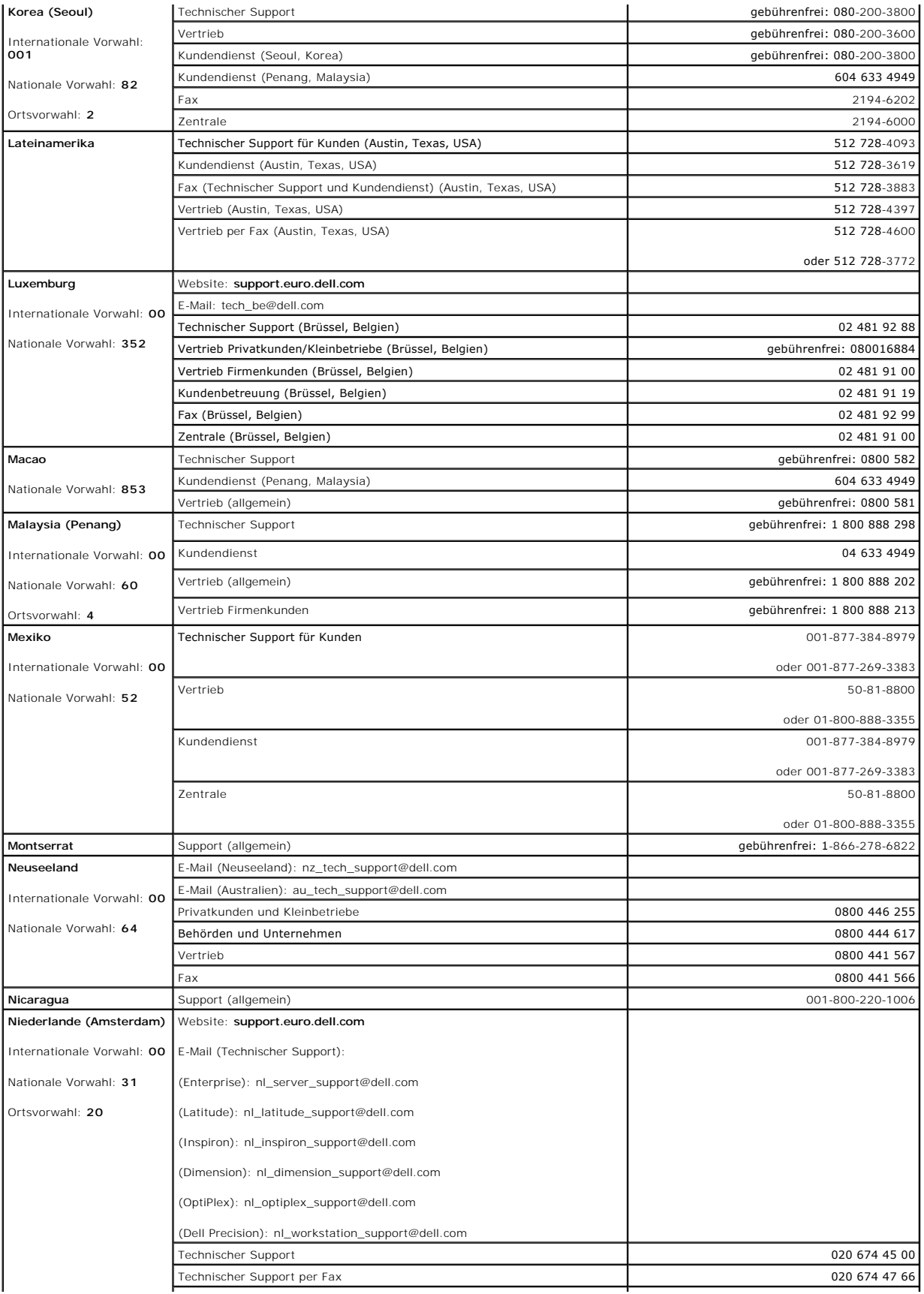

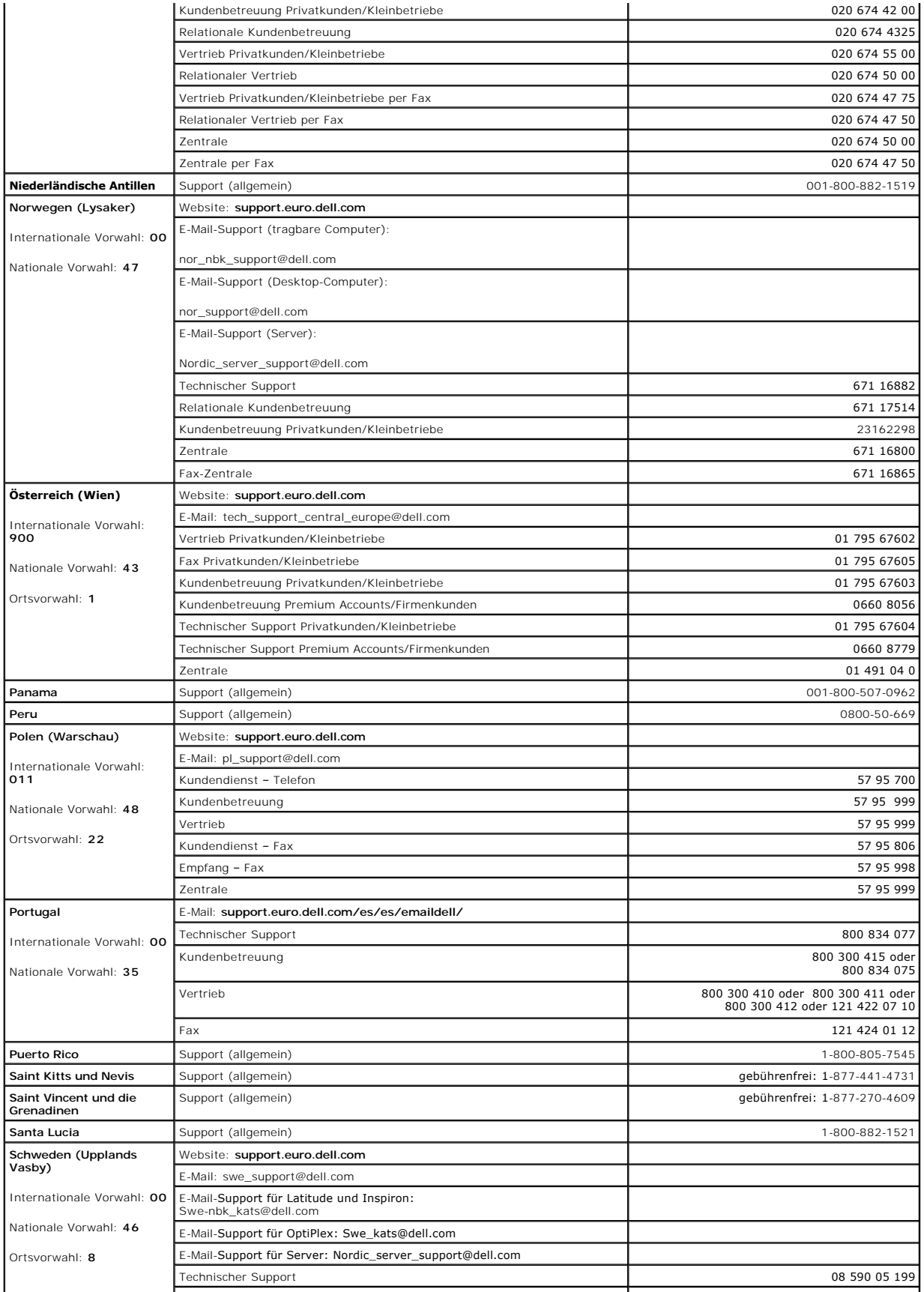

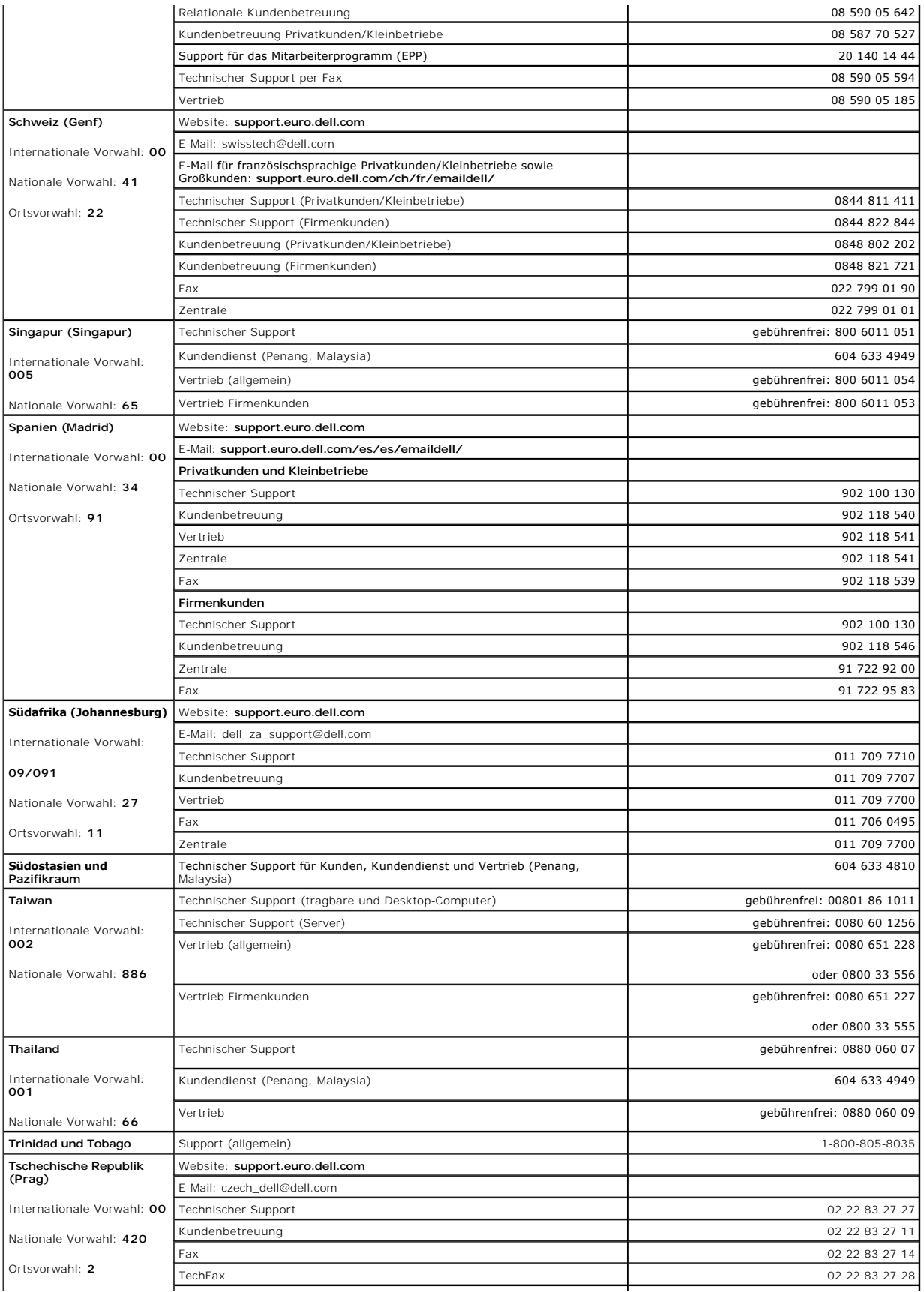

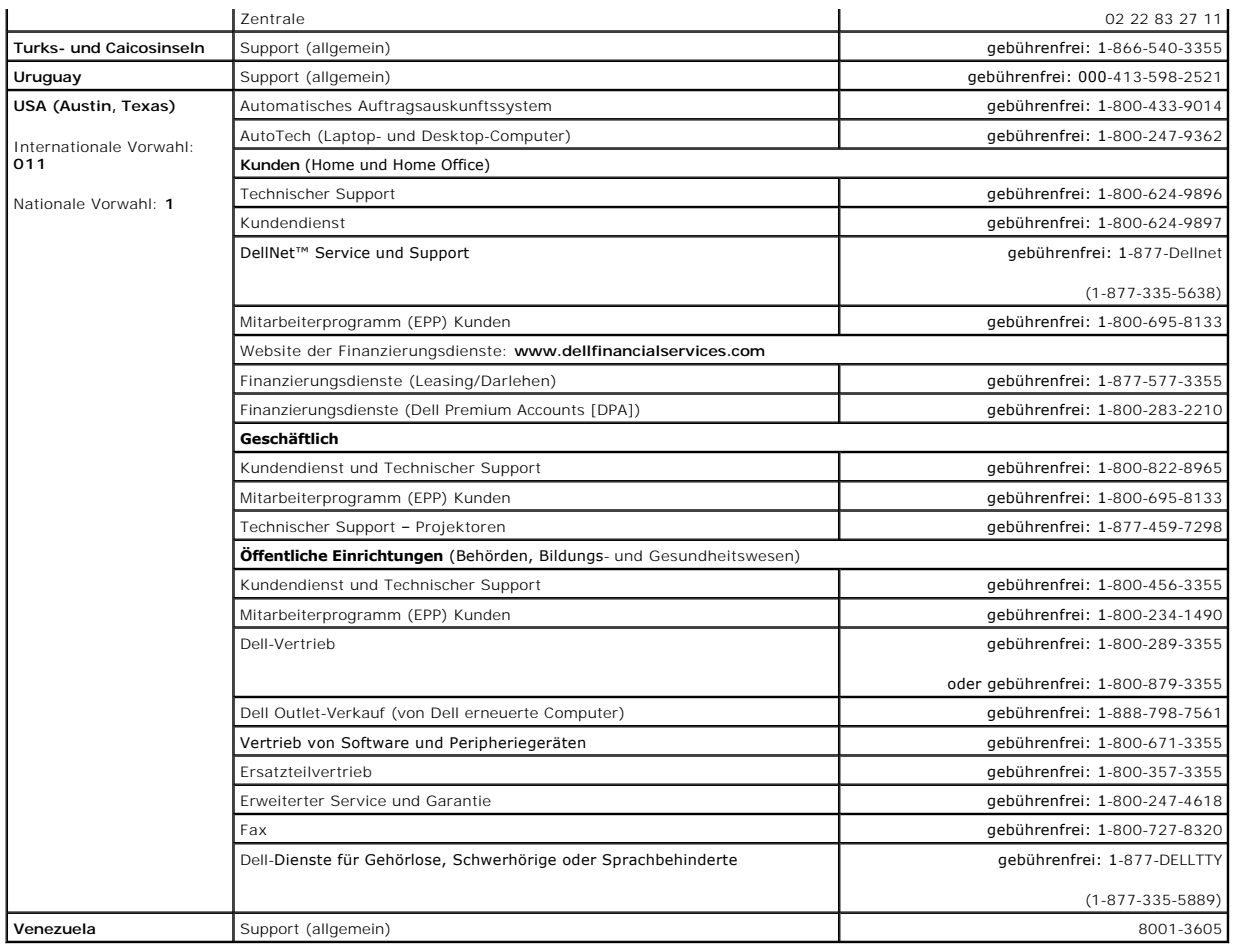

#### **Glossar**

#### **Dell Precision™ Mobile Workstation M60-Serie Benutzerhandbuch**

[A](#page-51-0)  [B](#page-51-1)  [C](#page-51-2)  [D](#page-52-0)  [E](#page-53-0)  E [G](#page-53-2)  [H](#page-54-0)  L K L M N O P R S [I](#page-54-1)  [U](#page-58-0)  [V](#page-58-1)  [W](#page-58-2)  [X](#page-59-0)  Z

Die Begriffe in diesem Glossar dienen lediglich der Information. Die hier beschriebenen Funktionen müssen nicht unbedingt Bestandteil Ihres Computers sein.

#### <span id="page-51-0"></span>**A**

**AC** – Wechselstrom – Die Elektrizität, die den Computer mit Strom versorgt, wenn Sie das Netzkabel an eine Steckdose anschließen.

**ACPI** – Advanced Configuration and Power Interface (Erweiterte Konfigurations- und Stromverwaltungsschnittstelle) – Eine Energieverwaltungsspezifikation, die es Microsoft® Windows®-Betriebssystemen ermöglicht, einen Computer in den Stand-by-Modus oder Ruhezustand zu versetzen, um bei allen an den Computer angeschlossenen Geräten Strom zu sparen.

**AGP –** Accelerated Graphics Port (Beschleunigte Grafikschnittstelle) – Eine dedizierte Grafikschnittstelle, mit der konventioneller Speicher für grafikbezogene Aufgaben verwendet werden kann. Dank der verbesserten Schnittstelle zwischen der Grafikschaltung und dem Computerspeicher liefert AGP ein ruhiges True Color-Videobild.

**Akku –** Eine interne Stromquelle, die die Versorgung von tragbaren Computern übernimmt, wenn diese nicht über den Netzadapter an das Stromnetz<br>angeschlossen sind.

**Akkubetriebszeit** – Der Zeitraum (in Minuten oder Stunden), in dem ein Akku in einem tragbaren Computer den Computer mit Strom versorgt, bevor er entladen ist.

**Akkulebensdauer** – Der Zeitraum (in Jahren), in dem ein Akku in einem tragbaren Computer entladen und wieder aufgeladen werden kann.

**APR** – Advanced Port Replicator – Ein Docking-Gerät, das in den tragbaren Computer eingesetzt werden kann, damit Sie dort einen Monitor, eine Tastatur,<br>Maus oder andere Geräte anschließen können.

**ASF – Alert Standards Format (Format für Warnstandards) –** Ein Standard, der definiert, wie Hardware- und Softwarewarnungen an die Verwaltungskonsole<br>gemeldet werden. ASF ist Plattform- und Betriebssystem-u**nabhängig ausg** 

**Auflösung** – Die Schärfe und Klarheit eines Bildes, das von einem Drucker erzeugt wird bzw. auf einem Monitor angezeigt wird. Je höher die Auflösung, desto schärfer ist das Bild.

#### <span id="page-51-1"></span>**B**

#### **Bildschirmauflösung** – Siehe *Auflösung*.

**Bildwiederholfrequenz** – Die Frequenz in Hz, mit der die Bildschirmzeilen erneut aufgebaut werden. (Dies wird manchmal auch als *Vertikalfrequenz* bezeichnet.) Je höher die Bildwiederholfrequenz ist, desto weniger Bildschirmflimmern wird vom menschlichen Auge wahrgenommen.

BIOS – Abkürzung für "Basic Input/Output System" – Ein Programm (oder Dienstprogramm), das als Schnittstelle zwischen der Computerhardware und dem<br>Betriebssystem dient. Die Änderung der Einstellungen für dieses Programm is als *System-Setup-Programm* bezeichnet.

**Bit** – Die kleinste Informationseinheit, die vom Computer verarbeitet wird.

**Bluetooth** – Ein Funktechnologiestandard für Netzwerkgeräte mit einer Reichweite von nur 9 m, der es den aktivierten Geräten ermöglicht, sich automatisch gegenseitig zu erkennen.

**bps –** bits per second (Bits pro Sekunde) – Die Standardmaßeinheit für die Übertragungsgeschwindigkeit von Daten.

**BTU** – British thermal unit (Englische Einheit für die Wärmeenergie) – Eine Maßeinheit für die Wärme.

**Bus** – Eine Kommunikationsleitung zwischen den Komponenten im Computer.

**Bustaktrate** – Die Taktrate in MHz, die angibt, wie schnell ein Bus Daten übertragen kann.

**Byte** – Die grundlegende Speichereinheit, mit der der Computer arbeitet. Ein Byte entspricht acht Bits.

### <span id="page-51-2"></span>**C**

**C** – Celsius – Ein Temperaturmaßsystem, bei dem der Gefrierpunkt von Wasser als 0 °C und der Siedepunkt von Wasser als 100 °C definiert ist.

**Cache** – Ein spezieller schneller Speichermechanismus, bei dem es sich entweder um einen reservierten Bereich des Arbeitsspeichers oder um ein unabhängiges schnelles Speichergerät handeln kann. Der Cache-Speicher erhöht die Geschwindigkeit vieler Mikroprozessoroperationen.

L1-Cache – Im Mikroprozessor gespeicherter primärer Cache.

L2-Cache - Sekundärer Cache, der sich entweder außerhalb des Mikroprozessors befinden oder in die Mikroprozessor-Architektur integriert sein kann.

**CD** – Compact Disc – Ein optisches Speichermedium, das üblicherweise für Audio- und Softwareprogramme verwendet wird.

**CD-Laufwerk** – Ein Laufwerk, das über optische Verfahren Daten von CDs liest.

CD-Player – Die Software zum Wiedergeben von Musik-CDs. In der CD-Wiedergabesoftware wird ein Fenster mit Schaltflächen angezeigt, über die CDs<br>abgespielt werden können.

**CD-R –** CD Recordable (Beschreibbare CD) – Die beschreibbare Version einer CD. Auf eine CD-**R können Daten nur einmal geschrieben werden. Sind die Daten**<br>einmal auf die CD-**R geschrieben, können diese nicht mehr gelöscht** 

CD-RW – Abkürzung für "CD Rewritable" – Eine überschreibbare CD. CD-RWs können beschrieben werden. Die Daten können anschließend wieder gelöscht<br>oder überschrieben werden.

**CD-RW-/DVD-Laufwerk –** Ein Laufwerk, das manchmal auch als Kombinationslaufwerk bezeichnet wird und CDs sowie DVDs lesen und auf CD-RWs<br>(überschreibbare CDs) sowie CD-R-Discs (beschreibbare CDs) schreiben kann. Im Gegensa

**CD-RW-Laufwerk** – Ein Laufwerk, das CDs lesen und auf CD-RWs (überschreibbare CDs) und CD-Rs (beschreibbare CDs) schreiben kann. Im Gegensatz zu CD-RWs können CD-R-Discs nur einmal beschrieben werden.

**COA –** Certificate of Authenticity (Echtheitszertifikat) – Der alphanumerische Windows-**Code auf dem Aufkleber auf Ihrem Computer. Sie benötigen das**<br>Echtheitszertifikat, um das Setup oder die erneute Installation des Bet bezeichnet.

**Controller** – Chip zur Steuerung der Datenübertragung zwischen Mikroprozessor und Speicher bzw. zwischen Mikroprozessor und Geräten.

**CRIMM** – Abkürzung für "Continuity Rambus In-line Memory Module" – Ein spezielles Modul ohne Speicherchips, das in nicht benutzte RIMM-Steckplätze eingesetzt werden kann.

Cursor – Die Schreibmarke auf einem integrierten oder externen Bildschirm, die die aktuelle Position der nächsten Tastatur-, Touch-Pad- oder Mausaktion<br>anzeigt. Dabei handelt es sich in der Regel um eine blinkende Linie, e

#### <span id="page-52-0"></span>**D**

**DDR SDRAM** – Double-Data-Rate SDRAM (SDRAM mit doppelter Taktrate) – Eine spezielle Art von SDRAM, die die Geschwindigkeit des Datenburstzyklus verdoppelt und die Systemleistung verbessert.

**Digital Subscriber Line** – (Digitale Teilnehmerleitung) – Eine Technologie, die über eine analoge Telefonleitung eine konstante, schnelle Internet-Verbindung bereitstellt.

**DIN-Anschluss** – Ein runder, 6-poliger Anschluss nach DIN (Deutsche Industrie-Norm). DIN-Anschlüsse werden in der Regel verwendet, um PS/2-Tastaturen oder Mäuse anzuschließen.

**Diskettenlaufwerk** – Ein Laufwerk, auf dem Disketten gelesen und beschrieben werden können.

**DMA –** Direct Memory Access (Direkter Speicherzugriff) – Ein Kanal, der bestimmte Datenübertragungen zwischen dem RAM und einem Gerät ermöglicht, und dabei den Mikroprozessor umgeht.

**DMTF – Distributed Management Task Force (Arbeitsgemeinschaft für verteilte Verwaltungen) – Ein Zusammenschluss von Hardware- und Softwarefirmen, der<br>Verwaltungsstandards für verteilte Desktops, Netzwerke, Unternehmen und** 

**Docking-Gerät** – Siehe *APR*.

**Domäne** – Eine Gruppe von Computern, Programmen und Geräten in einem Netzwerk, die als eine Einheit unter Anwendung einheitlicher Richtlinien und<br>Verfahren verwaltet und von einer bestimmten Benutzergruppe genutzt wird. E erhalten.

**DRAM –** Dynamic Random Access Memory (Dynamischer Direktzugriffsspeicher) – Speicher, der Daten in integrierten Schaltungen mit Kondensatoren ablegt.

**DSL** – Siehe *Digital Subscriber Line*.

**Dual-Display-Modus** – Eine Anzeigeeinstellung, mit der Sie einen zweiten Monitor als Erweiterung zum integrierten Bildschirm nutzen können. Dies wird auch als *erweiterter Anzeigemodus* bezeichnet.

**DVD –** Digital Versatile Disc (Digitaler vielseitiger Datenträger) – Ein Datenträger für das Speichern von Filmen. DVDs sind doppelseitig, CDs dagegen nur<br>einseitig beschrieben. DVD-Laufwerke können die meisten CD-Medien

**DVD+RW** – DVD Rewritable – Eine überschreibbare DVD. DVD+RWs können beschrieben werden. Die Daten können anschließend wieder gelöscht oder überschrieben werden. (Die DVD+RW-Technologie unterscheidet sich von der DVD-RW-Technologie.)

**DVD-Laufwerk** – Ein Laufwerk, das über optische Verfahren Daten von DVDs und CDs liest.

**DVD-Player** – Die Software zur Wiedergabe von Spielfilmen auf DVDs. In der DVD-Wiedergabesoftware wird ein Fenster mit Schaltflächen angezeigt, über die DVDs abgespielt werden können.

**DVD-RW-Laufwerk** – Ein Laufwerk, das DVDs und die meisten CD-Medien lesen und auf DVD-RW-Discs (wiederbeschreibbare DVDs) schreiben kann.

**DVI** – Digital Video Interface (Digitale Videoschnittstelle) – Ein Standard für die digitale Ubertragung zwischen einem Computer und einem digitalen Bildschirm.<br>Der DVI-Adapter verwendet die integrierte Computergrafik.

**E/A –** Eingabe/Ausgabe – Ein Vorgang oder ein Gerät, bei dem bzw. über das Daten in den Computer eingegeben und von diesem abgerufen werden. Tastaturen und Drucker sind E/A-Geräte.

E/A-Adresse – Eine Adresse im RAM, die einem bestimmten Gerät zugewiesen ist (z. B. einer seriellen Schnittstelle, parallelen Schnittstelle oder einem<br>Erweiterungssteckplatz) und es dem Mikroprozessor ermöglicht, mit diese

**ECC –** Error Checking and Correction (Fehlerüberprüfung und Korrektur) – Ein Speichertyp mit einer speziellen Schaltung zum Testen der Richtigkeit der übertragenen Daten.

**ECP –** Extended Capabilities Port (Anschluss mit erweiterter Funktionalität) – Ein Modus für parallele Anschlüsse, der die bidirektionale Kommunikation verbessert. Wie EPP verwendet ECP das DMA-Verfahren für die Datenübertragung und verbessert in vielen Fällen die Übertragungsleistung.

**EIDE –** Enhanced Integrated Device Electronics (Erweiterte integrierte Laufwerkelektronik) – Eine verbesserte Version der IDE-Schnittstelle für Festplatten und CD-Laufwerke.

**EMI –** Electromagnetic Interference (Elektromagnetische Interferenz) – Elektrische Störungen, die durch elektromagnetische Strahlungen verursacht werden.

**ENERGY STAR®** – Anforderungen der Environmental Protection Agency (amerikanische Umweltschutzbehörde) zur Verringerung des Stromverbrauchs.

**EPP –** Enhanced Parallel Port (Verbesserter Parallelanschluss) – Ein Modus für parallele Anschlüsse, der bidirektionale Datenübertragung ermöglicht.

**Erweiterte PC-Karte** – Eine PC-Karte, die über den Rand des PC-Kartensteckplatzes des Computers hinausragt, wenn sie installiert ist.

**VORSICHT**: Eine erweiterte PC-Karte muss vor dem Verpacken des Computers für den Transport grundsätzlich entfernt werden. Bei Stößen gegen den<br>hinausragenden Teil einer PC-Karte kann die Systemplatine beschädigt werden.

**Erweiterter Display-Modus** – Eine Anzeigeeinstellung, mit der Sie einen zweiten Monitor als Erweiterung zum integrierten Bildschirm nutzen können. Dies wird auch als *Dual-Display-Modus* bezeichnet.

**Erweiterungskarte** – Eine Leiterplatte, die in den Erweiterungssteckplatz auf der Systemplatine des Computers eingesteckt wird und die Fähigkeiten des Computers erweitert. Dazu gehören beispielsweise Grafik-, Modem- und Soundkarten.

**Erweiterungssteckplatz** – Ein Steckplatz auf der Systemplatine des Computers, in den Erweiterungskarten installiert und mit dem Systembus verbunden werden.

**ESE** – Elektrostatische Entladung – Eine schnelle Entladung der statischen Elektrizität. ESE kann integrierte Schaltungen in Computern und Datenkommunikationsgeräten beschädigen.

**Expressdienst-Codenummer –** Ein numerischer Code auf einem Aufkleber auf Ihrem Dell™-Computer. Verwenden Sie die Expressdienst-Codenummer, wenn Sie sich in Supportfragen an Dell wenden. Der Expressdienst von Dell steht unter Umständen nicht in allen Ländern zur Verfügung.

#### <span id="page-53-1"></span>**F**

**Fahrenheit** – Ein Temperaturmaßsystem, bei dem der Gefrierpunkt von Wasser als 32 °F und der Siedepunkt von Wasser als 212 °F definiert ist.

FCC – Federal Communications Commission (US-Bundesbehörde für das Kommunikationswesen) – Eine US-Behörde, die kommunikationsbezogene Richtlinien<br>festlegt, beispielsweise die zulässigen Emissionswerte für Computer und elekt

**Festplattenlaufwerk** – Ein Laufwerk, das Daten von einer Festplatte liest und darauf schreibt. Die Begriffe Festplattenlaufwerk und Festplatte werden oft synonym verwendet.

**Formatieren** – Der Vorgang, mit dem ein Laufwerk oder eine Diskette auf die Datenspeicherung vorbereitet wird. Wenn ein Laufwerk oder eine Diskette formatiert wird, gehen die darauf gespeicherten Daten verloren.

**FSB –** Front Side Bus (Frontside-Bus) – Der Datenpfad und die physikalische Schnittstelle zwischen Mikroprozessor und RAM.

**FTP –** File Transfer Protocol (Dateiübertragungsprotokoll) – Ein Standard-Internetprotokoll zum Austausch von Dateien zwischen Computern, die mit dem Internet verbunden sind.

#### <span id="page-53-2"></span>**G**

**G –** Gravity (Schwerkraft) – Eine Maßeinheit für Gewicht und Kraft.

GB – Gigabyte – Eine Maßeinheit bei der Datenspeicherung, die 1024 MB (1 073 741 824 Bytes) entspricht. Im Zusammenhang mit Festplattenkapazitäten wird<br>der Begriff oft in der (abgerundeten) Bedeutung von 1 000 000 000 Byte

**Gerät** – Die Hardware, z. B. Diskettenlaufwerk, Drucker oder Tastatur, die in den Computer eingebaut ist bzw. an ihn angeschlossen wird.

**Gerätetreiber** – Siehe *Treiber*.

**GHz –** Gigahertz – Maßeinheit für Frequenzen. 1 GHz entspricht einer Milliarde Hz oder Eintausend MHz. Die Übertragungsgeschwindigkeit von Mikroprozessoren, Bussen und Schnittstellen wird häufig in Gigahertz gemessen.

**Grafik-Controller** – Die Schaltkreise auf einer Grafikkarte oder auf der Systemplatine (bei Computern mit integriertem Grafik-Controller), die in Verbindung mit dem Monitor die Anzeigefähigkeit für das Computersystem liefern.

<span id="page-53-0"></span>**E** 

**Grafikmodus –** Ein Darstellungsmodus, der durch x horizontale Bildpunkte mal y vertikale Bildpunkte mal z Farben definiert wird. Der Grafikmodus kann eine<br>unbegrenzte Anzahl an Formen und Schriftarten darstellen.

Grafikspeicher – Speicher, der Speicherchips enthält, die für Grafikfunktionen vorgesehen sind. Grafikspeicher ist in der Regel schneller als Systemspeicher.<br>Die Größe des installierten Grafikspeichers beeinflusst maßgebli

**GUI –** Graphical User Interface (Grafische Benutzerschnittstelle) – Software, die über Menüs, Fenster und Symbole mit dem Benutzer kommuniziert. Die meisten Programme unter dem Betriebssystem Windows sind GUIs.

#### <span id="page-54-0"></span>**H**

Herunterfahren – Der Vorgang, bei dem alle geöffneten Fenster und Programme geschlossen werden, das Betriebssystem beendet und der Computer<br>ausgeschaltet wird. Wenn Sie den Computer ausschalten, bevor er vollständig herunt

**Hilfedatei –** Eine Datei, die Informationen oder Anleitungen zu einem Produkt enthält. Einige Hilfedateien sind bestimmten Programmen zugeordnet,<br>beispielsweise die *Hilfe* unter Microsoft Windows. Andere Hilfedateien die die Erweiterung **hlp** bzw. **chm** auf.

**Hintergrundbild** – Das Hintergrundmuster oder -bild für den Windows-Desktop. Das Hintergrundbild kann über die Windows-Systemsteuerung geändert werden. Sie können auch Ihr Lieblingsbild einscannen und als Hintergrundbild verwenden.

**HTML** – Abkürzung für "Hypertext Markup Language" (Hypertext-Seitenbeschreibungssprache) – Ein Codesatz, der in eine Internet-Webseite eingefügt wird und über einen Internet-Browser angezeigt werden kann.

**HTTP –** Hypertext Transfer Protocol – Ein Protokoll zum Austausch von Dateien zwischen Computern, die mit dem Internet verbunden sind.

**Hz –** Hertz – Eine Frequenz, die einem Zyklus pro Sekunde entspricht. Computer und elektronische Geräte werden in der Regel in Kilohertz (kHz), Megahertz<br>(MHz), Gigahertz (GHz) oder Terahertz (THz) gemessen.

#### <span id="page-54-1"></span>**I**

**IC –** Industry Canada – Die kanadische Regulierungsbehörde, die Emissionen von elektronischen Geräten reguliert, entspricht FCC in den USA.

**IC** – Integrated Circuit (Integrierte Schaltung) – Eine Halbleiterscheibe, auch Chip, die mit Tausenden oder Millionen winziger elektronischer Komponenten bestückt ist und in Computern, Audio- und Videogeräten zum Einsatz kommt.

**IDE –** Integrated Device Electronics (Integrierte Laufwerkelektronik) – Eine Schnittstelle für Massenspeichergeräte, bei der der Controller bereits in die Festplatte oder das CD-Laufwerk integriert ist.

**IEEE 1394 –** Institute of Electrical and Electronics Engineers, Inc. (Vereinigung der amerikanischen Elektro- und Elektronikingenieure) – Ein<br>hochleistungsfähiger serieller Bus, der zum Anschluss von IEEE 1394-kompatiblen Computer dient.

**Infobereich –** Der Bereich in der Windows-Taskleiste, der Symbole enthält, über die Sie direkt auf Programme und Computerfunktionen, z. B. die Uhr, die<br>Lautstärkeregelung und den Druckstatus, zugreifen können. Wird auch

**Info-Datei –** Eine Textdatei, die zu einem Software- **oder Hardwarepaket gehört. Info**-Dateien enthalten in der Regel Informationen zur Installation sowie<br>Beschreibungen von neuen Produktmerkmalen oder von noch nicht doku

**Infrarotsensor** – Mit Hilfe dieser Schnittstelle können Sie Daten zwischen dem Computer und Infrarot-kompatiblen Geräten übertragen, ohne dabei Kabelverbindungen zu benötigen.

**Integriert** – Bezieht sich in der Regel auf Komponenten, die sich physisch auf der Systemplatine des Computers befinden. Eine andere Bezeichnung hierfür ist *eingebaut*.

IRQ – Interrupt Request – Eine elektronische Leitung, die einem bestimmten Gerät zugewiesen ist, damit das Gerät mit dem Mikroprozessor kommunizieren<br>kann. Jedes angeschlossene Peripheriegerät muss über einen eigenen IRQ v nicht möglich, sie auch gleichzeitig zu nutzen.

ISP – Internet Service Provider (Internetdienstanbieter) – Ein Unternehmen, das Zugriff auf seinen Host-S**erver ermöglicht. Damit können Sie eine direkte**<br>Verbindung zum Internet herstellen, E-Mails senden und empfangen un

#### <span id="page-54-2"></span>**K**

**Kb** – Kilobit – Eine Dateneinheit, die 1024 Bits entspricht. Eine Maßeinheit der Kapazität von Speicherbausteinen.

**KB** – Kilobyte – Eine Informationseinheit, die 1024 Bytes entspricht, aber in der Regel als 1000 Bytes angegeben wird.

<span id="page-54-3"></span>**kHz** – Kilohertz – Ein Frequenzmaß, das 1000 Hz entspricht.

**LAN –** Local Area Network (Lokales Netzwerk) – Ein Computernetzwerk für einen kleinen Bereich. Ein LAN ist im Allgemeinen auf ein Gebäude oder wenige, benachbarte Gebäude beschränkt. Ein LAN kann mit einem anderen (auch weit entfernten) LAN über Telefonleitungen und Funkwellen verbunden werden. Das<br>führt zur Bildung eines WANs (Wide Area Network [Weitbereichsnetzwerk]).

**LCD** – Liquid Crystal Display (Flüssigkristallanzeige) – Die Technologie für Bildschirme von tragbaren Computern und Flachbildschirmen.

**LED –** Light-Emitting Diode (Leuchtdiode) – Eine elektronische Komponente, die Licht ausstrahlt, um den Status des Computers anzuzeigen.

**Local Bus** – Ein Datenbus mit einem hohen Datendurchsatz zwischen Geräten und Mikroprozessor.

**LPT** – Line Print Terminal (Zeilendrucker) – Die Bezeichnung für einen parallelen Anschluss von einem Drucker oder einem anderen parallelen Gerät.

#### <span id="page-55-0"></span>**M**

**Maus – Ein Zeigegerät, das die Cursorbewegungen auf dem Bildschirm steuert. Normalerweise wird die Maus über eine harte, ebene Oberfläche bewegt, um<br>den Mauszeiger oder Cursor auf dem Bildschirm zu bewegen.** 

**Mb** – Megabit – Eine Maßeinheit der Speicherchipkapazität, die 1024 Kb entspricht.

MB – Megabyte – Eine Maßeinheit bei der Datenspeicherung, die 1 048 576 Bytes entspricht. 1 MB entspricht 1024 KB. Im Zusammenhang mit<br>Festplattenkapazitäten wird der Begriff oft in der (abgerundeten) Bedeutung von 1 000 0

**MB/s –** Megabytes pro Sekunde – Eine Million Bytes pro Sekunde. Diese Maßeinheit wird in der Regel für Datenübertragungsraten verwendet.

**Mbps –** Megabits pro Sekunde – Eine Million Bits pro Sekunde. Diese Maßeinheit wird in der Regel für die Übertragungsgeschwindigkeit von Netzwerken und Modems verwendet.

MHz – Megahertz – Eine Frequenz, die einer Million Zyklen pro Sekunde entspricht. Die Ubertragungsgeschwindigkeit von Mikroprozessoren, Bussen und<br>Schnittstellen wird häufig in Megahertz gemessen.

**Mikroprozessor** – Ein Computerchip, der Programmanweisungen interpretiert und ausführt. Manchmal wird der Mikroprozessor auch als Prozessor oder als CPU (Central Processing Unit [Zentrale Verarbeitungseinheit]) bezeichnet.

**Modem** – Ein Gerät, über das der Computer mit Hilfe von analogen Telefonleitungen mit anderen Computern Daten austauschen kann. Es gibt drei Arten von Modems: externe, interne und PC-Kartenmodems. Mit Hilfe des Modems können Sie eine Verbindung zum Internet herstellen und E-Mails verschicken.

**Modulschacht** – Ein Schacht, der Geräte wie optische Laufwerke, ein zweiter Akku oder ein Dell TravelLite™-Modul unterstützt.

**Monitor** – Ein Gerät mit hoher Auflösung, ähnlich einem Fernsehgerät, das die Ausgabe vom Computer anzeigt.

**ms** – Millisekunde – Eine Zeiteinheit, die einer Tausendstelsekunde entspricht. Zugriffszeiten von Speichergeräten werden in der Regel in Millisekunden gemessen.

#### <span id="page-55-1"></span>**N**

**Netzwerkadapter** – Ein Chip mit Netzwerkfähigkeiten. Ein Netzwerkadapter kann auf der Systemplatine eines Computers installiert sein oder in Form einer PC-Karte vorliegen. Ein Netzwerkadapter wird auch als Netzwerkschnittstellen-Controller (*NSC*) bezeichnet.

**ns –** Nanosekunde – Eine Zeiteinheit, die einer Milliardstelsekunde entspricht.

**NSC** – Siehe *Netzwerkadapter*.

**NVRAM –** Nonvolatile Random Access Memory (Nicht flüchtiger Direktzugriffsspeicher) – Ein Speichertyp, der Daten selbst dann speichert, wenn der Computer ausgeschaltet wird oder seine externe Stromquelle verliert. NVRAM wird zur Verwaltung der Konfigurationsdaten des Computers wie Datum, Uhrzeit und<br>weiterer System-Setup-**Optionen eingesetzt, die Sie einstellen können.** 

#### <span id="page-55-2"></span>**O**

**Optisches Laufwerk** – Ein Laufwerk, das über optische Verfahren Daten von CDs, DVDs oder DVD+RWs liest oder darauf schreibt. Zu optischen Laufwerken gehören CD-, DVD-, CD-RW- und CD-RW-/DVD-Kombinationslaufwerke.

**Ordner –** Ein Begriff, der den Platz auf einer Diskette oder auf einem Laufwerk beschreibt, an dem Dateien organisiert und gruppiert sind. Die Dateien eines<br>Ordners können unterschiedlich angezeigt und sortiert werden, be

#### <span id="page-55-3"></span>**P**

**Paralleler Anschluss** – Ein E/A-Anschluss, über den ein paralleler Drucker an den Computer angeschlossen werden kann. Wird auch als *LPT-Anschluss* bezeichnet.

**Partition** – Ein physischer Speicherbereich auf einer Festplatte, der mindestens einem als logisches Laufwerk bezeichneten logischen Speicherbereich zugeordnet ist. Jede Partition kann mehrere logische Laufwerke enthalten.

**PCI –** Peripheral Component Interconnect (Verbindung von Peripheriekomponenten) – PCI ist ein lokaler Bus, der 32- und 64-Bit b**reite Datenpfade unterstützt**<br>und einen Hochgeschwindigkeits-**Datenpfad zwischen dem Mikropro** 

**PC-Karte** – Eine auswechselbare E/A-Karte, die dem PCMCIA-Standard entspricht. Modems und Netzwerkadapter sind im Allgemeinen als PC-Karten erhältlich.

**PCMCIA** – Personal Computer Memory Card International Association – Dieses Gremium legt Normen für PC-Karten fest.

**PIN** – Personal Identification Number (Persönliche Identifikationsnummer) – Eine Zahlen- und/oder Buchstabenfolge, die den unbefugten Zugriff auf Computernetzwerke und weitere sichere Systeme verhindert.

**PIO** – Programmed Input/Output (Programmierte Eingabe/Ausgabe) – Eine Methode zur Datenübertragung zwischen zwei Geräten, wobei der Mikroprozessor Bestandteil des Datenpfads ist.

Pixel – Ein einzelner Punkt auf der Videoanzeige. Die Pixel sind in Spalten und Zeilen zu einer grafischen Darstellung angeordnet. Bildschirmauflösungen<br>(beispielsweise 800 x 600) werden durch die Anzahl der horizontal und

Plug-and-Play – Eine Funktionalität zur automatischen Konfiguration von Geräten. Plug-and-Play ermöglicht eine automatische Installation bzw. Konfiguration<br>und gewährleistet die Kompatibilität mit vorhandener Hardware, wen

**POST –** Power-On Self-Test (Selbsttest beim Einschalten) – Ein vom BIOS automatisch geladenes Diagnoseprogramm, das grundlegende Tests der<br>Hauptkomponenten eines Computers durchführt, beispielsweise Speicher, Festplatten werden, wird der Startvorgang fortgesetzt.

**Programm** – Jede Software zur Datenverarbeitung. Dazu gehören Tabellenkalkulations- und Textverarbeitungsprogramme sowie Datenbanken und Spiele. Programme erfordern ein Betriebssystem.

**PS/2 –** Personal System/2 – Der Anschlusstyp für PS/2-kompatible Tastaturen, die Maus oder die Zehnertastatur.

**PXE –** Pre-Boot Execution Environment (Vorstartausführungssumgebung) – Ein WfM-Standard (Wired for Management [Vernetzt für die Verwaltung]), der es ermöglicht, vernetzte Computer ohne Betriebssystem zu konfigurieren und ferngesteuert zu starten.

#### <span id="page-56-0"></span>**R**

**RAID – Redundant Array Of Independent Disks (Redundantes Array unabhängiger Festplatten)** – Ein System von mehreren Laufwerken, die zum Erreichen<br>einer höheren Leistung und/oder Fehlertoleranz verbunden werden. RAID-Laufw gängigsten RAID-Level sind 0, 3 und 5:

- l Level 0: Ermöglicht Data-Striping, aber keine Redundanz. Level 0 verbessert die Leistung, liefert aber keine Fehlertoleranz.
	- l Level 3: Wie Level 0, reserviert jedoch ein Laufwerk für Fehlerkorrekturdaten und liefert so eine gute Leistung und einen gewissen Grad an Fehlertoleranz.
- l Level 5: Liefert Data-Striping auf Byte-Ebene sowie Stripe-Fehlerkorrekturdaten. Die Folge sind hervorragende Leistung und gute Fehlertoleranz.

**RAM –** Random-Access Memory (Direktzugriffsspeicher) – Der primäre temporäre Speicherbereich für Programmbefehle und Daten. Alle im RAM abgelegten<br>Daten gehen beim Herunterfahren des Computers verloren.

**Reisemodul** – Eine Vorrichtung aus Kunststoff, die in den Modulschacht eines tragbaren Computers eingesetzt wird, um das Gewicht des Computers zu verringern.

**RFI –** Radio Frequency Interference (Hochfrequenzinterferenz) – Eine Störung, die in der Regel von Funkfrequenzen im Bereich von 10 kHz bis 100 000 MHz erzeugt wird. Funkfrequenzen liegen am unteren Ende des elektromagnetischen Frequenzspektrums und sind für Störungen anfälliger als Strahlungen mit<br>einer höheren Frequenz, z. B. Infrarot und Licht.

**ROM –** Read-Only Memory (Nur-Lese-Speicher) – Speicher, der Daten und Programme enthält, die durch den Computer weder gelöscht noch überschrieben<br>werden können. Im Gegensatz zum RAM geht der Inhalt des ROM beim Herunterfa Computers erforderliche Programme abgelegt.

**RPM –** Revolutions Per Minute (Umdrehungen pro Minute) – Die Anzahl der Umdrehungen pro Minute. Die Festplattengeschwindigkeit wird häufig in RPM gemessen.

**RTC** – Real Time Clock (Echtzeittakt) – Batteriegestützter Takt auf der Systemplatine, der Datum und Uhrzeit auch nach dem Herunterfahren des Computers speichert.

**RTCRST – Real Time Clock Reset (Zurücksetzen der Echtzeituhr) – Eine Steckbrücke auf der Systemplatine einiger Computer, die häufig bei der<br>Problembehandlung hilft.** 

**Ruhezustand** – Eine Stromsparfunktion, bei der alle Daten in einem reservierten Speicherbereich auf dem Festplattenlaufwerk gesichert werden und<br>anschließend der Computer ausgeschaltet wird. Nach einem Neustart des Comput

#### <span id="page-56-1"></span>**S**

**S/PDIF** – Sony/Philips Digital Interface (Digitales Schnittstellenformat von Sony/Philips) – Ein Audioübertragungsformat, das die Audioübertragung von einer Datei in eine andere ohne Analogkonvertierung ermöglicht, wodurch die Qualität der Datei verringert werden könnte.

ScanDisk – Ein Microsoft-Dienstprogramm, das Dateien, Ordner und das Festplattenlaufwerk auf Fehler untersucht. ScanDisk wird häufig ausgeführt, wenn Sie<br>den Computer neu starten, nachdem er sich aufgehängt hat.

**Schreibgeschützt** – Schreibgeschützte Daten und/oder Dateien können Sie anzeigen, jedoch nicht bearbeiten oder löschen. Eine Datei kann diesen Status haben, wenn sie:

- l auf einer physisch schreibgeschützten Diskette, CD oder DVD gespeichert ist,
- l in einem Netzwerk in einem Verzeichnis gespeichert ist, für das der Netzwerkadministrator nur bestimmten Personen Rechte eingeräumt hat.

**Schreibschutz** – Schreibgeschützte Dateien oder Medien können nicht geändert werden. Mit dem Schreibschutz können Sie Ihre Daten vor Veränderungen oder Beschädigungen schützen. Eine 3,5-Zoll-Diskette kann durch Verschieben des Schreibschutzschalters in die geöffnete Position mit einem Schreibschutz versehen werden.

**SDRAM** – Synchronous Dynamic Random-Access Memory (Synchroner dynamischer Direktzugriffsspeicher) – Ein DRAM-Typ, der mit der optimalen Taktgeschwindigkeit des Mikroprozessors synchronisiert ist.

**Serieller Anschluss** – Ein E/A-Anschluss, über den ein Gerät, z. B. ein Handheld-Computer oder eine digitale Kamera, an den Computer angeschlossen werden kann.

**Service-Kennnummer –** Wenn Sie die Dell-Support-Website unter **support.dell.com** aufrufen oder sich telefonisch mit dem technischen Kundendienst von Dell<br>in Verbindung setzen, dient das Strichcode-Etikett zur Identifikati

**Setup-Programm** – Ein Programm, das Hardware und Software installiert und konfiguriert. Zum Lieferumfang der meisten Windows-Softwarepakete gehört das Programm **setup.exe** oder **install.exe**. Das Setup-Programm unterscheidet sich vom System-Setup-Programm.

**Sicherungskopi**e – Eine Kopie eines Programms oder einer Arbeitsdatei auf einer Diskette, CD oder Festplatte. Aus Sicherheitsgründen sollte regelmäßig eine<br>Sicherungskopie der auf der Festplatte gespeicherten Daten erstel

**Smart Card -** Eine Karte, die in einen Mikroprozessor und einen Speicherchip integriert ist. Mit Hilfe von Smart Cards kann sich ein Benutzer bei einem<br>Computer authentifizieren, der für den Einsatz von Smart Cards einger

**Software** – Alle Daten, die elektronisch gespeichert werden können, beispielsweise Computerdateien oder Programme.

**Speicher** – Ein temporärer Datenspeicher im Inneren des Computers. Da die Daten im Speicher nicht permanent gespeichert werden, empfiehlt es sich, die Dateien beim Arbeiten am Computer oder vor dem Herunterfahren des Computers regelmäßig zu speichern. In einem Computer gibt es mehrere Speicherarten,<br>beispielsweise RAM, ROM und Grafikspeicher. Die Bezeichnung Speicher wir

**Speicheradresse** – Eine bestimmte Adresse, in der Daten temporär im RAM abgelegt werden.

**Speichermodul** – Eine kleine Schaltungsplatine, die auf die Systemplatine aufgesteckt wird und Speicherchips enthält.

Speicherzuweisung – Der Prozess, mit dem der Computer beim Neustart den physikalischen Standorten Speicheradressen zuweist. Die Geräte und die<br>Software können anschließend Informationen so adressieren, dass der Mikroprozes

**Stand-by-Modus** – Ein Stromsparmodus, der alle unnötigen Computeroperationen beendet, um Strom zu sparen.

**Startfähige CD** – Eine CD, mit der Sie den Computer starten können. Sie sollten stets über eine startfähige CD oder Diskette verfügen, für den Fall, dass die Festplatte beschädigt oder der Computer mit Viren infiziert wird. Die *Drivers and Utilities*-CD oder Resource-CD ist eine startfähige CD.

**Startfähige Diskette** – Eine Diskette, mit der Sie den Computer starten können. Sie sollten stets über eine startfähige CD oder Diskette verfügen, für den Fall, dass die Festplatte beschädigt oder der Computer mit Viren infiziert wird.

**Startreihenfolge** – Gibt die Reihenfolge der Geräte an, in der der Computer zu starten versucht.

Striping – Eine Technik, mit deren Hilfe Daten über mehrere Laufwerke verteilt werden. Striping kann Vorgänge beschleunigen, bei denen Daten aus dem<br>Festplattenspeicher gelesen werden. Computer, die diese Technik einsetzen

SVGA – Super Video Graphics Array – Ein Videostandard für Grafikkarten und Controller. SVGA arbeitet mit einer Auflösung von 800 x 600 oder 1024 x 768. Die<br>Auflösung und die Anzahl der von einem Programm wiedergegebenen Fa dazugehörigen Treiber sowie von der Größe des installierten Grafikspeichers ab.

**S-Video-Fernsehausgang** – Ein Anschluss, über den ein Fernsehgerät oder ein digitales Audiogerät mit dem Computer verbunden werden kann.

**SXGA** – Super-Extended Graphics Array – Ein Grafikstandard für Grafikkarten und -Controller, der Auflösungen bis zu 1280 x 1024 unterstützt.

**SXGA+** – Super-Extended Graphics Array Plus – Ein Grafikstandard für Grafikkarten und -Controller, der Auflösungen bis zu 1400 x 1050 unterstützt.

**Systembereich** – Siehe *Infobereich*.

**Systemplatine** – Die Hauptleiterplatte im Computer. Sie wird auch als *Hauptplatine* bezeichnet.

**System-Setup-Programm –** Ein Dienstprogramm, das als Schnittstelle zwischen der Computerhardware und dem Betriebssystem dient. Mit Hilfe des System-<br>Setup-Programms können Sie benutzerdefinierte Optionen im BIOS konfiguri Einstellungen für dieses Programm ist nur erfahrenen Computeranwendern vorbehalten.

**Systemsteuerung** – Ein Windows-Dienstprogramm, mit dem Sie das Betriebssystem und Hardwareeinstellungen, z. B. Anzeigeeinstellungen, ändern können.

#### <span id="page-57-0"></span>**T**

**Taktrate** – Die Rate (in MHz), die angibt, wie schnell Computerkomponenten arbeiten, die an den Systembus angeschlossen sind.

TAPI – Telephony Application Programming Interface (Programmierschnittstelle für Telefon-Anwendungen) – TAPI ermöglicht es Windows-Anwendungen, mit<br>einem breiten Spektrum an Telefoniegeräten zusammenzuarbeiten. Dazu zählen

**Tastaturbefehl** – Ein Befehl, bei dem Sie gleichzeitig mehrere Tasten drücken müssen. Dies wird auch als *Tastenkombination* bezeichnet.

Texteditor – Ein Programm zum Erstellen und Bearbeiten von Dateien, die nur Text enthalten. So kann beispielsweise Windows-Editor als Texteditor<br>verwendet werden. In Texteditoren wird in der Regel kein Zeilenumbruch durchg

#### Ändern der Schriftart usw.) zur Verfügung.

**Treiber** – Software, die es dem Betriebssystem ermöglicht, ein Gerät, z. B. einen Drucker, zu steuern. Viele Geräte arbeiten nicht einwandfrei, wenn nicht der richtige Treiber auf dem Computer installiert ist.

#### <span id="page-58-0"></span>**U**

**Überspannungsschalter** – Schützen vor Spannungsspitzen, die bei einem Gewitter auftreten und über die Steckdose in den Computer geleitet werden können. Überspannungsschalter bieten keinen Schutz vor Blitzschlägen oder Spannungsabfällen, die auftreten, wenn die Spannung mehr als 20 Prozent unter die normale Stromspannung abfällt.

Netzwerkverbindungen werden von Überspannungsschaltern nicht geschützt. Trennen Sie daher bei einem Gewitter stets das Netzwerkkabel vom Netzwerkanschluss.

**USB** – Universal Serial Bus (Universeller serieller Bus) – Eine Hardwareschnittstelle für langsame Peripheriegeräte, z. B. USB-kompatible Tastatur, Maus, Joystick, Scanner, Lautsprecher, Drucker, Breitbandgeräte (DSL- und Kabelmodem), Bildausgabegeräte oder Speichergeräte. Die Geräte werden entweder<br>direkt in einen 4-poligen Sockel in den Computer oder in einen Multiport-Hu an den eingeschalteten Computer angeschlossen und auch wieder von ihm getrennt werden. Es können auch mehrere USB-Geräte hintereinander geschaltet werden.

USV – USV, Unterbrechungsfreie Stromversorgung – Eine Sicherungsstromquelle, die verwendet wird, wenn die Stromversorgung ausfällt oder die Spannung<br>unter einen bestimmten Spannungspegel abfällt. Die USV gewährleistet für Akkustrom, damit Sie den Computer herunterfahren können.

**UTP –** Unshielded Twisted Pair (Nicht abgeschirmt, verdrillt) – Beschreibt einen Kabeltyp, der in den meisten Telefonnetzwerken und einigen<br>Computernetzwerken Anwendung findet. Nicht abgeschirmte Drahtpaare werden verdril anstelle einer Metallabschirmung rund um ein Drahtpaar als Schutz vor Störungen verwendet.

**UXGA** – Ultra-Extended Graphics Array – Ein Grafikstandard für Grafikkarten und -Controller, der Auflösungen bis zu 1600 x 1200 unterstützt.

#### <span id="page-58-1"></span>**V**

**V** – Volt – Die Einheit der elektrischen Spannung. Eine Spannung von einem Volt liegt vor, wenn ein elektrischer Strom von einem Ampere durch einen Widerstand von einem Ohm fließt.

**Verknüpfung** – Ein Symbol, durch welches direkter Zugriff auf häufig verwendete Programme, Dateien, Ordner und Laufwerke ermöglicht wird. Wenn Sie eine<br>Verknüpfung auf dem Windows-Desktop erstellen und auf das Symbol dopp erhalten. Sie können ein Verknüpfungssymbol beliebig umbenennen.

**Videomodus** – Ein Modus, der vorgibt, wie Text und Grafiken auf einem Monitor dargestellt werden. Grafikgestützte Software (z. B. das Betriebssystem Windows) wird im Grafikmodus dargestellt, der durch x horizontale mal y vertikale Bildpunkte und z **Farben definiert ist. Zeichengestützte Software (z. B. ein**<br>Texteditor) wird dagegen in einem Grafikmodus dargestellt, der

Viren – Ein Programm, dessen Funktion darin besteht, Probleme zu schaffen oder die auf dem Festplattenlaufwerk gespeicherten Daten zu zerstören.<br>Virusprogramme werden über infizierte Disketten, aus dem Internet heruntergel anderen übertragen. Beim Starten eines infizierten Programms wird auch der darin enthaltene Virus aktiv.

Ein häufig auftretender Virustyp ist der Bootvirus, der sich in den Startsektoren einer Diskette befindet. Wenn die Diskette beim Herunterfahren des<br>Computers im Laufwerk bleibt und dieser anschließend wieder hochgefahren entfernt wird.

**Virenschutzprogramm** – Ein Programm, mit dem Viren erkannt, unter Quarantäne gestellt und/oder vom Computer gelöscht werden können.

#### <span id="page-58-2"></span>**W**

**W** – Watt – Die Maßeinheit für elektrische Leistung. Ein Watt entspricht einer Stromstärke von einem Ampere bei einer Spannung von einem Volt.

**Wärmeableitblech** – Eine Metallplatte auf einigen Mikroprozessoren, die zur Wärmeableitung dient.

**Wh –** Wattstunden – Eine Maßeinheit, die üblicherweise für die Angabe der Akkukapazität verwendet wird. Ein Akku mit 66 Wattstunden kann beispielsweise<br>eine Stunde lang 66 Watt bzw. zwei Stunden lang 33 Watt liefern.

**WSXGA+** – Wide Super-Extended Graphics Array – Ein Grafikstandard für Grafikkarten und -Controller, der Auflösungen bis zu 1680 x 1050 unterstützt.

**WUXGA** – Wide Ultra-Extended Graphics Array – Ein Grafikstandard für Grafikkarten und -Controller, der Auflösungen bis zu 1920 x 1200 unterstützt.

**WXGA** – Wide Extended Graphics Array – Ein Grafikstandard für Grafikkarten und -Controller, der Auflösungen bis zu 1280 x 800 unterstützt.

**XGA** – Extended Graphics Array – Ein Grafikstandard für Grafikkarten und -Controller, der Auflösungen bis zu 1024 x 768 unterstützt.

### <span id="page-59-1"></span>**Z**

**ZIF –** Zero Insertion Force (Einbau ohne Kraftaufwand) – Ein Sockeltyp oder Anschluss, mit dem ein Computerchip ohne Kraftaufwand installiert oder entfernt werden kann.

**Zip – Ein gängiges Datenkomprimierungsformat. Dateien im Zip-**Format werden als Zip-Dateien bezeichnet und weisen die Dateinamenerweiterung **zip** auf.<br>Eine besondere Art der Zip-Datei ist eine selbstextrahierende Datei, d indem Sie darauf doppelklicken.

**Zip-Laufwerk –** Ein von der Iomega Corporation entwickeltes Hochleistungslaufwerk, das austauschbare 3,5-Zoll-**Datenträger, so genannte Zip-**Disketten,<br>verwendet. Zip-Disketten sind unwesentlich größer als normale Diskett

**Zollpassierschein** – Ein internationales Zolldokument, das die vorübergehende Einfuhr von Waren in andere Länder vereinfacht. Dieses Dokument wird auch als *Kaufzertifikat* bezeichnet.

[Zurück zum Inhaltsverzeichnis](file:///C:/data/systems/wsM60/ge/ug/index.htm)

### <span id="page-59-0"></span>**X**

# **Verwenden von Touch-Pad und Tastatur**

**Dell Precision™ Mobile Workstation M60-Serie Benutzerhandbuch** 

- [Zehnertastatur](#page-60-0)
- [Tastenkombinationen](#page-60-1)
- [Touch-](#page-62-0)Pad
- **[Anpassen des Touch-Pads und des Tracksticks](#page-62-1)**

## <span id="page-60-0"></span>**Zehnertastatur**

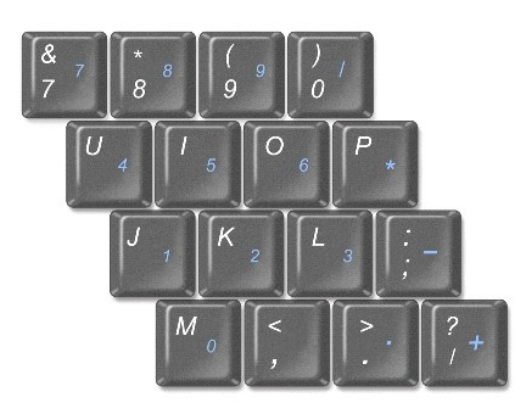

Die Zahlen und Symbole der Zehnertastatur sind in blauer Schrift rechts auf den entsprechenden Tasten angegeben. Wenn Sie eine Zahl oder ein Symbol eingeben möchten, stellen Sie sicher, dass die Tastatur aktiviert ist, halten ســـا gedrückt und drücken dann die gewünschte Taste. Die Anzeige الثابت weist<br>darauf hin, dass die Zehnertastatur aktiviert ist.

# <span id="page-60-1"></span>**Tastenkombinationen**

### **Systemfunktionen**

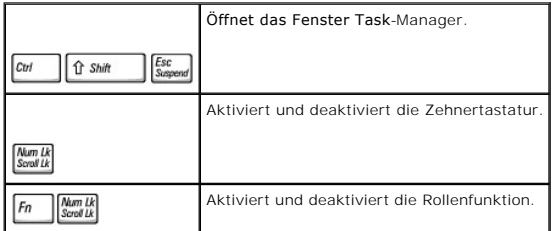

### **Akku**

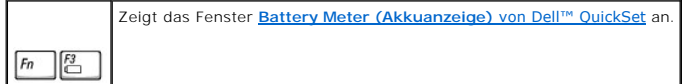

### **CD- oder DVD-Fach**

Hierzu muss **Dell QuickSet** aktiviert sein. Wirft das Fach aus dem Laufwerk aus.

 $F_n$   $F_{\frac{F10}{2}}$ 

### **Bildschirmfunktionen**

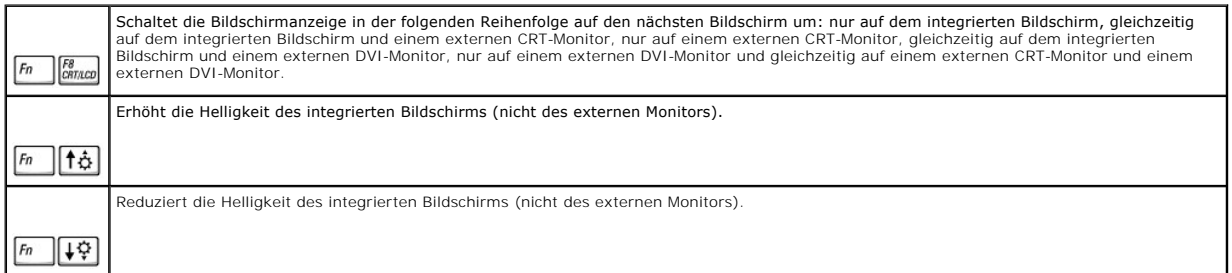

# **Funkverbindungen (darunter drahtlose Netzwerke und Bluetooth™)**

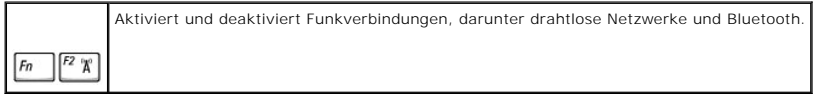

### **Energieverwaltung**

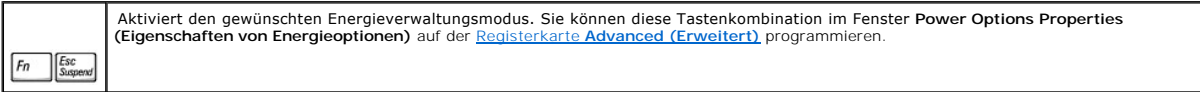

# **Lautsprecherfunktionen**

Wenn die Lautsprecher keinen Klang wiedergeben, drücken Sie die Tastenkombination  $\boxed{\frac{End}{K}}$  und passen Sie die Lautstärke an.

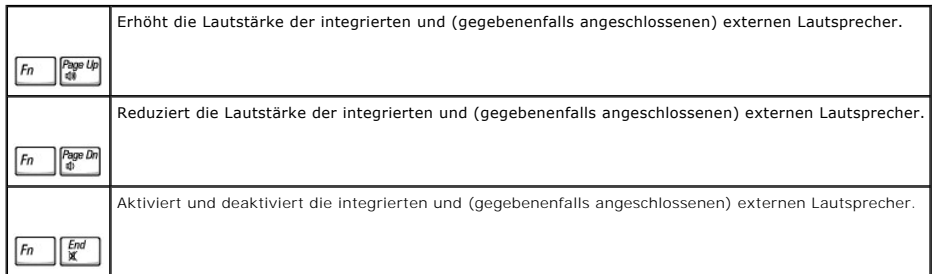

# **Funktionen der Microsoft® Windows®-Taste**

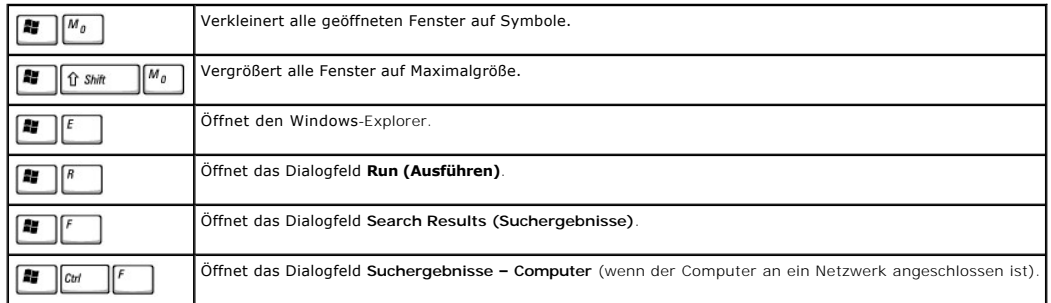

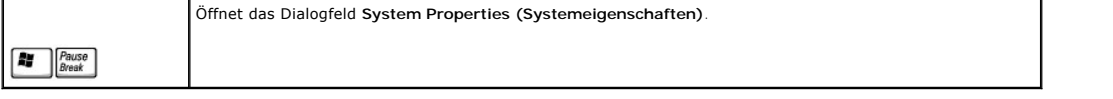

Um die Eigenschaften der Tastatur, z. B. die Tastaturwiederholgeschwindigkeit, anzupassen, öffnen Sie das Fenster **Control Panel (Systemsteuerung)** und klicken auf **Printers and Other Hardware (Drucker und andere Hardware)** (*Windows XP*) oder doppelklicken auf das Symbol **Keyboard (Tastatur)** (*Windows 2000*).

### <span id="page-62-0"></span>**Touch-Pad**

Das Touch-Pad erkennt die Druckstärke und Richtung, mit der Sie den Finger bewegen, und steuert so den Cursor auf dem Bildschirm. Verwenden Sie das<br>Touch-Pad und die Touch-Pad-Tasten wie eine Maus.

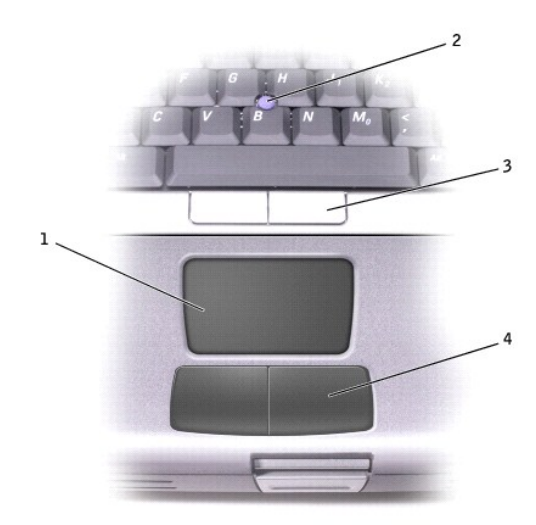

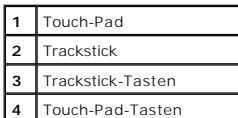

- 1 Um den Cursor zu bewegen, lassen Sie den Finger leicht über das Touch-Pad gleiten.
- l Um ein Objekt auszuwählen, tippen Sie einmal leicht auf die Oberfläche des Touch-Pads bzw. drücken mit dem Daumen auf die linke Touch-Pad-Taste.
- l Um ein Objekt zu markieren und zu verschieben (zu ziehen), positionieren Sie den Cursor auf das betreffende Objekt und tippen zweimal kurz hintereinander auf das Touch-Pad. Nach der zweiten Abwärtsbewegung lassen Sie den Finger auf dem Touch-Pad ruhen und bewegen das ausgewählte<br>Objekt, indem Sie den Finger über die Oberfläche gleiten lassen.
- ı Um auf ein Objekt doppelzuklicken, bewegen Sie den Cursor auf das Objekt und tippen dann zweimal auf das Touch-**Pad bzw. drücken zweimal mit dem**<br>Daumen auf die linke Touch-Pad-Taste.

Sie können den Trackstick auch verwenden, um den Cursor zu bewegen. Drücken Sie den Trackstick nach links, rechts, oben oder unten, um die Richtung des<br>Cursors auf dem Bildschirm zu ändern. Verwenden Sie den Trackstick und

### <span id="page-62-1"></span>**Anpassen des Touch-Pads und des Tracksticks**

Im Fenster **Mouse Properties (Eigenschaften von Maus)** können Sie das Touch-Pad und den Trackstick deaktivieren oder die entsprechenden Einstellungen anpassen.

- 1. Das Fenster **Control Panel (Systemsteuerung)** öffnen und anschließend auf das Symbol **Mouse (Maus)** doppelklicken.
- 2. Im Fenster **Eigenschaften von Maus**:
	- l Auf die Registerkarte **Device Select (Gerät auswählen)** klicken, um Touch-Pad und Trackstick zu deaktivieren.
	- l Auf die Registerkarte **Pointer (Zeiger)** klicken, um die Einstellungen für Touch-Pad und Trackstick vorzunehmen.
- 3. Die gewünschten Einstellungen auswählen und auf **Apply (Übernehmen)** klicken.
- 4. Auf **OK** klicken, um die Änderungen zu übernehmen, und das Fenster schließen.

### **Auswechseln der Trackstick-Kappe**

Im Lieferumfang des Computers ist eine zusätzliche Kappe für den Trackstick enthalten. Auf der Website von Dell unter www.dell.com können Sie weitere<br>Kappen bestellen. Die Trackstick-Kappe muss unter Umständen ausgewechsel

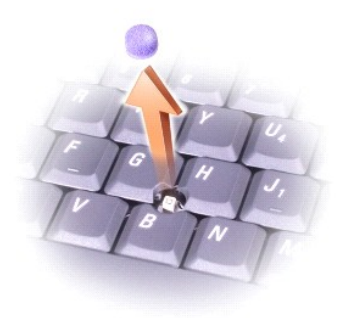

- 1. Die Kappe vom Trackstick abziehen.
- 2. Die neue Kappe über dem viereckigen Trackstick-Stift ausrichten und vorsichtig auf den Stift drücken.
- 3. Den Trackstick testen, um sicherzustellen, dass die Kappe richtig sitzt.

[Zurück zum Inhaltsverzeichnis](file:///C:/data/systems/wsM60/ge/ug/index.htm)

### **Passwörter**

**Dell Precision™ Mobile Workstation M60-Serie Benutzerhandbuch** 

- [Wissenswertes über Passwörter](#page-64-0)
- **O** [Primäres Passwort](#page-64-1)
- [Administratorpasswort](#page-64-2)
- **[Passwort für das Festplattenlaufwerk](#page-65-0)**
- **[Festlegen einer System-Kennnummer](#page-65-1)**

### <span id="page-64-0"></span>**Wissenswertes über Passwörter**

**HINWEIS:** Bei der Auslieferung des Computers sind alle Passwörter deaktiviert.

Ein primäres Passwort verhindert den unbefugten Zugriff auf den Computer beim Starten. Anstelle des primären Passworts kann auch ein<br>Administratorpasswort verwendet werden. Ein Festplattenpasswort hilft, den unerlaubten Zu selbst wenn das Laufwerk in einen anderen Computer eingesetzt wird.

**HINWEIS: N**ur von Dell erworbene Festplattenlaufwerke zum Einsatz in Computern der Dell™ Latitude™ D-Produktfamilie unterstützen Passwörter für<br>das Festplattenlaufwerk.

VORSICHT: Passwörter bieten ein hohes Maß an Sicherheit für die Daten auf Ihrem Computer oder Ihrer Festplatte. Sie bieten jedoch keine absolute<br>Sicherheit. Falls Sie eine noch höhere Sicherheitsstufe benötigen, sollten Si Datenverschlüsselung oder PC-Karten mit Verschlüsselungsfunktionen verwenden.

Wenn Sie ein Passwort vergessen haben, wenden Sie sich an Ihren Systemadministrator oder nehmen telefonisch Kontakt mit Dell auf. Zu Ihrem Schutz<br>fragen die Mitarbeiter des technischen Supports von Dell Sie nach Ihren pers verwenden können.

Der folgenden Tabelle können Sie die bei Ihrem Computer zur Verfügung stehenden Passworttypen und -funktionen entnehmen.

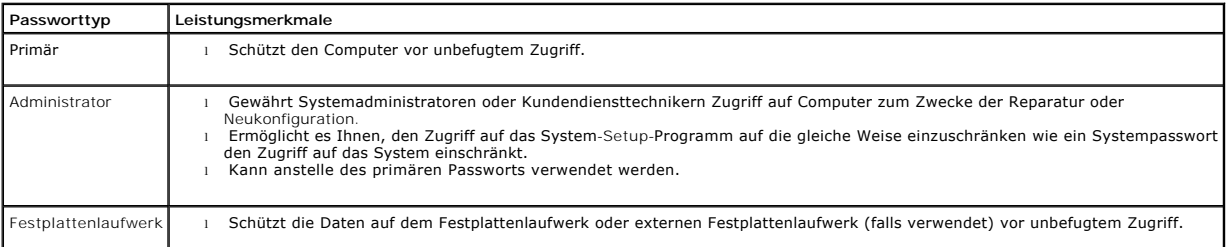

### <span id="page-64-1"></span>**Primäres Passwort**

Mit dem primären Passwort schützen Sie das System vor unbefugtem Zugriff.

Nach Vergabe eines primären Passworts muss dieses bei jedem Einschalten des Computers eingegeben werden. Die folgende Meldung wird bei jedem Einschalten des Computers angezeigt: Please type in the primary or administrator password and press  $\left(\begin{array}{c} 1 \text{ filter} \end{array}\right)$ . (Primäres oder Administratorpasswort eingeben und die Taste

 $\leftarrow$  *Enter* drücken.)

Um fortzufahren, geben Sie das Passwort ein (maximal 8 Zeichen).

Wenn innerhalb von zwei Minuten kein Passwort eingegeben wird, kehrt der Computer in den vorherigen Zustand zurück.

Wenn ein Administratorpasswort vergeben wurde, kann es anstelle des primären Passworts benutzt werden. Der Computer fordert nicht gesondert zur Eingabe des Administratorpassworts auf.

**VORSICHT:** Wenn Sie das Administratorpasswort deaktivieren, wird auch das primäre Passwort deaktiviert.

### <span id="page-64-2"></span>**Administratorpasswort**

Das Administratorpasswort ist dafür gedacht, Systemadministratoren oder Servicetechnikern zwecks Reparatur oder Neukonfiguration den Zugriff auf alle Computer zu ermöglichen. Die Administratoren oder Techniker können den Computern gruppenweise identische Administratorpasswörter zuweisen. Das<br>primäre Passwort bleibt aber frei, damit es vom Benutzer selbst festgelegt werd

Durch das Festlegen eines Administratorpassworts wird die Option **Configure Setup (Setup-Konfiguration)** im System-Setup-Programm verfügbar. Mit der Option **Setup-Konfiguration** kann der Zugriff auf das System-Setup-Programm auf die gleiche Weise eingeschränkt werden, wie ein primäres Passwort den Zugriff auf das System einschränkt.

Das Administratorpasswort kann anstelle des primären Passworts verwendet werden. Wenn Sie zur Eingabe des primären Passworts aufgefordert werden, können Sie auch das Administratorpasswort eingeben.

**HINWEIS:** Das Administratorpasswort bietet Zugriff auf den Computer, aber es bietet keinen Zugriff auf das Festplattenlaufwerk, wenn diesem ein Passwort zugewiesen wurde.

Wenn Sie das primäre Passwort vergessen haben und kein Administratorpasswort definiert ist, oder wenn sowohl das Administrator- als auch das primäre Passwort zwar definiert, jedoch vergessen wurden, wenden Sie sich an den Systemadministrator oder rufen bei Dell an.

**VORSICHT:** Wenn Sie das Administratorpasswort deaktivieren, wird auch das primäre Passwort deaktiviert.

### <span id="page-65-0"></span>**Passwort für das Festplattenlaufwerk**

Das Passwort für das Festplattenlaufwerk schützt die Daten auf der Festplatte vor unbefugtem Zugriff. Sie können auch ein Passwort für das externe<br>Festplattenlaufwerk vergeben (soweit verwendet), das mit dem Passwort des p

Nach der Vergabe eines Passworts für das Festplattenlaufwerk müssen Sie es jedes Mal eingeben, wenn Sie den Computer einschalten und wenn Sie aus dem Stand-by-Modus in den Normalbetrieb zurückkehren.

Wenn das Passwort für das Festplattenlaufwerk aktiviert ist, wird bei jedem Einschalten des Computers die folgende Meldung angezeigt:

Please type in the hard-disk drive password and press  $\left(\frac{4}{\frac{F}{\sqrt{F}}}\right)$ . (Festplattenpasswort eingeben und die Taste  $\left(\frac{4}{\frac{F}{\sqrt{F}}}\right)$  drücken.)  $\leftrightarrow$  Enter

Um fortzufahren, geben Sie das Passwort ein (maximal 8 Zeichen). Drücken Sie **(Supperal)**, um den Computer wieder in den vorherigen Modus zurückzuversetzen.

Wenn innerhalb von zwei Minuten kein Passwort eingegeben wird, kehrt der Computer in den vorherigen Zustand zurück.

Wenn Sie ein falsches Passwort eingeben, wird folgende Meldung angezeigt:

Invalid password (Ungültiges Passwort) [Press Enter to retry] (Drücken Sie Eingabe, um das Passwort noch einmal einzugeben)

Wurde nach drei Versuchen noch immer nicht das richtige Passwort eingegeben, versucht der Computer den Neustart über ein anderes startfähiges Gerät,<br>wenn die Option **Boot First Device (Erstes Startgerät)** im System-Setup-P nicht so eingestellt wurde, dass der Neustart über ein anderes Gerät möglich ist, kehrt der Computer in den Zustand zurück, in dem er sich vor dem Einschalten befand.

Wenn das Passwort für das Festplattenlaufwerk und das externe Festplattenlaufwerk sowie das primäre Passwort identisch sind, werden Sie nur zur Eingabe des primären Passworts aufgefordert. Wenn das Passwort für das Festplattenlaufwerk und das primäre Passwort unterschiedlich sind, werden Sie zur<br>Eingabe beider Passwörter aufgefordert. Zwei unterschiedliche Passwörter biet

**HINWEIS:** Das Administratorpasswort ermöglicht den Zugriff auf den Computer, jedoch nicht auf ein Festplattenlaufwerk, das durch ein Passwort geschützt ist.

### <span id="page-65-1"></span>**Festlegen einer System-Kennnummer**

Mit dem Dienstprogramm "Asset Tag" können Sie eine System-Kennnummer eingeben, die Sie oder Ihre Firma dem Computer zuweisen. Nach Zuweisung<br>einer System-Kennnummer wird diese in den System-Setup-Bildschirmen angezeigt.

Das Dienstprogramm "Asset Tag" kann auch verwendet werden, um eine Besitzerkennung zu vergeben, die sowohl im Anmeldebildschirm des Systems als<br>auch an der Eingabeaufforderung für das primäre Passwort erscheint.

Verwenden Sie die *Drivers and Utilities*-CD, um eine startfähige Diskette zu erstellen, und legen Sie mit dieser startfähigen Diskette eine System-Kennnummer fest.

- 1. Alle geöffneten Dateien speichern und schließen sowie alle geöffneten Programme beenden.
- 2. Dell™ D/Bay mit einem Diskettenlaufwerk an den erweiterten USB-Anschluss auf der rechten Seite des Computers anschließen oder ein USB-<br>Diskettenlaufwerk an einen der beiden USB-Anschlüsse auf der Rückseite des Computer
- 3. Die *Drivers and Utilities*-CD einlegen.
- 4. Im Fenster **Welcome Dell System Owner (Willkommen!)** auf **Next (Weiter)** klicken.
- 5. Im Listenfeld **Operating System (Betriebssystem)** die Option **MS-DOS** auswählen.
- 6. Auf **Dell Portables Asset Tag (System-Kennnummer Portable Dell-Geräte)**, auf **Extract (Extrahieren)** und dann auf **Setup** klicken.

7. Eine leere Diskette einlegen und  $\leftarrow$  Enter drücken.

#### Die Anweisungen auf dem Bildschirm befolgen, um eine startfähige Diskette zu erstellen.

- 8. Den Computer mit Hilfe der startfähigen Diskette starten:
	- a. Den Computer neu starten.
	- b. Die Taste F<sup>12</sup> sofort drücken, wenn das DELL™-Logo angezeigt wird.
		- Wenn das Betriebssystem-Logo erscheint, warten, bis der Windows-Desktop angezeigt wird. Dann den Computer herunterfahren und erneut starten.
	- c. Mit den Pfeiltasten die Option **Diskette Drive (Diskettenlaufwerk)** auswählen und anschließend **aufter der Entervalle Universiteiten**.
- 9. Den Befehl asset eingeben. Danach eine Leerstelle, gefolgt von der neuen Kennnummer, eingeben und **(+ Enter drücken.**

Beispiel: Folgende Befehlszeile eingeben und <a>
drücken:</a>
drücken:

asset 1234\$ABCD&

**HINWEIS:** Eine System-Kennnummer kann bis zu zehn Zeichen lang sein. Jede Kombination von Zeichen mit Ausnahme von Leerzeichen ist erlaubt.

10. Wenn das System zur Bestätigung der System-Kennnummer auffordert, y eingeben.

Der Computer zeigt die neue oder geänderte System-Kennnummer und die Service-Kennnummer an.

11. Den Computer neu starten, um das Dienstprogramm "Asset Tag" zu beenden.

#### **Anzeigen von System- und Service-Kennnummern**

- 1. Den Computer mit der unter [Festlegen einer System-Kennnummer](#page-65-1) erstellten startfähigen Diskette starten.
- 2. Den Befehl asset eingeben und  $\overline{\leftarrow_{\text{Enter}}}$  drücken.

### **Löschen der System-Kennnummer**

- 1. Den Computer mit der unter [Festlegen einer System-Kennnummer](#page-65-1) erstellten startfähigen Diskette starten.
- 2. Den Befehl asset /d eingeben und  $\leftarrow$  Enter drücken.
- 3. Wenn das System zum Löschen der System-Kennnummer auffordert, y eingeben.

#### **Festlegen einer Besitzerkennung**

Eine Besitzerkennung kann bis zu 48 Zeichen lang sein. Jede Kombination von Buchstaben, Zahlen und Leerzeichen ist erlaubt.

- 1. Den Computer mit der unter [Festlegen einer System-Kennnummer](#page-65-1) erstellten startfähigen Diskette starten.
- 2. Den Befehl asset /o eingeben. Danach eine Leerstelle, gefolgt von der neuen Besitzerkennung, eingeben und  $\leftarrow$  Enter drücken.

Beispiel: Folgende Befehlszeile eingeben und  $\overline{q}$  finter drücken:

asset /o Firma ABC

3. Wenn das System zur Bestätigung der Besitzerkennung auffordert, y eingeben.

Die neue Besitzerkennung wird angezeigt.

### **Löschen einer Besitzerkennung**

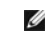

**HINWEIS:** Aus Sicherheitsgründen können Sie die Besitzerkennung weder festlegen noch ändern oder löschen, wenn das primäre Passwort oder das Administratorpasswort festgelegt ist.

- 1. Den Computer mit der unter [Festlegen einer System-Kennnummer](#page-65-1) erstellten startfähigen Diskette starten.
- 2. Den Befehl asset /o /d eingeben und  $\overline{+$  Enter drücken.
- 3. Wenn das System zum Löschen der Besitzerkennung auffordert, y eingeben.

# **Optionen im Dienstprogramm "Asset Tag"**

So verwenden Sie eine Asset Tag-Option (siehe folgende Tabelle):

1. Den Computer mit der unter [Festlegen einer System-Kennnummer](#page-65-1) erstellten startfähigen Diskette starten.

2. Den Befehl asset eingeben. Danach eine Leerstelle, gefolgt von der Option, eingeben und **er Enterenden drücken.** 

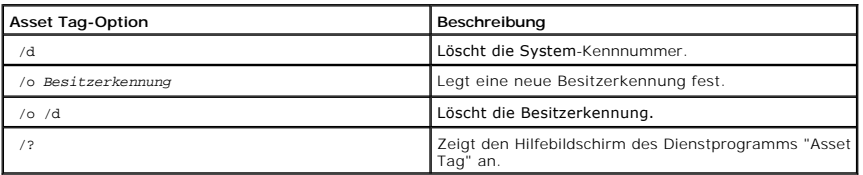

[Zurück zum Inhaltsverzeichnis](file:///C:/data/systems/wsM60/ge/ug/index.htm)

## **Verwenden von PC-Karten**

**Dell Precision™ Mobile Workstation M60-Serie Benutzerhandbuch** 

- **[PC-Kartentypen](#page-68-0)**
- [PC-Platzhalterkarten](#page-68-1)
- [Erweiterte PC-Karten](#page-68-2)
- **[Installieren einer PC-Karte](#page-68-3)**
- **[Entfernen einer PC-Karte oder Platzhalterkarte](#page-69-0)**

### <span id="page-68-0"></span>**PC-Kartentypen**

Weitere Informationen zu unterstützten PC-Karten finden Sie unter [Technische Daten](file:///C:/data/systems/wsM60/ge/ug/specs.htm#1119583).

HINWEIS: Der Computer kann nicht von einer PC-Karte gestartet werden.

Der PC-Kartensteckplatz verfügt über einen Anschluss, der eine Karte des Typs I oder II unterstützt. Der PC-Kartensteckplatz unterstützt die CardBus-<br>Technologie sowie erweiterte PC-Karten. Der Begriff "Typ" einer Karte be

# <span id="page-68-1"></span>**PC-Platzhalterkarten**

Bei Auslieferung des Computers ist eine Platzhalterkarte aus Kunststoff im PC-Kartensteckplatz installiert. Platzhalterkarten schützen unbenutzte Steckplätze vor Staub und anderen Fremdkörpern. Bewahren Sie die Platzhalterkarte für den Fall auf, dass keine PC-Karte im Steckplatz installiert ist. Platzhalterkarten<br>aus anderen Systemen können möglicherweise nicht in diesem Comput

Anweisungen zum Entfernen der Platzhalterkarte finden Sie unter [Entfernen einer PC-Karte oder Platzhalterkarte](#page-69-0).

### <span id="page-68-2"></span>**Erweiterte PC-Karten**

Eine erweiterte PC-Karte (beispielsweise ein Funknetzwerkadapter) ist länger als eine Standard-PC-Karte und ragt über den Computer hinaus. Beachten Sie bei der Verwendung erweiterter Karten diese Sicherheitshinweise:

- l Schützen Sie das freiliegende Ende einer installierten Karte. Stöße gegen das freiliegende Ende der Karte können die Systemplatine beschädigen.
- l Entfernen Sie stets die erweiterte PC-Karte, bevor Sie den Computer in seiner Tragetasche verstauen.

### <span id="page-68-3"></span>**Installieren einer PC-Karte**

PC-Karten können auch bei eingeschaltetem Computer installiert werden. Sie werden automatisch vom Computer erkannt.

PC-Karten sind im Allgemeinen durch ein Symbol (ein Dreieck oder einen Pfeil) gekennzeichnet, das angibt, welche Kartenseite in den Steckplatz einzusetzen<br>ist. Die Karten sind kodiert, um eine falsche Installation zu verhi Steckplatz einzusetzen ist.

Gehen Sie folgendermaßen vor, um eine PC-Karte zu installieren:

- 1. Die Karte mit der Kartenoberseite nach oben so halten, dass das Symbol für die richtige Ausrichtung auf den Steckplatz zeigt. Die Verriegelungstaste muss möglicherweise gedrückt werden, um die Karte einsetzen zu können.
- 2. Die Karte in den Steckplatz schieben, bis sie ordnungsgemäß im Anschluss eingerastet ist.

Keine Gewalt ausüben, wenn beim Einschieben der Karte zu viel Widerstand zu verspüren ist. Die Ausrichtung der Karte prüfen und es erneut versuchen.

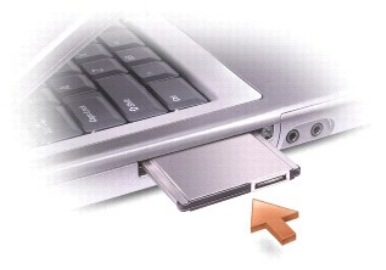

Der Computer erkennt die meisten PC-Karten und lädt automatisch den entsprechenden Gerätetreiber. Verwenden Sie die mit Ihrer PC-Karte gelieferte<br>Diskette oder CD, wenn das Konfigurationsprogramm Sie auffordert, die Treibe

### <span id="page-69-0"></span>**Entfernen einer PC-Karte oder Platzhalterkarte**

VORSICHT: Mit Hilfe des Konfigurationsdienstprogramms für PC-Karten ۞ in der Taskleiste können Sie eine Karte auswählen und deaktivieren, bevor<br>Sie sie aus dem Computer entfernen. Wenn Sie die Karte nicht mit dem Konfigura

Drücken Sie die Verriegelungstaste, und nehmen Sie die PC-Karte bzw. Platzhalterkarte vorsichtig heraus. Bei manchen Verriegelungen müssen Sie zweimal<br>auf die Taste drücken: einmal, damit die Taste herausspringt, und ein z

3. Die PC-Karte oder Platzhalterkarte vorsichtig entfernen.

Bewahren Sie eine Platzhalterkarte für den Fall auf, dass keine PC-Karte im Steckplatz installiert ist. Platzhalterkarten schützen unbenutzte Steckplätze vor Staub und anderen Fremdkörpern.

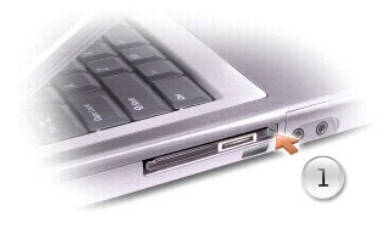

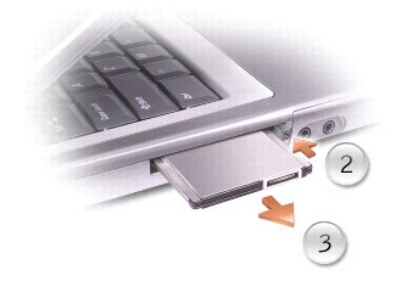

[Zurück zum Inhaltsverzeichnis](file:///C:/data/systems/wsM60/ge/ug/index.htm)

# **Energieverwaltung**

**Dell Precision™ Mobile Workstation M60-Serie Benutzerhandbuch** 

- **[Tipps zur Energieverwaltung](#page-70-0)**
- **O** [Energieverwaltungsassistent](#page-70-1)
- **[Energieverwaltungsmodi](#page-71-0)**
- **[Eigenschaften von Energieoptionen](#page-72-0)**

### <span id="page-70-0"></span>**Tipps zur Energieverwaltung**

HINWEIS: Informationen zum Sparen von Akkustrom finden Sie unter [Verwenden eines Akkus](file:///C:/data/systems/wsM60/ge/ug/battery.htm#1048420).

- l Die Lebensdauer eines Akkus hängt weitgehend davon ab, wie oft er aufgeladen wird. Daher sollten Sie Ihren Computer, soweit dies möglich ist, immer mit Netzstrom betreiben.
- 1 Aktivieren Sie den [Stand-by-Modus](#page-71-1) oder den [Ruhezustand](#page-72-1), wenn Sie den Computer längere Zeit nicht verwenden.
- l Um den Stromsparmodus aufzurufen, schließen Sie den Bildschirm oder drücken  $\boxed{Fn = \boxed{\frac{Eoc}{Sugod}}}$
- l Um den Energieverwaltungsmodus zu beenden, öffnen Sie den Bildschirm oder drücken den Netzschalter.

### <span id="page-70-1"></span>**Energieverwaltungsassistent**

**HINWEIS:** Der **Power Management Wizard (Energieverwaltungsassistent)** steht nicht zur Verfügung, wenn Sie nur beschränkte Zugriffsrechte haben.

Klicken oder doppelklicken Sie auf das Symbol **DS**, um den Energieverwaltungsassistenten zu öffnen.

Die ersten beiden Fenster des Assistenten **– Welcome (Willkommen)** und **What is Power Management? (Was bedeutet Energieverwaltung?) –**<br>beschreiben und definieren die verschiedenen Energieverwaltungsoptionen.

**HINWEIS:** Im Fenster **Was bedeutet Energieverwaltung?** können Sie die Option **Do not show this page again. (Diese Seite nicht mehr anzeigen.)** auswählen. Wenn Sie diese Option auswählen, wird der Bildschirm **Willkommen** nicht mehr angezeigt.

Verwenden Sie die folgenden Fenster des **Energieverwaltungsassistenten**, um die verschiedenen Energieverwaltungsoptionen einzustellen, darunter<br>Stromsparmodi**, Energieschemas sowie Warnsignale für niedrigen Akkustand.** 

#### **Einstellen der Stromsparmodi**

Das Fenster definiert den Stand-by-Modus und den Ruhezustand. In diesem Fenster können Sie Folgendes tun:

- l Passwortoptionen für den Stand-by-Modus einstellen.
- l Ruhezustand aktivieren oder deaktivieren.
- l Auswählen, wie der Computer reagieren soll, wenn Sie den Bildschirm schließen:
	- ¡ Keine Aktion wählen.
	- o Stand-by-Modus aktivieren.
	- o Ruhezustand aktivieren.
- l Auswählen, wie der Computer reagieren soll, wenn Sie den Netzschalter drücken:
	- o Keine Aktion wählen.
	- o Stand-by-Modus aktivieren.
	- ¡ Ruhezustand aktivieren.
	- o Das Betriebssystem Microsoft® Windows® herunterfahren und den Computer ausschalten.
	- ¡ Eingabeaufforderung für den Benutzer (**Ask me what to do [Benutzereingabe für Vorgang]**).

l Auswählen, wie der Computer reagieren soll, wenn Sie **From Bugend** drücken:

- o Keine Aktion wählen.
- o Stand-by-Modus aktivieren.
- o Ruhezustand aktivieren.
- ¡ Microsoft Windows herunterfahren und den Computer ausschalten.
- ¡ Eingabeaufforderung für den Benutzer (**Ask me what to do [Benutzereingabe für Vorgang]**).

#### **Auswählen eines Energieschemas**

**HINWEIS:** Wenn der Computer mit Akkustrom betrieben wird, deaktiviert das Energieschema **Network Disabled (Netzwerk deaktiviert)** das interne Netzwerk sowie drahtlose Aktivitäten. Wenn der Computer an eine Steckdose oder an ein Docking-Gerät angeschlossen ist, deaktiviert das Energieschema **Netzwerk deaktiviert** nur drahtlose Aktivitäten. Sie müssen das Energieschema über QuickSet (nicht Microsoft® Windows®) einstellen, damit **Netzwerk deaktiviert** funktioniert.

In dem Fenster können Sie die Einstellungen für das Energieschema auswählen, erstellen und bearbeiten. Außerdem können Sie die von Ihnen erstellten<br>Energieschemas löschen. Die von Dell™ QuickSet vordefinierten Energiesche

**HINWEIS:** QuickSet fügt automatisch das Wort **(QuickSet)** an den Namen der mit QuickSet erstellten Energieschemas an.

Alle Energieschemas von QuickSet werden in einem Dropdown-Menü in der Mitte des Fensters angezeigt. Die Energieeinstellungen für die einzelnen Schemas<br>im Menü sind unter dem Menü angegeben. Die Energieeinstellungen werden jeweils separat angegeben.

Mit Hilfe des **Power Management Wizard (Energieverwaltungsassistenten)** können Sie die Helligkeitssteuerung des Bildschirms mit einem Energieschema<br>verknüpfen. Sie müssen die Helligkeitssteuerung über das Energieschema von

Die Funktionen zur Einstellung der Bildschirmhelligkeit, für die Aktivität der internen Netzwerkkarte und für drahtlose Aktivität stehen über die Energieschemas der Option **Control Panel (Systemsteuerung)** von Microsoft<sup>®</sup> Windows<sup>®</sup> nicht zur Verfügung. Sie müssen diese Zusatzfunktionen über die Energieschemas<br>von QuickSet einstellen, um sie nutzen zu können.

**HINWEIS:** Tastenkombinationen zur Einstellung der Helligkeit betreffen nur den Bildschirm des tragbaren Computers, aber nicht die externen<br>Bildschirme am tragbaren Computer oder Docking-G**erät. Wenn sich der Computer im M** 

#### **Einstellen der Alarmvorgänge bei kritischem Akkustatus**

In diesem Fenster können Sie die Alarmvorgänge bei niedrigem und kritischem Akkustatus aktivieren und die Alarmeinstellungen ändern. Sie können den Alarm bei niedrigem Akkustatus beispielsweise so einstellen, dass Sie bei einer Restladung von 20% daran erinnert werden, Ihre Arbeiten zu speichern und<br>auf Netzbetrieb umzuschalten. Den Alarm bei kritischem Akkustatus kön Ruhezustand gesetzt wird. In diesem Fenster können Sie Folgendes tun:

- l Auswählen, ob die Warnmeldung akustisch oder in Form einer Textmeldung erfolgen soll.
- l Einstellen, bei welchem Akkustatus die Warnmeldung erfolgen soll.
- l Auswählen, wie der Computer reagieren soll, wenn die Warnmeldung erfolgt:
	- o Keine Aktion wählen.
	- o Stand-by-Modus aktivieren.
	- ¡ Ruhezustand aktivieren.
	- ¡ Windows herunterfahren und den Computer ausschalten.

#### **Beenden des Energieverwaltungsassistenten**

Im Fenster werden die QuickSet-Einstellungen für das Energieschema, den Stromsparmodus und die Akkuwarnung für den Computer zusammengefasst.<br>Prüfen Sie die ausgewählten Einstellungen, und klicken Sie auf Finish (Fertig ste

Weitere Informationen über QuickSet finden Sie, wenn Sie mit der rechten Maustaste in der Taskleiste auf das Symbol und dann auf **Help (Hilfe)** klicken.

### <span id="page-71-0"></span>**Energieverwaltungsmodi**

#### <span id="page-71-1"></span>**Stand-by-Modus**

Im Stand-by-Modus kann Strom gespart werden, indem der Bildschirm und das Festplattenlaufwerk nach einer festgelegen Zeitspanne der Inaktivität (Zeitintervall) ausgeschaltet werden. Beim Verlassen des Stand-by-Modus wird der gleiche Betriebszustand wie vor dem Aktivieren des Stand-by-Modus wiederhergestellt.

**VORSICHT:** Wenn die Versorgung mit Netz- oder Akkustrom während des Stand-by-Modus unterbrochen wird, kann es zu Datenverlust kommen.

So aktivieren Sie den Stand-by-Modus:

<sup>l</sup> *Im Betriebssystem Windows® XP®* zunächst auf die Schaltfläche **Start**, dann auf **Turn off computer (Ausschalten)** und anschließend auf **Stand by (Standby)** klicken.

*Unter Windows 2000* auf die Schaltfläche **Start** klicken, dann auf **Shutdown (Beenden)**, auf **Standby (Standbymodus)** und anschließend auf **OK** klicken.
bzw.

- i Je nachdem, wie die Energieverwaltungsoptionen im Fenster **[Power Options Properties \(Eigenschaften von Energieoptionen\)](#page-73-0)** auf der <u>[Registerkarte](#page-73-0)</u><br>Advanced (Erweitert) eingestellt wurden, können Sie den Stand-by-Modus folg
	- ¡ Den Bildschirm schließen.
	- o Die Tastenkombination  $\frac{F_n}{F_n}$   $\frac{E_{\text{Sugnew}}}{S_{\text{Mupewey}}}\$  drücken.

Um den Stand-by-Modus zu beenden, drücken Sie den Netzschalter oder öffnen den Bildschirm, je nachdem, welche Optionen auf der [Registerkarte](#page-73-0) [Erweitert](#page-73-0)<br>eingestellt wurden. Der Stand-by-Modus lässt sich nicht durch Drücken e

#### <span id="page-72-0"></span>**Ruhezustand**

Um Strom zu sparen, werden im Ruhezustand sämtliche Systemdaten in einen reservierten Bereich auf dem Festplattenlaufwerk kopiert; danach wird die Stromzufuhr zum Computer vollständig abgeschaltet. Beim Verlassen des Ruhezustands wird der gleiche Betriebszustand wie vor dem Aktivieren des Ruhezustands wiederhergestellt.

**VORSICHT:** Sie können keine Geräte entfernen oder den Computer vom Docking-Gerät trennen, wenn sich der Computer im Ruhezustand befindet.

Der Computer wechselt in den Ruhezustand, wenn der Ladezustand des Akkus auf ein kritisches Niveau absinkt.

So rufen Sie den Ruhezustand manuell auf:

l *Unter Windows XP* zunächst auf die Schaltfläche **Start**, dann auf **Turn off computer (Ausschalten)** klicken, die Taste gedrückt halten und anschließend auf **Hibernate (Ruhezustand)** klicken.

*Unter Windows 2000*, wenn [die Unterstützung für den Ruhezustand aktiviert ist,](#page-73-1) auf die Schaltfläche **Start** klicken, auf **Shutdown (Herunterfahren)**, **Hibernate (Ruhezustand)** und dann auf **OK** klicken.

bzw.

- l Je nachdem, wie die Energieverwaltungsoptionen im Fenster **Power Options Properties (Eigenschaften von Energieoptionen)** auf der [Registerkarte](#page-73-0) **Advanced (Erweitert)** [eingestellt wurden, können Sie den Ruhezustand folgendermaßen aktivieren:](#page-73-0)
	- ¡ Den Bildschirm schließen.
	- o Die Tastenkombination  $\boxed{fn}$   $\boxed{\frac{Esc}{Sugnew}}$  drücken.

**HINWEIS:** Manche PC-Karten funktionieren möglicherweise nach Beenden des Ruhezustands nicht richtig. In diesem Fall [entfernen Sie die Karte](file:///C:/data/systems/wsM60/ge/ug/pccards.htm#1102175) und setzen sie wieder ein, bzw. starten Sie einfach den Computer neu.

Um den Ruhezustand zu beenden, drücken Sie den Netzschalter. Es kann einige Sekunden dauern, bis der Computer den Ruhezustand beendet hat. Der<br>Ruhezustand lässt sich nicht durch Drücken einer Taste oder Berühren des Touchfinden Sie in der mit dem Betriebssystem gelieferten Dokumentation.

### **Eigenschaften von Energieoptionen**

Im Fenster **Power Options Properties (Eigenschaften von Energieoptionen)** können Sie den Stromverbrauch verwalten und den Akkustatus überwachen.<br>So öffnen Sie das Fenster **Eigenschaften von Energieoptionen** von Microsoft W

- in Unter Windows XP auf die Schaltfläche Start, auf Control Panel (Systemsteuerung), Performance and Maintenance (Leistung und Wartung) und Antung) und Wartung (Leistung und Wartung) und<br>The Systemen auf Power Options (Ene
- l *Unter Windows 2000* die Option **Control Panel (Systemsteuerung)** öffnen und auf das Symbol **Power Options (Energieoptionen)** doppelklicken.

### <span id="page-72-1"></span>**Registerkarte "Power Schemes" (Energieschemas)**

Windows XP steuert die Prozessorleistung abhängig vom ausgewählten Energieschema. Weitere Einstellungen der Leistungsstufe sind nicht erforderlich.<br>Informationen zur Einstellung der Prozessorleistung für weitere Betriebss

Für jedes voreingestellte Energieschema sind unterschiedliche Zeitintervall-Einstellungen für die Aufnahme des Stand-by-Modus, das Ausschalten des<br>Bildschirms und das Ausschalten des Festplattenlaufwerks festgelegt. Weiter

## **Registerkarte "Alarms" (Alarm)**

**HINWEIS:** Um akustische Warnmeldungen zu aktivieren, klicken Sie jeweils auf die Schaltfläche **Alarm Action (Alarmvorgang)** und wählen **Sound alarm (Audioalarm)** aus.

Durch die Einstellungen **Low battery alarm (Warnsignal bei niedrigem Batteriestand)** und **Critical battery alarm (Warnsignal bei kritischem Batteriestand)** wird eine Warnmeldung ausgegeben, wenn die Akkuladung unter ein bestimmtes Niveau sinkt. Bei der Auslieferung des Computers sind die Kontrollkästchen **Alarm bei niedrigem Batteriestatus** und **Alarm bei kritischem Batteriestatus** aktiviert. Es empfiehlt sich, diese Einstellungen beizubehalten.<br>Informationen zu den Warnungen bei niedrigem Akkustand finden

## **Registerkarte "Power Meter" (Batterieanzeige)**

Auf der Registerkarte **Power Meter (Batterieanzeige)** werden die aktuelle Stromquelle und die verbleibende Akkuladung angezeigt.

#### <span id="page-73-0"></span>**Registerkarte "Advanced" (Erweitert)**

Auf der Registerkarte **Advanced (Erweitert)** stehen Ihnen folgende Möglichkeiten zur Verfügung:

- 1 Sie können das Energiesymbol sowie die Passwortoptionen für den [Stand-by-Modus](#page-71-0) festlegen.
- l Abhängig vom Betriebssystem können Sie folgende Funktionen programmieren:
	- ¡ Eingabeaufforderung für den Benutzer (**Ask me what to do [Benutzereingabe für Vorgang]**).
	- o Stand-by-Modus aktivieren.
	- o [Ruhezustand](#page-72-0) aktivieren.
	- ¡ Windows herunterfahren und den Computer ausschalten.
	- ¡ Keine Aktion (**None [Kein Vorgang]**).

Um diese Funktionen festzulegen, klicken Sie auf eine Option im jeweiligen Dropdown-Menü und anschließend auf **OK**.

#### <span id="page-73-1"></span>**Registerkarte "Hibernate" (Ruhezustand)**

Über die Registerkarte **Hibernate (Ruhezustand)** kann der Ruhezustand aktiviert werden, indem Sie das Kontrollkästchen **Enable hibernate support (Unterstützung für den Ruhezustand aktivieren)** markieren.

# <span id="page-73-2"></span>**Registerkarte "Intel® SpeedStep™"**

**HINWEIS:** Abhängig vom ausgewählten Energieschema kontrolliert Windows XP die Leistungsstufe des Prozessors. Weitere Informationen finden Sie unter **R** 

**HINWEIS:** Zur Verwendung der Intel SpeedStep-Technologie muss ein Windows-Betriebssystem ausgeführt werden.

Abhängig vom Betriebssystem und dem Mikroprozessor beinhaltet das Fenster **Power Options Properties (Eigenschaften von Energieoptionen)** die Registerkarte **Intel® SpeedStep™ technology (Intel SpeedStep™-Technologie)**. Mit Hilfe der Intel SpeedStep-Technologie kann die Prozessorleistung<br>angepasst werden, je nachdem, ob der Computer mit Akku- oder mit Netzstrom

- ⊥ Automatic (Automatisch) Der Prozessor wird mit seiner maximalen Geschwindigkeit ausgeführt (Modus "Maximale Leistung"), sofern der Computer<br>The Astrometz angeschlossen ist. Wird der Computer über den Akku versorgt, ar
- l **Maximum Performance (Maximale Leistung)** Der Prozessor wird selbst im Akkubetrieb des Computers mit seiner maximalen Geschwindigkeit ausgeführt.
- 1 **Battery Optimized Performance (Batterieoptimierte Leistung) –** Die Prozessorgeschwindigkeit wird für die optimale Nutzung des Akkustroms<br>angepasst, auch wenn der Computer an das Stromnetz angeschlossen ist.
- l **Maximum Battery (Minimale Batteriebelastung)** Der Prozessor wird mit einer niedrigeren Geschwindigkeit ausgeführt, um die Betriebsdauer des Akkus zu verlängern.

So ändern Sie weitere Intel SpeedStep-Optionen:

- 1. Auf **Advanced (Weitere Optionen)** klicken und anschließend die folgenden Optionen auswählen:
	- l **Disable Intel SpeedStep technology control (Intel SpeedStep-Technologiesteuerung deaktivieren)**
	- l **Remove flag icon (Fahnensymbol entfernen)** (aus dem Infobereich)
	- l **Disable audio notification when performance changes (Audiobenachrichtigung bei Leistungsänderungen deaktivieren)**
- 2. Auf **OK** klicken, um die Änderungen zu übernehmen, und anschließend erneut auf **OK** klicken, um das Fenster **Intel SpeedStep™-Technologie** zu schließen.

Sie können die Intel SpeedStep-Einstellungen auch ändern, indem Sie im Infobereich mit der rechten Maustaste auf das Fahnensymbol klicken.

[Zurück zum Inhaltsverzeichnis](file:///C:/data/systems/wsM60/ge/ug/index.htm)

#### [Zurück zum Inhaltsverzeichnis](file:///C:/data/systems/wsM60/ge/ug/index.htm)

## **Problemlösung**

**Dell Precision™ Mobile Workstation M60-Serie Benutzerhandbuch** 

- [Probleme mit der Stromversorgung](#page-74-0)
- [Fehlermeldungen](#page-75-0)
- **[Probleme mit Grafikausgabe und Bildschirm](#page-78-0)**
- [Probleme mit Klangwiedergabe und Lautsprechern](#page-79-0)
- **O** [Druckerprobleme](#page-80-0)
- [Probleme mit Modem und Internetverbindung](#page-81-0)
- [Probleme mit Touch-Pad oder Maus](#page-82-0)
- **[Probleme mit der externen Tastatur](#page-83-0)**
- O [Unerwartete Zeichen](#page-83-1)
- **O** [Laufwerkprobleme](#page-84-0)
- [Probleme mit PC-Karten](#page-85-0)
- [Probleme mit der Smart Card](#page-85-1)
- **O** [Netzwerkprobleme](#page-85-2)
- [Allgemeine Softwareprobleme](#page-86-0)
- <sup>●</sup> Wenn der Dell™[-Computer Feuchtigkeit ausgesetzt wird](#page-87-0)
- [Wenn der Computer herunterfällt oder beschädigt wird](#page-87-1)
- [Lösen anderer technischer Probleme](#page-87-2)

## <span id="page-74-0"></span>**Probleme mit der Stromversorgung**

Füllen Sie beim Ausführen dieser Tests die [Diagnose-Checkliste](file:///C:/data/systems/wsM60/ge/ug/gethelp.htm#1103167) aus.

**Stromanzeige prüfen –** Wenn die Stromanzeige leuchtet oder blinkt, wird der Computer mit Strom versorgt. Wenn die Stromanzeige blinkt,<br>befindet sich der Computer im <u>[Stand-by-Modus](file:///C:/data/systems/wsM60/ge/ug/power.htm#1112133)</u>. Drücken Sie den Netzschalter, um den N **Akku aufladen** – Der Akku ist möglicherweise erschöpft. 1. Den Akku wieder in den Computer einsetzen. 2. Den Computer über den Netzadapter an eine Steckdose anschließen. 3. Den Computer einschalten. **Akkustatusanzeige prüfen** – Wenn die Akkustatusanzeige orange blinkt oder stetig orange leuchtet, ist die Akkuladung niedrig oder völlig<br>erschöpft. Schließen Sie den Computer an eine Steckdose an. Wenn die Akkustatusanzeige grün und orange blinkt, ist der Akku zu heiß, um geladen zu werden. Fahren Sie den Computer herunter, trennen Sie ihn vom Stromnetz, und lassen Sie den Akku und den Computer auf Zimmertemperatur abkühlen. Wenn die Akkustatusanzeige schnell orange blinkt, ist der Akku möglicherweise defekt. [Wenden Sie sich in diesem Fall an Dell.](file:///C:/data/systems/wsM60/ge/ug/gethelp.htm#1107048) **Akkutemperatur prüfen** – Wenn die Akkutemperatur unter 0 °C liegt, startet der Computer nicht. **Steckdose prüfen** – Stellen Sie sicher, dass die Steckdose Strom liefert, indem Sie probeweise ein anderes Gerät, beispielsweise eine Lampe, anschließen. **Netzadapter prüfen** – Uberprüfen Sie die Kabelverbindungen des Netzadapters. Wenn der Netzadapter über eine Anzeige verfügt,<br>vergewissern Sie sich, dass diese leuchtet. Den Computer direkt mit einer Steckdose verbinden – Verzichten Sie auf Uberspannungsschutzgeräte, Mehrfachsteckdosen und<br>Verlängerungskabel, um festzustellen, ob sich der Computer einschalten lässt. **Mögliche Störungen beseitigen** – Schalten Sie Ventilatoren, Leuchtstoffröhren, Halogenlampen oder andere Geräte aus, die sich in der Nähe des Computers befinden. **Energieoptionen anpassen** – Weitere Informationen finden Sie unter [Energieverwaltung.](file:///C:/data/systems/wsM60/ge/ug/power.htm#1110890)

**Speichermodule neu einsetzen** – [Wenn die Stromanzeige des Computers leuchtet, aber keine Anzeige auf dem Bildschirm erscheint, setzen](file:///C:/data/systems/wsM60/ge/ug/rr.htm#1105993)  Sie die Speichermodule neu ein.

#### **Sicherstellen der ordnungsgemäßen Stromversorgung des Computers**

Der Computer ist für den Einsatz des 90-W-Netzadapters ausgelegt. Verwenden Sie möglichst immer diesen Adapter, um eine optimale Leistung des Computers zu erzielen.

Es können die 65-W-Netzadapter von anderen Modellen tragbarer Dell™-Computer verwendet werden. Dies beeinträchtigt jedoch die Systemleistung. Wenn<br>leistungsschwächere Netzadapter, einschließlich des 65-W-Netzadapters, verw

#### **Hinweise zur Stromversorgung bei Verwendung eines Docking-Gerätes**

Da ein Computer, der an das Docking-G**erät Dell D/Dock angeschlossen ist, mehr Strom verbraucht, ist normaler Computerbetrieb nicht möglich, wenn der<br>Computer nur mit Akkustrom betrieben wird. Vergewissern Sie sich, dass d** dem Docking-Gerät Dell D/Dock verbunden ist.

#### **Anschließen des eingeschalteten Computers an ein Docking-Gerät**

Wenn ein eingeschalteter Computer an das Docking-G**erät Dell D/Dock oder Dell D/Port angeschlossen wird, wird das Docking-Gerät erst erkannt, nachdem**<br>der Netzadapter an den Computer angeschlossen wurde.

#### **Unterbrechung der Netzstromversorgung, während der Computer mit dem Docking-Gerät verbunden ist**

Wenn die Stromversorgung über den Netzadapter unterbrochen wird, während der Computer an ein Docking-Gerät Dell D/Dock oder Dell D/Port<br>angeschlossen ist, wird die Leistung des Computers sofort verringert.

## <span id="page-75-0"></span>**Fehlermeldungen**

Wenn eine Meldung hier nicht aufgeführt ist, lesen Sie in der Dokumentation zu dem Betriebssystem oder Programm nach, das beim Auftreten der Störung ausgeführt wurde.

**Auxiliary device failure (Hilfsgerätefehler)** – Es liegt ein Fehler beim Touch-Pad, Trackstick oder bei der externen Maus vor. Prüfen Sie bei<br>einer externen Maus die Kabelverbindung. Aktivieren Sie im System-Setup-Program

**Bad command or file name (Ungültiger Befehl oder Dateiname) –** Stellen Sie sicher, dass Ihnen bei der Befehlseingabe kein Tippfehler<br>unterlaufen ist und die Leerzeichen sowie die Pfadnamen richtig angegeben sind.

**[Cache disabled due to failure \(Cache wegen Fehler deaktiviert\)](file:///C:/data/systems/wsM60/ge/ug/gethelp.htm#1107048)** – Der im Mikroprozessor integrierte Primär-Cache ist ausgefallen. Wenden Sie sich an Dell.

**CD drive controller failure (Fehler am CD-Controller)** – Das CD-Laufwerk reagiert nicht auf die Befehle vom Computer. Weitere Informationen finden Sie unter Lauf

**Data error (Datenfehler)** – Die Daten auf dem Festplattenlaufwerk können nicht gelesen werden. Weitere Informationen finden Sie unter [Laufwerkprobleme.](#page-84-0)

**Decreasing available memory (Weniger Speicher verfügbar)** – Ein oder mehrere Speichermodule sind unter Umständen beschädigt oder<br>nicht ordnungsgemäß eingesetzt. Setzen Sie die Speichermodule neu ein, und wechseln Sie sie

Disk C: failed initialization (Festplatte C: Fehler bei der Initialisierung) – Das Festplattenlaufwerk konnte nicht initialisiert werden. Führen |<br>Sie die Tests **Hard-Disk Drive (Festplattenlaufwerk)** wie unter <u>Verwenden </u>

**Drive not ready (Laufwerk nicht bereit)** – Zur Ausführung des Befehls muss sich ein Festplattenlaufwerk im Laufwerkschacht befinden. im Laufwerkschach

**[Error reading PCMCIA card \(Fehler beim Lesen der PCMCIA-Karte\)](file:///C:/data/systems/wsM60/ge/ug/pccards.htm#1103006)** – Der Computer kann die PC-Karte nicht erkennen. Setzen Sie die oder verwenden Sie eine andere PC-Karte.

**Extended memory size has changed (Größe des Erweiterungsspeichers hat sich geändert) –** Der im NVRAM verzeichnete Speicherumfang<br>stimmt nicht mit dem im Computer installierten Speicher überein. Starten Sie den Computer ne Sie sich an Dell.

Gate A20 failure (Gate A20-Fehler) – [Unter Umständen sitzt ein Speichermodul nicht fest im Anschluss.](file:///C:/data/systems/wsM60/ge/ug/rr.htm#1105993) Setzen Sie die Spei ein, und wechseln Sie sie gegebenenfalls aus.

**General failure (Allgemeiner Fehler) –** Das Betriebssystem kann den Befehl nicht ausführen. Diese Meldung erscheint gewöhnlich mit detaillierten Informationen, beispielsweise Printer out of paper (Kein Papier im Drucker). Abhilfe ist durch die entsprechende Gegenmaßnahme zu schaffen.

**Hard-disk drive configuration error (Fehler in der Festplattenkonfiguration) –** Der Computer kann den Laufwerktyp nicht erkennen.<br>Fahren Sie den Computer herunter, <u>enffernen Sie das Festplattenlaufwerk</u>, und starten Sie Tests **Hard-Disk Drive (Festplattenlaufwerk)** wie unter [Verwenden des Programms "Dell Diagnostics"](file:///C:/data/systems/wsM60/ge/ug/diag.htm#1108529) beschrieben aus.

**Hard-disk drive controller failure 0 (Fehler 0 am Festplatten-Controller)** – Das Festplattenlaufwerk reagiert nicht auf die Befehle vom Computer. Fahren Sie den Computer herunter, <u>[entfernen Sie das Festplattenlaufwerk](file:///C:/data/systems/wsM60/ge/ug/rr.htm#1106489)</u>, und starten Sie den Computer über eine CD neu.<br>Fahren Sie anschließend den Computer herunter, installieren Sie das Festplattenlaufwerk er Besteht das Problem weiterhin, installieren Sie ein anderes Laufwerk. Führen Sie die Tests **Hard-Disk Drive (Festplattenlaufwerk)** wie<br>unter <u>Verwenden des Programms "Dell Diagnostics"</u> beschrieben durch.

**Hard-disk drive failure (Fehler des Festplattenlaufwerks) –** Das Festplattenlaufwerk reagiert nicht auf die Befehle vom Computer. Fahren<br>Sie den Computer herunter, <u>[entfernen Sie das Festplattenlaufwerk](file:///C:/data/systems/wsM60/ge/ug/rr.htm#1106489)</u>, <mark>und starten Sie</mark> anschließend den Computer herunter, installieren Sie das Festplattenlaufwerk erneut, und starten Sie den Computer neu. Besteht das<br>Problem weiterhin, installieren Sie ein anderes Laufwerk. Führen Sie die Tests **Hard-Disk D** "Dell Diagnostics" beschrieben durch

**Hard-disk drive read failure (Lesefehler des Festplattenlaufwerks) -** Das Festplattenlaufwerk ist eventuell defekt. Fahren Sie den<br>Computer herunter, <u>entfernen Sie das Festplattenlaufwerk</u>, und starten Sie den Computer ü [installieren Sie ein anderes Laufwerk. Führen Sie die Tests](file:///C:/data/systems/wsM60/ge/ug/diag.htm#1108529) Hard-Disk Drive (Festplattenlaufwerk) wie unter Ve " beschrieben durch.

**Insert bootable media (Startfähigen Datenträger einlegen)** – Das Betriebssystem versucht, von einer nicht startfähigen CD zu starten. Legen Sie eine CD ein.

I**nvalid configuration information – please run System Setup Program (Ungültige Konfigurationsdaten – System-Setup-Programm<br><b>ausführen) –** Die Systemkonfigurationsdaten und die Hardwarekonfiguration sind nicht identisch. D Informationen finden Sie unter Verwenden des System-Setup-F

Keyboard clock line failure (Fehler auf der Taktleitung der Tastatur) – Überprüfen Sie bei der externen Tastatur die Kabelverbindung.<br>Führen Sie den Test Keyboard Controller (Tastatur-Controller) wie unter Verwenden des Pr Führen Sie den Test Keyboard Controller (Tastatur-Controller) wie unter Ve

Keyboard controller failure (Fehler des Tastatur-Controllers) – Uberprüfen Sie bei der externen Tastatur die Kabelverbindung. Starten Sie |<br>den Computer neu, und berühren Sie Tastatur oder Maus während der Startroutine nic **(Tastatur-Controller)** wie unter [Verwenden des Programms "Dell Diagnostics"](file:///C:/data/systems/wsM60/ge/ug/diag.htm#1108529) beschrieben durch.

Keyboard data line failure (Fehler auf der Datenleitung der Tastatur) – Uberprüfen Sie bei der externen Tastatur die Kabelverbindung.<br>Führen Sie den Test Keyboard Controller (Tastatur-Controller) wie unter <u>Verwenden des P</u>

Keyboard stuck key failure (Tastaturfehler: Taste klemmt) – Uberprüfen Sie bei der externen Tastatur die Kabelverbindung. Starten Sie<br>den Computer neu, und berühren Sie Tastatur oder Tasten während der Startroutine nicht. gebliebene Taste) wie unter [Verwenden des Programms "Dell Diagnostics"](file:///C:/data/systems/wsM60/ge/ug/diag.htm#1108529) beschrieben aus.

**Memory address line failure at address, read value expecting value (Speicher-Adressleitungsfehler an Adresse x, Istwert/Sollwert)** – Ein Speichermodul ist möglicherweise beschädigt oder nicht ordnungsgemäß eingesetzt. [Setzen Sie die Speichermodule neu ein,](file:///C:/data/systems/wsM60/ge/ug/rr.htm#1105993) und wechseln Sie sie gegebenenfalls aus.

**Memory allocation error (Fehler bei der Speicherzuweisung) –** Die Software, die Sie ausführen möchten, verursacht Konflikte mit dem Betriebssystem, einem anderen Programm oder einem Dienstprogramm. Fahren Sie den Computer herunter, warten Sie 30 Sekunden, und<br>starten Sie ihn dann neu. Versuchen Sie erneut, das Programm zu starten. Wird die Fehlermeldun Dokumentation zur Software nach.

**Memory data line failure at address, read value expecting value (Speicher-Datenleitungsfehler an Adresse x, Istwert/Sollwert)** – Ein Speichermodul ist möglicherweise beschädigt oder nicht ordnungsgemäß eingesetzt. Setzen Sie sie gegebenenfalls aus.

**Memory double word logic failure at address, read value expecting value (Doppelwort-Logikfehler an Speicheradresse x,**  Istwert/Sollwert) – [Ein Speichermodul ist möglicherweise beschädigt oder nicht ordnungsgemäß eingesetzt.](file:///C:/data/systems/wsM60/ge/ug/rr.htm#1105993) Setzen Sie die

[neu ein, und wechseln Sie sie gegebenenfalls aus.](file:///C:/data/systems/wsM60/ge/ug/rr.htm#1105993) 

Memory odd/even logic failure at address, read value expecting value (Gerade/Ungerade-Logikfehler an Speicheradresse x,<br>Istwert/Sollwert) - Ein Speichermodul ist möglicherweise beschädigt oder nicht ordnungsgemäß eingesetz

Memory write/read failure at address, read value expecting value (Schreib-/Lesefehler an Speicheradresse x, Istwert/Sollwert) - Ein<br>Speichermodul ist möglicherweise beschädigt oder nicht ordnungsgemäß eingesetzt. Setzen Si Sie sie gegebenenfalls aus.

**No boot device available (Kein Startgerät verfügbar) –** Der Computer kann das Festplattenlaufwerk nicht finden. Ist das<br>Festplattenlaufwerk als Startgerät festgelegt, stellen Sie sicher, dass das Laufwerk installiert, ric partitioniert ist.

**[No boot sector on hard drive \(Kein Startsektor auf Festplattenlaufwerk\)](file:///C:/data/systems/wsM60/ge/ug/gethelp.htm#1107048)** – Das Betriebssystem ist möglicherweise beschädigt. Wenden Sie sich an Dell.

No timer tick interrupt (Keine Unterbrechung bei Ticken des Zeitgebers) – Möglicherweise arbeitet ein Chip auf der Systemplatine nicht<br>einwandfrei. Führen Sie die Tests System Set (System-Chipsatz) wie unter <u>Verwenden des</u> durch.

**Operating system not found (Betriebssystem nicht gefunden) –** [Wenden Sie sich an Dell.](file:///C:/data/systems/wsM60/ge/ug/gethelp.htm#1107048)

**[Optional ROM bad checksum \(Prüfsumme für optionalen ROM falsch\)](file:///C:/data/systems/wsM60/ge/ug/gethelp.htm#1107048)** – Der optionale ROM-Speicher ist ausgefallen. Wenden Sie sich an Dell.

**A required .DLL file was not found. (Eine erforderliche .DLL-Datei wurde nicht gefunden.)** – Im Programm, das geöffnet werden soll, fehlt eine wichtige Datei. Entfernen Sie das Programm, und installieren Sie es neu.

*Microsoft*® *Windows*® *XP*

- 1. Auf die Schaltfläche **Start** und anschließend auf **Control Panel (Systemsteuerung)** klicken.
- 2. Auf **Add or Remove Programs (Software)** klicken. 3. Das Programm auswählen, das deinstalliert werden soll.
- 4. Auf **Remove (Entfernen)** bzw. **Change/Remove (Andern/Entfernen)** klicken und den Anweisungen auf dem Bildschirm folgen.<br>5. Die Installationsanweisungen finden Sie in der Programmdokumentation.

*Windows 2000*

- 1. Auf die Schaltfläche **Start** klicken, auf **Settings (Einstellungen)** zeigen und dann auf **Control Panel (Systemsteuerung)** klicken.
- 
- 2. Auf das Symbol **Add/Remove Programs (Software)** doppelklicken.<br>3. Das Programm auswählen, das deinstalliert werden soll.<br>4. Auf **Change or Remove Programs (Programme ändern oder entfernen)** klicken.
- 5. Die Installationsanweisungen finden Sie in der Programmdokumentation.

**Sector not found (Sektor nicht gefunden) –** Das Betriebssystem kann einen Sektor auf der Festplatte nicht finden. Entweder ist ein Sektor<br>defekt, oder die Dateizuweisungstabelle auf der Festplatte ist beschädigt. Führen S

**Seek error (Positionierfehler)** – Das Betriebssystem kann eine bestimmte Spur auf der Festplatte nicht finden.

S<mark>hutdown failure (Fehler beim Herunterfahren) – Möglicherweise arbeitet ein Chip auf der Systemplatine nicht einwandfrei. Führen Sie die<br>Tests **System Set (System-Chipsatz)** wie unter Verwenden des Programms "Dell Diagnos</mark> Tests System Set (System-Chipsatz) wie unter Verwenden des Programm

**Time-of-day clock lost power (Stromausfall der Tagesuhr) – Die Systemkonfigurationseinstellungen sind beschädigt. Schließen Sie den<br>Computer an eine Steckdose an, um den Akku aufzuladen. Besteht das Problem weiterhin, ver** [Verwenden des System-Setup-Programms](file:///C:/data/systems/wsM60/ge/ug/setup.htm#1110241). Wird die Meldung erneut angezeigt, [wenden Sie sich an Dell](file:///C:/data/systems/wsM60/ge/ug/gethelp.htm#1107048).

**Time-of-day clock stopped (Tagesuhr angehalten) –** Der Reserveakku, der zur Erhaltung der Systemkonfigurationseinstellungen dient,<br>muss möglicherweise aufgeladen werden. Schließen Sie den Computer an eine Steckdose an, um weiterhin, [wenden Sie sich an Dell](file:///C:/data/systems/wsM60/ge/ug/gethelp.htm#1107048).

**Time-of-day not set – please run the System Setup program (Uhrzeit nicht definiert – System-Setup-Programm aufrufen)** – Die Uhrzeit- bzw. Datumsangaben, die im System-Setup-**Programm gespeichert sind, stimmen nicht mit der Systemuhr überein. Korrigieren Sie**<br>die Einstellungen der Optionen **Date (Datum)** und **Time (Systemzeit)**. Weitere Informat Setup-Program

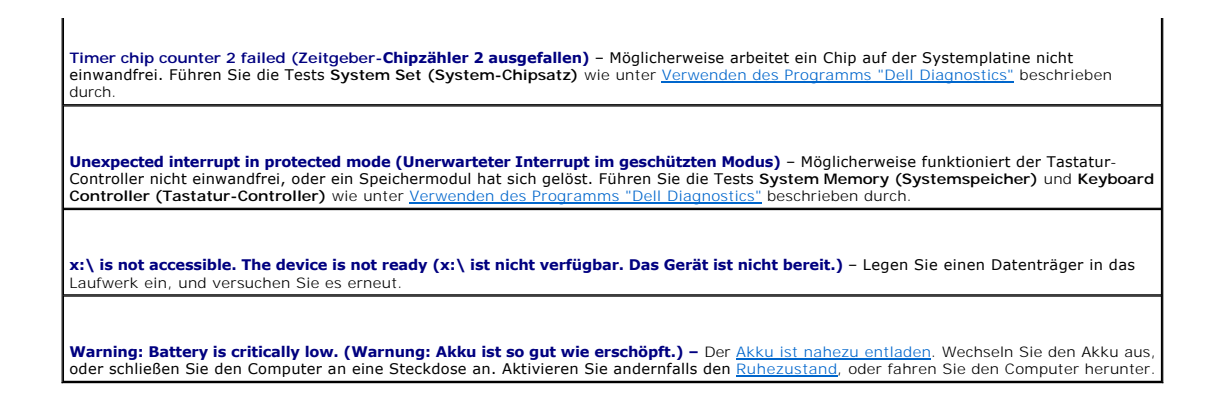

## <span id="page-78-0"></span>**Probleme mit Grafikausgabe und Bildschirm**

Füllen Sie beim Ausführen dieser Tests die [Diagnose-Checkliste](file:///C:/data/systems/wsM60/ge/ug/gethelp.htm#1103167) aus.

### **Keine Anzeige auf dem Bildschirm**

**HINWEIS:** Wenn Sie ein Programm verwenden, das eine höhere Auflösung erfordert, als von Ihrem Computer unterstützt wird, empfiehlt es sich, einen externen Monitor an den Computer anzuschließen.

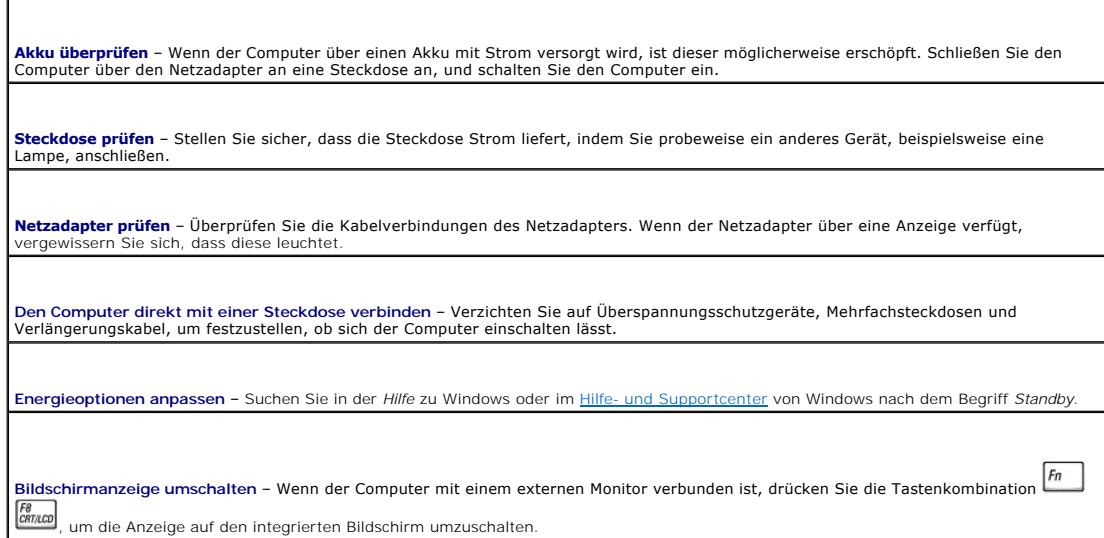

### **Schlecht lesbare Anzeige**

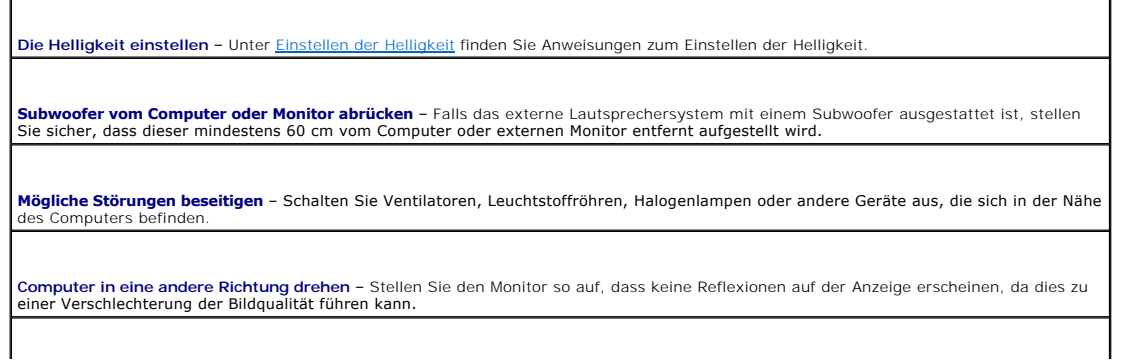

**Einstellungen für die Windows-Anzeige anpassen** 

*Windows XP*

- 1. Auf die Schaltfläche **Start** und anschließend auf **Control Panel (Systemsteuerung)** klicken.
- 2. Auf **Apperance and Themes (Darstellung und Designs)** klicken. 3. Auf den zu ändernden Bereich oder auf das Symbol **Display (Anzeige)** klicken.
- 4. Verschiedene Einstellungen für **Color quality (Farbqualität)** und **Screen resolution (Bildschirmauflösung)** ausprobieren.

#### *Windows 2000*

- 1. Auf die Schaltfläche **Start** klicken, auf **Settings (Einstellungen)** zeigen und dann auf **Control Panel (Systemsteuerung)** klicken.
- 2. Auf das Symbol **Display (Anzeige)** doppelklicken und auf die Registerkarte **Settings (Einstellungen)** klicken.<br>3. Verschiedene Einstellungen für Colors **(Farben), Screen area (Bildschirmbereich)** und Advanced Settin ausprobieren.

**Die Diagnosetests Video (Grafik) ausführen** – Wenn keine Fehlermeldung angezeigt wird, aber weiterhin Probleme mit dem Bildschirm<br>[auftreten, der Bildschirm jedoch nicht vollständig schwarz ist, rufen Sie die Gerätegruppe](file:///C:/data/systems/wsM60/ge/ug/gethelp.htm#1107048) 

**Abschnitt "Fehlermeldungen" lesen** – Wenn eine Fehlermeldung angezeigt wird, beachten Sie die Informationen in Abschnitt [Fehlermeldungen](#page-75-0).

#### **Nur teilweise lesbare Anzeige**

#### **Einen externen Monitor anschließen**

diesem Fall an Dell.

1. Den Computer herunterfahren und einen externen Monitor an den Computer anschließen. 2. Den Computer und den Monitor einschalten sowie Helligkeit und Kontrast des Monitors einstellen.

[Wenn der externe Monitor funktioniert, ist möglicherweise der Computerbildschirm oder der Grafik](file:///C:/data/systems/wsM60/ge/ug/gethelp.htm#1107048)-Controller defekt. Wenden Sie sich in

## <span id="page-79-0"></span>**Probleme mit Klangwiedergabe und Lautsprechern**

Füllen Sie beim Ausführen dieser Tests die [Diagnose-Checkliste](file:///C:/data/systems/wsM60/ge/ug/gethelp.htm#1103167) aus.

#### **Probleme mit den integrierten Lautsprechern**

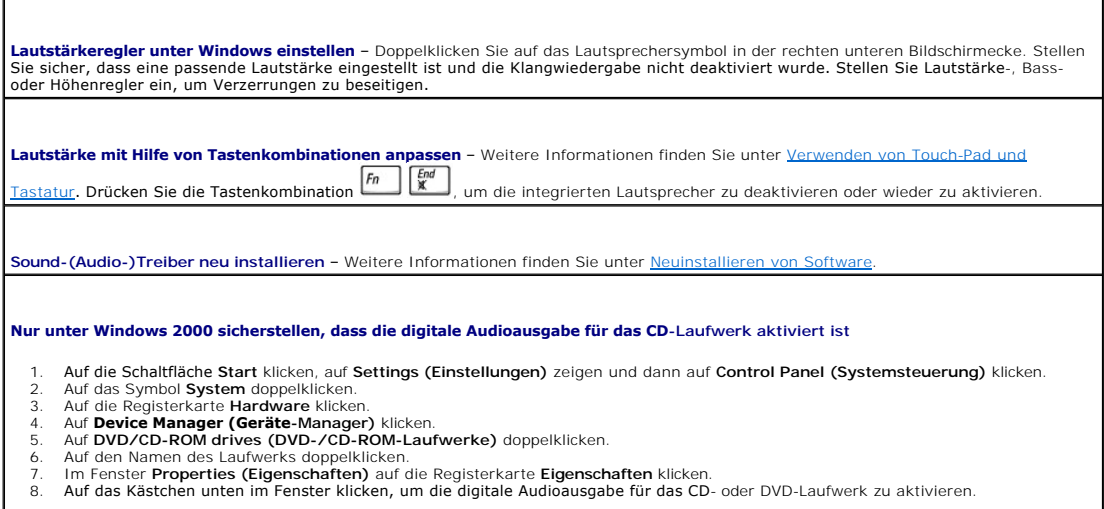

### **Probleme mit den externen Lautsprechern**

HINWEIS: Der Lautstärkeregler bei bestimmten MP3-Wiedergabeprogrammen setzt die unter Windows eingestellte Lautstärke außer Kraft. Stellen Sie<br>beim Anhören von MP3-Titeln sicher, dass die Lautstärke im Wiedergabeprogramm n

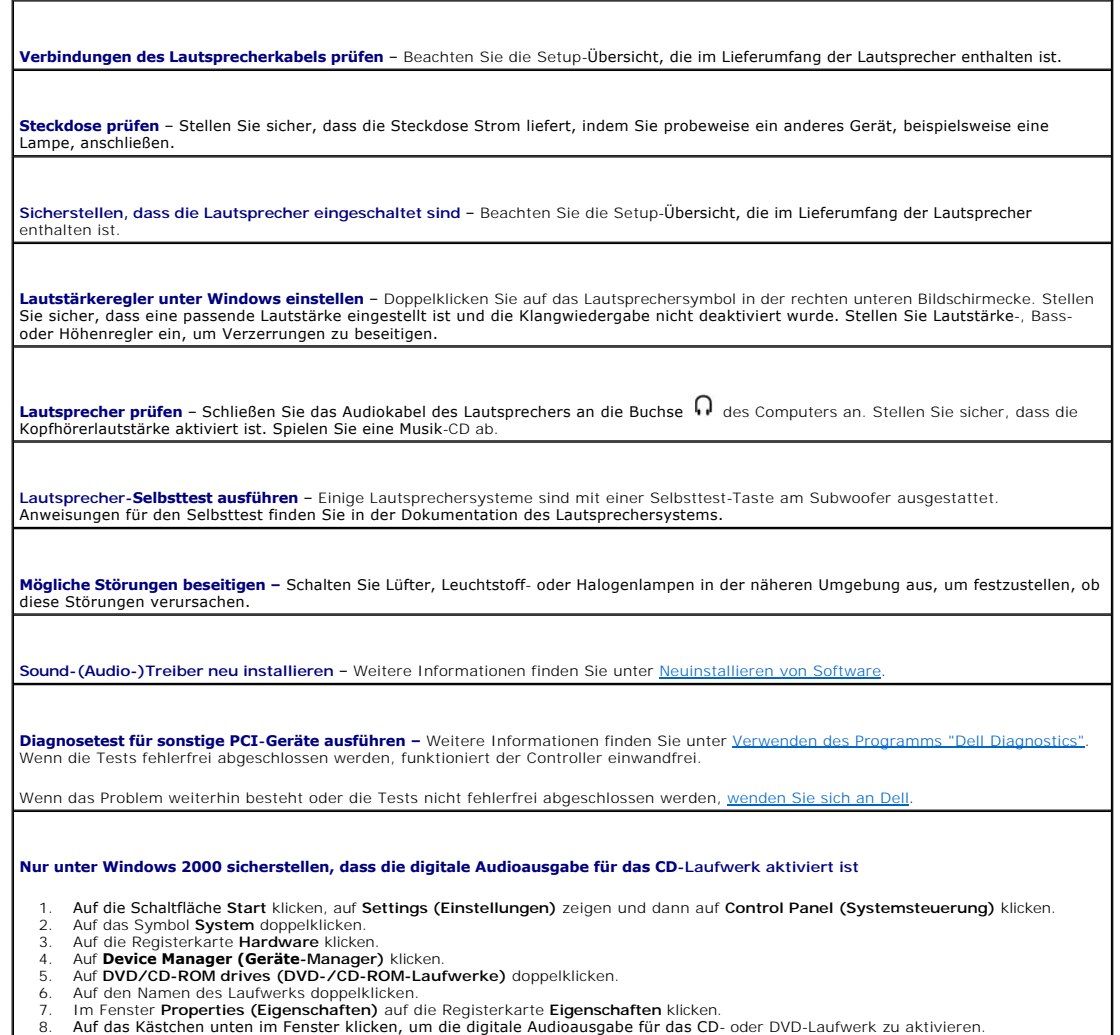

- 
- 
- 

## <span id="page-80-0"></span>**Druckerprobleme**

Füllen Sie beim Ausführen dieser Tests die [Diagnose-Checkliste](file:///C:/data/systems/wsM60/ge/ug/gethelp.htm#1103167) aus.

**Verbindungen des Druckerkabels prüfen** – Stellen Sie sicher, dass das Druckerkabel ordnungsgemäß mit dem Computer verbunden ist.

#### **Druckerkabel prüfen**

- 
- 
- 1. Den Computer herunterfahren und den Drucker ausschalten.<br>2. Das Druckerkabel durch ein Kabel ersetzen, das nachweislich funktioniert.<br>3. Drucker und Computer wieder einschalten und erneut drucken.<br>4. **Wenn das D**

**Steckdose prüfen** – Stellen Sie sicher, dass die Steckdose Strom liefert, indem Sie probeweise ein anderes Gerät, beispielsweise eine<br>Lampe, anschließen.

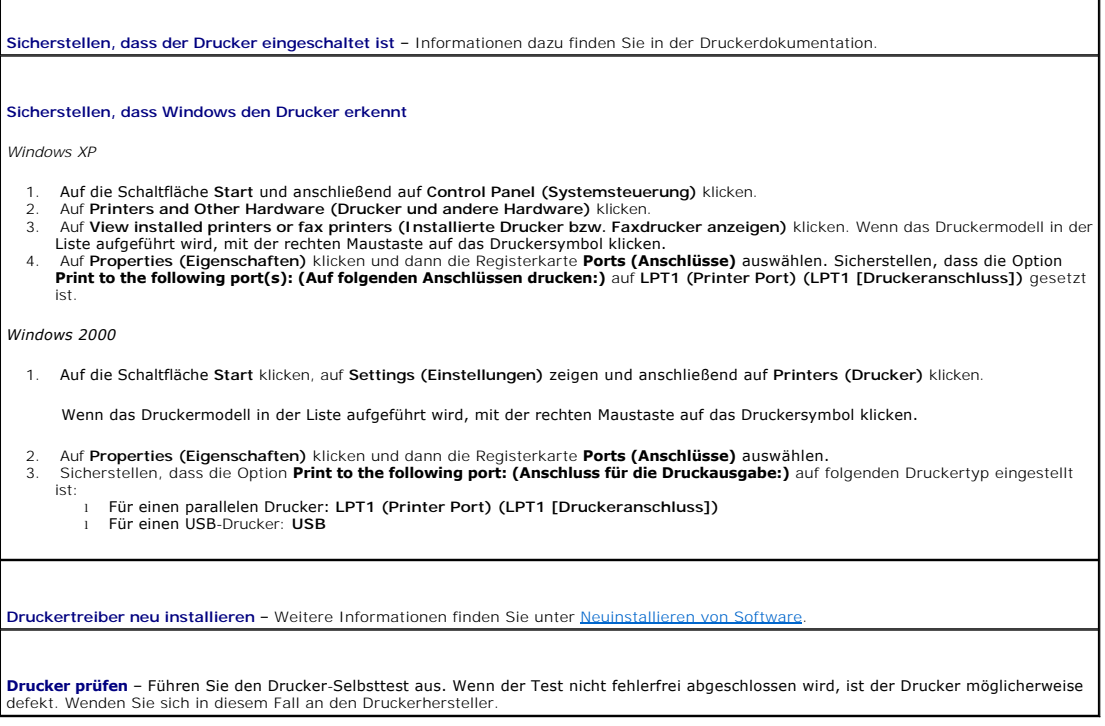

# <span id="page-81-0"></span>**Probleme mit Modem und Internetverbindung**

**VORSICHT:** Schließen Sie das Modem nur an eine analoge Telefonbuchse an. Wenn das Modem an ein digitales Telefonnetz angeschlossen wird, kann dies zu Schäden am Modem führen.

**VORSICHT:** Modem- und Netzwerkanschlüsse sehen ähnlich aus. Schließen Sie kein Telefonkabel an den Netzwerkanschluss an.

Füllen Sie beim Ausführen dieser Tests die [Diagnose-Checkliste](file:///C:/data/systems/wsM60/ge/ug/gethelp.htm#1103167) aus.

**HINWEIS:** Wenn Sie eine Verbindung zu Ihrem Internetdienstanbieter (ISP) herstellen können, funktioniert das Modem ordnungsgemäß. Wenn Sie sicher sind, dass das Modem ordnungsgemäß funktioniert, jedoch weiterhin Probleme auftreten, wenden Sie sich an Ihren ISP.

**Telefonbuchse prüfen** – Trennen Sie das Telefonkabel vom Modem, und schließen Sie es an ein Telefon an. Prüfen Sie, ob ein Wählton zu<br>hören ist. Stellen Sie sicher, dass Sie über einen Telefonanschluss mit Tonwahl verfüge andere Telefonbuchse an.

Niedrige Verbindungsgeschwindigkeiten können durch Rauschen in der Telefonleitung sowie durch einen beeinträchtigten Leitungs- oder<br>Netzwerkzustand verursacht werden. Wenden Sie sich an die zuständige Telefongesellschaft o

**Modem direkt an die Telefonbuchse an der Wand anschließen** – Wenn weitere Geräte, z. B. Anrufbeantworter, Faxgeräte, Überspannungsschutzgeräte oder Verteiler, ebenfalls an diese Leitung angeschlossen sind, umgehen Sie diese, und schließen Sie das Modem über das Telefonkabel direkt an die Telefonbuchse an der Wand an.

**Verbindung prüfen** – Stellen Sie sicher, dass das Telefonkabel an das Modem angeschlossen ist.

**Telefonkabel prüfen** – Verwenden Sie ein anderes Telefonkabel. Ist das Kabel länger als drei Meter, verwenden Sie ein kürzeres Kabel.

**Veränderter Wählton** – Wenn Ihr Telefon über eine Mailbox verfügt, kann sich der Wählton ändern, wenn Sie Nachrichten erhalten haben. Anweisungen, wie Sie den normalen Wählton wiederherstellen, erhalten Sie bei Ihrer Telefongesellschaft.

**Anklopffunktion deaktivieren –** Im Handbuch zu Ihrem Telefon finden Sie die entsprechenden Anweisungen zum Deaktivieren dieser<br>**Funktion. Passen Sie dann die Eigenschaften der DFÜ-**Netzwerkverbindung an.

*Windows XP*

- 1. Auf die Schaltfläche **Start** und anschließend auf **Control Panel (Systemsteuerung)** klicken.
- And Printer and Other Hardware (Drucker und andere Hardware) klicken, anschließend auf Phone and Modem Options (Telefon-<br>Und Modemoptionen) klicken, die Registerkarte **Dialing Rules (Wählregeln)** auswählen und auf Edit (Be
- 
- 
- 5. Das Fenster **Telefon- und Modemoptionen** schließen. 6. Das Fenster **Systemsteuerung** schließen.
- 

#### *Windows 2000*

- 
- 
- 
- 1. Auf die Schalffäche Start klicken, auf Settings (Einstellungen) zeigen und dann auf Control Panel (Systemsteuerung) klicken.<br>2. Auf Phone and Modem Options (Telefon- und Modemoptionen) klicken.<br>3. Dic Registerkart
- 5. Auf **Apply (Übernehmen)** und dann auf **OK** klicken. 6. Das Fenster **Telefon- und Modemoptionen** schließen.

#### **Überprüfen, ob das Modem Daten mit Windows austauscht**

*Windows XP*

- 
- 1. Auf die Schaltfläche Start und anschließend auf Control Panel (Systemsteuerung) klicken.<br>2. Auf Printers and Other Hardware (Drucker und andere Hardware) und anschließend auf Phone and Modem Options (Telefon- und **Modemoptionen)** klicken.
- 3. Auf die Registerkarte **Modems (Modems)** klicken. 4. Auf den COM-Anschluss Ihres Modems klicken.
- 5. Zunächst auf Properties (Eigenschaften), dann auf die Registerkarte Diagnostics (Diagnose) und anschließend auf Query Modem<br>(Modem abfragen) klicken, um zu überprüfen, ob das Modem mit Windows Daten austauscht.

Wenn auf alle Befehle reagiert wird, funktioniert das Modem ordnungsgemäß.

*Windows 2000*

1. Auf die Schaltfläche Start klicken, auf Settings (Einstellungen) zeigen und dann auf Control Panel (Systemsteuerung) klicken.<br>2. Auf Phone and Modem Options (Telefon- und Modemoptionen) doppelklicken.

Wenn mehrere Einträge für dasselbe Modem vorhanden, jedoch nicht installiert sind, die Einträge löschen, den Computer neu starten und die Schritte 1 und 2 wiederholen.

- 3. Auf die Registerkarte **Diagnostics (Diagnose)** klicken. 4. Auf den COM-Anschluss Ihres Modems klicken.
- 5. Auf **Query Modem (Modem abfragen)** klicken, um zu überprüfen, ob eine Verbindung zwischen dem Modem und Windows hergestellt wird.

Wenn auf alle Befehle reagiert wird, funktioniert das Modem ordnungsgemäß.

## <span id="page-82-0"></span>**Probleme mit Touch-Pad oder Maus**

Füllen Sie beim Ausführen dieser Tests die [Diagnose-Checkliste](file:///C:/data/systems/wsM60/ge/ug/gethelp.htm#1103167) aus.

#### **Touch-Pad-Einstellungen überprüfen**

*Windows XP*

- 1. Auf die Schaltfläche **Start**, dann auf **Control Panel (Systemsteuerung)** und anschließend auf **Printers and Other Hardware (Drucker und andere Hardware)** klicken.
- 2. Auf **Mouse (Maus)** klicken. 3. Die Einstellungen anpassen.

*Windows 2000*

- 1. Auf die Schaltfläche **Start** klicken, auf **Settings (Einstellungen)** zeigen und dann auf **Control Panel (Systemsteuerung)** klicken. 2. Auf das Symbol **Mouse (Maus)** doppelklicken.
- 3. Die Einstellungen anpassen.

**Mauskabel prüfen** – Fahren Sie den Computer herunter. Trennen Sie das Mauskabel, prüfen Sie es auf Beschädigungen, und schließen Sie es wieder an

Wenn Sie ein Verlängerungskabel für die Maus verwenden, entfernen Sie das Kabel, und schließen Sie die Maus direkt an den Computer an.

**Um sicherzustellen, dass das Problem die Maus betrifft, das Touch-Pad prüfen** 

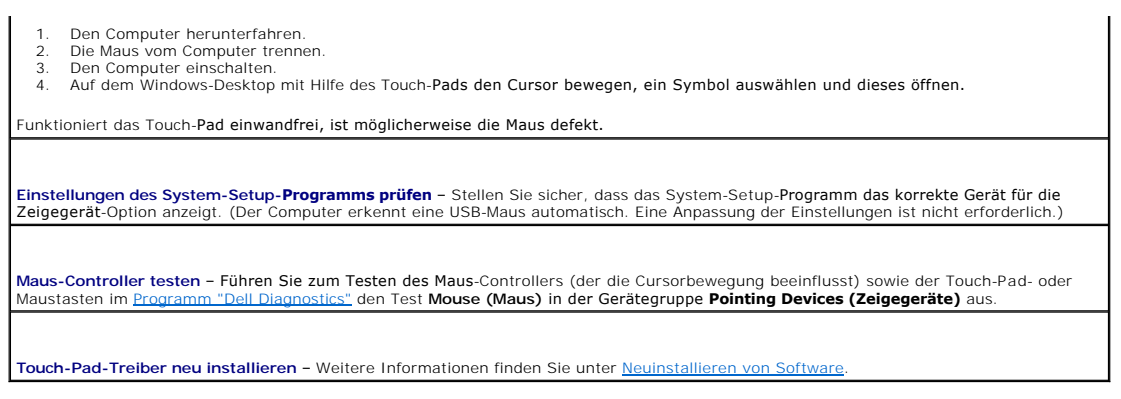

# <span id="page-83-0"></span>**Probleme mit der externen Tastatur**

Г

Füllen Sie beim Ausführen dieser Tests die [Diagnose-Checkliste](file:///C:/data/systems/wsM60/ge/ug/gethelp.htm#1103167) aus.

**HINWEIS:** Verwenden Sie die integrierte Tastatur, wenn Sie im MS-DOS®-Modus arbeiten, das Dell-Diagnoseprogramm oder das <u>System-Setup-</u><br><u>Programm</u> ausführen. Bei Anschluss einer externen Tastatur bleibt die integrierte T

٦

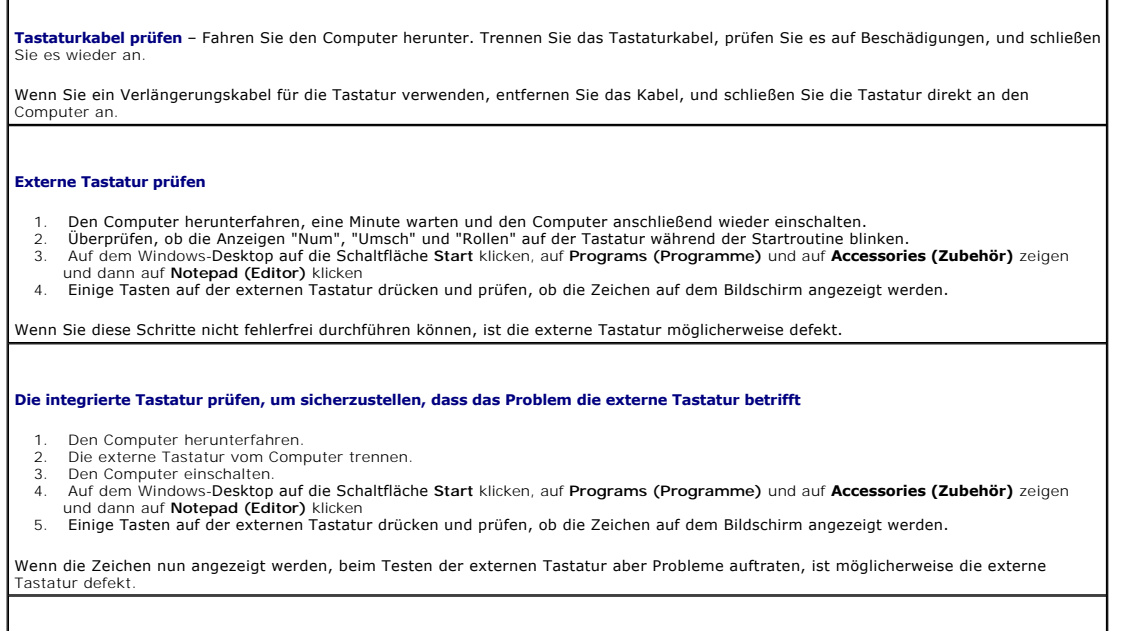

**Tastaturdiagnosetests ausführen** – Führen Sie im <u>[Programm "Dell Diagnostics"](file:///C:/data/systems/wsM60/ge/ug/diag.htm#1108529)</u> die Tests der Gerätegruppe PC-AT Compatible Keyboards<br>(PC-AT-kompatible Tastaturen) durch. Wenn die Tests auf eine defekte externe Tastatur hi

# <span id="page-83-1"></span>**Unerwartete Zeichen**

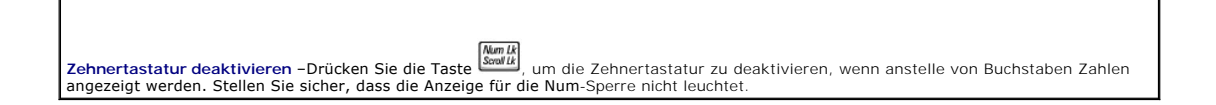

## <span id="page-84-0"></span>**Laufwerkprobleme**

Füllen Sie beim Ausführen dieser Tests die [Diagnose-Checkliste](file:///C:/data/systems/wsM60/ge/ug/gethelp.htm#1103167) aus.

### **Wiedergabe einer CD, CD-RW, DVD oder DVD+RW nicht möglich**

**HINWEIS: Da es weltweit die verschiedensten Dateitypen gibt, können nicht alle DVD-Titel in allen DVD-Laufwerken wiedergegeben werden.** 

Bei normalem Betrieb vibrieren CD- bzw. DVD-Laufwerke und surren möglicherweise. Das ist kein Anzeichen für ein defektes Laufwerk oder eine defekte CD.

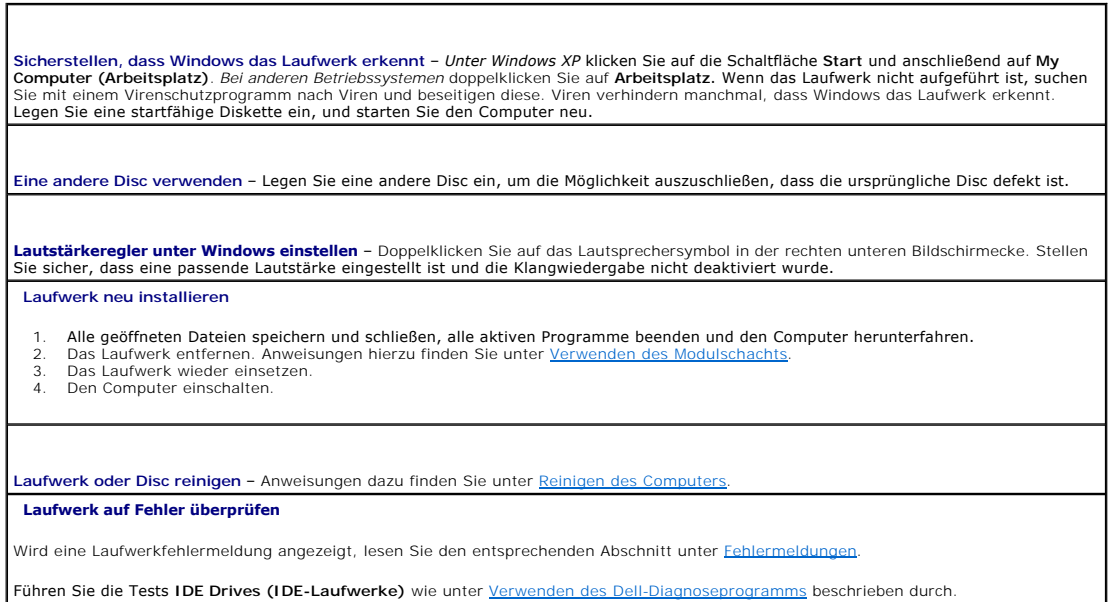

### **Ausfahren der CD-, CD-RW-, DVD- oder DVD+RW-Laufwerkschublade nicht möglich**

- Sicherstellen, dass der Computer heruntergefahren ist.
- 2. Eine Büroklammer gerade biegen, in die Auswurföffnung an der Vorderseite des Laufwerks einsetzen und eindrücken, bis die<br>- Schublade teilweise ausgefahren wird.<br>3. Die Laufwerkschublade vorsichtig bis zum Anschlag herau
- 

## **Ein ungewöhnliches Kratzen oder Knirschen ist zu hören**

- l Sicherstellen, dass das Geräusch nicht von dem gerade ausgeführten Programm verursacht wird. l Sicherstellen, dass die Diskette oder CD ordnungsgemäß eingelegt ist.
	-

### **CD-RW- oder DVD+RW-Laufwerk unterbricht den Schreibvorgang**

**Den Stand-by-Modus oder Ruhezustand unter Windows deaktivieren, bevor auf eine CD-RW geschrieben wird** – Suchen Sie in der *Hilfe* zu Windows oder im [Hilfe- und Supportcenter](file:///C:/data/systems/wsM60/ge/ug/windowxp.htm#1109157) von Windows nach dem Begriff *Stand-by* oder *Ruhezustand*.

**Schreibgeschwindigkeit herabsetzen** – Informationen zur Software für die CD- oder DVD-Erstellung finden Sie in den Hilfedateien.

**Alle anderen geöffneten Programme beenden** – Wenn vor dem Beschreiben der CD-RW oder DVD+RW alle geöffneten Programme beendet werden, kann das Problem möglicherweise behoben werden.

### **Probleme mit der Festplatte**

**Den Computer vor dem Einschalten abkühlen lassen** – Ein heißes Festplattenlaufwerk kann das Starten des Betriebssystems verhindern.<br>Lassen Sie den Computer auf Zimmertemperatur abkühlen, bevor Sie ihn einschalten.

#### **Laufwerk auf Fehler überprüfen**

l Das Fehlerprüfprogramm von Windows ausführen:

- 1. *Unter Windows XP* auf die Schaltfläche **Start** und anschließend auf **My Computer (Arbeitsplatz)** klicken. *Unter Windows 2000* auf
- **Arbeitsplatz** doppelklicken. 2. Mit der rechten Maustaste auf den Laufwerkbuchstaben (lokaler Datenträger) des Laufwerks klicken, das auf Fehler überprüft werden soll und anschließend auf Properties (Eigenschaften) klicken.<br>3. Auf die Registerkarte Tools (Extras) klicken.<br>4. Unter Error-**checking (Fehlerprüfung)** auf **Check Now (Jetzt prüfen)** klicken.
- 
- 5. Auf **Start** klicken.
- l Führen Sie die Tests **IDE Drives (IDE-Laufwerke)** wie unter [Verwenden des Programms "Dell Diagnostics"](file:///C:/data/systems/wsM60/ge/ug/diag.htm#1108529) beschrieben durch.

## <span id="page-85-0"></span>**Probleme mit PC-Karten**

**PC-Karte prüfen** – Stellen Sie sicher, dass die PC-Karte ordnungsgemäß in den Steckplatz eingesetzt ist.

Sicherstellen, dass die Karte von Windows erkannt wird. – Doppelklicken Sie auf der Windows-Taskleiste auf das Symbol **Unplug or Eject**<br>Hardware (Hardwarekomponente entfernen oder auswerfen). Stellen Sie sicher, dass die K

**Diagnosetest für PC-Karte ausführen** – In der Dokumentation, die mit der PC-Karte geliefert wurde, finden Sie Informationen, ob ein Diagnosetest für die Karte zur Verfügung steht.

**Bei Problemen mit einer von Dell gelieferten PC-Karte –** [Wenden Sie sich an Dell](file:///C:/data/systems/wsM60/ge/ug/gethelp.htm#1107048).

Bei Problemen mit einer nicht von Dell gelieferten PC-Karte - Wenden Sie sich an den Hersteller der PC-Karte.

## <span id="page-85-1"></span>**Probleme mit der Smart Card**

**Smart Card prüfen** – Stellen Sie sicher, dass die Smart Card ordnungsgemäß in den Steckplatz eingesetzt ist.

Bei Problemen mit einer von Dell gelieferten Smart Card - Wen

**Bei Problemen mit einer nicht von Dell gelieferten Smart Card** – Wenden Sie sich an den Hersteller der Smart Card.

### <span id="page-85-2"></span>**Netzwerkprobleme**

Füllen Sie beim Ausführen dieser Tests die [Diagnose-Checkliste](file:///C:/data/systems/wsM60/ge/ug/gethelp.htm#1103167) aus.

**Netzwerkkabelstecker überprüfen** – Stellen Sie sicher, dass der Stecker des Netzwerkkabels ordnungsgemäß am Anschluss des Computers und an der Netzwerkbuchse eingesteckt ist.

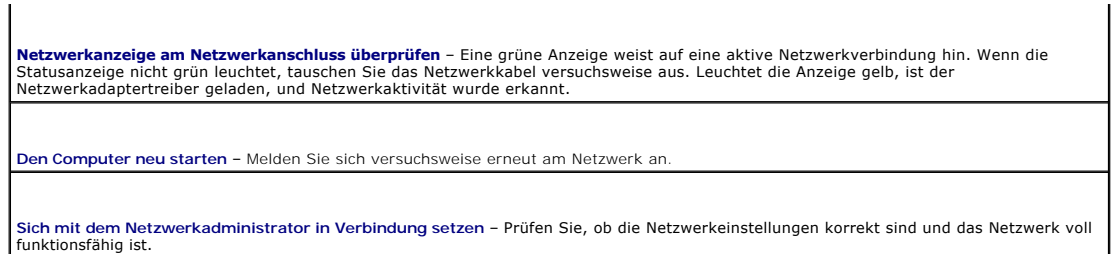

# <span id="page-86-0"></span>**Allgemeine Softwareprobleme**

Füllen Sie beim Ausführen dieser Tests die [Diagnose-Checkliste](file:///C:/data/systems/wsM60/ge/ug/gethelp.htm#1103167) aus.

### **Programmabsturz**

**HINWEIS:** Installationsanweisungen für Software finden Sie im Allgemeinen in der jeweiligen Dokumentation oder auf einer mitgelieferten CD.

**Softwaredokumentation lesen** – Viele Softwarehersteller bieten Websites mit Informationen, die bei der Lösung des Problems behilflich sein können. Stellen Sie sicher, dass das Programm ordnungsgemäß installiert und konfiguriert wurde. Installieren Sie das Programm gegebenenfalls neu.

## **Das Programm reagiert nicht mehr**

**Programm beenden** Die Tastenkombination **(Ctrl )** <u>(1)</u> Shift **Supervalue of Supervalue of Division** drücken. 2. Auf die Registerkarte **Applications (Anwendungen)** klicken und dann das Programm auswählen, das nicht mehr reagiert. 3. Auf **End Task (Task beenden)** klicken.

## **Ein blauer Bildschirm wird angezeigt**

**Den Computer ausschalten** – Wenn der Computer auf das Drücken einer Taste nicht mehr reagiert und ein ordnungsgemäßes Herunterfahren nicht möglich ist, schalten Sie den Computer durch Drücken des Netzschalters aus. Drücken Sie den Netzschalter erneut, um den Computer neu zu starten.

*Windows XP*

Der Computer wird neu gestartet.

#### *Windows 2000*

Der blaue Bildschirm wird angezeigt, weil der Computer nicht ordnungsgemäß heruntergefahren werden konnte. Das Programm ScanDisk<br>wird beim nächsten Neustart automatisch ausgeführt. Die Anweisungen auf dem Bildschirm befolg

### **Fehlermeldungen werden angezeigt**

**Den entsprechenden Abschnitt unter <u>Fehlermeldungen</u> Iesen - Suchen Sie die entsprechende Fehlermeldung, und führen Sie die**<br>erforderlichen Schritte durch. Weitere Informationen finden Sie in der Softwaredokumentation.

**Feststellen, ob es sich um ein Software-Problem handelt** – Führen Sie die Tests **System Board Devices (Systemplatinengeräte)** wie unter <u>[Verwenden des Programms "Dell Diagnostics"](file:///C:/data/systems/wsM60/ge/ug/diag.htm#1108529)</u> beschrieben aus. Werden alle Tests der Gerätegruppe erfolgreich durchgeführt, wird das **gereiche State auch der State auch**<br>Problem möglicherweise durch die Software verur

## <span id="page-87-0"></span>**Wenn der Dell™-Computer Feuchtigkeit ausgesetzt wird**

- WARNUNG: Führen Sie diese Schritte nur durch, wenn Sie sich sicher sind, dass sie gefahrlos durchgeführt werden können. Wenn der Computer<br>an eine Steckdose angeschlossen ist, wird empfohlen, den Netzstrom am Sicherungsscha **Netzkabel aus der Steckdose zu ziehen. Gehen Sie beim Entfernen nasser Kabel bei eingeschalteter Stromversorgung mit äußerster Vorsicht vor.**
- 1. Den Computer herunterfahren, den Netzadapter vom Computer abziehen und danach den Adapter von der Steckdose trennen.
- 2. Alle angeschlossenen externen Geräte ausschalten, von der Stromversorgung und danach vom Computer trennen.
- 3. Einen Metallanschluss auf der Rückseite des Computers berühren, um sich zu erden.
- [Das Gerät im Modulschacht entfernen](file:///C:/data/systems/wsM60/ge/ug/bay.htm#1110811) sowie alle installierten PC-Karten und an einem sicheren Ort trocknen lassen.
- 5. Den Akku entfernen.
- 6. Den Akku abwischen und an einem sicheren Ort trocknen lassen.
- 7. [Das Festplattenlaufwerk entfernen](file:///C:/data/systems/wsM60/ge/ug/rr.htm#1106489).
- 8. [Das/die Speichermodul\(e\) entfernen.](file:///C:/data/systems/wsM60/ge/ug/rr.htm#1105993)
- 9. Den Bildschirm öffnen und den Computer mit der richtigen Seite nach oben auf zwei Büchern oder ähnlichen Stützen ablegen, damit Luft von allen Seiten um den Computer zirkulieren kann. Den Computer mindestens 24 Stunden lang an einem trockenen Ort bei Zimmertemperatur trocknen lassen.

**VORSICHT:** Versuchen Sie nicht, den Trocknungsprozess künstlich, z. B. durch einen Föhn oder Lüfter, zu beschleunigen.

# **WARNUNG: Um Stromschläge zu vermeiden, stellen Sie sicher, dass der Computer vollständig trocken ist, bevor Sie mit dem nächsten Schritt dieses Verfahrens fortfahren.**

10. Einen Metallanschluss auf der Rückseite des Computers berühren, um sich zu erden.

- 11. Das/die Speichermodul(e), die Speichermodulabdeckung und die Schraube(n) wieder einsetzen.
- 12. Das Festplattenlaufwerk wieder einsetzen.
- 13. Das Gerät wieder im Modulschacht installieren sowie alle entfernten PC-Karten wieder einsetzen.
- 14. Den Akku wieder einsetzen.
- 15. Den Computer einschalten und überprüfen, ob er ordnungsgemäß arbeitet.

**HINWEIS:** Informationen zur Garantie finden Sie im *Systeminformationshandbuch*.

Wenn der Computer nicht startet oder Sie nicht feststellen können, welche Komponenten beschädigt sind, [wenden Sie sich an Dell.](file:///C:/data/systems/wsM60/ge/ug/gethelp.htm#1107048)

## <span id="page-87-1"></span>**Wenn der Computer herunterfällt oder beschädigt wird**

- 1. Alle geöffneten Dateien speichern und schließen, alle aktiven Programme beenden und den Computer herunterfahren.
- 2. Den Netzadapter vom Computer und von der Steckdose trennen.
- 3. Alle angeschlossenen externen Geräte ausschalten, von der Stromversorgung und danach vom Computer trennen.
- 4. Den Akku entfernen und erneut installieren.
- 5. Den Computer einschalten.

**HINWEIS:** Informationen zur Garantie finden Sie im *Systeminformationshandbuch*.

Wenn der Computer nicht startet oder Sie nicht feststellen können, welche Komponenten beschädigt sind, wenden Sie

## <span id="page-87-2"></span>**Lösen anderer technischer Probleme**

**Dell-Support-Website verwenden –** Auf der Dell-Support-Website unter **support.dell.com** erhalten Sie Hilfe bei Fragen zur Verwendung,<br>Installation und Fehlerbehebung. Eine Beschreibung zum Support, den Dell für Hardware u

E-Mail an Dell schicken – Besuchen Sie die Website **support.dell.com**, und klicken Sie dann in der Liste **Communicate (Wenden Sie sich an**<br>uns) auf E-M**ail Dell (E-Mail an Dell)**. Schicken Sie eine E-Mail an Dell, in der S

**Bei Dell anrufen** – Wenn sich das Problem mit Hilfe der Dell-Support-Website (**support.dell.com**) oder des E-Mail-Di**enstes nicht lösen lässt,**<br>rufen Sie bei Dell an, um technische Unterstützung anzufordern. Eine Beschrei

[Zurück zum Inhaltsverzeichnis](file:///C:/data/systems/wsM60/ge/ug/index.htm)

#### [Zurück zum Inhaltsverzeichnis](file:///C:/data/systems/wsM60/ge/ug/index.htm)

## **Funktionen von Dell™ QuickSet**

**Dell Precision™ Mobile Workstation M60-Serie Benutzerhandbuch** 

- [Klicken auf das QuickSet-Symbol](#page-89-0)
- **O** [Doppelklicken auf das QuickSet-Symbol](#page-89-1)
- [Klicken mit der rechten Maustaste auf das QuickSet-Symbol](#page-89-2)

Dell™ QuickSet wird über das Symbol in der Taskleiste geöffnet. Die ausgeführten Funktionen hängen davon ab, ob Sie es durch Klicken, Doppelklicken oder Klicken mit der rechten Maustaste geöffnet haben.

# <span id="page-89-0"></span>**Klicken auf das QuickSet-Symbol**

Klicken Sie auf das Symbol **auf der Sien auszuführen:** 

- l Energieverwaltungseinstellungen mit Hilfe des **[Power Management Wizard \(Energieverwaltungsassistenten\)](file:///C:/data/systems/wsM60/ge/ug/power.htm#1112050)** vornehmen.
- l Größe der Symbole und Symbolleisten einstellen.
- l Ein mit dem **[Energieverwaltungsassistenten](file:///C:/data/systems/wsM60/ge/ug/power.htm#1112050)** eingestelltes Energieschema auswählen.
- l Präsentationsmodus aktivieren oder deaktivieren.

# <span id="page-89-1"></span>**Doppelklicken auf das QuickSet-Symbol**

Doppelklicken Sie auf das Symbol **OS**, um mit Hilfe des [Power Management Wizard \(Energieverwaltungsassistenten\)](file:///C:/data/systems/wsM60/ge/ug/power.htm#1110890) die Energieverwaltungseinstellungen vorzunehmen.

## <span id="page-89-2"></span>**Klicken mit der rechten Maustaste auf das QuickSet-Symbol**

Klicken Sie mit der rechten Maustaste auf das Symbol **CE**, um folgende Aufgaben auszuführen:

- l Im Fenster den **[Brightness Meter \(Helligkeitsregler\)](file:///C:/data/systems/wsM60/ge/ug/display.htm#1106604)** aktivieren oder deaktivieren.
- l Im Fenster den **[Volume Meter \(Lautstärkeregler\)](file:///C:/data/systems/wsM60/ge/ug/bay.htm#1114211)** aktivieren oder deaktivieren.
- 1 [Drahtlose Aktivität](file:///C:/data/systems/wsM60/ge/ug/power.htm#1112094) aktivieren oder deaktivieren.
- l *Dell QuickSet Help (Hilfe zu Dell QuickSet)* anzeigen.
- l Versionsnummer und Copyright-Datum des QuickSet-Programms anzeigen, das Sie auf dem Computer installiert haben.

Weitere Informationen über QuickSet finden Sie, wenn Sie mit der rechten Maustaste in der Taskleiste auf das Symbol und dann auf **Help (Hilfe)** klicken.

[Zurück zum Inhaltsverzeichnis](file:///C:/data/systems/wsM60/ge/ug/index.htm)

#### [Zurück zum Inhaltsverzeichnis](file:///C:/data/systems/wsM60/ge/ug/index.htm)

## **Hinzufügen und Austauschen von Komponenten**

**Dell Precision™ Mobile Workstation M60-Serie Benutzerhandbuch** 

- **O** [Installieren weiterer Speichermodule](#page-90-0)
- [Hinzufügen einer Mini](#page-92-0)-PCI-Karte
- [Hinzufügen eines Modems](#page-94-0)
- [Austauschen des Festplattenlaufwerks](#page-95-0)
- <sup>●</sup> [Austauschen der Bluetooth™](#page-96-0)-Karte
- [Anschließen eines Fernsehgerätes an den Computer](#page-97-0)

## <span id="page-90-0"></span>**Installieren weiterer Speichermodule**

Der Systemspeicher lässt sich durch die Installation von Speichermodulen auf der Systemplatine vergrößern. Informationen zu den von Ihrem Computer<br>unterstützten Speichertypen finden Sie unter <u>[Technische Daten](file:///C:/data/systems/wsM60/ge/ug/specs.htm#1119583)</u>. Installier

**HINWEIS:** Von Dell erworbene Speichermodule sind in die Garantie eingeschlossen.

**WARNUNG: Bevor Sie Arbeiten im Inneren des Computers ausführen, lesen Sie die Sicherheitshinweise im** *Systeminformationshandbuch***.**

1. Sicherstellen, dass die Oberfläche Ihres Arbeitsplatzes sauber ist, um Kratzer am Systemgehäuse zu vermeiden.

- 2. Alle geöffneten Dateien speichern und schließen, alle geöffneten Programme beenden und dann den Computer herunterfahren.
- 3. Wenn der Computer an ein Docking-Gerät angeschlossen ist, die Verbindung trennen. Weitere Anweisungen hierzu finden Sie in der Dokumentation zur Docking-Station.
- 4. Den Computer von der Steckdose trennen.
- 5. 10 bis 20 Sekunden warten und dann die angeschlossenen Geräte vom Computer trennen.
- 6. Alle installierten PC-Karten, Akkus und Modulschachtgeräte entfernen.

VORSICHT: Fassen Sie Komponenten und Karten nur an den Kanten an. Berühren Sie keine Stifte oder Kontakte. Berühren Sie einen Metallanschluss<br>auf der Rückseite des Computers, um sich zu erden. Wiederholen Sie die Erdung wä

7. Den Computer umdrehen, die selbstsichernde Schraube von der Speichermodulabdeckung lösen und dann die Abdeckung entfernen.

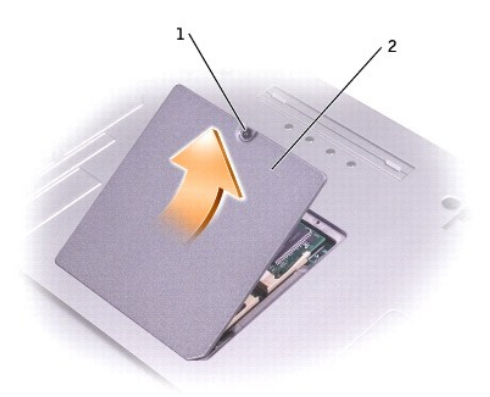

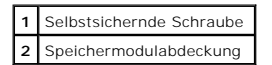

**VORSICHT:** Drücken Sie die Klammern, die das Speichermodul sichern, nicht mit einem Werkzeug auseinander, um eine Beschädigung des Speichermodulanschlusses zu vermeiden.

8. Wenn Sie ein Speichermodul auswechseln, zunächst das alte Modul entfernen:

a. Die Sicherungsklammern auf beiden Seiten des Speichermodulanschlusses vorsichtig mit den Fingerspitzen auseinander drücken, bis das Modul herausspringt.

b. Das Modul vom Anschluss entfernen.

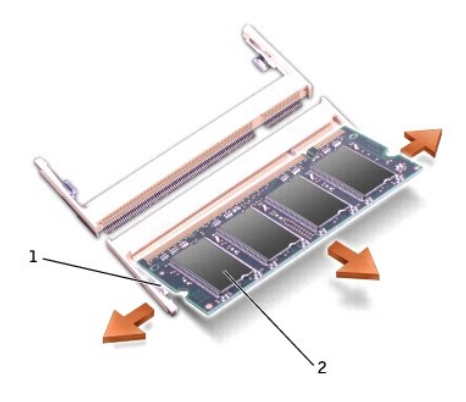

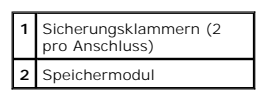

- **VORSICHT: Wenn in zwei Anschlüssen Speichermodule installiert werden sollen, muss ein Speichermodul zuerst in den Anschluss mit der Bezeichnung**<br>"DIMM A" und danach das zweite Modul in den Anschluss mit der Bezeichnung "D Grad ein, damit der Anschluss nicht beschädigt wird.
- 9. Sich erden und das neue Speichermodul installieren:
	- a. Die Kerbe im Platinenstecker des Moduls an der Aussparung in der Mitte des Anschlusses ausrichten.
	- b. Das Modul in einem Winkel von 45 Grad fest in den Anschluss schieben und nach unten drehen, bis es mit einem Klicken einrastet. Wenn kein Klicken zu vernehmen ist, das Modul entfernen und erneut einsetzen.

**HINWEIS:** Wurde das Speichermodul nicht ordnungsgemäß installiert, startet der Computer möglicherweise nicht richtig. Auf diesen Fehler wird nicht durch eine Fehlermeldung hingewiesen.

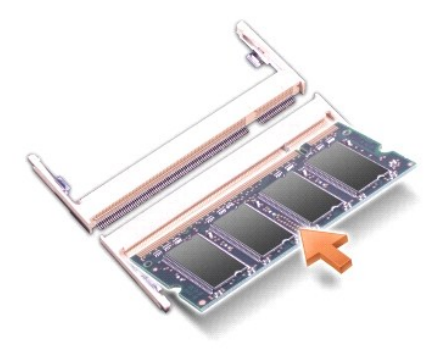

10. Die Abdeckung wieder anbringen.

**VORSICHT:** Wenn die Abdeckung schwer zu schließen ist, entfernen Sie das Modul und installieren es neu. Durch gewaltsames Schließen der Abdeckung kann der Computer beschädigt werden.

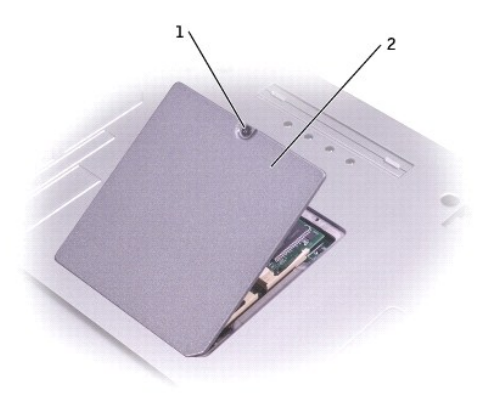

**1** Selbstsichernde Schraube **2** Speichermodulabdeckung

11. Den Akku wieder in das Akkufach einsetzen oder den Netzadapter an den Computer und an die Steckdose anschließen.

12. Den Computer einschalten.

Beim Neustart des Computers wird der zusätzliche Speicher erkannt, und die Systemkonfigurationsdaten werden automatisch aktualisiert.

So stellen Sie fest, welcher Speicher in den Computer installiert ist:

- l *Unter Windows XP* klicken Sie auf die Schaltfläche **Start**, auf **Help and Support (Hilfe und Support)** und dann auf **Computer Information (Informationen zum Computer)**.
- l *Unter Windows 2000* klicken Sie mit der rechten Maustaste auf dem Desktop auf das Symbol **My Computer (Arbeitsplatz)** und klicken dann auf die Registerkarte **General (Allgemein)**.

# <span id="page-92-0"></span>**Hinzufügen einer Mini-PCI-Karte**

Wenn Sie den Computer mit Mini-PCI-Karte bestellt haben, ist diese bereits installiert.

**WARNUNG: Bevor Sie Arbeiten im Inneren des Computers ausführen, lesen Sie die Sicherheitshinweise im** *Systeminformationshandbuch***.**

- 1. Sicherstellen, dass die Oberfläche Ihres Arbeitsplatzes sauber ist, um Kratzer am Systemgehäuse zu vermeiden.
- 2. Alle geöffneten Dateien speichern und schließen, alle geöffneten Programme beenden und dann den Computer herunterfahren.
- 3. Wenn der Computer an ein Docking-Gerät angeschlossen ist, die Verbindung trennen. Weitere Anweisungen hierzu finden Sie in der Dokumentation zur Docking-Station
- 4. Den Computer von der Steckdose trennen.
- 5. 10 bis 20 Sekunden warten und dann die angeschlossenen Geräte vom Computer trennen.
- 6. Alle installierten PC-Karten, Akkus und Modulschachtgeräte entfernen.

VORSICHT: Fassen Sie Komponenten und Karten nur an den Kanten an. Berühren Sie keine Stifte oder Kontakte. Berühren Sie einen Metallanschluss<br>auf der Rückseite des Computers, um sich zu erden. Wiederholen Sie die Erdung wä

- 7. Den Computer umdrehen.
- 8. Die selbstsichernde Schraube von der Abdeckung der Mini-PCI-Karte/Modemabdeckung lösen und die Abdeckung entfernen.

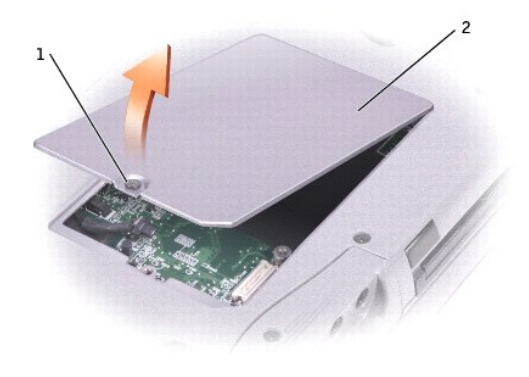

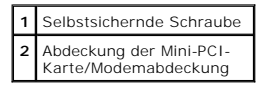

- 9. Falls noch keine Mini-PCI-Karte installiert ist, mit [Schritt 10](#page-93-0) fortfahren. Wenn Sie eine Mini-PCI-Karte auswechseln, zunächst die alte Karte entfernen:
	- a. Alle angeschlossenen Kabel von der Mini-PCI-Karte abziehen.
	- b. Zum Lösen der Mini-PCI-Karte die Metallsicherungsklammern so weit auseinander drücken, bis die Karte etwas herausspringt.
	- c. Die Mini-PCI-Karte aus ihrem Anschluss entfernen.

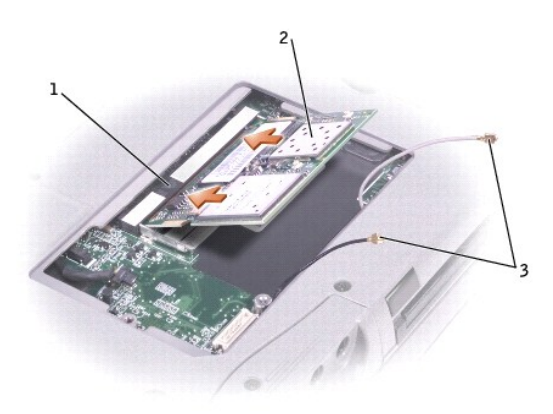

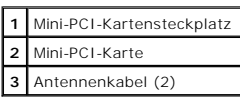

**VORSICHT:** Um Schäden an der Mini-PCI-Karte zu vermeiden, verlegen Sie Kabel nie direkt über oder unter der Karte.

**VORSICHT:** Die Anschlüsse sind kodiert, um ein falsches Anschließen zu vermeiden. Wenn sich die Karte nicht ganz leicht einsetzen lässt, prüfen Sie die Anschlüsse, und richten Sie die Karte neu aus.

<span id="page-93-0"></span>10. Die Mini-PCI-Karte in einem Winkel von 45 Grad über dem Anschluss ausrichten und in den Anschluss drücken, bis sie mit einem Klicken einrastet.

11. Die Antennenkabel an der Mini-PCI-Karte anschließen.

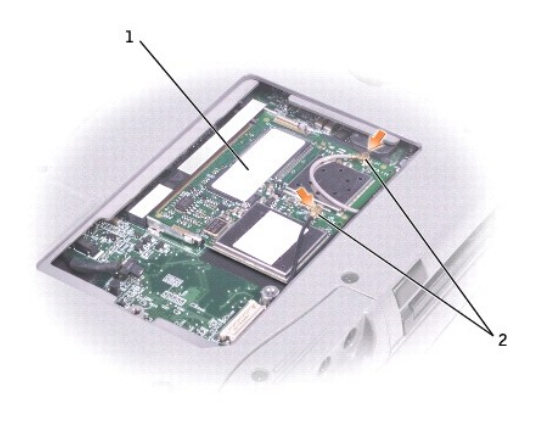

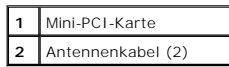

12. Die Abdeckung wieder anbringen und die Schraube festziehen.

## <span id="page-94-0"></span>**Hinzufügen eines Modems**

Wenn Sie das optionale Modem zusammen mit Ihrem Computer bestellt haben, wurde es bereits von Dell installiert.

**WARNUNG: Bevor Sie Arbeiten im Inneren des Computers ausführen, lesen Sie die Sicherheitshinweise im** *Systeminformationshandbuch***.**

**VORSICHT:** Fassen Sie Komponenten und Karten nur an den Kanten an. Berühren Sie keine Stifte oder Kontakte.

- 1. Sicherstellen, dass die Oberfläche Ihres Arbeitsplatzes sauber ist, um Kratzer am Systemgehäuse zu vermeiden.
- 2. Alle geöffneten Dateien speichern und schließen, alle aktiven Programme beenden und den Computer herunterfahren.
- 3. Wenn der Computer mit einem Docking-Gerät verbunden ist, die Verbindung trennen.
- 4. Den Computer von der Steckdose trennen.
- 5. 10 bis 20 Sekunden warten und dann die angeschlossenen Geräte vom Computer trennen.
- 6. Alle installierten PC-Karten, Akkus und Geräte entfernen.
- 7. Einen Metallanschluss auf der Rückseite des Computers berühren, um sich zu erden. Diese Erdung während der folgenden Schritte regelmäßig wiederholen.
- 8. Den Computer umdrehen und die selbstsichernde Schraube an der Abdeckung der Mini-PCI-Karte/Modemabdeckung lösen.

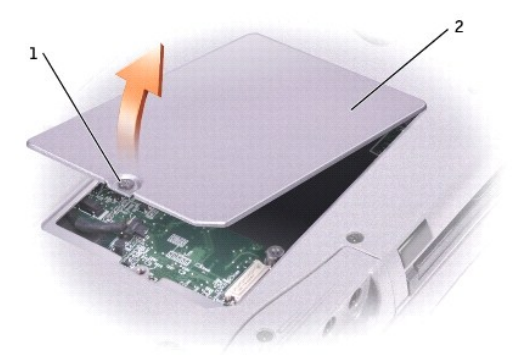

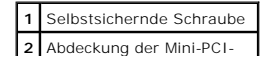

#### Karte/Modemabdeckung

- 9. Wenn noch kein Modem installiert ist, mit [Schritt 10](#page-95-1) fortfahren. Wenn Sie ein Modem auswechseln, zunächst das alte Modem entfernen:
	- a. Die Schrauben, die das Modem mit der Systemplatine verbinden, entfernen und zur Seite legen.
	- b. Die Auszugslasche nach oben ziehen, um das Modem aus seinem Steckplatz auf der Systemplatine zu entfernen, und das Modemkabel abziehen.

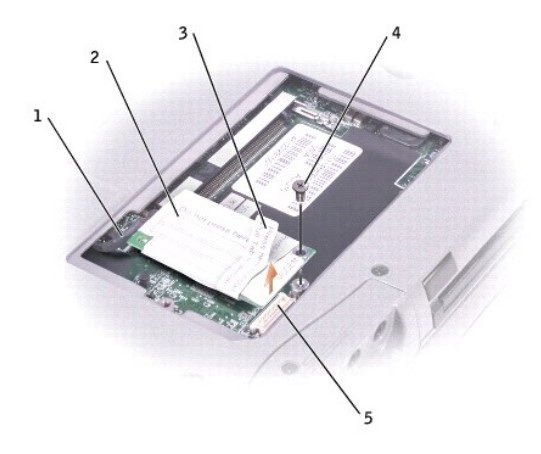

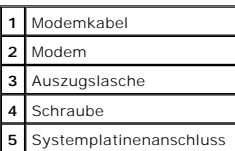

<span id="page-95-1"></span>10. Das Modemkabel an das Modem anschließen.

**VORSICHT:** Die Kabelstecker sind kodiert, um ein falsches Anschließen zu vermeiden. Stecken Sie die Stecker nicht mit Gewalt ein.

- 11. Das Modem an der Schraubenbohrung ausrichten und in den Anschluss auf der Systemplatine einsetzen.
- 12. Das Modem mit Hilfe der Schraube auf der Systemplatine sichern.
- 13. Die Abdeckung der Mini-PCI-Karte/Modemabdeckung anbringen.

## <span id="page-95-0"></span>**Austauschen des Festplattenlaufwerks**

**WARNUNG: Wenn Sie das Festplattenlaufwerk aus dem Computer entfernen und das Laufwerk noch heiß ist, berühren Sie das Metallgehäuse des Laufwerks nicht.**

**WARNUNG: Bevor Sie Arbeiten im Inneren des Computers ausführen, lesen Sie die Sicherheitshinweise im** *Systeminformationshandbuch***.**

Ο **VORSICHT**: Um Datenverlust zu vermeiden, fahren Sie den Computer vor dem Entfernen des Festplattenlaufwerks herunter. Entfernen Sie das<br>Festplattenlaufwerk nicht, wenn der Computer eingeschaltet ist oder sich im Stand-by-

**VORSICHT:** Festplattenlaufwerke sind extrem empfindlich. Selbst geringe Stöße können zu einer Beschädigung des Laufwerks führen.

**HINWEIS: Del**l übernimmt keine Garantie für Festplattenlaufwerke anderer Hersteller und bietet keine Unterstützung bei Problemen mit Produkten<br>anderer Hersteller.

So ersetzen Sie das Festplattenlaufwerk im Festplattenlaufwerkschacht:

- 1. Sicherstellen, dass die Oberfläche Ihres Arbeitsplatzes sauber ist, um Kratzer am Systemgehäuse zu vermeiden.
- 2. Alle geöffneten Dateien speichern und schließen, alle geöffneten Programme beenden und dann den Computer herunterfahren.
- 3. Wenn der Computer an ein Docking-Gerät angeschlossen ist, die Verbindung trennen. Weitere Anweisungen hierzu finden Sie in der Dokumentation zur Docking-Station.
- 4. Den Computer von der Steckdose trennen.
- 5. 10 bis 20 Sekunden warten und dann die angeschlossenen Geräte vom Computer trennen.
- 6. Alle installierten PC-Karten, Akkus und Modulschachtgeräte entfernen.

VORSICHT: Fassen Sie Komponenten und Karten nur an den Kanten an. Berühren Sie keine Stifte oder Kontakte. Berühren Sie einen Metallanschluss<br>auf der Rückseite des Computers, um sich zu erden. Wiederholen Sie die Erdung wä

<span id="page-96-1"></span>7. Den Computer umdrehen und die Schraube am Festplattenlaufwerk entfernen.

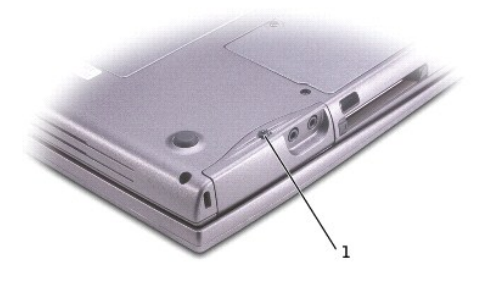

**1** Schraube am Festplattenlaufwerk

- **VORSICHT:** Wenn sich das Festplattenlaufwerk nicht im Computer befindet, sollte es in einer antistatischen Schutzhülle aufbewahrt werden. Hinweise zur Vermeidung elektrostatischer Entladung finden Sie unter den Sicherheitsanweisungen im *Systeminformationshandbuch*.
- 8. Das Festplattenlaufwerk aus dem Computer herausziehen.
- 9. Das neue Laufwerk aus seiner Verpackung nehmen.

Die Originalverpackung gut aufbewahren, damit Sie sie wieder verwenden können, falls das Laufwerk gelagert oder eingeschickt werden muss.

**VORSICHT:** Schieben Sie das Laufwerk mit gleichmäßiger Kraft an seinen Platz. Wenn Sie übermäßige Kraft anwenden, können Sie den Anschluss beschädigen.

10. Das Festplattenlaufwerk vollständig in den Schacht einschieben.

- 11. Die Abdeckung wieder anbringen und die Schraube festziehen.
- 12. Zur Installation des Betriebssystems für Ihren Computer die *Betriebssystem-CD* verwenden.
- 13. Die *Drivers and Utilities*-CD zur Installation von Treibern und Dienstprogrammen für Ihren Computer verwenden.

## <span id="page-96-0"></span>**Austauschen der Bluetooth™-Karte**

Wenn Sie den Computer mit Bluetooth-Karte bestellt haben, ist diese bereits installiert.

**WARNUNG: Bevor Sie Arbeiten im Inneren des Computers ausführen, lesen Sie die Sicherheitshinweise im** *Systeminformationshandbuch***.**

- 1. Sicherstellen, dass die Oberfläche Ihres Arbeitsplatzes sauber ist, um Kratzer am Systemgehäuse zu vermeiden.
- 2. Alle geöffneten Dateien speichern und schließen, alle geöffneten Programme beenden und dann den Computer herunterfahren.
- 3. Wenn der Computer an ein Docking-Gerät angeschlossen ist, die Verbindung trennen. Weitere Anweisungen hierzu finden Sie in der Dokumentation zur Docking-Station.
- 4. Den Computer von der Steckdose trennen.
- 5. 10 bis 20 Sekunden warten und dann die angeschlossenen Geräte vom Computer trennen.
- 6. Alle installierten PC-Karten, Akkus und Modulschachtgeräte entfernen.
- **VORSICHT:** Fassen Sie Komponenten und Karten nur an den Kanten an. Berühren Sie keine Stifte oder Kontakte. Berühren Sie einen Metallanschluss auf der Rückseite des Computers, um sich zu erden. Wiederholen Sie die Erdung während dieses Vorgangs regelmäßig.
- 7. Das [Festplattenlaufwerk](#page-96-1) entfernen.
- 8. Den Anschluss der Bluetooth-Karte aus dem Systemplatinenanschluss ziehen.

9. Am Kabel ziehen, um die Bluetooth-Karte vom Computer zu entfernen.

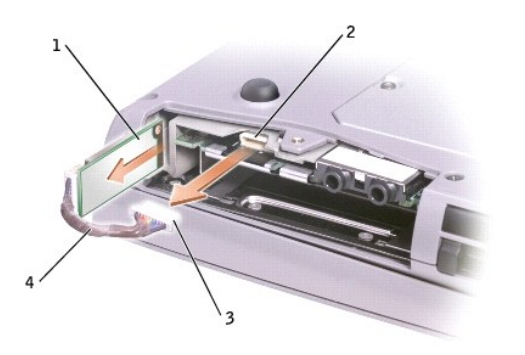

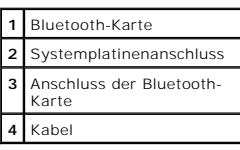

# <span id="page-97-0"></span>**Anschließen eines Fernsehgerätes an den Computer**

**HINWEIS:** Video- und Audiokabel zum Anschließen eines Fernsehgerätes an den Computer sind nicht im Lieferumfang des Computers enthalten. Diese Kabel sind im Elektronikfachhandel erhältlich.

Der Computer ist mit einem S-Video-Fernsehausgangsanschluss ausgestattet, an den das im Lieferumfang enthaltene TV/Digital-Audio-Adapterkabel angeschlossen werden kann. Damit kann der Computer mit einem Fernsehgerät und/oder einem Stereo-Audiogerät verbunden werden. Das TV/Digital-Audio-<br>Adapterkabel unterstützt S-Video, Mischsignal-Video und S/PDIF-Digital-Audi

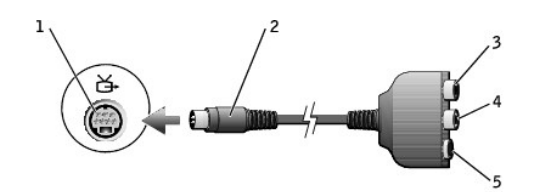

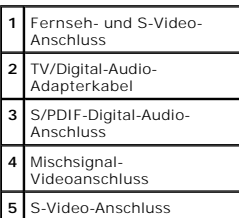

Falls das Fernsehgerät und das Audiogerät S/PDIF-Digital-Audio nicht unterstützen, können diese Geräte über den Audioanschluss des Computers an diesen angeschlossen werden.

Sie sollten Video- und Audiokabel in einer der folgenden Kombinationen an den Computer anschließen:

**HINWEIS: Für jede Kombination erscheint am Anfang eine Abbildung, um Ihnen die Auswahl einer Kombination zu erleichtern.** 

l [S-Video und Standard-Audio](#page-98-0)

- l [S-Video und Digital-Audio](#page-99-0)
- 1 [Mischsignal und Standard-Audio](#page-100-0)
- 1 [Mischsignal und Digital-Audio](#page-101-0)

Wenn die Kabelverbindung eingerichtet ist, führen Sie die Schritte unter <u>Aktivieren der Anzeigeeinstellungen für ein Fernsehgerät</u> durch, um sicherzustellen,<br>dass der Computer das Fernsehgerät erkennt und die Verbindung f von S/PDIF-Digital-Audio durch.

### <span id="page-98-0"></span>**S-Video und Standard-Audio**

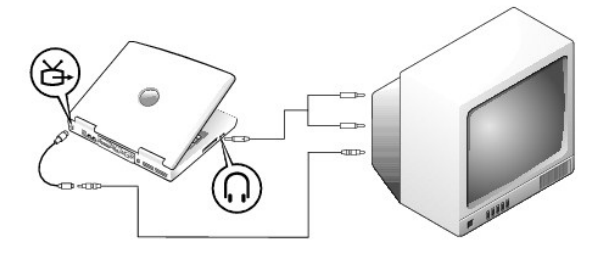

Diese Kabel sind erforderlich:

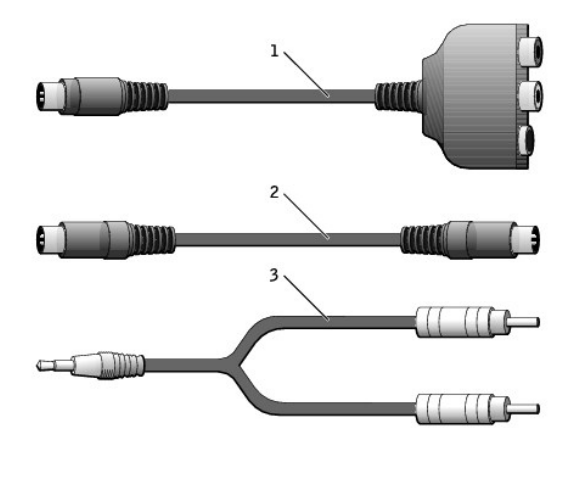

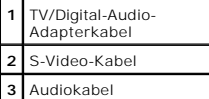

1. Den Computer sowie das Fernsehgerät und/oder Audiogerät ausschalten, das/die an den Computer angeschlossen werden soll(en).

**HINWEIS:** Das S-Video-**Kabel kann direkt (d. h. ohne Video**-Adapterkabel) an den S-Video-Anschluss des Computers angeschlossen werden, wenn das<br>Fernseh- **oder Audiogerät S**-Video, aber nicht S/PDIF-Digital-**Audio unterstü** 

- 2. Das TV/Digital-Audio-Adapterkabel an den S-Video-Fernsehausgang des Computers anschließen.
- 3. Ein Ende des S-Video-Kabels an den S-Video-Anschluss des TV/Digital-Audio-Adapterkabels anschließen.

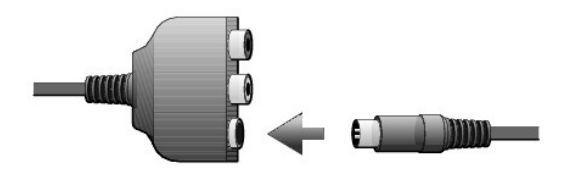

4. Das andere Ende an das Fernsehgerät anschließen.

5. Den einzelnen Stecker des Audiokabels mit dem Kopfhöreranschluss des Computers verbinden.

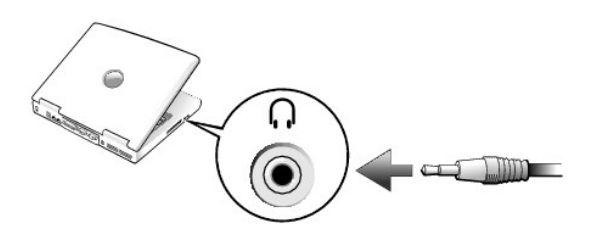

- 6. Die beiden RCA-Stecker am anderen Ende des Audiokabels mit den Audio-Eingangsbuchsen des Fernsehgerätes oder des Audiogerätes verbinden.
- 7. Das Fernsehgerät und andere angeschlossene Audiogeräte einschalten und danach den Computer einschalten.
- 8. Den Anweisungen unter <u>[Aktivieren der Anzeigeeinstellungen für ein Fernsehgerät](#page-102-0)</u> folgen, um sicherzustellen, dass der Computer das Fernsehgerät<br>erkennt und die Verbindung funktioniert.

## <span id="page-99-0"></span>**S-Video und Digital-Audio**

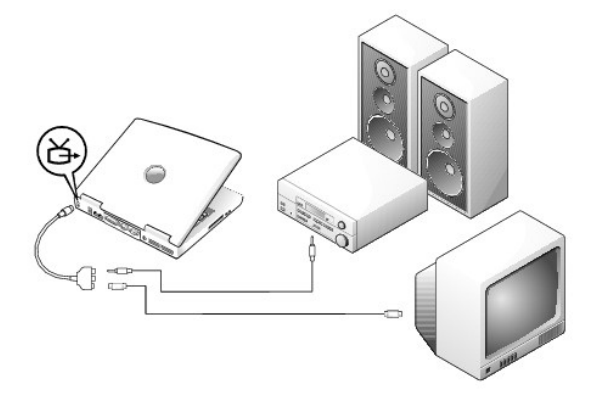

Diese Kabel sind erforderlich:

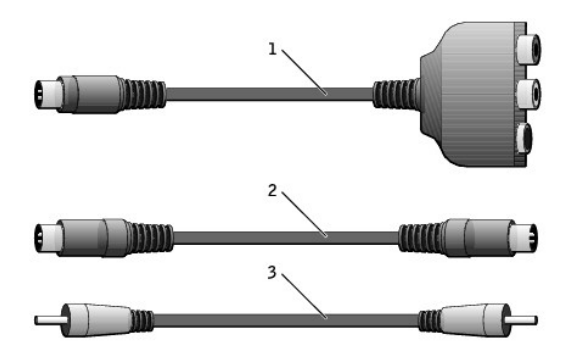

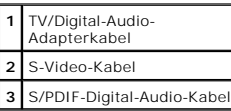

1. Den Computer sowie das Fernsehgerät und/oder Audiogerät ausschalten, das/die an den Computer angeschlossen werden soll(en).

2. Das TV/Digital-Audio-Adapterkabel an den S-Video-Fernsehausgang des Computers anschließen.

3. Ein Ende des S-Video-Kabels an den S-Video-Anschluss des TV/Digital-Audio-Adapterkabels anschließen.

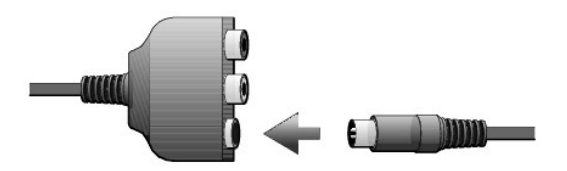

- 4. Das andere Ende des S-Video-Kabels an die S-Video-Buchse am Fernsehgerät anschließen.
- 5. Ein Ende des S/PDIF-Digital-Audiokabels an den Digital-Audioanschluss des TV/Digital-Audio-Adapterkabels anschließen.

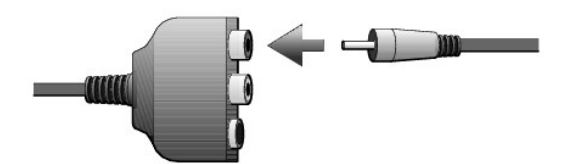

6. Das andere Ende des S/PDIF-Digital-Audiokabels mit der Audioeingangsbuchse des Fernsehgerätes oder des Audiogerätes verbinden.

## <span id="page-100-0"></span>**Mischsignal und Standard-Audio**

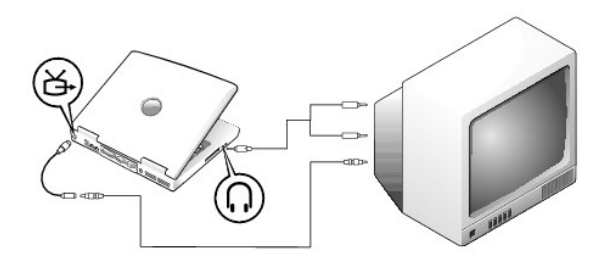

Diese Kabel sind erforderlich:

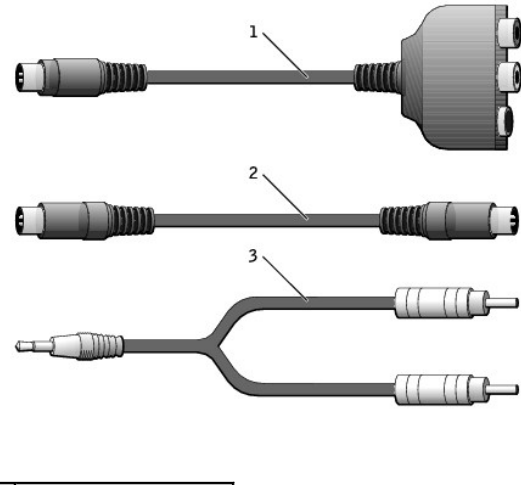

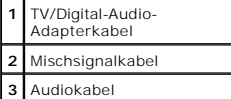

1. Den Computer sowie das Fernsehgerät und/oder Audiogerät ausschalten, das/die an den Computer angeschlossen werden soll(en).

2. Das TV/Digital-Audio-Adapterkabel an den S-Video-Fernsehausgang des Computers anschließen.

3. Ein Ende des Mischsignalkabels mit dem Mischsignalanschluss des TV/Digital-Audio-Adapterkabels verbinden.

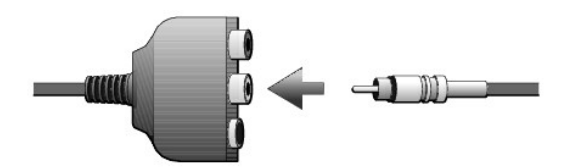

- 4. Das andere Ende des Mischsignalkabels an die Mischsignalbuchse am Fernsehgerät anschließen.
- 5. Den einzelnen Stecker des Audiokabels mit dem Kopfhöreranschluss des Computers verbinden.

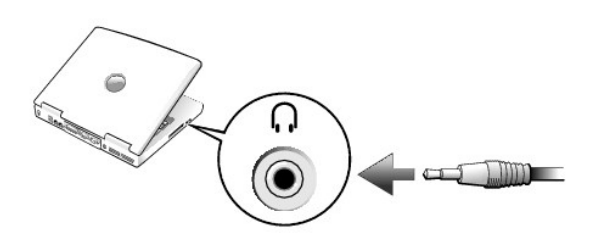

6. Die beiden RCA-Stecker am anderen Ende des Audiokabels mit den Audio-Eingangsbuchsen des Fernsehgerätes oder des Audiogerätes verbinden.

# <span id="page-101-0"></span>**Mischsignal und Digital-Audio**

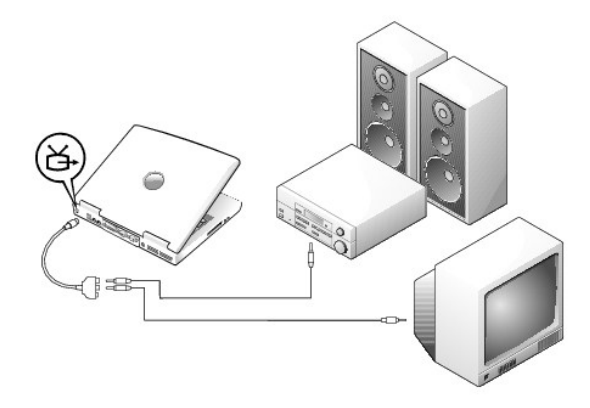

Diese Kabel sind erforderlich:

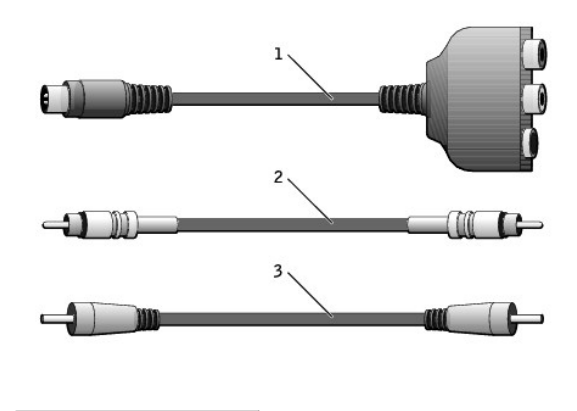

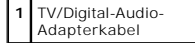

**2** Mischsignalkabel **3** S/PDIF-Digital-Audio-Kabel

- 1. Den Computer sowie das Fernsehgerät und/oder Audiogerät ausschalten, das/die an den Computer angeschlossen werden soll(en).
- 2. Das TV/Digital-Audio-Adapterkabel an den S-Video-Fernsehausgang des Computers anschließen.
- 3. Ein Ende des Mischsignalkabels mit dem Mischsignalanschluss des TV/Digital-Audio-Adapterkabels verbinden.

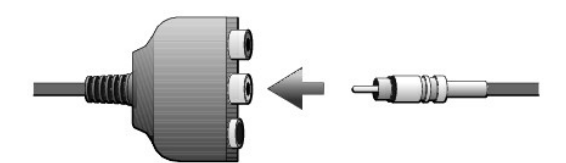

- 4. Das andere Ende des Mischsignalkabels an die Mischsignalbuchse am Fernsehgerät anschließen.
- 5. Ein Ende des S/PDIF-Digital-Audiokabels mit dem S/PDIF-Audioanschluss des TV/Digital-Audio-Adapterkabels verbinden.

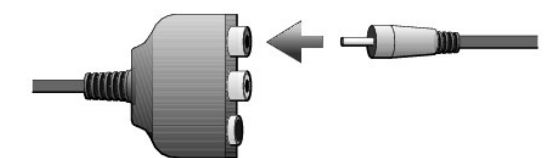

6. Das andere Ende des Digital-Audiokabels mit der S/PDIF-Buchse des Fernsehgerätes oder des Audiogerätes verbinden.

### <span id="page-102-0"></span>**Aktivieren der Anzeigeeinstellungen für ein Fernsehgerät**

### **NVIDIA-Grafik-Controller**

**HINWEIS:** Vergewissern Sie sich vor dem Aktivieren der Anzeigeeinstellungen, dass das Fernsehgerät ordnungsgemäß angeschlossen ist.

1. Das Fenster **Control Panel (Systemsteuerung)** öffnen.

*Unter Windows XP* auf die Schaltfläche **Start** und dann auf **Control Panel (Systemsteuerung)** klicken.

*Unter Windows 2000* auf die Schaltfläche **Start** klicken, auf **Settings (Einstellungen)** zeigen und dann auf **Control Panel (Systemsteuerung)** klicken.

- 2. Auf das Symbol **Display (Anzeige)** doppelklicken, dann auf die Registerkarte **Settings (Einstellungen)** und auf **Advanced (Erweitert)** klicken.
- 3. Auf die Registerkarte **TwinView** klicken.
- 4. Auf die Schaltfläche **Clone (Duplizieren)** klicken, um das Fernsehgerät zu aktivieren.

HINWEIS: Verschiedene Programme greifen auf unterschiedliche Weise auf die Hardware zu. Daher ist nicht mit Bestimmtheit zu sagen, ob für andere<br>Vorgänge als die Wiedergabe einer DVD die Schaltfläche mit dem runden Symbol

- 5. Auf **Apply (Übernehmen)** klicken.
- 6. Auf **OK** klicken, um die Einstellungen zu bestätigen.
- 7. Auf **Yes (Ja)** klicken, um die neuen Einstellungen zu speichern.
- 8. Auf **OK** klicken.

### <span id="page-102-1"></span>**Aktivieren von S/PDIF-Digital-Audio**

Anweisungen zum Aktivieren von Dolby Digital 5.1-**Audio für die DVD**-Wiedergabe finden Sie unter <u>Aktivieren von Dolby Digital 5.1-Audio für die DVD-</u><br>Wiedergabe.

### <span id="page-102-2"></span>**Aktivieren von Dolby Digital 5.1-Audio für die DVD-Wiedergabe**

Wenn der Computer mit einem DVD-Laufwerk ausgestattet ist, kann Dolby Digital 5.1-Audio für die DVD-Wiedergabe aktiviert werden.

1. Auf dem Windows-Desktop auf das Symbol **InterVideo Win DVD** doppelklicken.

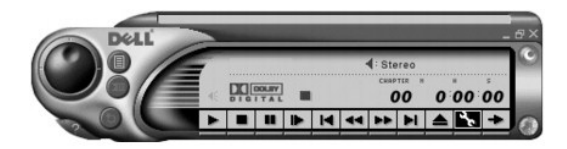

2. Eine DVD in das DVD-Laufwerk einlegen.

Wenn die DVD wiedergegeben wird, auf die Schaltfläche "Stopp" klicken.

- 3. Auf das Schraubenschlüsselsymbol ("Eigenschaften") klicken.
- 4. Auf die Registerkarte **Audio** klicken.
- 5. Auf **Enable S/PDIF output (S/PDIF-Ausgabe aktivieren)** klicken.
- 6. Auf **Apply (Übernehmen)** klicken.

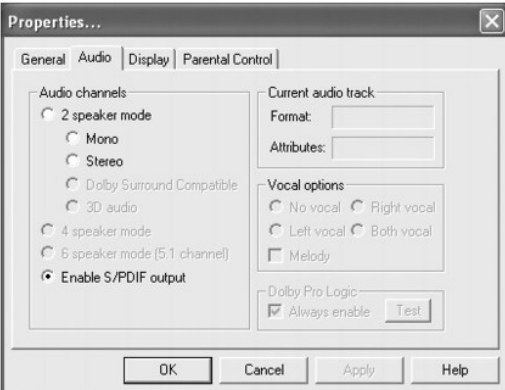

7. Auf **OK** klicken.

### **Aktivieren von S/PDIF im Windows-Audiotreiber**

**HINWEIS:** Durch das Aktivieren von S/PDIF unter Windows wird die Soundausgabe der Kopfhörerbuchse deaktiviert.

- 1. Im Windows-Infobereich auf das Lautsprechersymbol klicken.
- 2. Auf das Menü **Options (Optionen)** und anschließend auf **Advanced Controls (Erweiterte Einstellungen)** klicken.
- 3. Auf die Schaltfläche **Advanced (Erweitert)** klicken.

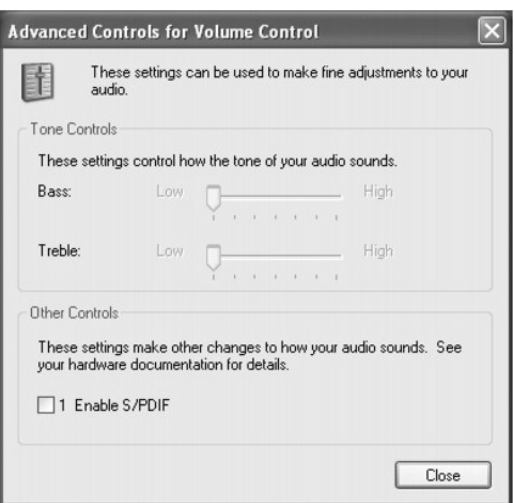

4. Auf **Enable S/PDIF (S/PDIF aktivieren)** klicken.

#### 5. Auf **Close (Schließen)** klicken.

6. Auf **OK** klicken.

[Zurück zum Inhaltsverzeichnis](file:///C:/data/systems/wsM60/ge/ug/index.htm)

# **Verwenden des System-Setup-Programms**

**Dell Precision™ Mobile Workstation M60-Serie Benutzerhandbuch** 

- **O** [Übersicht](#page-105-0)
- [Anzeigen der Fenster des System-Setup-Programms](#page-105-1)
- **[Fenster des System-Setup-Programms](#page-105-2)**
- [Häufig verwendete Optionen](#page-105-3)

# <span id="page-105-0"></span>**Übersicht**

Ø HINWEIS: Die meisten Setup-Optionen des System-Setup-Programms werden vom Betriebssystem automatisch konfiguriert und überschreiben die<br>Optionen, die Sie über das System-Setup-Programm festgelegt haben. (Eine Ausnahme bild Konfigurationsmerkmalen Ihres Betriebssystems finden Sie in der *Hilfe* zu Microsoft® Windows® XP oder im Hilfe- und Supportcenter von Windows.

Das System-Setup-Programm kann wie folgt eingesetzt werden:

- l Zum Einstellen oder Ändern benutzerdefinierter Optionen, beispielsweise des Passworts Ihres Computers
- l Zum Überprüfen der aktuellen Konfigurationsdaten des Computers, beispielsweise der Größe des Systemspeichers

Nachdem Sie den Computer eingerichtet haben, sollten Sie das System-Setup-Programm aufrufen, um sich mit der aktuellen Systemkonfiguration und den<br>optionalen Einstellungen vertraut zu machen. Sie sollten diese Informatione

In den Fenstern des System-Setup-Programms werden die aktuellen Setup-Informationen und Einstellungen des Computers angezeigt, z. B.:

- l Systemkonfiguration
- l Startreihenfolge
- 1 Einstellungen der Start- und Docking-Gerätekonfiguration
- l Grundlegende Gerätekonfigurationseinstellungen
- l Einstellungen für die Systemsicherheit und das Passwort des Festplattenlaufwerks

Θ **VORSICHT: Andern Sie die Einstellungen für dieses System**-Setup-Programm nur, wenn Sie ein erfahrener Benutzer sind oder von einem Dell-Techniker<br>dazu aufgefordert werden. Bestimmte Änderungen können dazu führen, dass der

## <span id="page-105-1"></span>**Anzeigen der Fenster des System-Setup-Programms**

- 1. Den Computer einschalten oder einen Neustart durchführen.
- 2. Wenn das DELL™-Logo angezeigt wird, sofort drücken. Falls so lange gewartet wurde, bis das Windows-Logo erscheint, noch warten, bis der Windows-Desktop angezeigt wird. Danach den Computer herunterfahren und erneut starten.

### <span id="page-105-2"></span>**Fenster des System-Setup-Programms**

In den einzelnen Fenstern werden die Optionen des System-Setup-Programms auf der linken Seite aufgelistet. Rechts neben jeder Option steht die Einstellung oder der Wert für diese Option. Einstellungen, die auf dem Bildschirm weiß dargestellt sind, können geändert werden. Optionen oder Werte, die Sie nicht ändern können (weil sie vom Computer festgelegt werden), sind dunkler dargestellt.

In der oberen rechten Ecke des Fensters werden Hilfeinformationen zur aktuell markierten Option angezeigt, in der unteren rechten Ecke Informationen über den Computer. Am unteren Rand des Fensters befindet sich eine Liste der System-Setup-Tastenfunktionen.

## <span id="page-105-3"></span>**Häufig verwendete Optionen**

Bei bestimmten Optionen werden Einstellungsänderungen erst nach einem Neustart des Computers wirksam.

#### **Ändern der Startreihenfolge**

Die S*tartreihenfolge* teilt dem Computer mit, wo nach der Software zum Starten des Betriebssystems zu suchen ist. Die Startreihenfolge kann über das<br>System-Setup-Programm auf der Seite **Boot Order (Startreihenfolge) festg** 

**HINWEIS:** Wie Sie die Startreihenfolge einmalig ändern können, ist im Abschnitt [Einmaliges Ändern der Startreihenfolge](#page-106-0) beschrieben.

Auf der Seite **Startreihenfolge** erscheint eine allgemeine Liste der startfähigen Geräte, die im Computer installiert sind, u. a.:

- l **Diskettenlaufwerk**
- l **Festplattenlaufwerk im Modulschacht**
- l **Internes Festplattenlaufwerk**
- l **CD-/DVD-/CD-RW-Laufwerk**

Im Rahmen des Systemstarts arbeitet der Computer die Liste von oben nach unten ab und prüft jedes aktivierte Gerät auf Startdateien für das<br>Betriebssystem. Wurden die Dateien gefunden, wird die Suche abgebrochen und das Be

Um die Startgeräte festzulegen, wählen (markieren) Sie ein Gerät, indem Sie die Taste للتضا oder للمعلم drücken und das Gerät anschließend aktivieren oder<br>deaktivieren oder dessen Reihenfolge in der Liste ändern.

- Um ein Gerät zu aktivieren bzw. zu deaktivieren, markieren Sie das Gerät und drücken die Taste (المسموسط Aktivierte Geräte erscheinen weiß) und weisen links ein kleines Dreieck auf.<br>und weisen links ein kleines Dreieck auf
- Um die Position eines Gerätes in der Liste zu verändern, markieren Sie das Gerät und drücken dann die Taste  $\left[\begin{array}{c} u_{4}\end{array}\right]_{\text{oder}}$  (keine Unterscheidung nach Groß- und Kleinschreibung), um das markierte Gerät in der Liste nach oben oder unten zu verschieben.

Änderungen an der Startreihenfolge werden nach dem Speichern und Verlassen des System-Setup-Programms wirksam.

#### <span id="page-106-0"></span>**Einmaliges Ändern der Startreihenfolge**

Die Startreihenfolge kann auch nur für einen Neustart ohne Aufrufen des System-Setup-Programms geändert werden. (Damit können Sie auch das Dell-<br>Diagnoseprogramm auf der Diagnoseprogrammpartition des Festplattenlaufwerks s

- 1. Den Computer ausschalten.
- 2. Wenn der Computer an ein Docking-Gerät angeschlossen ist, die Verbindung trennen. Weitere Anweisungen hierzu finden Sie in der Dokumentation zur Docking-Station.
- 3. Den Computer an eine Steckdose anschließen.
- diücken. Falls so lange gewartet wurde, bis das Windows-Logo و d. Den Computer einschalten. Wenn das DELL-Logo<br>Arscheint, noch warten, bis der Windows-Desktop angezeigt wird. Danach den Computer herunterfahren und erneut s

5. In der Liste der Startgeräte das Gerät auswählen, von dem gestartet werden soll, und  $\leftrightarrow$  Enter drücken.

Der Computer startet vom ausgewählten Gerät.

Beim nächsten Neustart des Computers wird die vorherige Startreihenfolge wiederhergestellt.

### **Ändern der Druckermodi**

Stellen Sie die Option **Parallel Mode (Parallelmodus)** entsprechend der Art des Druckers oder des Gerätes ein, der bzw. das an die parallele Schnittstelle<br>angeschlossen ist. Informationen zum richtigen Modus finden Sie in

Wenn Sie für Parallelmodus die Option Disabled (Deaktiviert) wählen, werden die parallele Schnittstelle und die zugehörige LPT-Adresse deaktiviert, und<br>die Computer-Ressourcen werden frei für ein anderes Gerät.

#### **Ändern der COM-Schnittstellen**

Die Option Serial Port (Serielle Schnittstelle) ermöglicht die Zuweisung der COM-Adresse einer seriellen Schnittstelle oder das Deaktivieren der seriellen<br>Schnittstelle und deren Adresse, so dass die Computer-Ressourcen fü

#### **Aktivieren des Infrarotsensors**

- 1. System-Setup-Programm aufrufen:
	- a. Den Computer einschalten.
	- Die Taste  $\frac{f^{2} \mathbb{R}}{d}$  drücken, wenn das DELL™-Logo angezeigt wird.
- 2. Die Tastenkombination drücken, bis unter **Basic Device Configuration (Grundlegende Gerätekonfiguration)** die Option **Infrared Data**  2. Die Tastenkombination **Alt Premier (Infrarot-Datenschnittstelle)** erscheint.

**HINWEIS:** Vergewissern Sie sich, dass die ausgewählte COM-Schnittstelle nicht bereits dem seriellen Anschluss zugewiesen wurde.

- 3. Die Nach-Unten-Taste drücken, um die Einstellung **Infrarot-Datenschnittstelle** auszuwählen. Die Nach-Rechts-Taste drücken, um die Einstellung einer COM-Schnittstelle festzulegen.
- 4. Die Nach-Unten-Taste drücken, um die Option **Infrared Mode (Infrarotmodus)** zu markieren. Die Nach-Rechts-Taste drücken, um die Einstellung auf **Fast IR** oder **Slow IR** zu setzen.

Es empfiehlt sich, die Einstellung **Fast IR zu verwenden. Wenn das Infrarotgerät nicht mit Ihrem Computer kommunizieren kann, den Computer<br>herunterfahren und die Schritte 1 bis 5 wiederholen, um die Einstellung in Slow IR** 

- 5. Die Taste drücken und dann auf **Yes (Ja)** klicken, um die Änderungen zu speichern und das System-Setup-Programm zu beenden. Wenn Sie aufgefordert werden, den Computer neu zu starten, auf **Ja** klicken.
- 6. Den Anweisungen auf dem Bildschirm folgen.
- 7. Nachdem der Infrarotsensor aktiviert wurde, auf **Ja** klicken, um den Computer neu zu starten.

**HINWEIS:** Wenn weder Fast IR noch Slow IR funktioniert, wenden Sie sich an den Hersteller des Infrarotgerätes.

Nachdem der Infrarotsensor aktiviert wurde, kann eine Verbindung zu einem Infrarotgerät hergestellt werden. Wie Sie ein Infrarotgerät einrichten und verwenden, können Sie in der Dokumentation des Infrarotgerätes und im Hilfe- und Supportcenter von Microsoft® Windows® (Windows *Hilfe* unter Windows 2000) nachlesen.

[Zurück zum Inhaltsverzeichnis](file:///C:/data/systems/wsM60/ge/ug/index.htm)
# **Verwenden von Smart Cards**

**Dell Precision™ Mobile Workstation M60-Serie Benutzerhandbuch** 

- [Wissenswertes über Smart Cards](#page-108-0)
- **[Installieren einer Smart Card](#page-108-1)**

## <span id="page-108-0"></span>**Wissenswertes über Smart Cards**

Smart Cards sind kleine, tragbare Geräte, die wie eine Kreditkarte aussehen und interne integrierte Schaltungen besitzen. Smart Cards sind in zwei Varianten erhältlich: als Speicher- und als Mikroprozessorkarte. Speicher-Smart Cards speichern Daten, können aber keine Informationen verarbeiten. Mikroprozessor-<br>Smart Cards können Informationen im Kartenspeicher hinzufügen und be werden:

- l Sicheres Anmelden und Authentifizierung von PC- und Netzwerkbenutzern
- l Sicherer Business-to-Business (B2B) und Business-to-Consumer (B2C) E-Commerce
- l Speichern digitaler Zertifikate, Berechtigungsnachweise und Passwörter
- l Verschlüsselung vertraulicher Daten

**HINWEIS:** Um eine Smart Card für eine sichere PC-Anmeldung und Authentifizierung, B2B und B2C E-Commerce, die Verschlüsselung lokaler Dateien<br>und zum Speichern digitaler Zertifikate nutzen zu können, ist Zusatzsoftware er Netzwerkanmeldung und Authentifizierung, die Verschlüsselung von Dateien und E-Mails sowie die Anmeldung bei Virtuellen Privaten Netzwerken (VPN) nutzen möchten, müssen Sie die PKI-Unterstützung von Microsoft® Windows® aktivieren.

Da Smart Cards klein sind und integrierte Schaltungen enthalten, sind sie ein wertvolles Werkzeug für Sicherheits-, Datenspeicherungs- und<br>Spezialprogramme. Mit Hilfe von Smart Cards lässt sich die Systemsicherheit erhöhen nur der Anwender wissen sollte (PIN), kombiniert wird. Damit wird eine noch sicherere Benutzerauthentifizierung möglich als nur mit einem Passwort.

## <span id="page-108-1"></span>**Installieren einer Smart Card**

Smart Cards können auch bei eingeschaltetem Computer installiert werden. Sie werden automatisch vom Computer erkannt.

Gehen Sie folgendermaßen vor, um eine Smart Card zu installieren:

- 1. Die Platzhalterkarte aus dem Steckplatz der Smart Card entfernen.
- 2. Die Karte mit der Kartenoberseite so halten, dass die goldene Kontaktfläche an der Oberseite zum Steckplatz der Smart Card zeigt.

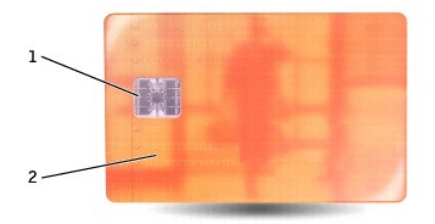

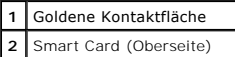

3. Die Smart Card in den Steckplatz schieben, bis sie ordnungsgemäß im Anschluss eingerastet ist. Die Smart Card ragt ca. 1,27 cm über den Steckplatz hinaus. Der Steckplatz für die Smart Card befindet sich unter dem PC-Kartensteckplatz.

Keine Gewalt ausüben, wenn beim Einschieben der Karte zu viel Widerstand zu verspüren ist. Die Ausrichtung der Karte prüfen und es erneut versuchen.

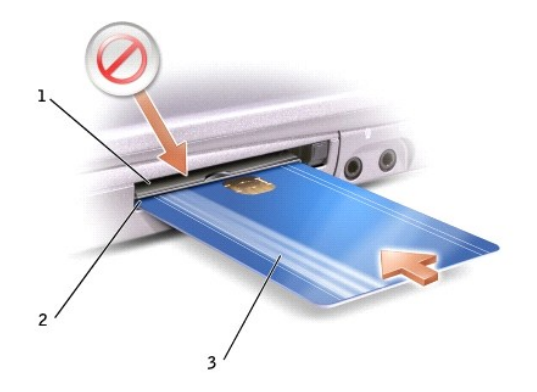

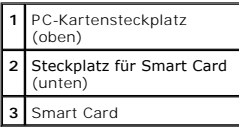

[Zurück zum Inhaltsverzeichnis](file:///C:/data/systems/wsM60/ge/ug/index.htm)

# **Technische Daten**

**Dell Precision™ Mobile Workstation M60-Serie Benutzerhandbuch** 

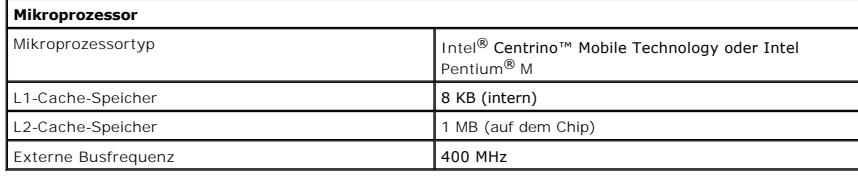

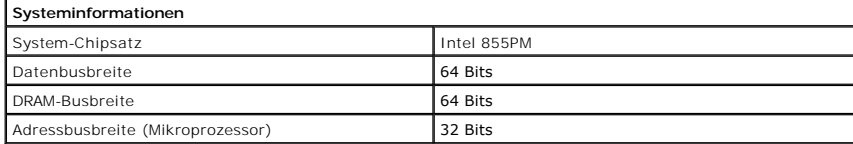

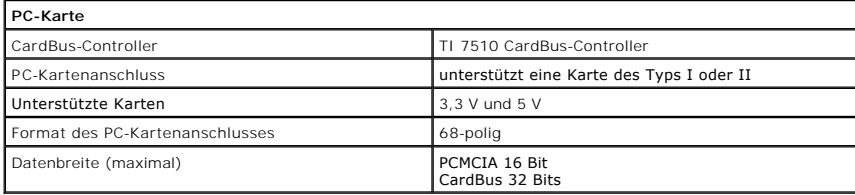

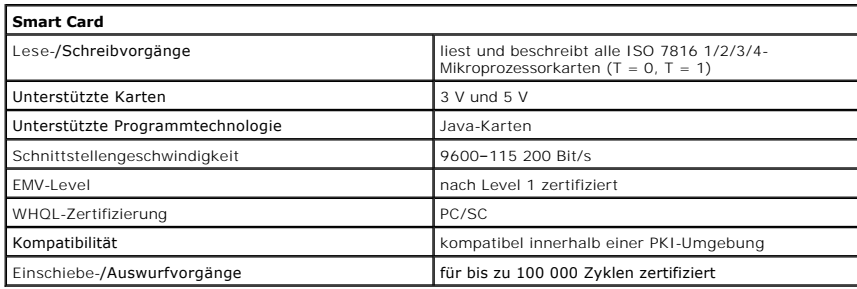

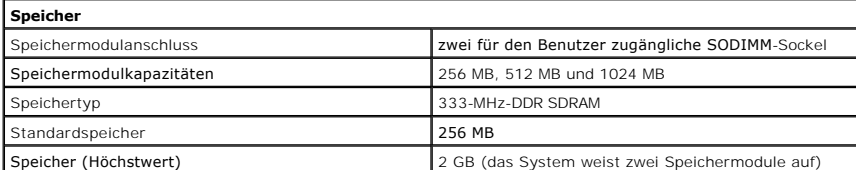

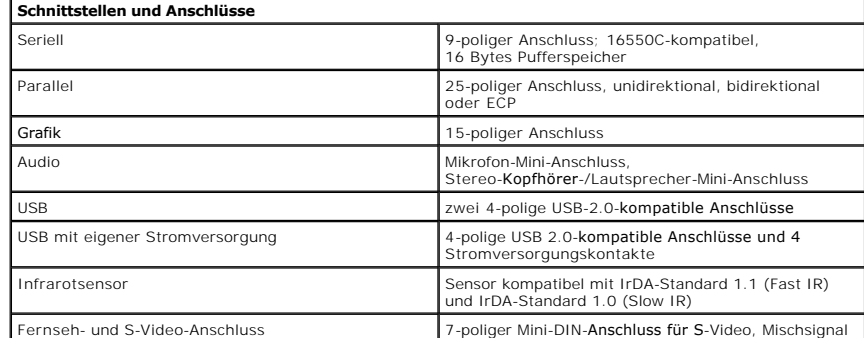

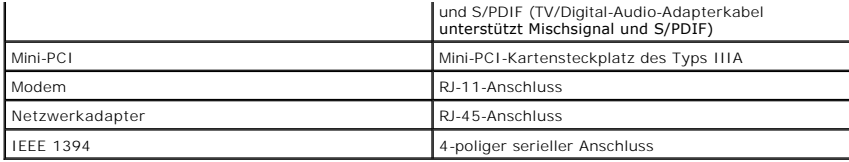

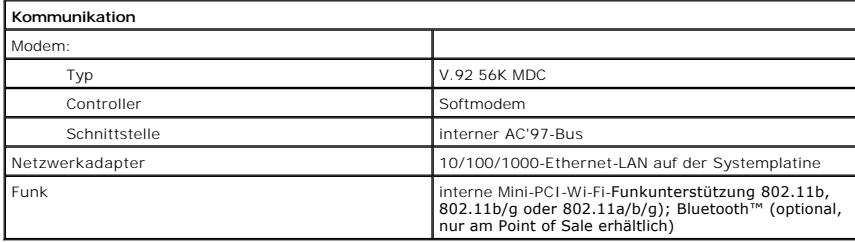

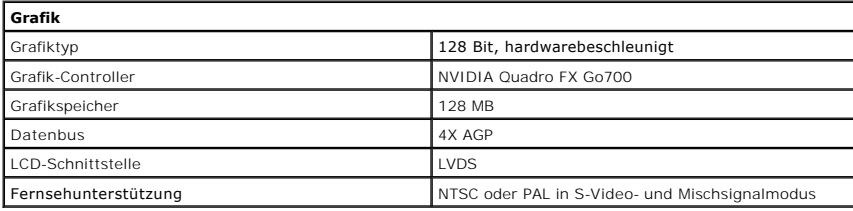

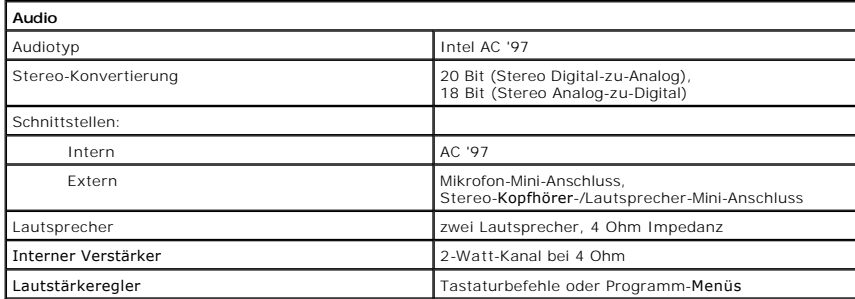

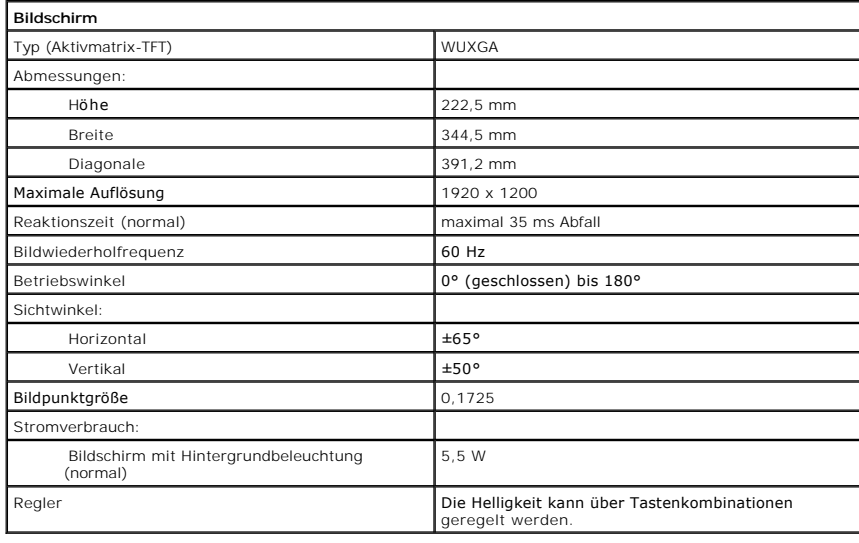

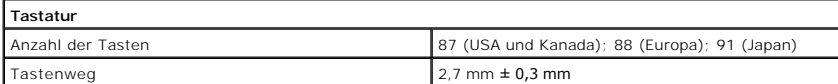

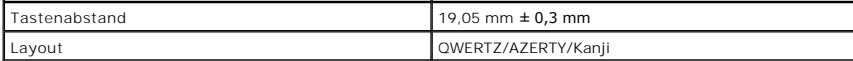

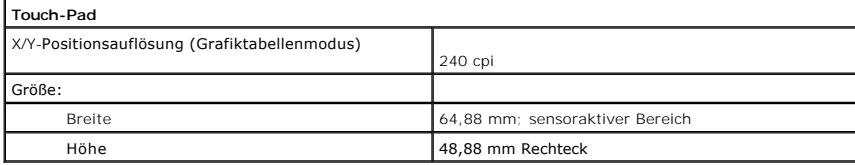

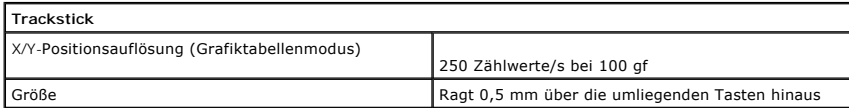

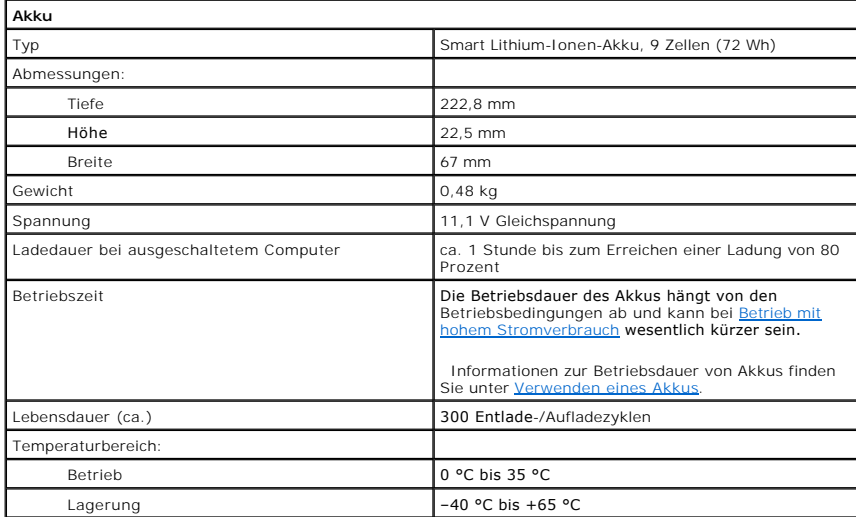

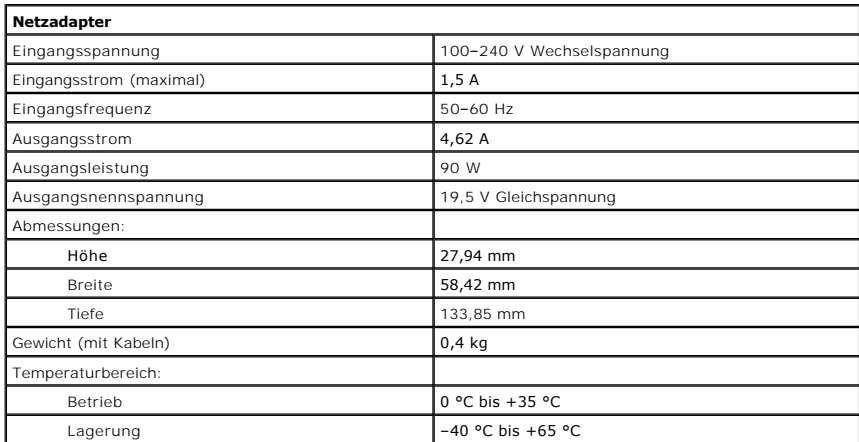

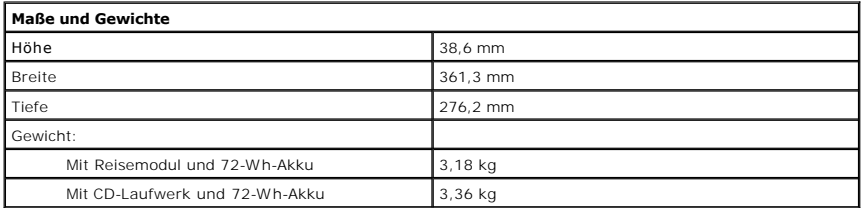

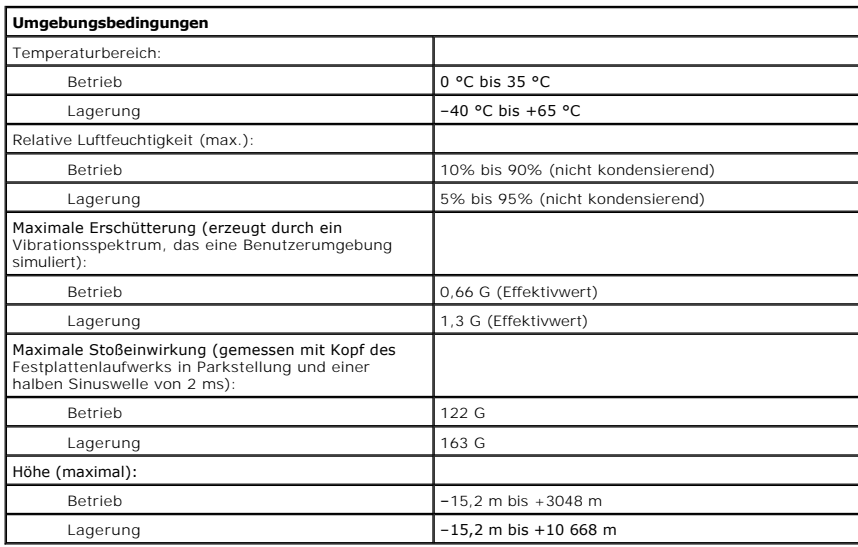

#### **Reisen mit dem Computer**

**Dell Precision™ Mobile Workstation M60-Serie Benutzerhandbuch** 

- [Kennzeichnen des Computers](#page-114-0)
- Verpacken des Com
- **[Reisetipps](#page-114-2)**

### <span id="page-114-0"></span>**Kennzeichnen des Computers**

- l Befestigen Sie ein Namensschild oder eine Visitenkarte am Computer. Sie können auch mit nicht löslicher Tinte eine eindeutige Identifikation (beispielsweise die Nummer Ihres Führerscheins) auf den Computer schreiben oder stempeln.
- ı Notieren Sie sich die Service-Kennnummer, und bewahren Sie diese an einem sicheren Ort auf, und zwar getrennt vom Computer oder der Tragetasche.<br>Falls der Computer verloren geht oder gestohlen wird, geben Sie die Service
- <sup>l</sup> Erstellen Sie auf dem Microsoft® Windows®-Desktop eine Datei namens **Eigentum\_von**. Tragen Sie in dieser Datei Angaben zu Ihrem Namen, Ihrer Adresse und Ihrer Rufnummer ein.
- l Fragen Sie gegebenenfalls bei Ihrer Kreditkartengesellschaft an, ob sie kodierte Namensschilder anbietet.

#### <span id="page-114-1"></span>**Verpacken des Computers**

- l Entfernen Sie alle extern am Computer angeschlossenen Geräte, und bewahren Sie diese an einem sicheren Ort auf. Entfernen Sie alle an installierte PC-Karten angeschlossenen Kabel, und ent
- ı Um das Gewicht des Computers so weit wie möglich zu reduzieren, ersetzen Sie alle im Modulschacht installierten Geräte durch ein Dell™ TravelLite™-<br>Modul.
- l Laden Sie den Hauptakku sowie alle Reserveakkus auf, die Sie mitnehmen möchten.
- l Fahren Sie den Computer herunter.
- l Entfernen Sie den Netzadapter.

**VORSICHT:** Beim Schließen des Bildschirms können Gegenstände auf der Tastatur oder der Auflage für die Handgelenke den Bildschirm beschädigen.

- l Entfernen Sie Gegenstände wie Büroklammern, Kugelschreiber oder Papier von der Tastatur bzw. der Auflage für die Handgelenke, und schließen Sie den Bildschirm.
- l Verwenden Sie die optionale Dell™-Tragetasche, um den Computer und das Zubehör sicher zu verstauen.
- l Verpacken Sie den Computer nicht zusammen mit Rasierschaum, Parfüm oder Lebensmitteln.
- l Schützen Sie Computer, Akku und Festplattenlaufwerk vor extremen Temperaturen, übermäßiger Sonneneinstrahlung, Schmutz, Staub oder Flüssigkeiten.

**VORSICHT:** Wenn der Computer extremen Temperaturen ausgesetzt war, sollten Sie etwa eine Stunde lang warten, bis der Computer Raumtemperatur erreicht hat, bevor Sie ihn einschalten.

l Verpacken Sie den Computer so, dass er im Kofferraum oder im Ablagefach des Flugzeugs nicht hin- und herrutscht.

### <span id="page-114-2"></span>**Reisetipps**

- **VORSICHT:** Bewegen Sie den Computer nicht, während auf das optische Laufwerk zugegriffen wird. Andernfalls könnte es zu Datenverlust kommen.
	- l Deaktivieren Sie gegebenenfalls die drahtlose Aktivität Ihres Computers, um die Betriebsdauer des Akkus zu erhöhen. Zum Deaktivieren der drahtlosen Aktivität drücken Sie die Tastenkombination  $\boxed{Fn}$   $\boxed{F2 \nq$
	- 1 Ändern Sie gegebenenfalls die [Energieverwaltungsoptionen](file:///C:/data/systems/wsM60/ge/ug/power.htm#1110890), um die Betriebsdauer des Akkus zu erhöhen.
	- l Führen Sie bei internationalen Reisen die Besitzurkunde oder eine Benutzungsberechtigung mit, falls der Computer von einer Firma gestellt wurde, um bei der Zollabfertigung nicht auf unerwartete Probleme zu stoßen. Es ist ratsam, Informationen über die Zollbestimmungen der Zielländer einzuholen<br>und eventuell einen internationalen Zollpassierschein (auch als *Kaufzertif*
	- l Informieren Sie sich darüber, welche Stecker in den von Ihnen bereisten Ländern verwendet werden, und nehmen Sie entsprechende Adapter mit.
	- l Setzen Sie sich mit Ihrer Kreditkartengesellschaft in Verbindung, um festzustellen, welche Reiseunterstützung im Notfall für Besitzer tragbarer Computer angeboten wird.

**VORSICHT:** Geben Sie den Computer nicht als Gepäckstück auf.

#### **Flugreisen**

- 1 Stellen Sie sicher, dass immer ein geladener Akku verfügbar ist, falls Sie aufgefordert werden, den Computer einzuschalten.
- **VORSICHT:** Der Computer sollte auf keinen Fall Metalldetektoren ausgesetzt werden. Lassen Sie den Computer mit einem Röntgengerät oder per Hand prüfen.
	- 1 Stellen Sie vor dem Einschalten des Computers im Flugzeug sicher, ob die Verwendung gestattet ist. Nicht alle Fluggesellschaften gestatten die<br>Benutzung elektronischer Geräte während des Fluges. Während des Starts und de Fluggesellschaften untersagt.

#### **Verlust oder Diebstahl des Computers**

- l Rufen Sie bei der Polizei an, um den Verlust oder Diebstahl des Computers zu melden. Geben Sie bei der Beschreibung des Computers auch die Service-<br>Kennnummer an. Fragen Sie nach dem Aktenzeichen, und notieren Sie sich d Polizeidienststelle. Nach Möglichkeit sollten Sie auch den Namen des zuständigen Beamten erfragen.
- HINWEIS: Wenn Ihnen der Ort bekannt ist, an dem der Computer verloren ging oder gestohlen wurde, verständigen Sie die für diesen Ort zuständige<br>Polizeidienststelle. Ansonsten wenden Sie sich an die Polizeidienststelle, die
- l Falls der Computer Firmeneigentum ist, benachrichtigen Sie den Sicherheitsdienst des Unternehmens.
- l Wenden Sie sich an den Kundendienst von Dell, und melden Sie den Verlust des Computers. Geben Sie die Service-Kennnummer, das Aktenzeichen<br>sowie Namen, Adresse und Telefonnummer der Polizeidienststelle an, bei der Sie de Möglichkeit auch den Namen des zuständigen Polizeibeamten an.

Der Mitarbeiter des Kundendienstes von Dell nimmt Ihren Bericht unter der Service-Kennnummer auf und kennzeichnet den Computer als verloren oder gestohlen. Sollte jemand bei der technischen Unterstützung von Dell anrufen und Ihre Service-Kennnummer angeben, wird der Computer automatisch als<br>verloren oder gestohlen identifiziert. Die Mitarbeiter von Dell werden dann

## **Verwenden von Microsoft® Windows® XP Dell Precision™ Mobile Workstation M60-Serie Benutzerhandbuch**

- **Hilfe- [und Supportcenter](#page-116-0)**
- [Umschalten in die klassische Windows-Ansicht](#page-116-1)
- O [Desktopbereinigungs-Assistent](#page-116-2)
- **C** [Benutzerkonten und schnelle Benutzerumschaltung](#page-117-0)
- [Assistent zum Übertragen von Dateien und Einstellungen](#page-117-1)
- [Programmkompatibilitäts](#page-117-2)-Assistent
- [Heimnetzwerke und kleine Firmennetzwerke](#page-118-0)
- **O** [Internetverbindungsfirewall](#page-118-1)

#### <span id="page-116-0"></span>**Hilfe- und Supportcenter**

Das Hilfe- und Supportcenter liefert Hilfe zum Betriebssystem Windows XP sowie weitere Supportinformationen und Lernprogramme. Klicken Sie auf die<br>Schaltfläche Start und anschließend auf Help and Support (Hilfe und Support

#### <span id="page-116-1"></span>**Umschalten in die klassische Windows-Ansicht**

Die Systemsteuerung, das Menü **Start** und der Windows-Desktop können in der *klassischen Ansicht* früherer Windows-Betriebssystemversionen dargestellt werden.

#### **Systemsteuerung**

In der Systemsteuerung werden Informationen in aufgabenorientierten Kategorien dargestellt. Wenn Sie daran gewöhnt sind, eine bestimmte Aufgabe in der klassischen symbolorientierten Ansicht auszuführen, können Sie diese Symbolansicht einstellen.

- 1. Auf die Schaltfläche **Start** und anschließend auf **Control Panel (Systemsteuerung)** klicken.
- 2. Im oberen linken Bereich des Fensters **Systemsteuerung** auf **Switch to Classic View (Zur klassischen Ansicht wechseln)** oder **Switch to Category View (Zur Kategorieansicht wechseln)** klicken.

#### **Startmenü**

- 1. Mit der rechten Maustaste auf einen leeren Bereich in der Taskleiste klicken.
- 2. Auf **Properties (Eigenschaften)** klicken.
- 3. Auf die Registerkarte **Start Menu (Startmenü)** klicken.
- 4. Die Option **Classic Start Menu (Klassisches Startmenü)** auswählen und auf **OK** klicken.

#### **Erscheinungsbild der Fenster und Schaltflächen**

- 1. Mit der rechten Maustaste auf eine beliebige Stelle auf dem Desktop klicken und auf **Properties (Eigenschaften)** klicken.
- 2. Auf die Registerkarte **Appearance (Darstellung)** klicken.
- 3. In der Auswahlliste **Windows and buttons (Fenster und Schaltflächen)** die Option **Windows Classic style (Windows – klassisch)** auswählen.
- 4. Um die Farbe, Schrift und andere Optionen des klassischen Desktops anzupassen, auf **Advanced (Erweitert)** klicken.
- 5. Nachdem Sie die Ansichtseinstellungen ausgewählt haben, auf **OK** klicken.

### <span id="page-116-2"></span>**Desktopbereinigungs-Assistent**

Der Desktopbereinigungs-Assistent verschiebt standardmäßig nicht häufig verwendete Programmsymbole vom Desktop in einen dafür vorgesehenen Ordner.<br>Dies geschieht zum ersten Mal sieben Tage nach dem ersten Einschalten des C Erscheinungsbild des Menüs **Start** ändert sich, wenn Programmsymbole verschoben werden.

So deaktivieren Sie den Desktopbereinigungs-Assistenten:

- 1. Mit der rechten Maustaste auf eine beliebige freie Stelle auf dem Desktop klicken und dann auf **Properties (Eigenschaften)** klicken.
- 2. Die Registerkarte **Desktop** auswählen und auf **Customize Desktop (Desktop anpassen)** klicken.
- 3. Auf **Run Desktop Cleanup Wizard every 60 days (Desktopbereinigungs-Assistent alle 60 Tage ausführen)** klicken, um das Kontrollkästchen zu deaktivieren.
- 4. Auf **OK** klicken.

So führen Sie den Desktopbereinigungs-Assistenten zu einem beliebigen Zeitpunkt aus:

- 1. Mit der rechten Maustaste auf eine beliebige freie Stelle auf dem Desktop klicken und dann auf **Properties (Eigenschaften)** klicken.
- 2. Die Registerkarte **Desktop** auswählen und auf **Customize Desktop (Desktop anpassen)** klicken.
- 3. Auf die Schaltfläche **Clean Desktop Now (Desktop jetzt bereinigen)** klicken.
- 4. Wenn das Fenster **Desktop Cleanup Wizard (Desktopbereinigungs-Assistent)** angezeigt wird, auf **Next (Weiter)** klicken.
- 5. In der Liste der Verknüpfungen die Markierung aller Verknüpfungen aufheben, die weiterhin auf dem Desktop verbleiben sollen, und anschließend auf **Weiter** klicken.
- 6. Auf **Finish (Fertig stellen)** klicken, um die Verknüpfungen zu entfernen und den Assistenten zu schließen.

### <span id="page-117-0"></span>**Benutzerkonten und schnelle Benutzerumschaltung**

**HINWEIS:** Die Kontooptionen für Windows XP Home Edition unterscheiden sich von denen für Windows XP Professional. Welche Optionen unter Windows XP Professional zur Verfügung stehen, hängt davon ab, ob der Computer mit einer Domäne verbunden ist.

Nach der Installation von Windows XP kann der Administrator oder ein Benutzer mit Administratorrechten weitere Benutzerkonten erstellen.

- 1. Auf die Schaltfläche **Start** und anschließend auf **Control Panel (Systemsteuerung)** klicken.
- 2. Im Fenster **Systemsteuerung** auf **User Accounts (Benutzerkonten)** klicken.
- 3. Unter **Pick a task (Wählen Sie eine Aufgabe)** auf **Create a new account (Neues Konto erstellen)** klicken.
- 4. Unter **Name the new account (Name des neuen Kontos)** den Namen des neuen Benutzers eingeben und auf **Next (Weiter)** klicken.
- 5. Unter **Pick an account type (Wählen Sie einen Kontotypen)** auf eine der folgenden Optionen klicken:
	- l **Computer administrator (Computeradministrator)** Sie können alle Computereinstellungen ändern.
	- l **Limited (Eingeschränkt)** Sie können nur Ihre persönlichen Einstellungen wie Ihr Passwort ändern. Sie können jedoch keine Programme installieren oder das Internet nutzen.
- 6. Auf **Create Account (Konto erstellen)** klicken.

## **Schnelle Benutzerumschaltung**

**HINWEIS:** Die schnelle Benutzerumschaltung ist unter Windows XP Professional nicht verfügbar, wenn der Computer zu einer Domäne gehört oder über weniger als 128 MB Arbeitsspeicher verfügt.

Die schnelle Benutzerumschaltung ermöglicht es mehreren Benutzern, auf einen Computer zuzugreifen, ohne dass sich dabei der vorherige Benutzer abmelden muss.

- 1. Auf die Schaltfläche **Start** und anschließend auf **Log Off (Abmelden)** klicken.
- 2. Im Fenster **Log Off Windows (Windows-Abmeldung)** auf **Switch User (Benutzer wechseln)** klicken.

Wenn Sie die schnelle Benutzerumschaltung verwenden, laufen Programme, die vom vorherigen Benutzer ausgeführt wurden, im Hintergrund weiter. Aus<br>diesem Grund bemerken Sie unter Umständen, dass sich die Geschwindigkeit des finden Sie im Windows Hilfe

## <span id="page-117-1"></span>**Assistent zum Übertragen von Dateien und Einstellungen**

. Der Assistent zum Ubertragen von Dateien und Einstellungen ermöglicht es Ihnen, Dateien und Einstellungen von einem Computer auf einen anderen zu<br>übertragen (z. B. im Rahmen einer Computeraufrüstung), auch wenn der ander Stunden.

. Die Daten können über eine serielle, direkte Netzwerkverbindung übertragen oder auf einem austauschbaren Datenträger wie einer Diskette oder einer<br>beschreibbaren CD gespeichert werden. Wenn kein CD-Laufwerk zur Verfügung

Weitere Informationen dazu finden Sie im Windows Hilfe- und Supportce

## <span id="page-117-2"></span>**Programmkompatibilitäts-Assistent**

Wenn bei der Verwendung eines Programms, das für ein früheres Windows-Betriebssystem entwickelt wurde, Probleme auftreten, können Sie diese möglicherweise mit Hilfe des Programmkompatibilitäts-Assistenten lösen. Mit dem Programmkompatibilitäts-Assistenten können Sie die Umgebung so für das Programm anpassen, dass sie an Windows 95, Windows 98, Windows Millennium Edition (Me), Windows NT® 4.0 mit Service Pack 5 oder Windows 2000 angenähert wird.

Wenn nach einer Installation Probleme mit dem Betriebssystem oder anderen Programmen auftreten, können Sie die Funktion <u>[Systemwiederherstellung](file:///C:/data/systems/wsM60/ge/ug/drivers.htm#1104123)</u><br>verwenden, um den Computer in den vorherigen stabilen Zustand zurückzuverset

Weitere Informationen dazu finden Sie im Windows [Hilfe- und Supportcenter.](#page-116-0)

### <span id="page-118-0"></span>**Heimnetzwerke und kleine Firmennetzwerke**

Der Netzwerkinstallations-Assistent umfasst eine detaillierte Online-Dokumentation und Unterstützung bei der Einrichtung eines Heimnetzwerks oder eines<br>kleinen Firmennetzwerks. Der neue Assistent aktiviert automatisch die kleinen Firmennetzwerks. Der neue Assistent aktiviert automatisch die persönliche Firewall (siehe Internet

Der Netzwerkinstallations-Assistent bietet eine Prüfliste und schrittweise Anweisungen, die Sie durch die Freigabe von Netzwerkressourcen, z. B. Dateien,<br>Druckern oder einer Internetverbindung, für Computer in einem Heimne Sie im Windows [Hilfe- und Supportcenter](#page-116-0)

## <span id="page-118-1"></span>**Internetverbindungsfirewall**

Die Internetverbindungsfirewall bietet grundlegenden Schutz vor unbefugtem Zugriff auf den Computer, wenn dieser mit dem Internet verbunden ist. Die<br>Firewall wird automatisch aktiviert, wenn Sie den Netzwerkinstallations-A

Beachten Sie, dass die Virenschutzsoftware ausgeführt werden muss, auch wenn die Internetverbindungsfirewall aktiviert ist.

Weitere Informationen dazu finden Sie im Windows [Hilfe- und Supportcenter.](#page-116-0)